# HP LaserJet 9040/9050 Guia do usuário

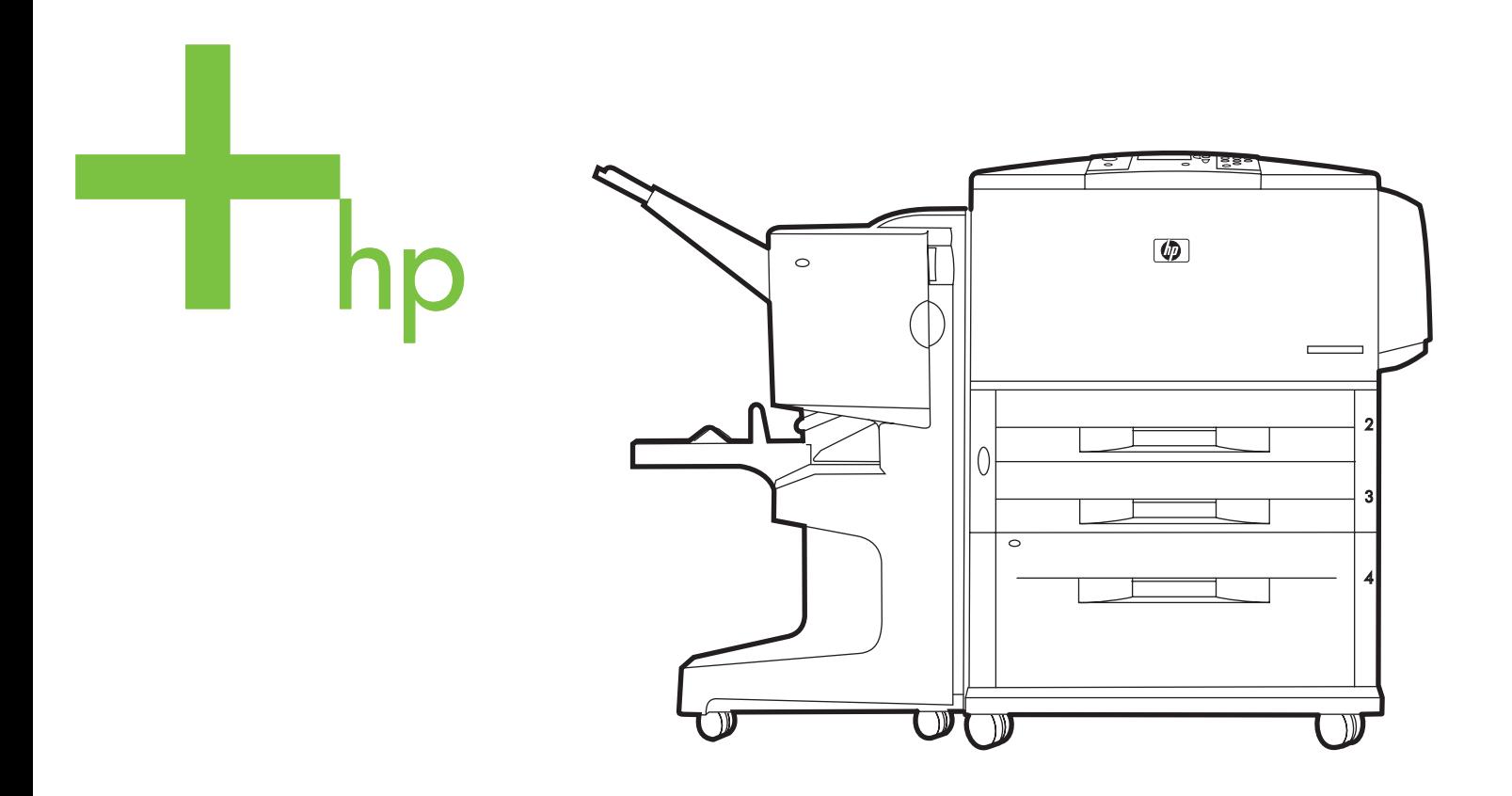

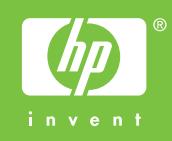

impressoras hp LaserJet séries 9040/9050

**Guia do usuário**

#### **Direito autoral e licença**

© 2005 Copyright Hewlett-Packard Development Company, L.P.

A reprodução, adaptação ou tradução sem permissão prévia por escrito é proibida, exceto quando permitido sob as leis de direitos autorais.

As informações contidas aqui estão sujeitas a alterações sem aviso prévio.

As únicas garantias para produtos e serviços HP estão descritas nas declarações de garantia expressa que acompanham tais produtos e serviços. Nenhuma informação contida aqui deve ser interpretada como parte de uma garantia adicional. A HP não se responsabiliza por erros ou omissões técnicas ou editoriais aqui contidas.

Número de publicação: Q3721-90948

Edition 1, 02/2005

#### **Créditos de marcas registradas**

Adobe, Acrobat e PostScript são marcas registradas da Adobe Systems Incorporated.

ENERGY STAR® é uma marca registrada de serviços americana da EPA (EUA).

HP-UX Release 10.20 e HP-UX Release 11.00 e posterior em todos os computadores HP 9000 são produtos da Open Group UNIX.

Linux é uma marca registrada da Linus Torvalds nos EUA.

Microsoft, Windows and Windows NT são marcas registradas da Microsoft Corporation nos EUA.

UNIX é marca registrada da Open Group.

# Conteúdo

# **[1 Noções básicas da impressora](#page-8-0)**

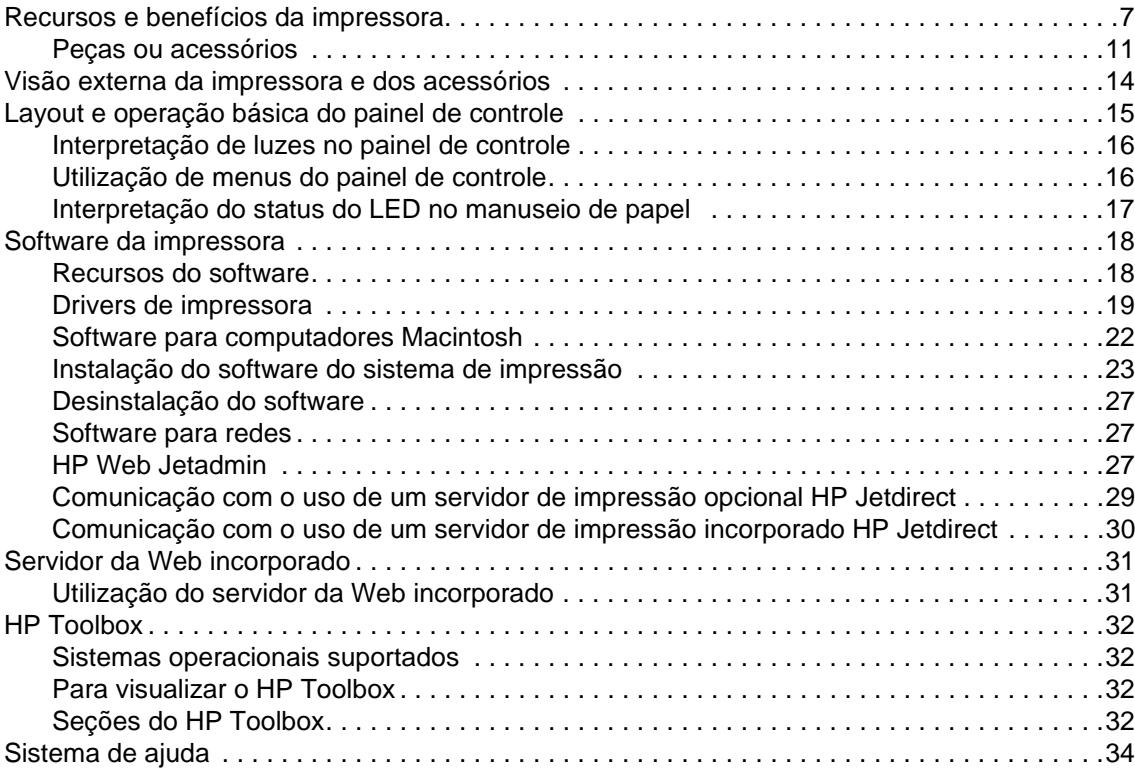

# **[2 Operações de impressão](#page-36-0)**

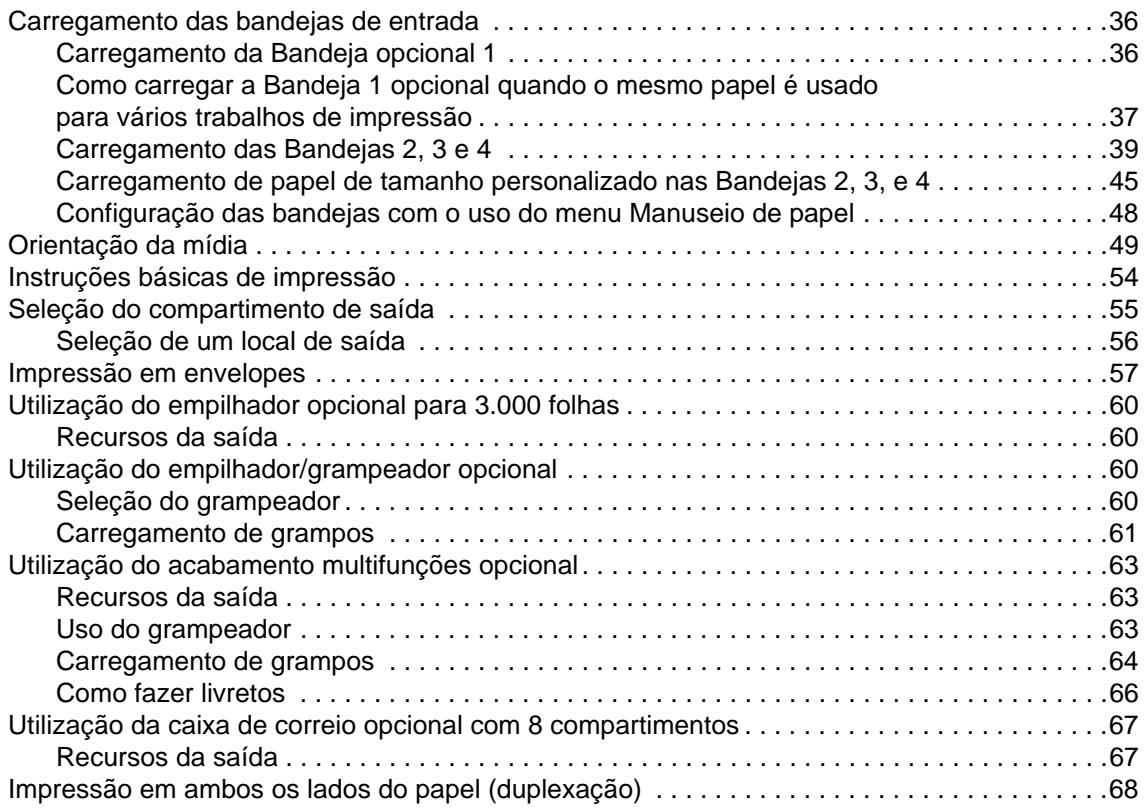

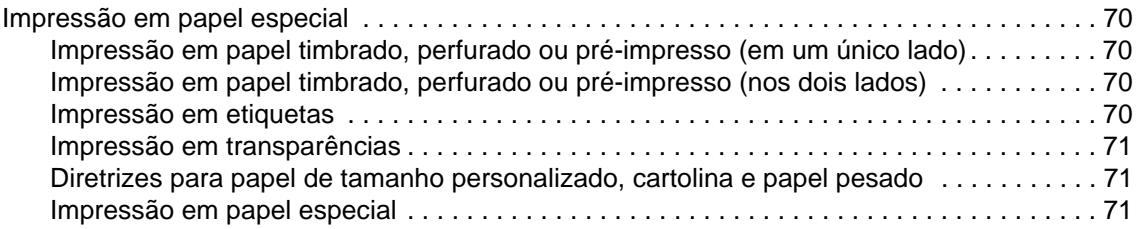

# **[3 Tarefas avançadas de impressão](#page-74-0)**

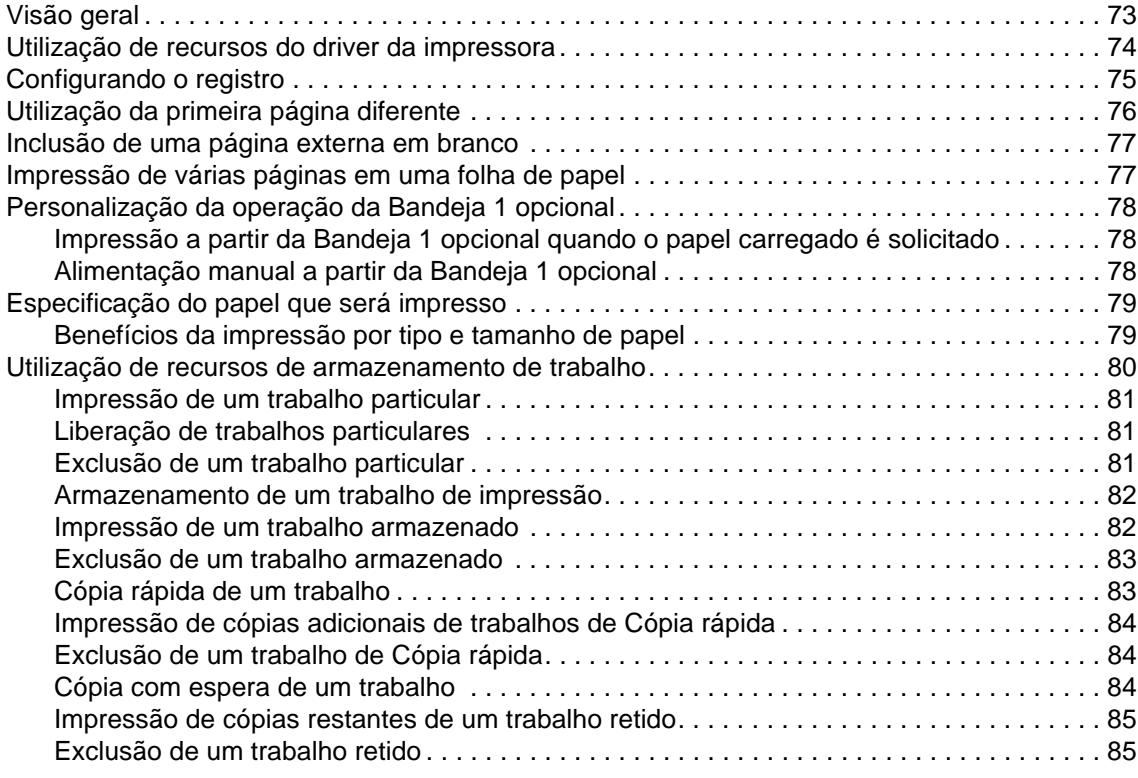

# **[4 Recursos de segurança](#page-88-0)**

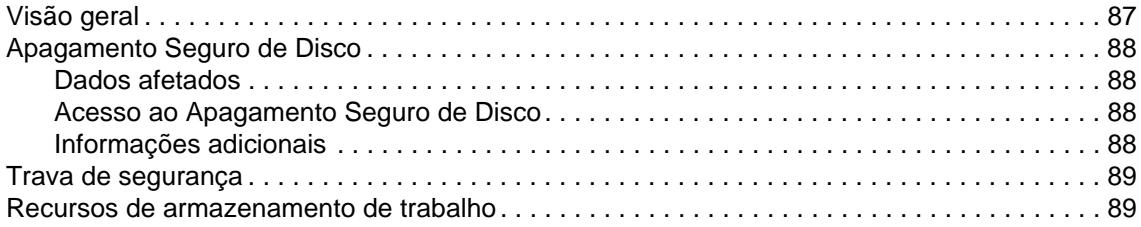

# **[5 Manutenção da impressora](#page-92-0)**

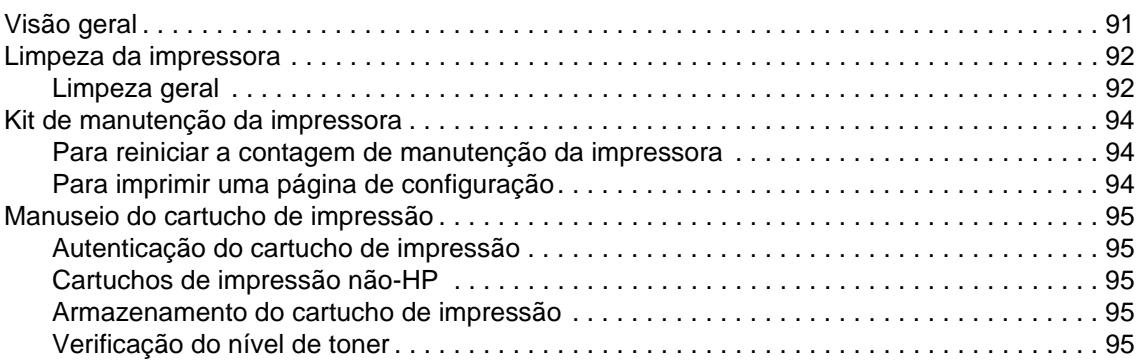

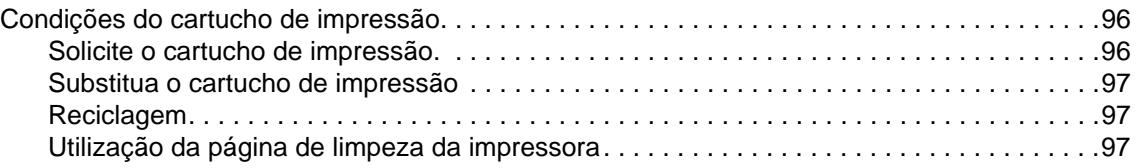

# **[6 Solução de problemas](#page-100-0)**

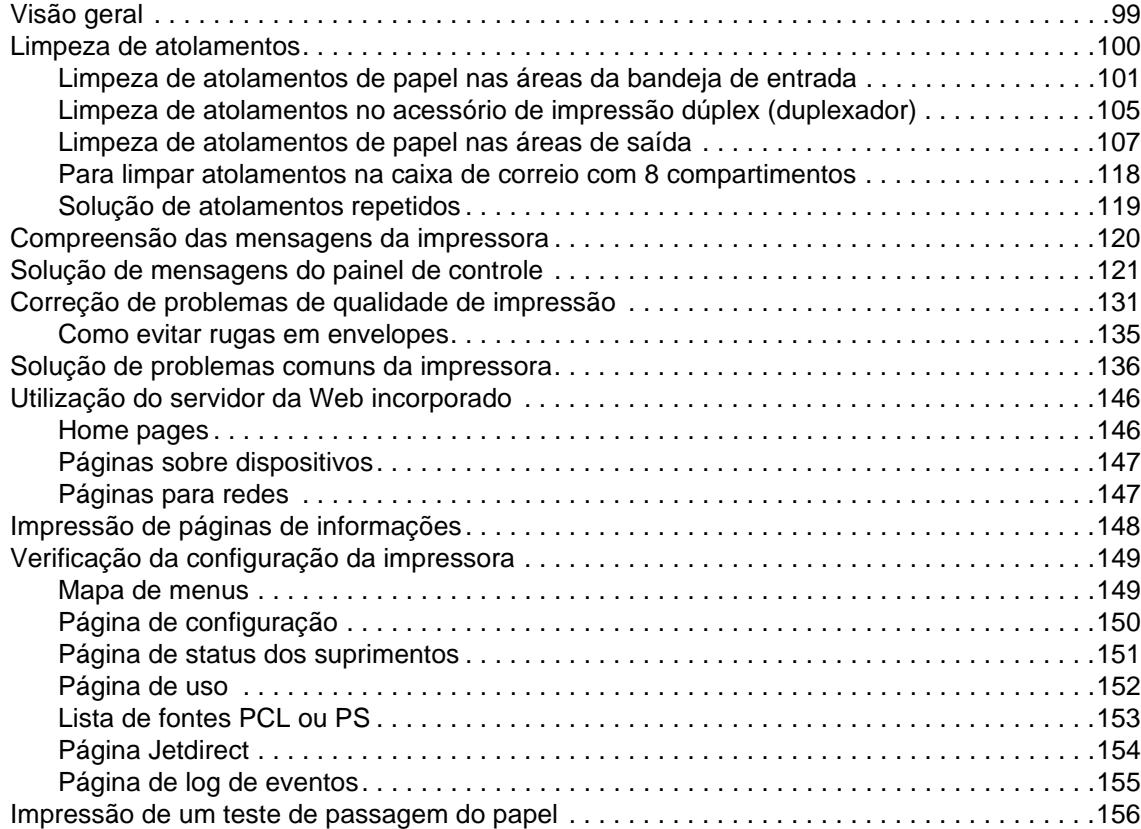

# **[Apêndice A Especificações](#page-158-0)**

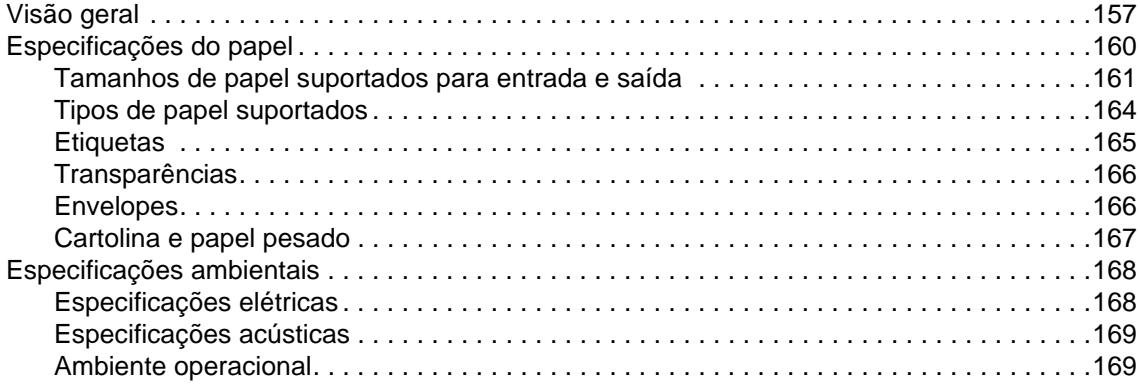

# **[Apêndice B Menus do Painel de controle](#page-172-0)**

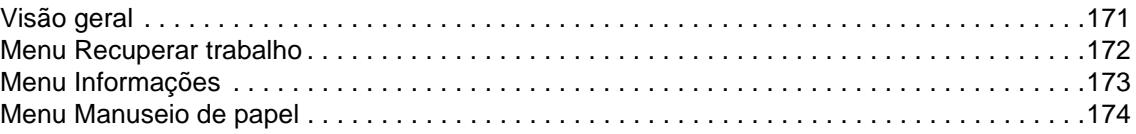

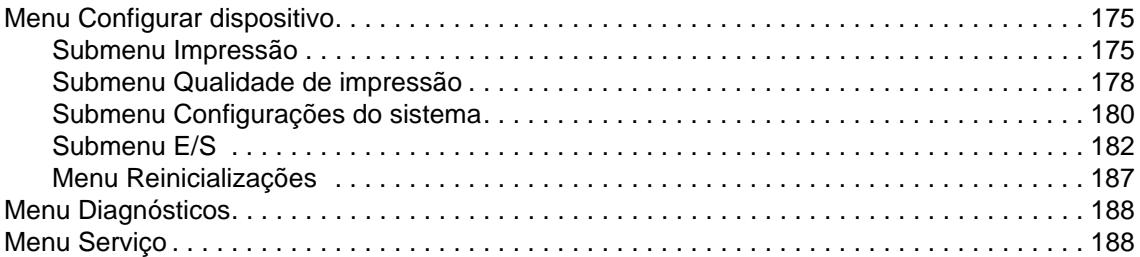

# **[Apêndice C Memória da impressora e expansão](#page-190-0)**

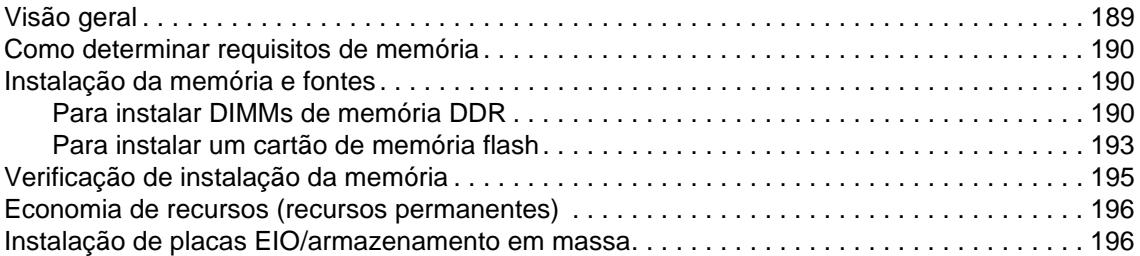

# **[Apêndice D Informações regulamentares](#page-198-0)**

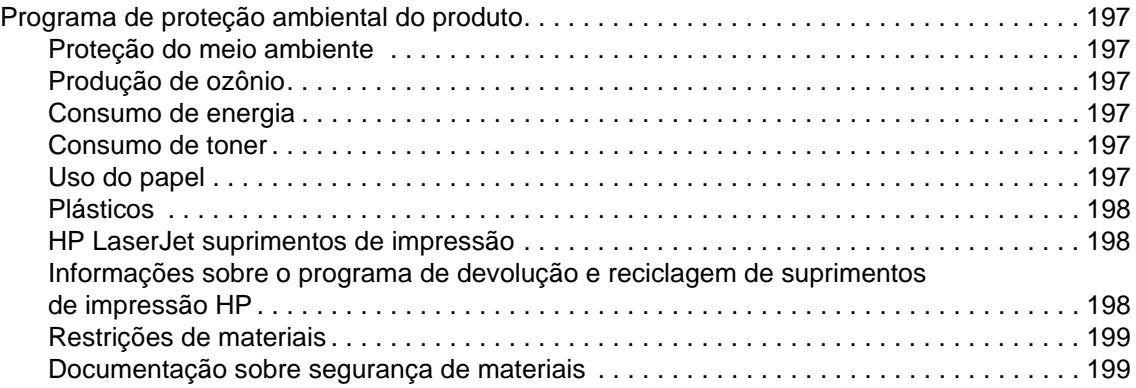

# **[Apêndice E Utilização das teclas de atalho de acessibilidade no](#page-202-0)  Visualizador da ajuda**

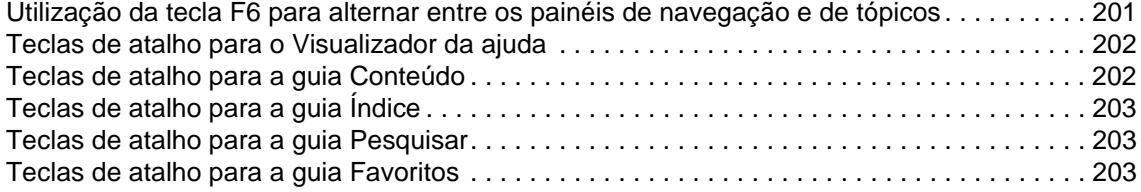

# **[Apêndice F Utilização do Visualizador da Ajuda em HTML](#page-206-0)**

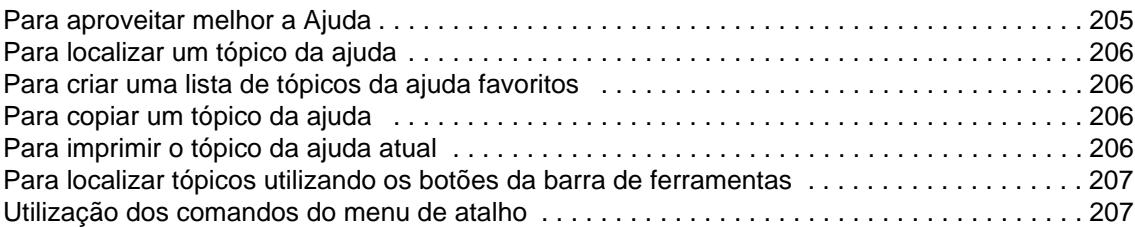

# **[Índice](#page-210-0)**

# <span id="page-8-0"></span>Noções básicas da impressora

Parabéns pela compra da sua impressora HP LaserJet série 9040/9050. Se você ainda não leu o Getting Started Guide fornecido com a impressora, consulte-o para obter as instruções para configuração.

Agora que a impressora está configurada e pronta para uso, dedique alguns instantes para conhecê-la. Este capítulo apresenta as seguintes informações sobre a impressora:

- [Recursos e benefícios da impressora](#page-8-1)
- [Layout e operação básica do painel de controle](#page-16-0)
- [Software da impressora](#page-19-0)
- **[Servidor da Web incorporado](#page-32-0)**
- [Sistema de ajuda](#page-35-0)

# <span id="page-8-1"></span>**Recursos e benefícios da impressora**

Esta seção relaciona os recursos principais da impressora.

#### **Velocidade e rendimento**

- Transmit Once, Tecnologia Raster Image Processing (RIP) Once
- Espera de oito segundos para a primeira página
- 40 páginas por minuto (ppm) (impressora HP LaserJet série 9040) ou 50 ppm (impressora HP LaserJet série 9050) em papel carta ou ISO A4
- Capacidade de trabalho de até 300.000 páginas por mês
- 533 microprocessador de 300 megahertz (MHz)

#### **Resolução**

- 600 pontos por polegada (ppp) com a tecnologia de aumento de resolução (REt)
- FastRes 1200 oferece qualidade de 1200 ppp em velocidade máxima
- Até 220 níveis de cinza

#### **Memória**

- 64 megabytes (MB) de memória RAM, expansível para 512 MB com o uso de módulos de memória em linha dupla (DIMMs) de 100 pinos padrão de taxa de dados dupla (DDR) para o modelo básico da impressora HP LaserJet 9040/9050
- 128 MB de RAM, expansível para 512 MB com o uso DIMMs de DDR de 100 pinos padrão para as impressoras HP LaserJet 9040n/9050n e HP LaserJet 9040dn/9050dn
- Tecnologia de Aumento da Memória (MEt), que compacta automaticamente os dados para um uso mais eficiente da memória RAM

### **Interface de usuário**

- Painel de controle no visor gráfico
- Servidor da Web incorporado para obter acesso ao suporte e solicitar suprimentos (impressoras conectadas em rede)
- Software HP Toolbox para fornecer informações sobre o status da impressora e alertas, configurar a impressora e imprmir as páginas de informações internas

#### **Linguagens e fontes**

- HP Printer Command Language (PCL) driver 6
- Compatibilidade do driver HP PCL 5e
- Linguagem de trabalho da impressora (PJL)
- Linguagem de gerenciamento da impressora
- 80 fontes escalonáveis TrueType
- Emulação HP PostScript (PS) nível 3

#### **Cartucho de impressão**

- Design de cartuchos sensíveis ao movimento
- Autenticação de cartuchos de impressão HP
- Lingüeta fixa com remoção automática da lingüeta de proteção
- Pedido de suprimentos pela Internet

#### **Manuseio de papel**

- **Entrada**
	- **Bandeja opcional 1 (bandeja multipropósito):** Uma bandeja multipropósito, usada para papel, transparências, etiquetas e envelopes. Suporta até 100 folhas de papel ou 10 envelopes.
	- **Bandejas 2 e 3:** Duas bandejas de 500 folhas. Essas bandejas detectam automaticamente tamanhos de papel padrão até A3 ou 11 x 17 e permitem a impressão em papel tamanho personalizado.
	- **Bandeja opcional 4 (bandeja de entrada para 2.000 folhas):** Essa bandeja detecta automaticamente tamanhos de papel padrão até A3 ou 11 x 17 e permite a impressão em papel tamanho personalizado.
	- **Acessório opcional para impressão dúplex:** Permite impressão nos dois lados da folha de papel.

#### ● **Saída**

- **Compartimento de saída padrão**
	- **Compartimento superior padrão:** O compartimento superior padrão está localizado na parte superior da impressora; ele é o compartimento padrão de fábrica. Esse compartimento pode receber até 500 folhas de papel.
	- **Compartimento esquerdo padrão:** O compartimento esquerdo padrão está localizado no lado esquerdo da impressora. Esse compartimento pode receber até 100 folhas de papel.
- **Empilhador opcional para 3.000 folhas:** Um dispositivo para empilhamento.
	- **Compartimento superior (com face para cima):** Suporta até 100 folhas de papel.
	- **Compartimento inferior (com face para baixo):** Suporta até 3.000 folhas de papel.
- **Grampeador/empilhador opcional para 3.000 folhas:** Permite grampear em várias posições até 50 folhas de papel por trabalho, ou uma altura de trabalhos equivalente a 5 mm (dependendo da espessura do papel).
	- **Compartimento superior (com face para cima):** Suporta até 100 folhas de papel.
	- **Compartimento inferior (com face para baixo):** Suporta até 3.000 folhas de papel.
- **Acabamento multifunções opcional:** Fornece capacidade de empilhamento para 1.000 folhas, grampeamento para documentos com até 50 folhas, além de dobragem e grampeamento de lombada de livretos que contenham até 10 páginas de papel.
	- **Compartimento superior (caminho reto do papel):** Suporta até 1.000 folhas de papel.
	- **Compartimento inferior para livreto:** Recebe até 50 livretos.
- **Caixa de correio opcional com 8 compartimentos:** Um dispositivo para empilhar, colar ou separar trabalhos que também fornece oito caixas de correio que podem ser atribuídas a usuários individuais ou grupos de trabalho, a fim de facilitar a identificação e acesso. A caixa de correio pode empilhar 2.000 folhas de papel A4 ou Carta em todos os compartimentos.
	- **Compartimento superior (com face para cima):** Suporta até 125 folhas de papel.
	- **Compartimentos 1 a 8 (com face para baixo):** Cada um recebe até 250 folhas de papel.

### **Conectividade**

- Placas EIO de servidor de impressão HP Jetdirect
	- Universal serial bus (USB) serial e LocalTalk
	- Fast Ethernet 10/100TX
	- 802.11b sem fio
- Conexão paralela B
- Conector (RJ-45) de rede local (LAN) para o servidor de impressão incorporado (padrão na HP LaserJet 9040n/9050n e na HP LaserJet 9040dn/9050dn)

### **Recursos ambientais**

A configuração Sleep economiza energia (segue as diretrizes de ENERGY STAR<sup>®</sup>, Versão 3.0)

**Nota** Para obter mais informações, consulte [Proteção do meio ambiente](#page-198-7).

### **Atualizações de firmware**

Utiliza as informações do Web-site da HP para atualizar o firmware da impressora e do sistema. Para fazer o download do firmware mais recente, vá para [www.hp.com/go/lj9040\\_firmware](http://www.hp.com/go/lj9040_firmware/) ou para [www.hp.com/go/lj9050\\_firmware](http://www.hp.com/go/lj9050_firmware/) e siga as instruções da tela. Para enviar facilmente atualizações de firmware a várias impressoras, utilize o Software HP Web Jetadmin (vá para [www.hp.com/go/webjetadmin\)](http://www.hp.com/go/webjetadmin/).

**Nota** O firmware para a HP LaserJet 9040n/9050n e a HP LaserJet 9040dn/9050dn inclui os módulos de rede.

# **Disco rígido EIO opcional HP**

O acessório de disco rígido EIO pode ser usado para armazenar trabalhos de impressão selecionados, suportar a tecnologia RIP ONCE e armazenar na impressora, de forma permanente, fontes e formulários carregados. Diferente da memória da impressora padrão, muitos itens do disco rígido EIO permanecem na impressora, mesmo quando ela está desligada. As fontes carregadas no disco rígido EIO estão disponíveis para todos os usuários da impressora.

O disco rígido EIO pode ser protegido contra gravação através de software de segurança adicional.

Use o applet gerenciador de armazenamento do HP Web Jetadmin para excluir arquivos e gerenciar fontes em um dispositivo de armazenamento em massa. Consulte [Servidor da Web](#page-32-0)  [incorporado.](#page-32-0) Para obter mais informações, consulte a ajuda do software da impressora.

A Hewlett-Packard Company às vezes apresenta novas ferramentas de software a serem utilizadas com a impressora e acessórios. Essas ferramentas estão disponíveis na Internet. Para obter mais informações, vá para [www.hp.com/support/lj9050\\_lj9040](http://www.hp.com/support/lj9050_lj9040/).

#### **Usuários Macintosh**

Utilize o HP LaserJet Utility para fazer o download de fontes e arquivos. Para obter mais informações, consulte [Utilitário HP LaserJet](#page-24-1) ou a ajuda on-line do HP LaserJet Utility Guide que acompanha o Software HP LaserJet Utility.

### **Recursos de segurança**

- Apagamento Seguro de Disco
- Trava de segurança
- Retenção de trabalho

Para obter mais informações sobre esses recursos, consulte [Recursos de segurança.](#page-88-2)

# <span id="page-12-0"></span>**Peças ou acessórios**

A tabela a seguir descreve as peças e acessórios que acompanham a impressora ou estão disponíveis para a aquisição, para serem usados com a sua impressora.

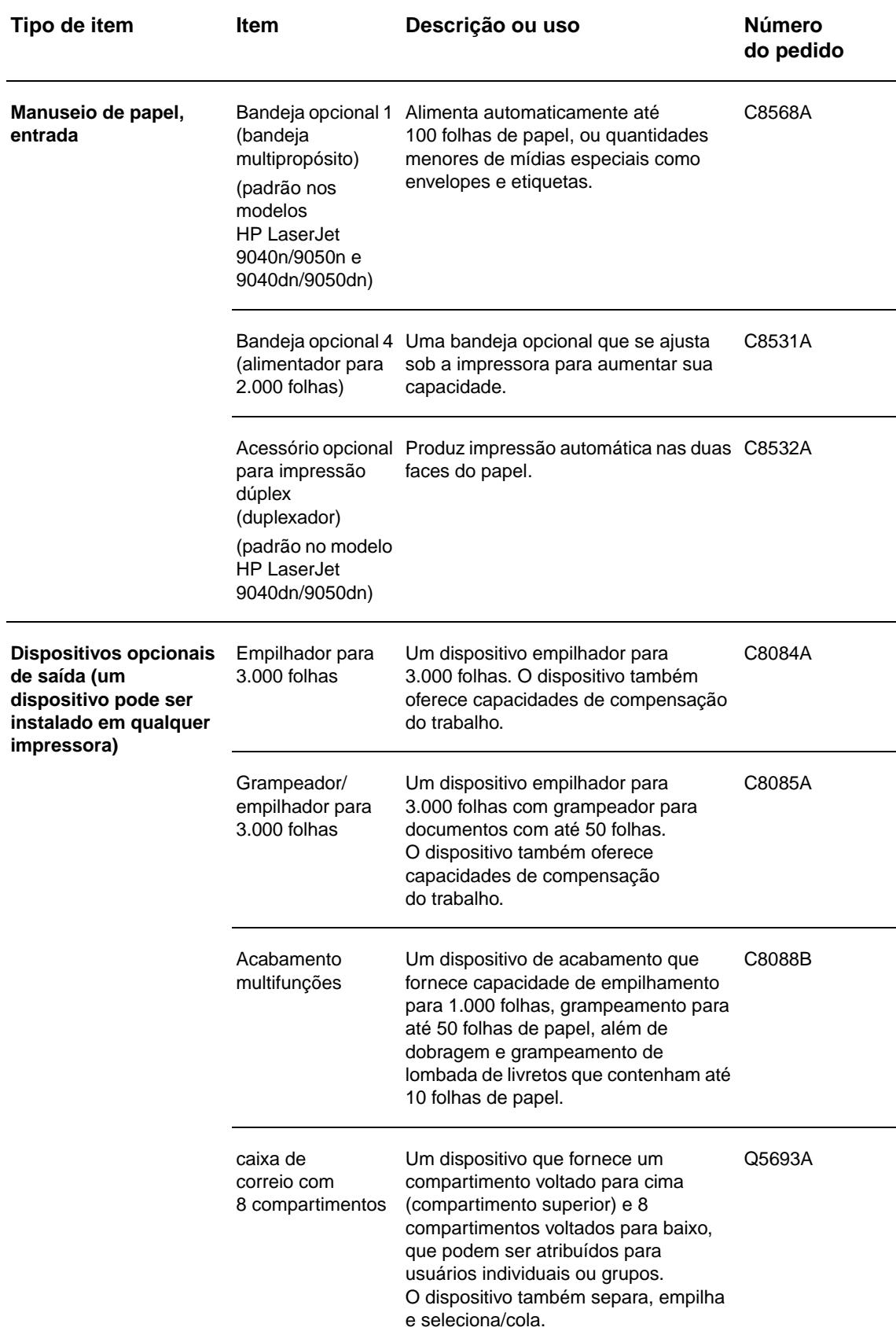

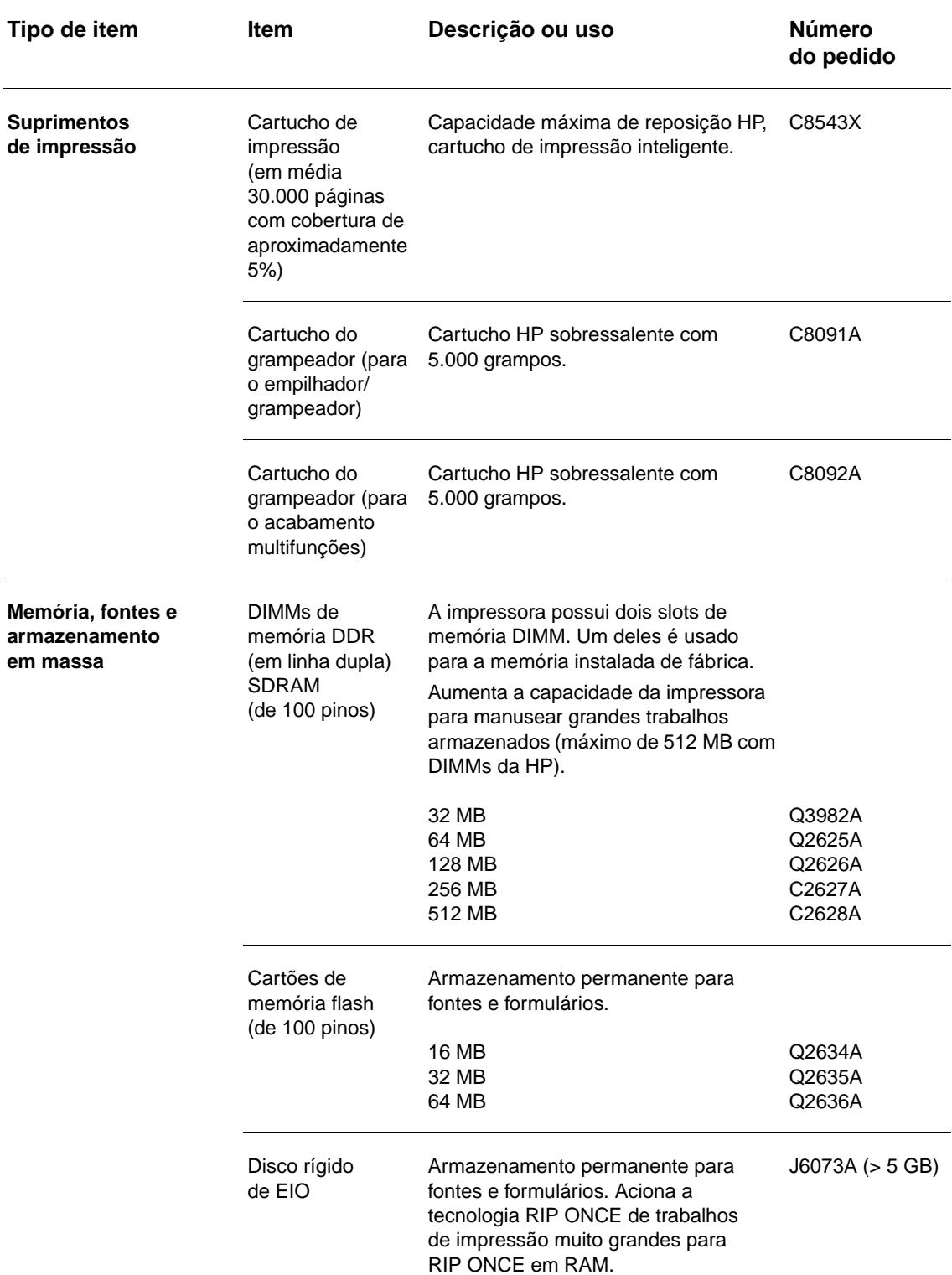

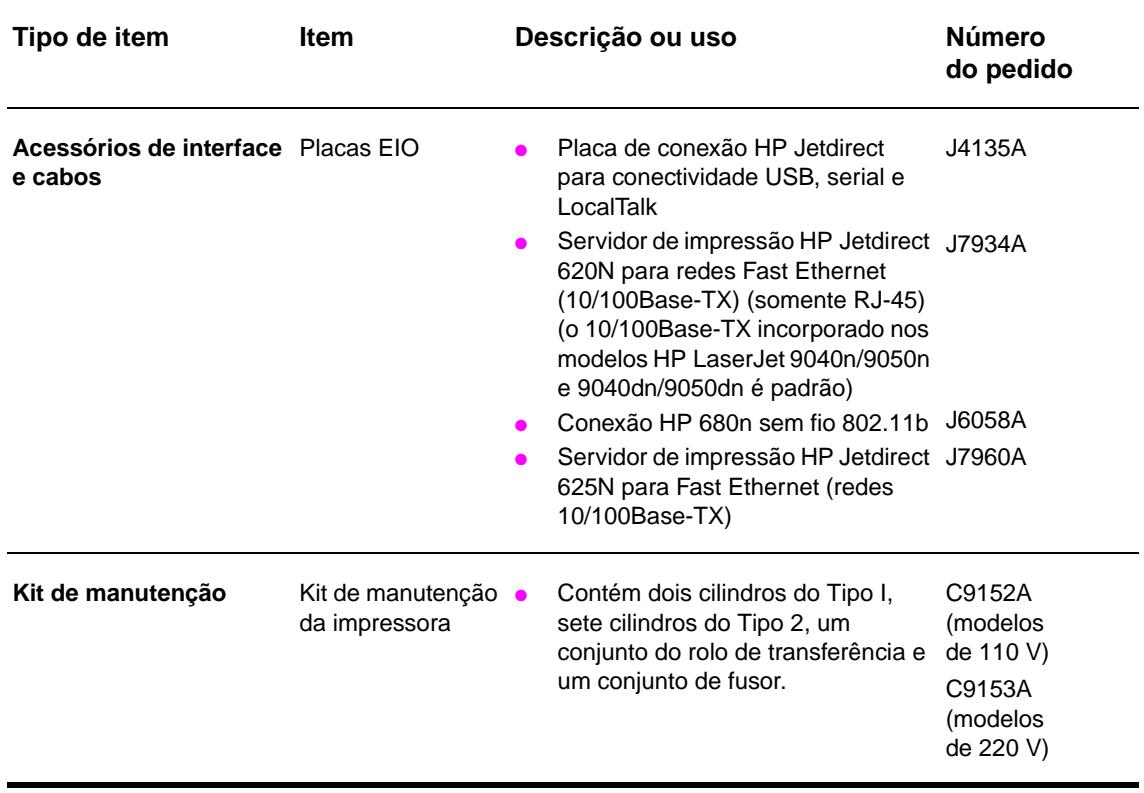

# <span id="page-15-0"></span>**Visão externa da impressora e dos acessórios**

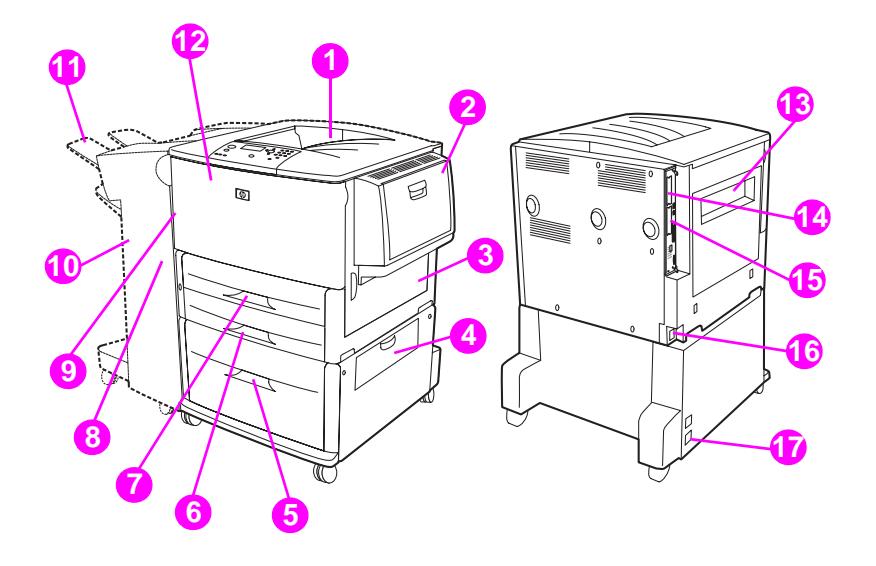

- 1. Compartimento superior padrão (com face para baixo)
- 2. Bandeja opcional 1
- 3. Porta direita
- 4. Porta de transferência vertical
- 5. Bandeja opcional 4
- 6. Bandeja 3
- 7. Bandeja 2
- 8. Porta esquerda (atrás do dispositivo de saída)
- 9. Acessório opcional de impressão dúplex (duplexador) (interior da impressora)
- 10. Dispositivo de saída opcional (empilhador para 3.000 folhas, empilhador/grampeador para 3.000 folhas, acabamento multifunções ou caixa de correio com 8 compartimentos)
- 11. Compartimento superior (compartimento de saída com face para cima, demonstrado no dispositivo de saída opcional)
- 12. Porta frontal
- 13. Porta esquerda
- 14. Slot EIO 1
- 15. Slot EIO 2
- 16. Cabo de alimentação
- 17. Alimentação da saída da Bandeja 4

**Nota** Para obter informações específicas sobre os compartimentos de saída, para cada dispositivo de saída opcional, consulte [Seleção do compartimento de saída](#page-56-1).

# <span id="page-16-0"></span>**Layout e operação básica do painel de controle**

O painel de controle possui três indicadores de diodo (LED), quatro botões de navegação, ajuda dedicada, dois botões específicos para o trabalho, um teclado numérico e um visor gráfico (capaz de exibir até quatro linhas de texto).

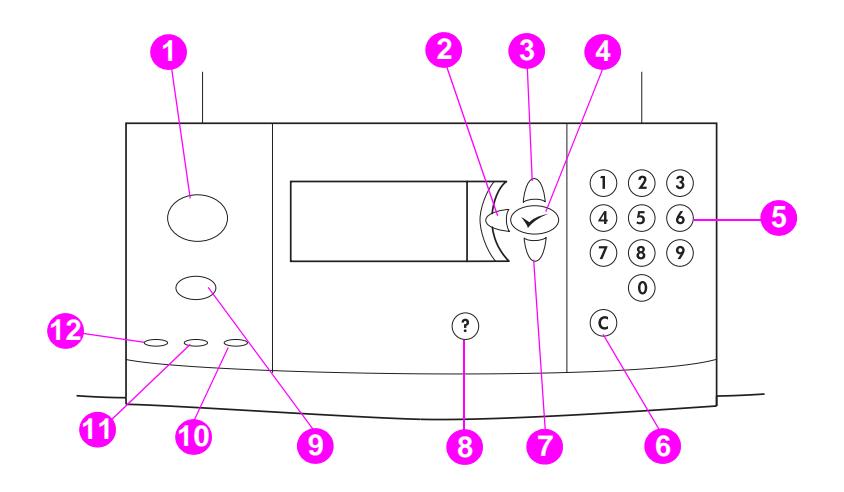

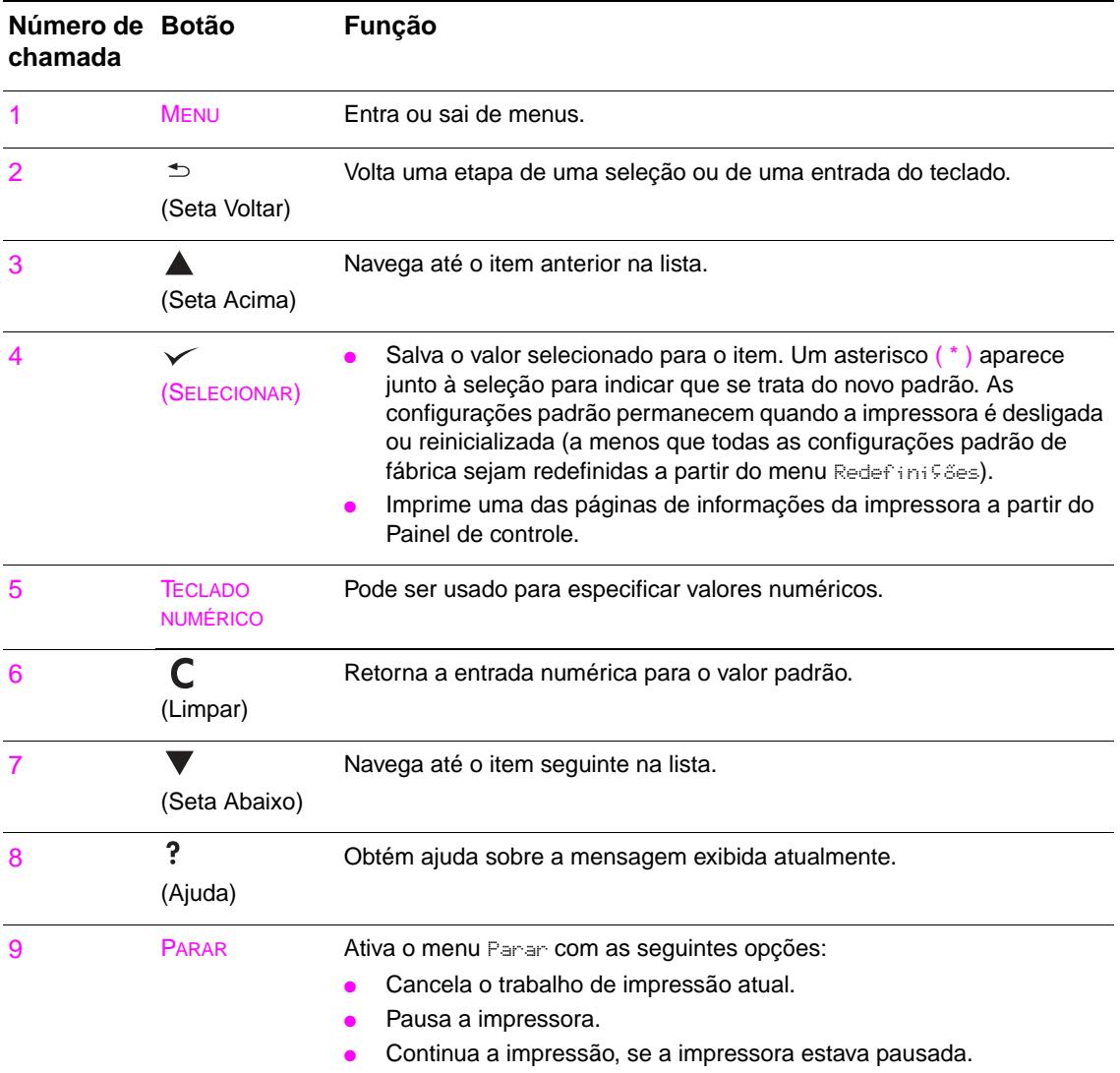

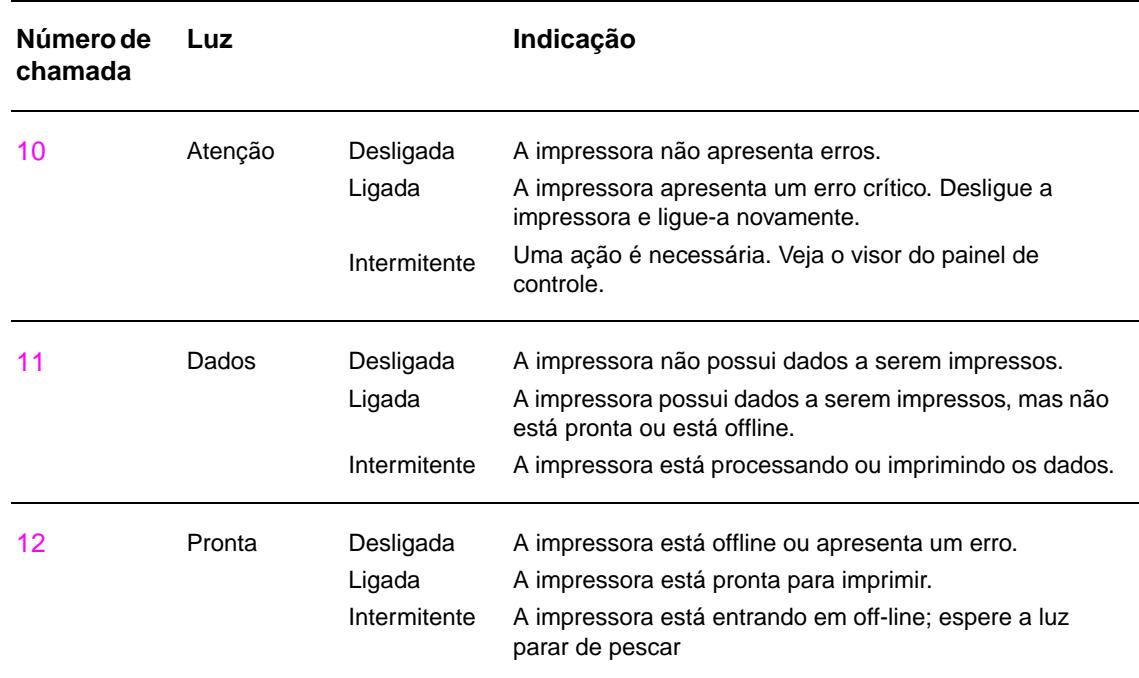

# <span id="page-17-0"></span>**Interpretação de luzes no painel de controle**

# <span id="page-17-1"></span>**Utilização de menus do painel de controle**

Para obter uma lista completa dos itens do Painel de controle e seus possíveis valores, consulte [Menus do Painel de controle](#page-172-2). Quando bandejas adicionais ou outros acessórios são instalados na impressora, novos itens de menu são automaticamente exibidos.

# **Para imprimir um mapa de menus do painel de controle**

Para obter informações sobre como imprimir um mapa de menus do painel de controle, consulte [Mapa de menus.](#page-150-2)

# **Para alterar uma configuração do painel de controle**

- **1** Pressione  $\checkmark$  ou MENU para entrar nos menus.
- **2** Use  $\triangle$  ou  $\blacktriangledown$  para navegar no menu desejado e pressione  $\blacktriangledown$  para selecioná-lo. Dependendo do menu, talvez seja necessário repetir esta etapa para selecionar um submenu.
- **3** Use  $\triangle$  ou  $\blacktriangledown$  para navegar até o item desejado e pressione  $\blacktriangledown$  para selecioná-lo.
- **4** Use  $\triangle$  ou  $\nabla$  para navegar até o valor desejado e pressione  $\vee$  para selecioná-lo. Um asterisco ( \* ) aparece junto à seleção no visor do painel de controle, indicando que esse é o padrão.
- **5** Pressione MENU para sair dos menus.

**Nota** As configurações no driver da impressora e no software substituem as configurações do painel de controle. (As configurações no software substituem as configurações no driver da impressora.) Se você não conseguir abrir ou usar um menu ou item, significa que essa não é uma opção da impressora ou que o administrador da rede bloqueou a função. (O painel de controle exibe ACESSO NEGADO MENUS BLOQUEADOS.) Consulte o administrador da rede.

# <span id="page-18-0"></span>**Interpretação do status do LED no manuseio de papel**

Utilize a tabela a seguir para interpretar o LED de status, na bandeja de entrada opcional para 2.000 folhas (Bandeja 4 opcional), no empilhador opcional para 3.000 folhas, no grampeador/ empilhador opcional para 3.000 folhas, no acabamento multifunções opcional e na caixa de correio opcional com 8 compartimentos.

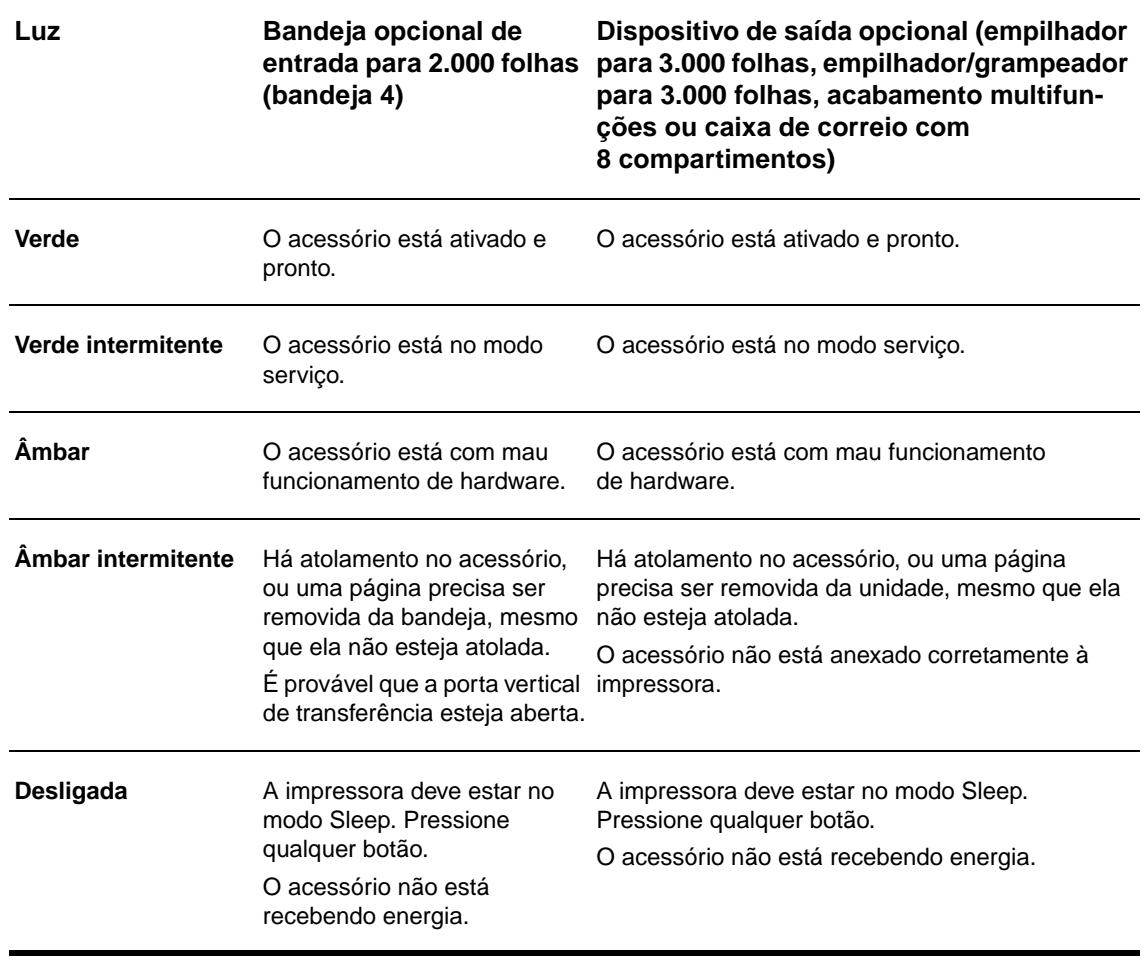

# <span id="page-19-0"></span>**Software da impressora**

Com a impressora, é fornecido um CD que contém o software do sistema de impressão. Os componentes do software e os drivers de impressora presentes neste CD-ROM o ajudam a usar a impressora em seu potencial máximo. Consulte as notas sobre a instalação no CD-ROM, para obter as instruções.

**Nota** Para obter as últimas informações sobre os componentes de software do sistema de impressão, consulte o arquivo LeiaMe na Web, no endereço [www.hp.com/support/lj9050\\_lj9040](http://www.hp.com/support/lj9050_lj9040/). Para obter informações sobre a instalação do software da impressora, consulte as notas de instalação no CD-ROM que acompanha a impressora.

> Esta seção resume o software incluído no CD-ROM. O sistema de impressão inclui o software para os seguintes ambientes operacionais:

- Microsoft® Windows 9X e Windows Millennium Edition (Me)
- Microsoft Windows NT® 4.0, Windows 2000 e Windows XP
- IBM OS/2 versão 3.0 ou superior (também disponível na Web)
- Apple Mac OS 7.5 ou superior
- Linux (também disponível na Web)

O sistema de impressão também inclui software para administradores da rede que usam os seguintes sistemas operacionais de rede:

- Microsoft Windows  $9X$  e Windows Me
- Microsoft Windows NT 4.0, Windows 2000 e Windows XP
- Microsoft Windows Server 2003
- Mac OS (EtherTalk)
- Linux (Web)
- $UNIX^{\circledR}$  (Web)

A instalação de impressoras de rede para o UNIX, e outros sistemas operacionais de rede, está disponível a partir da Web ou através de um distribuidor local autorizado da HP.

**Nota** Para obter uma lista de drivers de impressora, software de impressora HP atualizado e informações sobre suporte ao produto, vá para [www.hp.com/support/lj9050\\_lj9040](http://www.hp.com/support/lj9050_lj9040/).

# <span id="page-19-1"></span>**Recursos do software**

Os recursos Configuração automática, Atualizar agora e Pré-configuração estão disponíveis nas impressoras HP LaserJet séries 9040/9050.

### **Configuração Automática do Driver**

Os drivers PCL 6 e PCL 5e da HP LaserJet para Windows e os drivers PS para Windows 2000 e Windows XP permitem a identificação automática e a configuração do driver para os acessórios da impressora, no momento da instalação. Alguns dos acessórios suportados pela Configuração Automática do Driver são a unidade de duplexação, as bandejas opcionais de papel e os módulos duplos de memória em linha (DIMMs).

### **Atualizar Agora**

Se você modificou a configuração da impressora HP LaserJet 9040/9050 desde a instalação, o driver pode ser atualizado automaticamente com a nova configuração, nos ambientes que suportam a comunicação bidirecional. Clique no botão **Atualizar Agora** para refletir automaticamente a nova configuração do driver.

**Nota** O recurso Atualizar Agora não é suportado na máquina cliente em um ambiente "Apontar e Imprimir". O Atualizar Agora pode ser usado nas impressoras localmente instaladas e também pelo servidor "Apontar e Imprimir".

# **Pré-configuração do Driver HP**

A Pré-configuração do Driver HP é um conjunto de ferramentas que você pode usar para personalizar e distribuir o software HP em ambientes de impressão corporativa gerenciados. Utilizando a Pré-configuração do Driver HP, os administradores de tecnologia da informação (TI) podem pré-configurar os padrões da impressão e do dispositivo para os drivers da impressora HP, antes de instalá-los no ambiente de rede. Para obter mais informações, consulte o HP Driver Preconfiguration Support Guide, disponível no endereço [www.hp.com/support/lj9050\\_lj9040](http://www.hp.com/support/lj9050_lj9040/).

# <span id="page-20-0"></span>**Drivers de impressora**

Utilize os drivers da impressora para acessar os recursos da impressora e permitir que o computador se comunique com ela (por meio de uma linguagem de impressora). Verifique as notas de instalação, os arquivos leiame e o arquivo leiame com as informações mais recentes no CD-ROM da impressora, em caso de softwares e linguagens adicionais.

A tabela a seguir lista os drives que acompanham a impressora. Os drivers mais recentes estão disponíveis em [www.hp.com/support/lj9050\\_lj9040.](http://www.hp.com/support/lj9050_lj9040/) (Se você não tiver acesso à Internet, consulte o folheto de suporte HP.) Dependendo da configuração dos computadores com base em Windows, o programa de instalação do software da impressora verifica automaticamente se o computador tem acesso à Internet para obter a última versão do software.

**Nota** O drive de impressora PCL 5e para todos os sistemas operacionais, além dos drivers PCL 6 e PS para Windows NT 4.0, estão disponíveis no CD-ROM. No entanto, estes drivers de impressora não são instalados durante a instalação típica. Para instalar um deles, use Assistente para Adicionar Impressora.

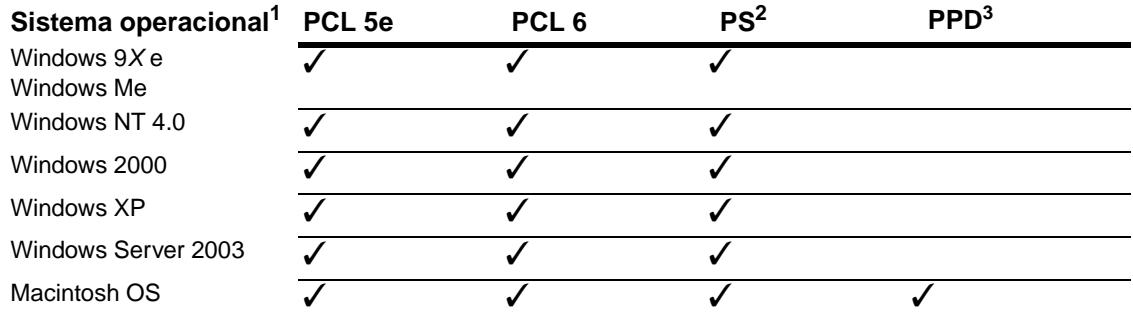

1. Nem todos recursos de impressoras estão disponíveis para todos os drivers ou sistemas operacionais. Consulte a Ajuda contextual no seu driver, para obter informações sobre recursos adicionais.

- 2. A emulação PostScript (PS) 3 é referida como PS neste Guia.
- 3. Somente arquivos PostScript Printer Description (PPDs) estão incluídos (consulte [Arquivos](#page-23-1)  [PostScript Printer Description \(PPDs\) e Printer Dialog Extension \(PDEs\)](#page-23-1)). Se precisar do driver de impressora Apple, ele acompanha o sistema operacional (SO) Macintosh, ou pode ser obtido diretamente com a Apple.

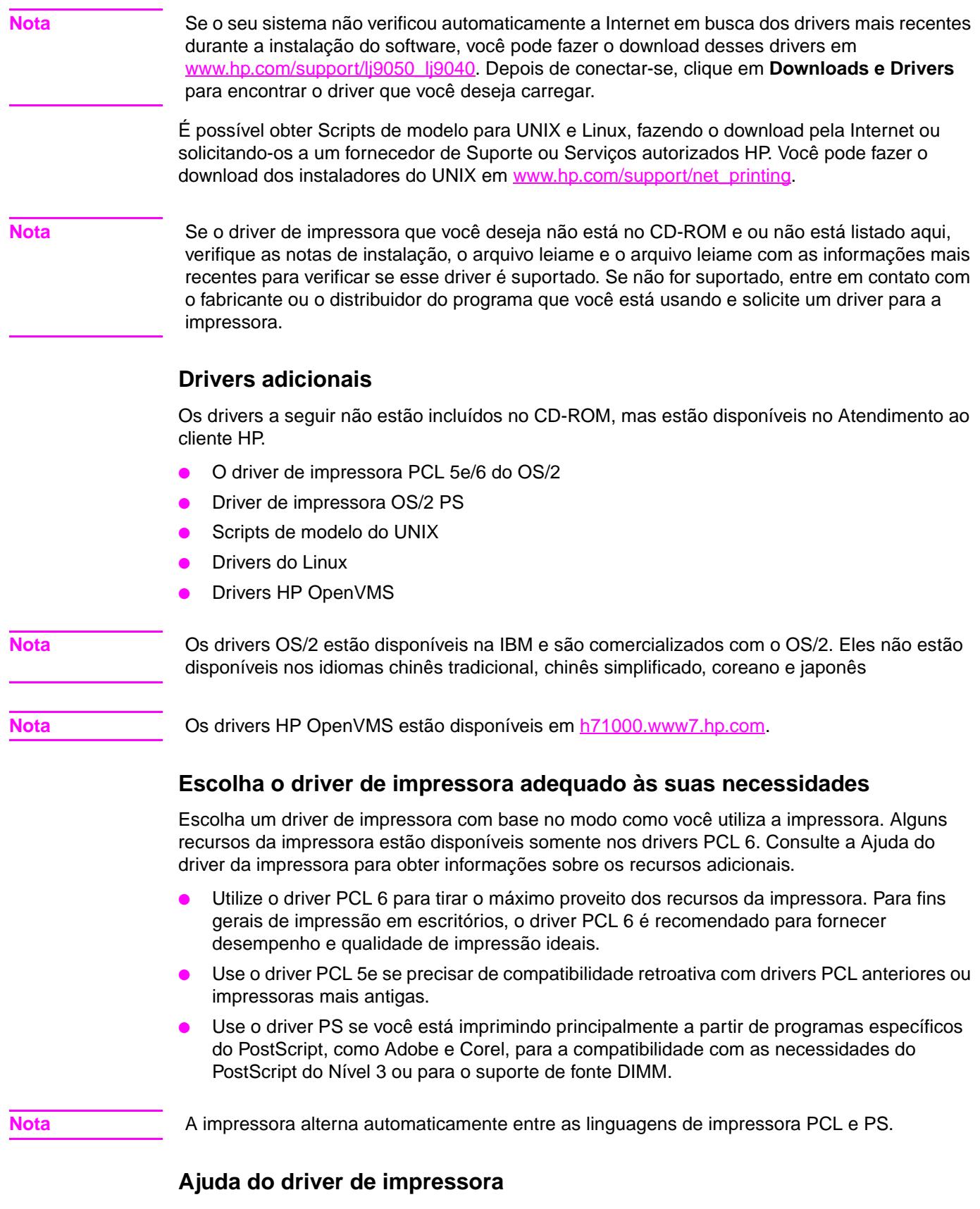

Cada driver de impressora possui telas de ajuda que podem ser ativadas clicando-se no botão **Ajuda**, pressionando-se a tecla F1 ou clicando-se no símbolo de ponto de interrogação, no canto superior direito do driver de impressora (dependendo do sistema operacional Windows utilizado). Essas telas de ajuda fornecem informações detalhadas sobre o driver específico. A Ajuda do driver de impressora é separada da Ajuda do programa de software.

# **Acesso aos drivers de impressora**

Utilize um dos seguintes métodos para obter acesso aos drivers de impressora, a partir do seu computador:

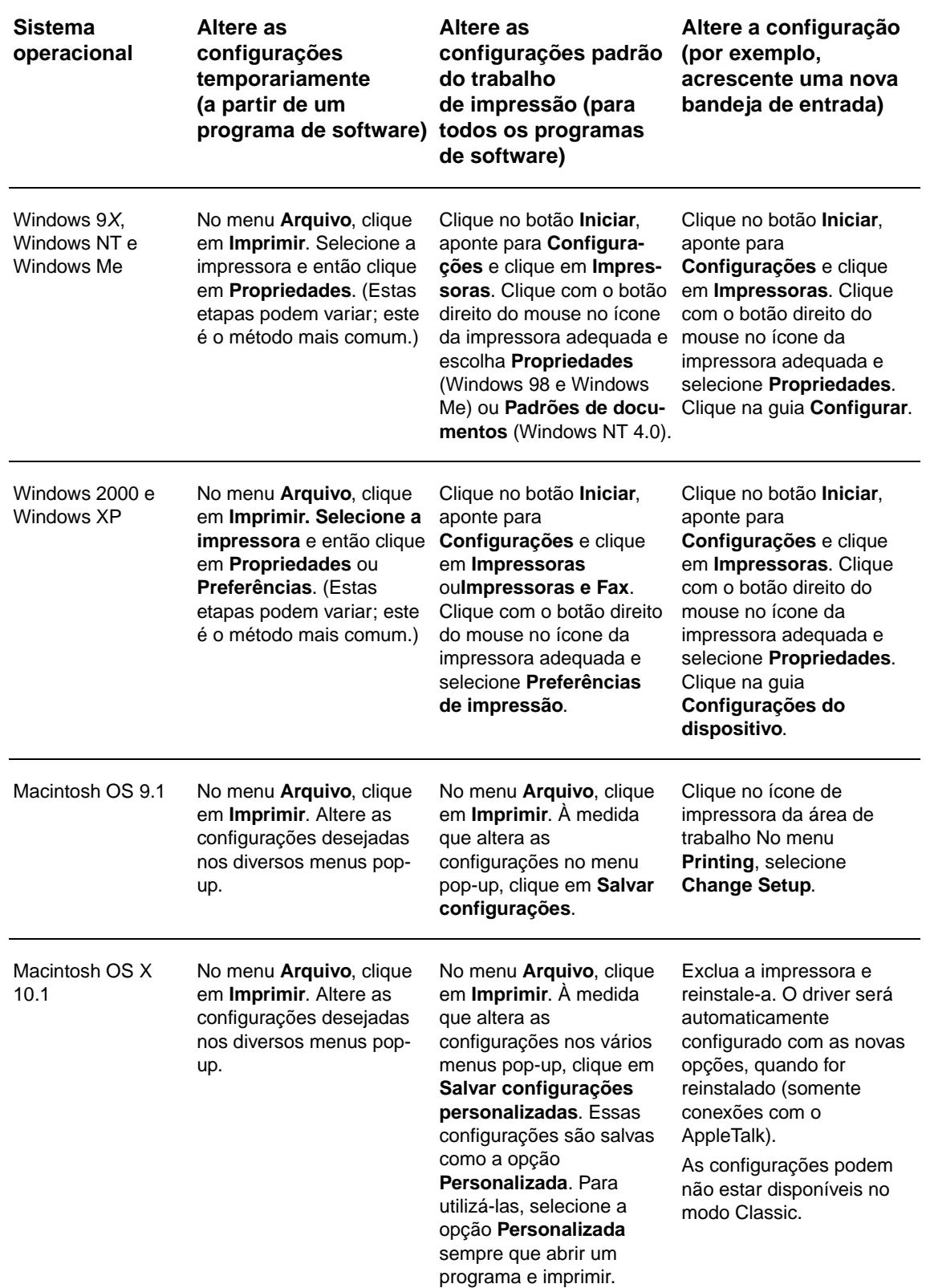

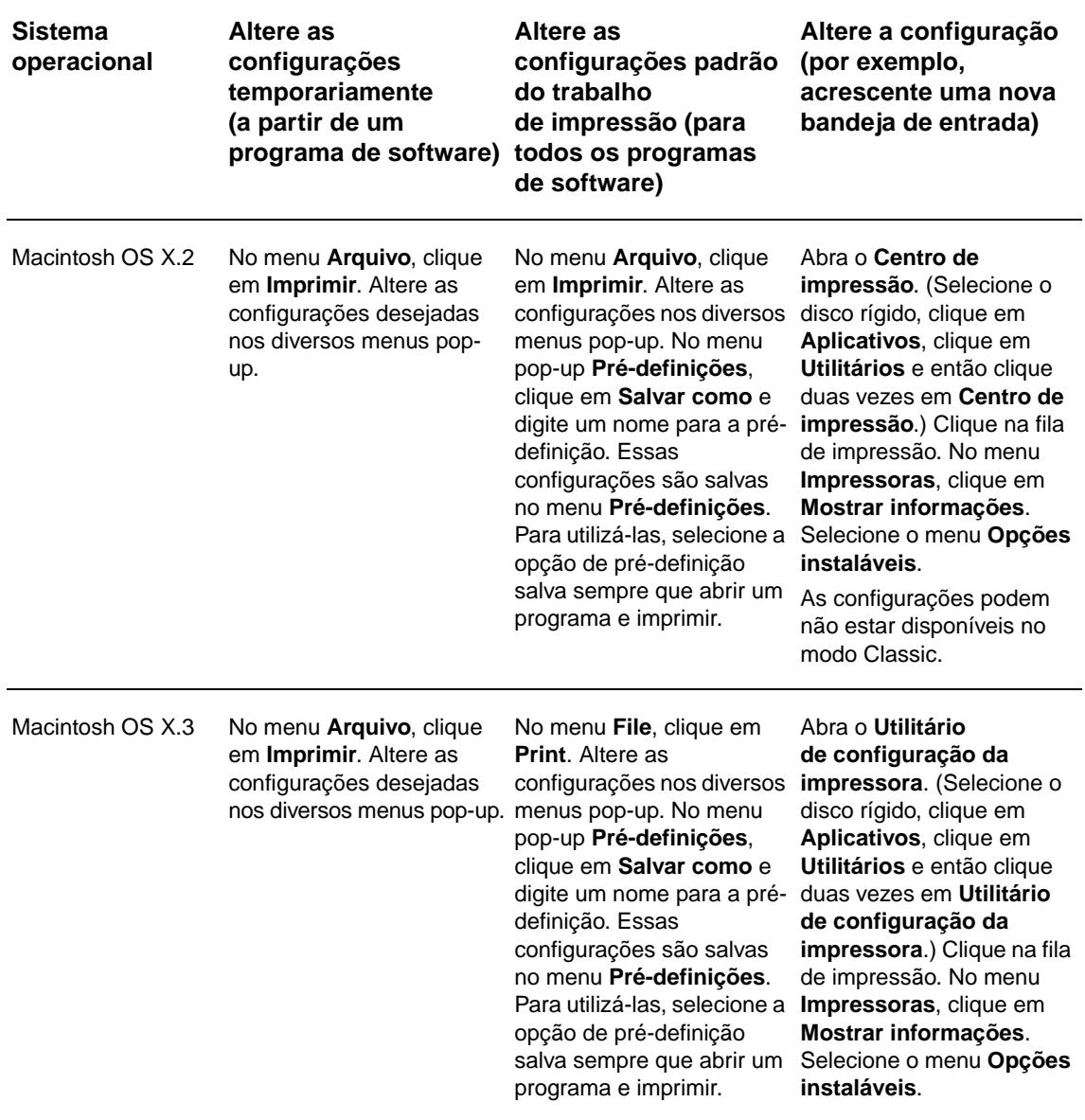

# <span id="page-23-0"></span>**Software para computadores Macintosh**

O instalador HP fornece arquivos de PostScript Printer Description (PPDs), as Printer Dialog Extensions (PDEs) e o utilitário HP LaserJet para utilização em computadores Macintosh.

O servidor da Web incorporado pode ser usado por computadores Macintosh, se a impressora estiver conectada a uma rede.

# <span id="page-23-1"></span>**Arquivos PostScript Printer Description (PPDs) e Printer Dialog Extension (PDEs)**

Utilize os PPDs, em conjunto com o driver PostScript, para obter acesso aos recursos da impressora e permitir que o computador se comunique com ela. Um programa de instalação para PPDs, PDEs e outros softwares é fornecido no CD-ROM. Utilize o driver PS apropriado, fornecido junto com o sistema operacional.

### <span id="page-24-1"></span>**Utilitário HP LaserJet**

Use o Utilitário HP LaserJet para controlar os recursos que não estão disponíveis no driver. Utilize as telas ilustradas para selecionar os recursos desejados da impressora. Utilize o Utilitário HP LaserJet para executar as seguintes tarefas:

- nomear a impressora, atribuí-la a uma zona na rede e fazer download de arquivos e fontes
- configurar e ajustar a impressora para impressão IP (protocolo de Internet)

**Nota** Atualmente, o utilitário HP LaserJet não é suportado para OS X, porém é suportado para o ambiente Classic.

# <span id="page-24-0"></span>**Instalação do software do sistema de impressão**

As próximas sessões contêm instruções sobre a instalação do software do sistema de impressão.

A impressora é acompanhada por um software de sistema de impressão e os drivers em um CD-ROM. O software do sistema de impressão que está no CD-ROM deve ser instalado para que você possa usufruir de todos os recursos da impressora.

Se você não tiver acesso a uma unidade de CD-ROM, poderá fazer o download do software do sistema de impressão na Internet, em [www.hp.com/support/lj9050\\_lj9040.](http://www.hp.com/support/lj9050_lj9040/)

**Nota** Os scripts de modelo de amostra para redes UNIX (HP-UX®, Sun Solaris) e Linux estão disponíveis para download em [www.hp.com/support/net\\_printing.](http://www.hp.com/support/net_printing/)

### **Instalação do software do sistema de impressão no Windows, para conexões diretas**

Esta seção explica como se deve instalar o software do sistema de impressão para Microsoft Windows 98, Windows Me, Windows NT 4.0, Windows 2000, Windows Server 2003 e Windows XP.

Se você estiver instalando software nos sistemas Windows NT 4.0, Windows 2000, Windows Server 2003 ou Windows XP, verifique se possui privilégios de administrador.

Em um ambiente de conexão direta, o software de impressão sempre deve ser instalado antes da conexão do cabo paralelo. Se o cabo paralelo foi conectado antes da instalação do software, consulte [Instalação do software após a conexão do cabo paralelo](#page-27-0).

#### **Instalação do software do sistema de impressão**

- **1** Feche todos os programas abertos ou que estejam sendo executados.
- **2** Coloque o CD-ROM da impressora na unidade de CD-ROM. Se a tela de boas-vindas não for exibida, inicie-a com o seguinte procedimento:
	- **a** No menu **Iniciar**, clique em **Executar**.
	- **b** Digite as seguintes informações: X:/setup (onde X é a letra correspondente à unidade de CD-ROM).
	- **c** Clique em **OK**.
- **3** Quando for solicitado, clique em **Instalar impressora** e siga as instruções na tela do computador.
- **4** Clique em **Concluir** quando a instalação terminar. Talvez seja necessário reiniciar o computador.
- **5** Imprima uma Página de teste ou uma página de qualquer programa de software, para verificar se o software está corretamente instalado.

Se a instalação falhar, reinstale o software. Se isso falhar, verifique as notas de instalação e os arquivos leiame do CD-ROM da impressora ou o folheto que acompanha a caixa da impressora, ou vá para [www.hp.com/support/lj9050\\_lj9040](http://www.hp.com/support/lj9050_lj9040/) para obter ajuda ou informações adicionais.

# **Instalação do software do sistema de impressão no Windows, para redes**

O software que está no CD-ROM da impressora suporta a instalação em uma rede Microsoft. Para a instalação em redes de outros sistemas operacionais, vá para [www.hp.com/support/lj9050\\_lj9040](http://www.hp.com/support/lj9050_lj9040/), ou consulte o Network Installation Guide que acompanha a impressora.

O servidor da impressora HP Jetdirect incluído nos modelos HP LaserJet 9040n/9050n e HP LaserJet 9040dn/9050dn possui uma porta de rede 10/100Base-TX. Se você precisar de um servidor de impressora HP Jetdirect com outro tipo de porta de rede, consulte Peças ou [acessórios](#page-12-0) ou vá para [www.hp.com/support/lj9050\\_lj9040](http://www.hp.com/support/lj9050_lj9040/).

O instalador não suporta a instalação de impressoras ou a criação de objetos de impressoras em servidores Novell. Ele suporta apenas as instalações em rede de modo direto, entre os computadores baseados no Windows e uma impressora. Para instalar sua impressora e criar objetos em um servidor Novell, use um utilitário HP (como o HP Web Jetadmin ou o Assistente HP para Instalação de Impressoras em Rede) ou um utilitário Novell (como o NWadmin).

#### **Instalação do software do sistema de impressão**

- **1** Verifique se o servidor de impressão HP Jetdirect está configurado corretamente para a rede, imprimindo uma página de configuração (consulte [Impressão de páginas de](#page-149-1)  [informações](#page-149-1)). Na segunda página, localize o endereço de IP da impressora. Você pode precisar deste endereço para concluir a instalação da rede. Se a impressora estiver usando uma configuração DHCP IP, utilize o nome que está na segunda página. Do contrário, se impressora permanecer desligada por um período prolongado, o DHCP não garante que o mesmo endereço de IP será emitido.
- **2** Feche todos os programas abertos ou que estejam sendo executados.
- **3** Coloque o CD-ROM da impressora na unidade de CD-ROM. Se a tela de boas-vindas não for exibida, inicie-a com o seguinte procedimento:
	- **a** No menu **Iniciar**, clique em **Executar**.
	- **b** Digite as seguintes informações: X:/setup (onde X é a letra correspondente à unidade de CD-ROM).
	- **c** Clique em **OK**.
- **4** Quando for solicitado, clique em **Instalar impressora** e siga as instruções na tela do computador.
- **5** Clique em **Concluir** quando a instalação terminar. Talvez seja necessário reiniciar o computador.
- **6** Imprima uma Página de teste ou uma página de qualquer programa de software, para verificar se o software está corretamente instalado.

**Nota** Se a instalação falhar, reinstale o software. Se isso falhar, verifique as notas de instalação e os arquivos leiame do CD-ROM da impressora ou o folheto que acompanha a caixa da impressora, ou vá para [www.hp.com/support/lj9050\\_lj9040](http://www.hp.com/support/lj9050_lj9040/) para obter ajuda ou informações adicionais.

### **Configuração de um computador baseado Windows para utilizar a impressora da rede, através do compartilhamento do Windows**

Se a impressora estiver diretamente conectada a um computador com um cabo paralelo, você pode compartilhá-la na rede, para que outros usuários possam imprimir com ela.

Consulte a sua documentação do Windows para obter informações sobre como disponibilizar o compartilhamento do Windows. Após o compartilhamento da impressora, instale o software da impressora em todos os computadores que a compartilharem.

# **Instalação do software do sistema de impressão no Macintosh, para redes**

Esta seção descreve como instalar o software do sistema de impressão para Macintosh. O software do sistema de impressão suporta o Mac OS nas versões 8.6 a 9.2.x, o Mac OS na versão 10.1 e superior.

O software do sistema de impressão inclui os seguintes componentes:

#### ● **Arquivos PostScript® Printer Description (PPD)**

Os PPDs, em combinação com os drivers da impressora PostScript, fornecem acesso aos recursos da impressora. Um programa de instalação para o PPDs e para outros softwares é fornecido no CD-ROM que acompanha a impressora. Utilize o driver de impressora Apple LaserWriter 8 que acompanha o computador.

#### ● **Utilitário HP LaserJet**

O Utilitário HP LaserJet fornece acesso aos recursos que não estão disponíveis no driver da impressora. Utilize as telas ilustradas para selecionar os recursos da impressora e complete as seguintes tarefas:

- Nomear a impressora.
- Atribuir a impressora a uma zona na rede.
- Atribuir um IP à impressora.
- Fazar o download de arquivos e fontes.
- Configurar e ajustar a impressora para impressão IP ou AppleTalk.

**Nota** Atualmente, o utilitário HP LaserJet não é suportado para OS X, porém é suportado para o ambiente Classic.

#### **Instalação dos drivers da impressora para o Mac OS 8.6 a 9.2**

- **1** O cabo de rede entre o servidor de impressão HP Jetdirect e uma porta da rede.
- **2** Coloque o CD-ROM na unidade de CD-ROM. O menu do CD-ROM é executado automaticamente. Se o menu do CD-ROM não executar automaticamente, clique duas vezes no ícone do CD-ROM que está na área de trabalho e então clique duas vezes no ícone do Instalador. Este ícone está localizado na pasta Instalador/ <idioma> do CD-ROM Introdutório (onde <idioma> é o seu idioma preferido). (Por exemplo, a pasta Instalador/inglês contém o ícone do Instalador para o software da impressora em inglês.)
- **3** Siga as instruções na tela do computador.
- **4** Abra o Apple Desktop Printer Utility, que está localizado na pasta {Startup Disk}: Applications: Utilities.
- **5** Clique duas vezes em **Impressora (AppleTalk)**.
- **6** Ao lado de AppleTalk Printer Selection, clique em **Alterar**.
- **7** Selecione a impressora, clique em **Auto Setup** (Configuração automática) e então clique em **Criar**.
- **8** No menu **Impressão**, clique em **Selecionar impressora padrão**.

**Nota** O ícone que está na área de trabalho é genérico. Todos os painéis específicos de impressão são exibidos na caixa de diálogo de impressão, em um programa.

#### **Instalação dos drivers da impressora para o Mac OS 10.1 e superior**

- **1** Conecte o cabo de rede entre o servidor de impressão HP Jetdirect e uma porta da rede.
- **2** Coloque o CD-ROM na unidade de CD-ROM. O menu do CD-ROM é executado automaticamente. Se o menu do CD-ROM não executar automaticamente, clique duas vezes no ícone do CD-ROM que está na área de trabalho e então clique duas vezes no ícone do Instalador. Este ícone está localizado na pasta Instalador/<idioma> do CD-ROM Introdutório (onde <idioma> é o seu idioma preferido). (Por exemplo, a pasta Instalador/inglês contém o ícone do Instalador para o software da impressora em inglês.)
- **3** Clique duas vezes na pasta **HP LaserJet Installers**.
- **4** Siga as instruções na tela do computador.
- **5** Clique duas vezes no ícone do Instalador, de acordo com o idioma adequado.
- **6** No disco rígido do seu computador, clique duas vezes em **Aplicativos**, clique duas vezes em **Utilitários** e então clique duas vezes em **Centro de impressão**.)
- **7** Clique em **Adicionar impressora**.
- **8** Selecione o tipo de conexão AppleTalk no OS X 10.1 e o tipo de conexão Rendezvous no OS X 10.2.
- **9** Selecione o nome da impressora.
- **10** Clique em **Adicionar impressora**.
- **11** Feche o Centro de impressão, clicando no botão para fechar localizado no canto esquerdo superior.

**Nota** Os computadores Macintosh não podem ser diretamente conectados à impressora através de uma porta paralela.

### <span id="page-27-0"></span>**Instalação do software após a conexão do cabo paralelo**

Se você já conectou um cabo paralelo a um computador baseado no Windows, o **Assistente Novo Hardware Encontrado** é exibido quando você liga o computador.

**Como permitir que o Assistente procure o CD-ROM e instale automaticamente o software da impressora**

- **1** Na caixa de diálogo **Assistente Novo Hardware Encontrado**, clique em **Pesquisar unidade de CD-ROM**.
- **2** Clique em **Avançar**.
- **3** Siga as instruções na tela do computador.
- **4** Imprima uma Página de teste ou uma página de qualquer programa de software, para verificar se o software está corretamente instalado.

Se a instalação falhar, reinstale o software. Se isso falhar, verifique as notas de instalação e os arquivos leiame do CD-ROM da impressora ou o folheto que acompanha a caixa da impressora, ou vá para [www.hp.com/support/lj9050\\_lj9040](http://www.hp.com/support/lj9050_lj9040/) para obter ajuda ou informações adicionais.

# <span id="page-28-0"></span>**Desinstalação do software**

Esta seção descreve como desinstalar o software do sistema de impressão.

#### **Como remover o software de sistemas operacionais Windows**

No grupo de programas HP LaserJet 9040/9050/Ferramentas, use o Desinstalador para selecionar e remover todo ou qualquer componente do sistema de impressão HP do Windows.

- **1** Clique em **Iniciar** e em seguida em **Programas**.
- **2** Clique em **HP LaserJet 9040** ou em **HP LaserJet 9050** e, em seguida, em **Ferramentas**.
- **3** Clique em **Desinstalador**.
- **4** Clique em **Avançar**.
- **5** Selecione os componentes do sistema de impressão HP que deseja desinstalar.
- **6** Clique em **OK**.
- **7** Siga as instruções da tela do computador para concluir a desinstalação.

#### **Como remover o software de sistemas operacionais Macintosh**

Arraste a pasta HP LaserJet e as PPDs para a Lixeira.

# <span id="page-28-1"></span>**Software para redes**

Para obter um resumo das soluções de software de instalação e configuração de rede HP disponíveis, consulte o Guia do administrador do servidor de impressão HP Jetdirect. Esse guia está incluso no CD que acompanha a impressora.

# <span id="page-28-2"></span>**HP Web Jetadmin**

O HP Web Jetadmin permite gerenciar impressoras conectadas ao HP Jetdirect dentro da intranet, utilizando um navegador. O HP Web Jetadmin é uma ferramenta de gerenciamento com base em um navegador e deve ser instalado somente em um único servidor de administração da rede. Ele pode ser instalado no Red Hat Linux; Suse Linux; Windows NT 4.0 Server e Workstation; Windows 2000 Professional, Server e Advanced Server; e Windows XP com Service Pack 1.

Para fazer download de uma versão atualizada do HP Web Jetadmin e para obter a lista mais recente de sistemas host compatíveis, visite o Atendimento ao cliente HP on-line, no site [www.hp.com/go/webjetadmin.](http://www.hp.com/go/webjetadmin/)

Quando instalado em um servidor host, qualquer cliente pode acessar o HP Web Jetadmin utilizando um navegador da Web suportado (como o Microsoft Internet Explorer 5.5 e 6.0 ou o Netscape Navigator 7.0).

O HP Web Jetadmin possui os seguintes recursos:

- A interface do usuário direcionada para tarefas que fornece exibições configuráveis, economizando para os gerenciadores de rede um tempo significativo.
- Os perfis do usuário personalizáveis, que permitem aos administradores de rede incluir somente a função exibida ou utilizada.
- A notificação instantânea por e-mail de falhas no hardware, suprimentos baixos e outros problemas na impressora, que agora pode ser direcionada para várias pessoas.
- Instalação e gerenciamento remotos de qualquer local, utilizando somente um navegador da Web padrão.
- O descobrimento avançado localiza periféricos na rede, sem a necessidade de inserir manualmente cada impressora em um banco de dados.
- Oferece integração simples com pacotes de gerenciamento de empresas.
- Os usuários podem localizar rapidamente os periféricos, com base em parâmetros como endereço IP, recurso de cores e nome do modelo.
- Os periféricos podem ser facilmente organizados em grupos lógicos, com mapas virtuais do escritório para facilitar a navegação.
- Diversas impressoras podem ser configuradas e gerenciadas ao mesmo tempo.

Para obter as informações mais recentes sobre o HP Web Jetadmin, vá para [www.hp.com/go/webjetadmin.](http://www.hp.com/go/webjetadmin/)

#### **UNIX**

O HP Jetdirect Printer Installer para UNIX é um utilitário de instalação de impressora simples para redes HP-UX e Sun Solaris. Ele está disponível para download no site de Atendimento ao cliente HP on-line, no endereço [www.hp.com/support/net\\_printing.](http://www.hp.com/support/net_printing/)

## **Utilitários**

A impressora está equipada com vários utilitários que facilitam a monitoração e o gerenciamento da impressora em uma rede.

### <span id="page-29-0"></span>**Servidor da Web incorporado**

Essa impressora está equipada com um servidor da Web incorporado, que permite o acesso a informações sobre atividades da impressora e da rede. Um servidor da Web fornece um ambiente no qual podem ser executados programas da Web da mesma forma que um sistema operacional, como o Windows, fornece um ambiente para execução de programas no PC. A saída desses programas pode ser então exibida por um navegador da Web, como o Microsoft Internet Explorer ou o Netscape Navigator.

Quando um servidor Web é "incorporado", isso significa que ele reside em um dispositivo de hardware (como uma impressora) ou em um firmware, ao contrário de um software que é carregado em um servidor de rede.

A vantagem de um servidor da Web incorporado é que ele fornece uma interface para a impressora que pode ser acessada por qualquer um que tenha um PC conectado à rede e um navegador da Web padrão. Não é necessário instalar ou configurar nenhum software especial. Para obter mais informações sobre como utilizar o servidor Web incorporado, consulte o Guia do Usuário do Servidor da Web Incorporado. Esse guia está incluso no CD que acompanha a impressora.

#### **Recursos**

O servidor da Web incorporado da HP permite exibir o status da impressora e da placa de rede e gerenciar funções de impressão a partir do PC. Com o servidor da Web incorporado da HP, é possível concluir as seguintes tarefas:

- exibir informações de status da impressora
- determinar a vida útil restante de todos os suprimentos e encomendar novos
- exibir e alterar as configurações das bandejas
- visualizar e alterar a configuração do menu do painel de controle da impressora
- visualizar e imprimir páginas internas
- receber notificação de eventos de suprimentos e da impressora
- adicionar ou personalizar links a outros sites da Web
- selecionar em que idioma as páginas do servidor da Web incorporado serão exibidas
- exibir e alterar as configurações da rede

Para obter informações sobre os recursos e a funcionalidade do servidor da Web incorporado, consulte [Servidor da Web incorporado](#page-29-0).

# **HP Toolbox**

Para informações sobre o HP Toolbox, consulte [HP Toolbox.](#page-33-0)

## **Outros componentes e utilitários**

Existem diversos programas de softwares para usuários dos sistemas operacionais Windows e Macintosh e também para administradores de rede. Esses programas foram resumidos na tabela a seguir.

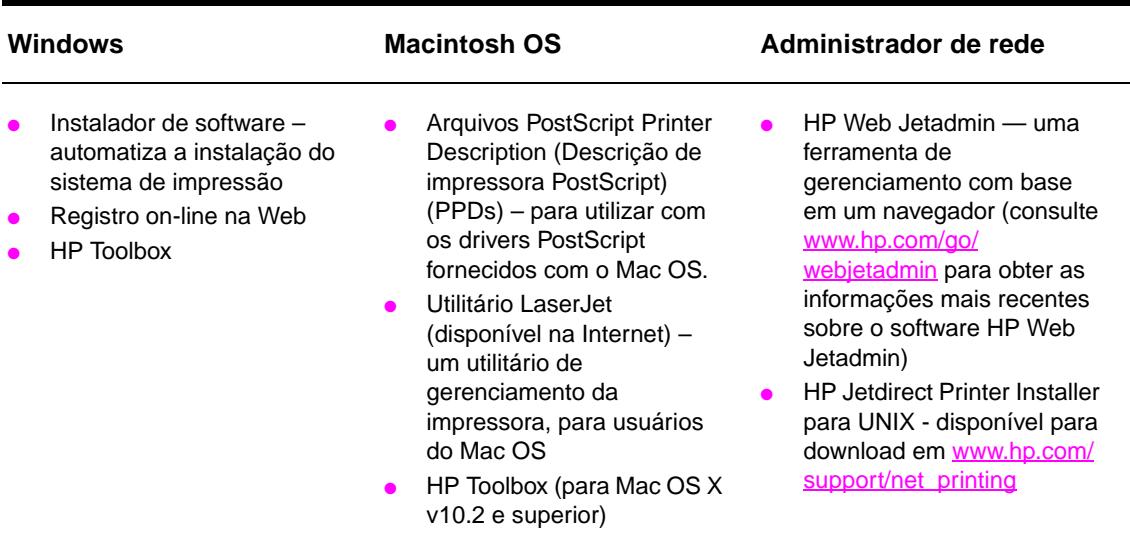

# <span id="page-30-0"></span>**Comunicação com o uso de um servidor de impressão opcional HP Jetdirect**

Se você adquirir um servidor de impressão interno opcional HP Jetdirect e não conseguir comunicação com a impressora pela rede, verifique a operação do servidor de impressão. Verifique a página de configuração Jetdirect para localizar a mensagem PLACA DE E/S PRONTA.

# <span id="page-30-1"></span>**Para imprimir uma página de configuração**

- **1** Pressione  $\checkmark$ .
- **2** Use  $\triangle$  ou  $\nabla$  para navegar até Informação e em seguida pressione  $\checkmark$ .
- **3** Use  $\blacktriangle$  ou  $\nabla$  para navegar até Configuração da impressão e em seguida pressione  $\blacktriangledown$ .

Para obter informações sobre soluções de problemas, consulte a documentação fornecida com o servidor de impressão.

# <span id="page-31-0"></span>**Comunicação com o uso de um servidor de impressão incorporado HP Jetdirect**

Os modelos HP LaserJet 9040n/9050n e HP LaserJet 9040dn/9050dn possuem um servidor de impressão incorporado. Se você não conseguir se comunicar com a impressora pela rede, verifique o funcionamento do servidor de impressão incorporado. Verifique a página de configuração Jetdirect para localizar a mensagem PLACA DE E/S PRONTA e as configurações corretas da rede. Consulte [Para imprimir uma página de configuração](#page-30-1) para obter instruções.

Verifique se o servidor de impressão foi capaz de conectar-se à rede automaticamente:

- Verifique se o LED do link no conector da LAN da impressora (RJ-45) está aceso, o que indica o êxito do link. Uma falha no link é indicada quando os dois LEDs estão desligados.
- Verifique a página de configuração Jetdirect para localizar mensagens de erro. A mensagem ERRO: PERDA DO PORTADOR indica uma falha no link.

Em caso de falhas no link, verifique todas as conexões de cabo da rede. Além disso, você pode tentar configurar manualmente o link no servidor de impressão incorporado, usando os menus do painel de controle da impressora ((MENU, CONFIGURAR DISPOSITIVO, E/S, MENU JETDIRECT INCORPORADO, VELOCIDADE DO LINK).

**Nota** Os servidores de impressão HP Jetdirect estão disponíveis para várias conexões de rede diferentes, incluindo as redes sem fio 802.11.

# <span id="page-32-0"></span>**Servidor da Web incorporado**

# <span id="page-32-1"></span>**Utilização do servidor da Web incorporado**

As impressoras HP LaserJet séries 9040/9050 são fornecidas com um servidor da Web incorporado. Abra o servidor da Web incorporado, a partir de um navegador da Web, para obter as seguintes informações sobre a impressora:

- Mensagens do painel de controle
- Níveis e encomendas dos suprimentos
- Configuração da bandeja
- Configuração do menu do painel de controle da impressora
- Página de configuração da impressora
- Registro de eventos da impressora
- Utilização da impressora (tipos de trabalho de impressão)
- Configuração e gerenciamento da rede
- Avisos de e-mail

Você também pode utilizar o servidor da Web incorporado para executar as funções de gerenciamento de trabalho de impressão, que geralmente seriam executadas no painel de controle da impressora, incluindo as seguintes funções:

- Alteração das definições da impressora
- Alteração da configuração da impressora
- Cancelamento de trabalhos de impressão

#### **Para acessar o servidor da Web incorporado**

**Nota** Para utilizar o servidor da Web incorporado, você deve possuir uma rede IP e um navegador da Web.

> No navegador da Web, digite o endereço IP (Protocolo Internet) atribuído à impressora. Por exemplo, se o endereço da impressora for 192.0.0.192, você deverá digitar: http://192.0.0.192

Para obter mais informações, consulte o Guia do Usuário do Servidor da Web Incorporado HP no endereço [www.hp.com/support/lj9050\\_lj9040.](http://www.hp.com/support/lj9050_lj9040/)

# <span id="page-33-0"></span>**HP Toolbox**

O HP Toolbox é um programa de software baseado na Web que pode ser utilizado para as seguintes tarefas:

- Verificar o status da impressora.
- Imprimir as páginas de informação internas sobre a impressora.

O HP Toolbox pode ser visualizado quando a impressora está conectada a uma rede. O software HP Toolbox é automaticamente instalado, como parte da instalação típica.

**Nota** Você não precisa ter acesso à Internet para abrir e usar o HP Toolbox. No entanto, se você clicar em um link que na área Outros Links, deve ter acesso à Internet para entrar no site associado ao link. Para obter mais informações, consulte [Outros links](#page-35-1).

# <span id="page-33-1"></span>**Sistemas operacionais suportados**

O HP Toolbox é suportado para os seguintes sistemas operacionais:

- Windows 98, Windows 2000, Windows Me, Windows Server 2003 e Windows XP
- Macintosh OS 10.2 ou superior

Navegadores suportados

Para usar o HP Toolbox, você deve ter um dos seguintes navegadores:

- Microsoft Internet Explorer 5.5 ou superior (Internet Explorer 5.2 ou superior para Macintosh)
- Netscape Navigator 7.0 ou superior (Netscape Navigator 7.0 ou superior para Macintosh)
- Opera Software ASA Opera 7.0 para Windows
- Software Safari 1.0 para Macintosh

Todas as páginas do HP Toolbox podem ser impressas a partir do navegador.

# <span id="page-33-2"></span>**Para visualizar o HP Toolbox**

No menu **Iniciar**, selecione **Programas**, **HP LaserJet 9040** ou **HP LaserJet 9050** e, em seguida, **HP LaserJet Toolbox**.

**Nota** Você também pode visualizar o HP Toolbox clicando no ícone da bandeja do sistema ou no ícone da área de trabalho.

O HP Toolbox abre-se em um navegador da Web.

**Nota** Depois de abrir o HP Toolbox, você pode indicá-lo como um de seus itens favoritos no seu navegador, para voltar rapidamente a ele no futuro.

# <span id="page-33-3"></span>**Seções do HP Toolbox**

O software HP Toolbox contém as seguintes seções e opções:

- **[Guia Status](#page-34-0)**
- **[Guia Alertas](#page-34-1)**
- [Botão configurações do dispositivo](#page-34-2)
- **[Links para o HP Toolbox](#page-34-3)**
- **[Outros links](#page-35-1)**

### <span id="page-34-0"></span>**Guia Status**

A guia **Status** possui links para as seguintes páginas principais:

- Status do dispositivo. Exibe informações de status da impressora Esta página indica várias condições da impressora, como atolamento do papel ou bandeja vazia. Use os botões do painel de controle virtual nesta página, para alterar as configurações da impressora. Depois de corrigir um problema da impressora, clique no botão **Atualizar** para atualizar o status do dispositivo.
- **Status dos suprimentos.** Exibe o status detalhado dos suprimentos, como a porcentagem de toner restante no cartucho de impressão e o número de páginas impressas com o cartucho de impressão atual. Essa página também possui links para encomendar suprimentos e localizar informações sobre reciclagem.
- **Imprimir páginas de informação.** Imprime a página de configuração e outras páginas de informações que estão disponíveis para a impressora, como a página de **Status dos suprimentos**, página de **Demonstração** e **Mapa de menus**.

#### <span id="page-34-1"></span>**Guia Alertas**

A guia **Alertas** permite configurar a impressora para notificar automaticamente dos alertas da impressora. A guia **Alertas** possui links para as seguintes páginas principais:

- Configurar alertas de status
- Configurações administrativas

Na página **Configurar alertas de status**, é possível optar por ativar ou desativar alertas, especificar quando a impressora deve enviar um alerta e optar por um dos seguintes tipos de alertas:

- uma mensagem pop-up
- um ícone na barra de tarefas

Clique em **Aplicar** para ativar as configurações.

Na página **Configurações administrativas**, é possível definir a freqüência com que o HP Toolbox verifica os alertas da impressora. As seguintes configurações estão disponíveis:

- **Menor freqüência**: a cada 15000 ms
- **Normal**: a cada 8000 ms
- **Maior freqüência**: a cada 4000 ms

Se deseja reduzir o tráfego de E/S na rede, reduza a freqüência de verificação dos alertas pela impressora.

#### <span id="page-34-2"></span>**Botão configurações do dispositivo**

Clique no botão **Configurações do dispositivo** para conectar-se ao servidor da Web incorporado da impressora.

Para obter mais informações, consulte [Utilização do servidor da Web incorporado](#page-32-1).

#### <span id="page-34-3"></span>**Links para o HP Toolbox**

Os links do HP toolbox na parte esquerda da tela fornecem links para as seguintes opções:

- **Selecionar um dispositivo.** Selecionar de todos os dispositivos ativados pelo HP Toolbox.
- **Exibir alertas atuais.** Exibir os alertas atuais para todas as impressoras instaladas. (É necessário estar imprimindo para exibir alertas atuais.)
- **Página contendo somente texto.**Exibe o HP toolbox como um mapa de site com links para páginas de somente de texto.

# <span id="page-35-1"></span>**Outros links**

Cada página do HP Toolbox contém links para o site da Web da HP, com as seguintes informações:

- Registro de produtos
- Suporte ao produto
- Suprimentos sob encomenda
- HP Instant Support<sup>TM</sup>
- É necessário ter acesso à Internet para visitar qualquer um desses links. Se você utiliza uma conexão dial-up e não conseguiu conectar ao abrir pela primeira vez o HP Toolbox, é necessário conectar-se antes de visitar esses sites da Web.

# <span id="page-35-0"></span>**Sistema de ajuda**

A qualquer momento, é possível acessar o sistema de ajuda no painel de controle da impressora. Pressione ? no painel de controle.
# 2 Operações de impressão

Esta seção apresenta informações sobre as seguintes **tarefas básicas de impressão**:

- [Carregamento das bandejas de entrada](#page-37-0)
- [Orientação da mídia](#page-50-0)
- [Instruções básicas de impressão](#page-55-0)
- [Seleção do compartimento de saída](#page-56-0)
- **· [Impressão em envelopes](#page-58-0)**
- [Utilização do empilhador opcional para 3.000 folhas](#page-61-0)
- [Utilização do empilhador/grampeador opcional](#page-61-1)
- [Utilização do acabamento multifunções opcional](#page-64-0)
- [Utilização da caixa de correio opcional com 8 compartimentos](#page-68-0)
- [Impressão em ambos os lados do papel \(duplexação\)](#page-69-0)
- **· [Impressão em papel especial](#page-71-0)**

# <span id="page-37-0"></span>**Carregamento das bandejas de entrada**

Esta seção contém informações sobre como carregar mídias detectadas e não-detectadas, de tamanhos padrão e personalizados, na Bandeja 1 opcional, na Bandeja 2, na Bandeja 3 e na Bandeja 4 opcional.

**CUIDADO** Para evitar atolamento, jamais coloque ou retire papel da Bandeja 1 opcional ou abra a Bandeja 2, a Bandeja 3 ou a Bandeja 4 opcional durante a impressão em papel dessa bandeja.

> Para evitar danos à impressora, imprima etiquetas e envelopes utilizando somente a Bandeja 1 opcional Envie etiquetas e envelopes ao compartimento de saída esquerdo ou o compartimento superior. Imprima apenas um lado das etiquetas e dos envelopes.

### **Carregamento da Bandeja opcional 1**

A Bandeja 1 opcional, com capacidade para até 100 folhas, está disponível para a impressora. Para obter especificações de papel, consulte [Especificações do papel.](#page-161-0)

#### **Carregamento da Bandeja 1 opcional para uso unitário ocasional.**

Use este procedimento se a Bandeja 1 geralmente permanece vazia e é usada para a impressão em uma variedade de tamanhos ou tipos de papel.

**1** Abra a Bandeja 1 opcional.

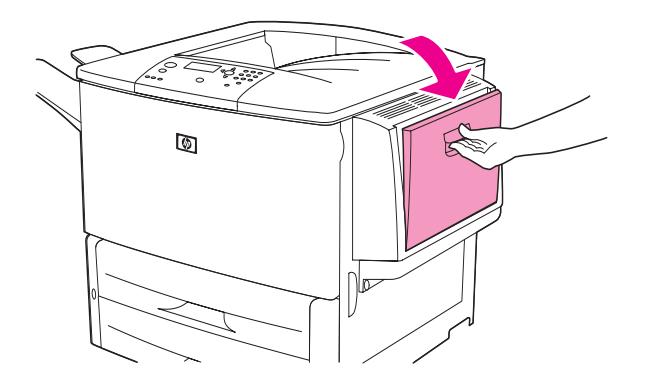

**2** Coloque (oriente) o papel de acordo com seu tamanho e as opções de acabamento.

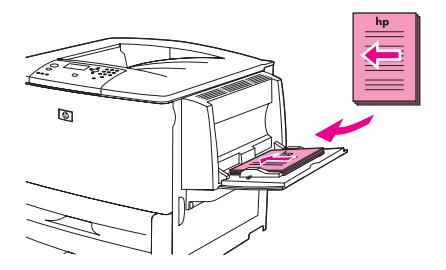

**CUIDADO** Para evitar atolamentos, imprima as folhas de etiquetas uma por vez.

**3** Ajuste as guias de largura, de forma que toquem levemente o papel, mas não o entortem.

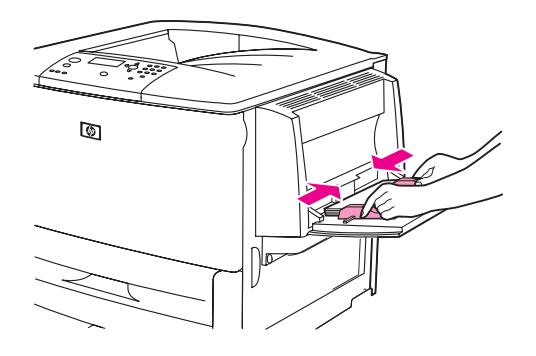

**4** Verifique se o papel se encaixa sob as lingüetas nas guias de largura e se a pilha não se estende acima dos indicadores de nível de carga.

**Nota** Se tivesse estiver imprimindo em A3, 11 X 17 ou outras mídias longas, puxe também a extensão da bandeja até que ela pare.

- **5** Olhe no visor do painel de controle alguns segundos depois de carregar o papel. (Recarregue o papel se o tempo já tiver se passado.)
	- Se BANDEJA X <TIPO> <TAMANHO> não for exibido no visor do painel de controle, então a bandeja está pronta para uso.
	- Se BANDEJA X  $\times$ TIPO $>$   $\times$ TAMANHO $>$  for exibido no visor do painel de controle, pressione  $\checkmark$ para alterar a configuração do tamanho e do tipo. O menu **Tamanho** é exibido.
- **6** Pressione **A** para destacar QUALQUER TAMANHO.
- **7** Pressione  $\checkmark$  para selecionar QUALQUER TAMANHO. A mensagem CONFIGURAÇÃO SALVA é exibida no visor do painel de controle.
- **8** Quando o menu **Tipo** for exibido, pressione **A** para destacar QUALQUER TIPO.
- **9** Pressione  $\checkmark$  para selecionar QUALQUER TIPO. A mensagem CONFIGURAÇÃO SALVA é exibida no visor do painel de controle.
- **10** Quando BANDEJA 1 = QUALQUER TAMANHO QUALQUER TIPO é exibido no visor do painel de controle, então a impressora está pronta para uso intermitente de uma variedade de tamanhos e tipos de papel. Pressione  $\Rightarrow$  para aceitar a configuração do tamanho e do tipo.

# **Como carregar a Bandeja 1 opcional quando o mesmo papel é usado para vários trabalhos de impressão**

Utilize o procedimento a seguir se a Bandeja 1 for geralmente carregada com o mesmo tipo de papel e este não é, usualmente, removido da Bandeja 1 entre os trabalhos de impressão. O procedimento a seguir geralmente pode aumentar o desempenho da impressora, quando a Bandeja 1 é utilizada para a impressão.

**CUIDADO** Para evitar atolamento, jamais coloque ou retire papel da bandeja que estiver sendo utilizada pela impressora.

- **1** No painel de controle, pressione  $\times$  para abrir os menus.
- **2** Use  $\triangle$  ou  $\nabla$  para navegar até MANUSEIO DE PAPEL e em seguida pressione  $\checkmark$ .
- **3** Use  $\triangle$  ou  $\triangledown$  para navegar até TAMANHO DA BANDEJA 1 e em seguida pressione  $\triangledown$ .
- **4** Use  $\triangle$  ou  $\triangledown$  para navegar até o tamanho correto e em seguida pressione  $\triangledown$ . A mensagem CONFIGURAÇÃO SALVA é exibida no visor do painel de controle.

**Nota** Se você selecionar PERSONALIZADO como o tamanho do papel, selecione também a unidade de medida (as dimensões X e Y).

- **5** Use  $\triangle$  ou  $\nabla$  para navegar até TIPO DA BANDEJA 1 e em seguida pressione  $\checkmark$ .
- **6** Use  $\triangle$  ou  $\blacktriangledown$  para navegar até o tipo correto e em seguida pressione  $\blacktriangledown$ . A mensagem CONFIGURAÇÃO SALVA é exibida no visor do painel de controle.
- **7** Pressione MENU para sair dos menus.
- **8** Abra a Bandeja 1 opcional.

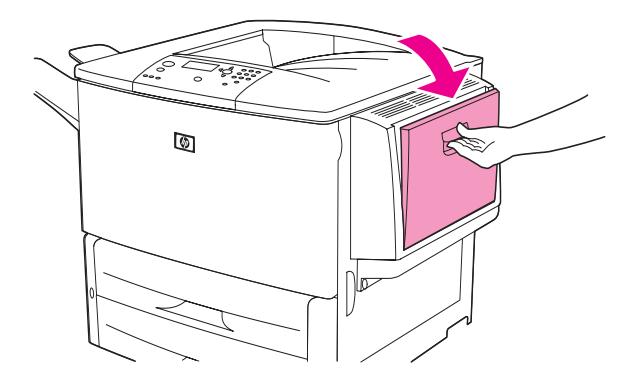

**9** Coloque (oriente) o papel de acordo com seu tamanho e as opções de acabamento.

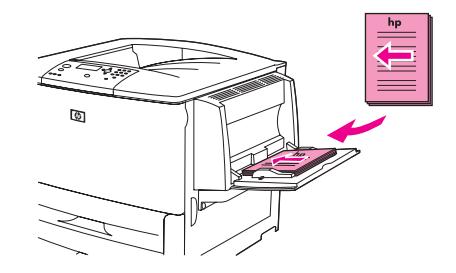

**CUIDADO** Para evitar atolamentos, imprima as folhas de etiquetas uma por vez.

**10** Ajuste as guias de largura, de forma que toquem levemente o papel, mas não o entortem.

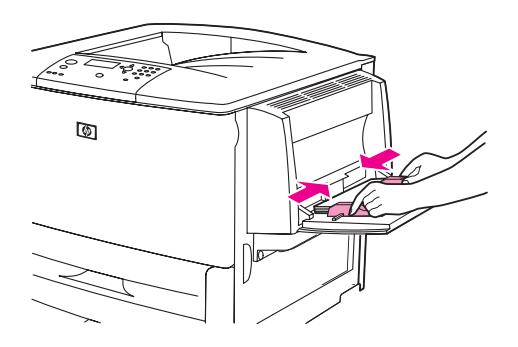

**11** Verifique se o papel se encaixa sob as lingüetas nas guias de largura e não se estende acima dos indicadores de nível de carga.

**Nota** Se tivesse estiver imprimindo em A3, 11 X 17 ou outras mídias longas, puxe também a extensão da bandeja até que ela pare.

- **12** Olhe no painel de controle alguns segundos depois de carregar o papel. A configuração da bandeja é exibida. (Abra e feche a bandeja novamente se o tempo já tiver se passado.)
- **13** Pressione MENU para sair dos menus. A bandeja está pronta para o uso.

# **Carregamento das Bandejas 2, 3 e 4**

As bandejas de entrada de 500 folhas (Bandejas 2 e 3) acompanham a impressora. A Bandeja 4 é opcional e tem capacidade para até 2.000 folhas de papel em tamanho padrão. Para obter especificações de papel, consulte [Especificações do papel.](#page-161-0)

### **Para carregar papel detectado e de tamanho padrão nas Bandejas 2, 3 e 4**

Siga este procedimento para carregar o papel detectado e de tamanho padrão na bandeja. A seguir estão relacionados os tamanhos detectados, marcados no interior da bandeja:

- $A4$
- **Carta**
- $A3$
- **Ofício**
- 11 x 17
- **Executivo**
- B4 (JIS)
- **B5 (JIS)**
- A4 girado
- Letter girado

**CUIDADO** Para evitar atolamento, jamais coloque ou retire papel da bandeja que estiver sendo utilizada pela impressora.

**1** Abra a bandeja até a posição máxima de abertura.

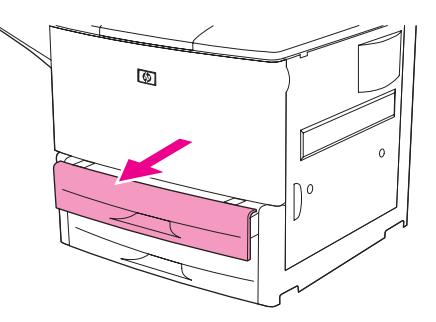

**2** Ajuste a guia de papel esquerda (Y) pressionando a lingüeta da guia e ajuste-a até o tamanho correto do papel.

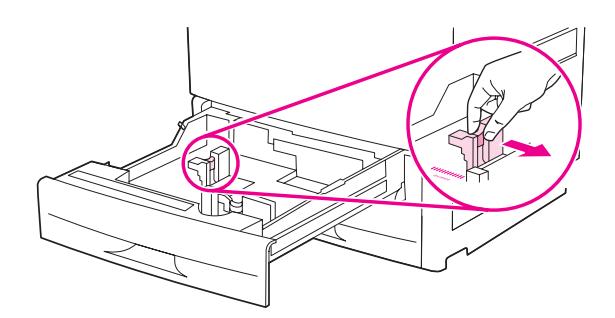

**3** Ajuste a guia de papel frontal (X) pressionando a lingüeta da guia e ajuste-a até o tamanho correto do papel.

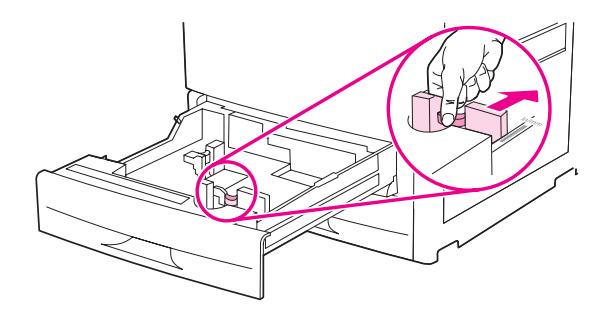

**Nota** Na Bandeja 4, no carregamento de papel Ofício ou 11 X 17, pressione para baixo a trava da guia de papel. Para todos os outros tamanhos de papel, a trava de guia deve permanecer na posição elevada.

**CUIDADO** Na Bandeja 4, jamais armazene papel ou outros itens na área à esquerda das guias de papel. Isso poderá danificar a bandeja em caráter permanente.

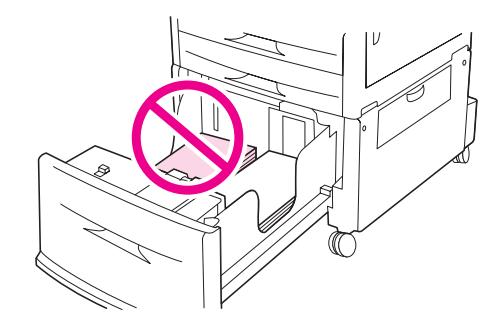

**4** Coloque (oriente) o papel de acordo com seu tamanho.

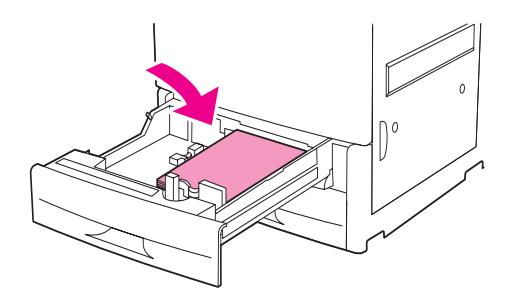

**Nota** Consulte [Orientação da mídia](#page-50-0) para obter instruções sobre o carregamento de papel préimpresso, timbrado e perfurado.

**5** Coloque a chave Personalizado/Padrão na posição Personalizado.

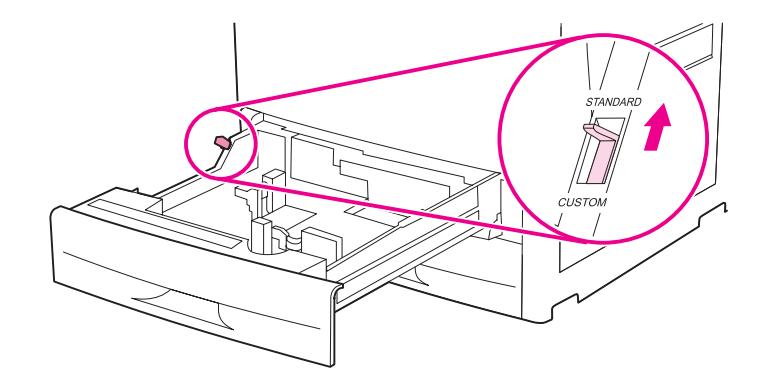

**6** Feche a bandeja.

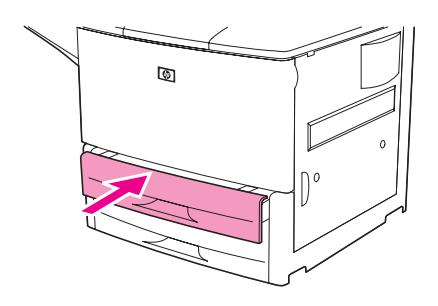

- **7** Olhe no painel de controle alguns segundos depois de fechar a bandeja. (Abra e feche a bandeja se o tempo já tiver se passado.) O painel de controle indica a configuração do tamanho e do tipo da bandeja. Conclua uma das seguintes ações:
	- Se as configurações de tamanho e tipo estiverem corretas, pressione  $\Rightarrow$  para aceitá-las.
	- Se as configurações de tamanho e tipo não estiverem corretas, pressione  $\checkmark$ . O menu TAMANHO DA BANDEJA X=\*<TAMANHO> é exibido.
- **8** Para alterar a configuração do tamanho, use  $\triangle$  ou  $\nabla$  para navegar até o tamanho correto e em seguida pressione  $\checkmark$ . A mensagem CONFIGURAÇÃO SALVA é exibida por um momento, seguida pelo menu do tipo de bandeja.
- **Nota** Dependendo do tamanho da bandeja selecionada, a impressora pode solicitar que você troque a posição da chave Personalizado/Padrão da bandeja. A impressora também pode solicitar que você movimente as guias de papel. Siga as instruções do painel de controle, feche a bandeja e então repita este procedimento, começando pela etapa 7.
	- **9** Para alterar a configuração do tipo, use  $\triangle$  ou  $\nabla$  para navegar até o tipo correto e em seguida pressione  $\checkmark$ . A mensagem CONFIGURAÇÃO SALUA é exibida por um momento, seguida pelas configurações atuais de tamanho e tipo.
	- **10** Se as configurações de tamanho e tipo estiverem corretas, pressione  $\Rightarrow$  para aceitá-las. A bandeja está pronta para o uso.

### **Para carregar papel não-detectado e de tamanho padrão nas Bandejas 2, 3 e 4**

Siga este procedimento para carregar o papel não-detectado e de tamanho padrão na bandeja. A seguir estão relacionados os tamanhos não-detectados e padrão:

- A5
- 8K
- 16K
- **JIS Executivo**
- **Statement**
- 8.5 x 13 (216 x 330 mm)

**CUIDADO** Para evitar atolamento, jamais coloque ou retire papel da bandeja que estiver sendo utilizada pela impressora.

**1** Abra a bandeja até a posição máxima de abertura.

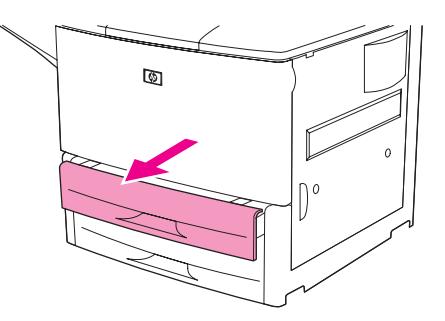

- **2** Pressione a lingüeta da guia de papel frontal e deslize a guia por todo o seu trajeto.
- **3** Pressione a lingüeta da guia de papel esquerda e deslize a guia por todo o seu trajeto.

**CUIDADO** Na Bandeja 4, jamais armazene papel ou outros itens na área à esquerda das guias de papel. Isso poderá danificar a bandeja em caráter permanente.

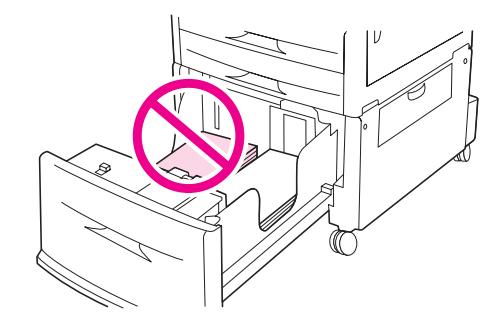

**4** Coloque (oriente) o papel de acordo com seu tamanho.

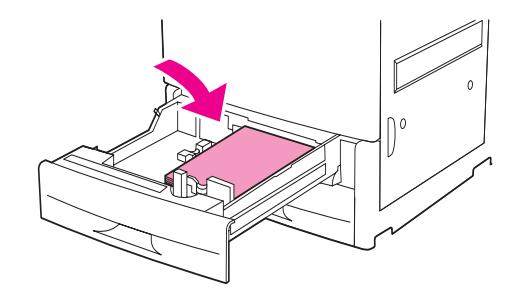

**Nota** Consulte [Orientação da mídia](#page-50-0) para obter instruções sobre o carregamento de papel préimpresso, timbrado e perfurado.

> **5** Ajuste a guia de papel esquerda pressionando a lingüeta da guia e deslizando-a até que ela toque suavemente o papel.

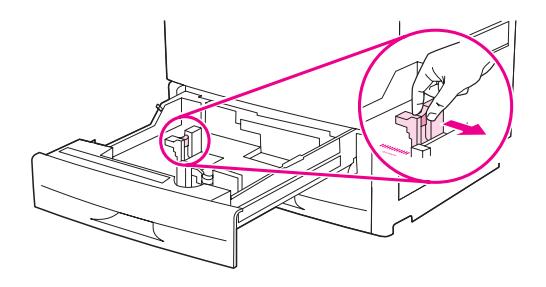

**6** Ajuste a guia de papel frontal pressionando a lingüeta da guia e deslizando-a até que ela toque suavemente o papel.

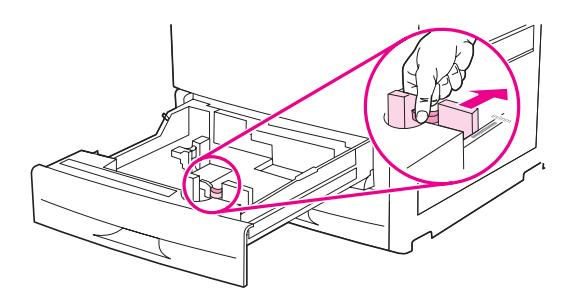

**Nota** No carregamento da Bandeja 4, verifique se a trava de guia de papel está na posição elevada.

**7** Coloque a chave Personalizado/Padrão na posição Personalizado.

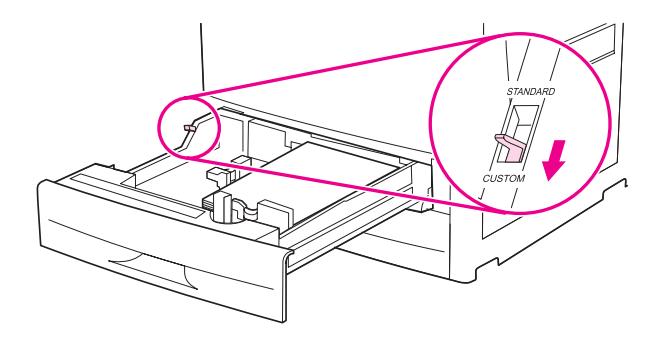

**8** Feche a bandeja.

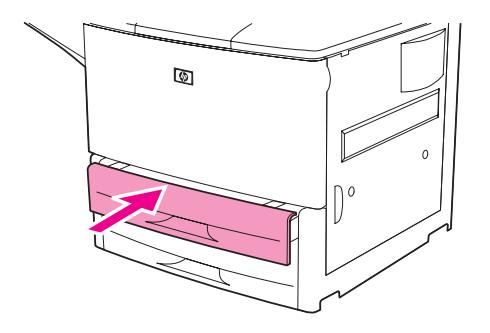

- **9** Olhe no painel de controle alguns segundos depois de fechar a bandeja. (Abra e feche a bandeja se o tempo já tiver se passado.) O painel de controle indica a configuração do tamanho e do tipo da bandeja. Conclua uma das seguintes ações:
	- Se as configurações de tamanho e tipo estiverem corretas, pressione  $\Rightarrow$  para aceitá-las.
	- Se as configurações de tamanho e tipo não estiverem corretas, pressione  $\checkmark$ . O menu TAMANHO DA BANDEJA X=\*<TAMANHO> é exibido.
- **10** Para alterar a configuração do tamanho, use  $\triangle$  ou  $\triangledown$  para navegar até o tamanho correto e em seguida pressione  $\checkmark$ . A mensagem CONFIGURAÇÃO SALVA é exibida por um momento, seguida pelo menu do tipo de bandeja.
- **Nota** Dependendo do tamanho da bandeja selecionada, a impressora pode solicitar que você troque a posição da chave Personalizado/Padrão da bandeja. A impressora também pode solicitar que você movimente as guias de papel. Siga as instruções do painel de controle, feche a bandeja e então repita este procedimento, começando pela etapa 9.
	- **11** Para alterar a configuração do tipo, use  $\triangle$  ou  $\triangledown$  para navegar até o tipo correto e em seguida pressione  $\checkmark$ . A mensagem CONFIGURAÇÃO SALVA é exibida por um momento, seguida pelas configurações atuais de tamanho e tipo.
	- **12** Se as configurações de tamanho e tipo estiverem corretas, pressione  $\Rightarrow$  para aceitá-las. A bandeja está pronta para o uso.

# **Carregamento de papel de tamanho personalizado nas Bandejas 2, 3, e 4**

Siga este procedimento para carregar o papel de tamanho personalizado na bandeja.

**CUIDADO** Para evitar atolamento, jamais coloque ou retire papel da bandeja que estiver sendo utilizada pela impressora.

**1** Abra a bandeja até a posição máxima de abertura.

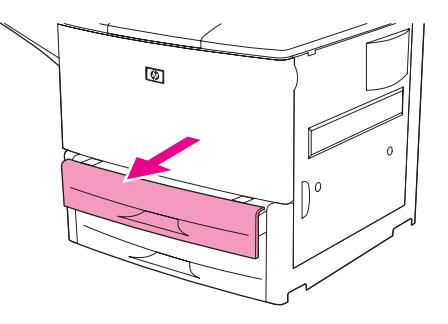

- **2** Pressione a lingüeta da guia de papel frontal (X) e deslize a guia por todo o seu trajeto.
- **3** Pressione a lingüeta da guia de papel esquerda (Y) e deslize a guia por todo o seu trajeto.
- **4** Coloque (oriente) o papel de acordo com seu tamanho.

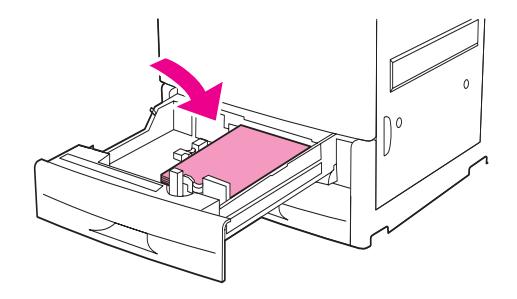

**Nota** Consulte [Orientação da mídia](#page-50-0) para obter instruções sobre o carregamento de papel préimpresso, timbrado e perfurado.

**5** Coloque a chave Personalizado/Padrão na posição Personalizado.

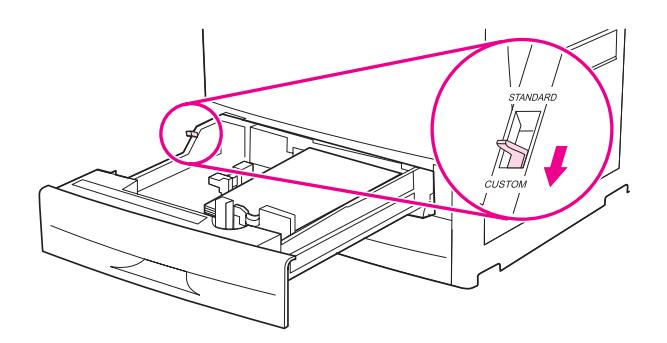

**6** Ajuste a guia de papel esquerda (Y) pressionando a lingüeta da guia e deslizando-a até que ela toque suavemente o papel.

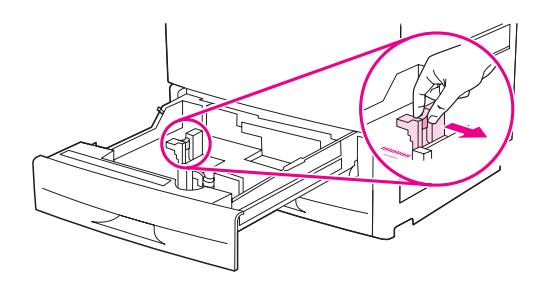

**7** Ajuste a guia de papel frontal (X) pressionando a lingüeta da guia e deslizando-a até que ela toque suavemente o papel.

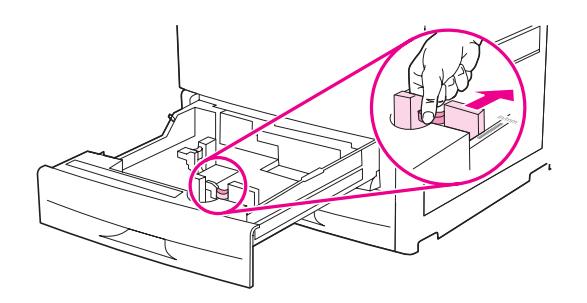

**8** Observe a orientação do papel e também o valor das dimensões X e Y. As dimensões X e Y são marcadas na bandeja. Você precisará destas informações em uma etapa posterior.

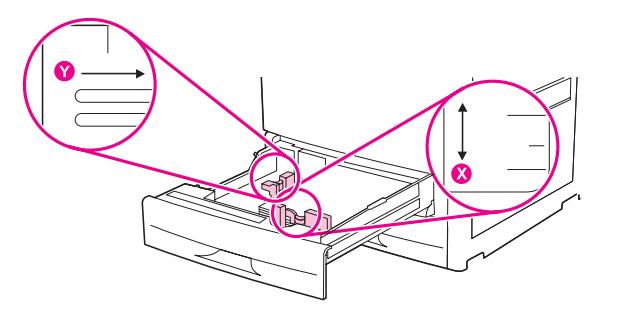

- **Nota** No carregamento da Bandeja 4, verifique se a trava de guia de papel está na posição elevada.
	- **9** Feche a bandeja.

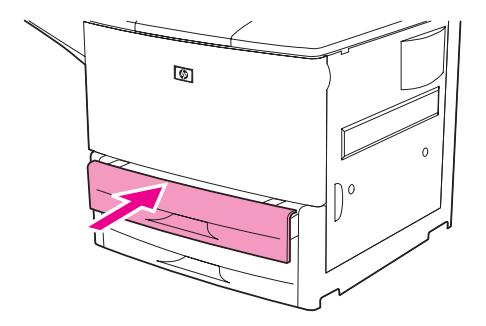

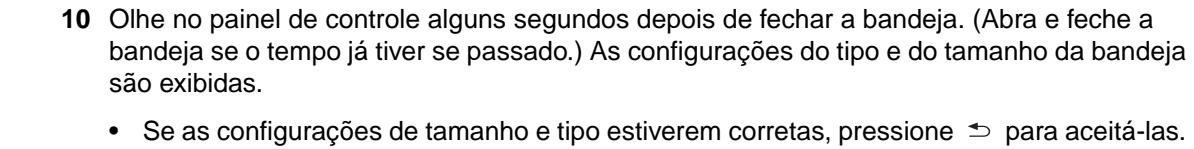

- A bandeja está pronta para o uso. (Não é necessário concluir o restante deste procedimento, a menos que você deseje configurar a dimensão personalizada exata. Consulte a nota a seguir para obter mais informações.)
- Para alterar a configuração do tamanho, pressione  $\checkmark$ . O menu TAMANHO DA BANDEJA X=\*<TAMANHO> é exibido

**Nota** Se o tamanho exibido no painel de controle for PERSONALIZADO, então o tamanho da bandeja está configurado para QUALQUER PERSONALIZADO. A bandeja irá equiparar-se a qualquer trabalho de impressão de tamanho personalizado, mesmo que as dimensões do trabalho sejam diferentes das do papel que está carregado na bandeja. Se você preferir, pode especificar as dimensões exatas do papel de tamanho personalizado que está carregado na bandeja. Quando você especificar as dimensões exatas, o tamanho será exibido, em vez da mensagem PERSONALIZADO.

11 Pressione  $\checkmark$  para selecionar PERSONALIZADO. O menu UNIDADE DE MEDIDA é exibido.

#### **Nota** A impressora pode solicitar que você troque a posição da chave Personalizado/Padrão da bandeja. A impressora também pode solicitar que você movimente as guias de papel. Siga as instruções do painel de controle, feche a bandeja e então repita este procedimento, começando pela etapa 10.

- **12** Use  $\triangle$  ou  $\triangledown$  para selecionar a unidade de medida (MILIMETROS ou POLEGADAS) e em seguida pressione  $\checkmark$ .
- **13** Use o teclado numérico, ou as teclas  $\triangle$  ou  $\nabla$  para especificar a dimensão  $\times$  (da frente para trás) e em seguida pressione  $\checkmark$ .
- **14** Use o teclado numérico, ou as teclas  $\triangle$  ou  $\triangledown$  para especificar a dimensão Y (da esquerda para a direita) e em seguida pressione  $\checkmark$ . A mensagem CONFIGURAÇÃO SALUA é exibida por um momento, seguida pelo menu TIPO DA BANDEJA X.
- **15** Para alterar a configuração do tipo, use ▲ ou ▼ para navegar até o tipo correto e em seguida pressione  $\checkmark$ . A mensagem CONFIGURAÇÃO SALVA é exibida por um momento, seguida pelo tamanho atual nas dimensões que você selecionou.
- **16** Pressione  $\Rightarrow$  para aceitar as configurações. A bandeja está pronta para o uso.

# **Configuração das bandejas com o uso do menu Manuseio de papel**

Você pode configurar o tipo e o tamanho do papel para as bandejas de entrada, sem as solicitações do visor do painel de controle da impressora. Utilize o procedimento a seguir para obter acesso ao menu Manuseio de papel e configurar as bandejas.

### **Para configurar o tamanho do papel para a bandeja**

- **1** No painel de controle, pressione  $\checkmark$  para abrir os menus.
- **2** Use  $\triangle$  ou  $\nabla$  para navegar até MANUSEIO DE PAPEL e em seguida pressione  $\checkmark$ .
- **3** Use  $\triangle$  ou  $\nabla$  para navegar até TAMANHO DA BANDEJA X e em seguida pressione  $\nabla$ . (X é o número da bandeja que você deseja configurar.)
- **4** Use  $\triangle$  ou  $\nabla$  para navegar até o tamanho correto e em seguida pressione  $\checkmark$ .
- **5** Pressione MENUpara sair dos menus.

**Nota** Dependendo do tamanho da bandeja selecionada, a impressora pode solicitar que você troque a posição da chave Personalizado/Padrão da bandeja. A impressora também pode solicitar que você movimente as guias de papel. Siga as instruções do painel de controle e então feche a bandeja.

#### **Para configurar o tipo do papel para a bandeja**

- **1** No painel de controle, pressione  $\checkmark$  para abrir os menus.
- **2** Use  $\triangle$  ou  $\nabla$  para navegar até MANUSEIO DE PAPEL e em seguida pressione  $\checkmark$ .
- **3** Use  $\blacktriangle$  ou  $\nabla$  para navegar até TIPO DA BANDEJA X e em seguida pressione  $\blacktriangledown$ . (X é o número da bandeja que você deseja configurar.)
- **4** Use  $\triangle$  ou  $\nabla$  para navegar até o tipo correto e em seguida pressione  $\checkmark$ . A mensagem CONFIGURAÇÃO SALVA é exibida por um momento.
- **5** Pressione MENU para sair dos menus.

# <span id="page-50-0"></span>**Orientação da mídia**

Para orientar os tipos e tamanhos de mídia, determine a bandeja a partir da qual ela será impressa e se a mídia será duplexada (impressa dos dois lados).

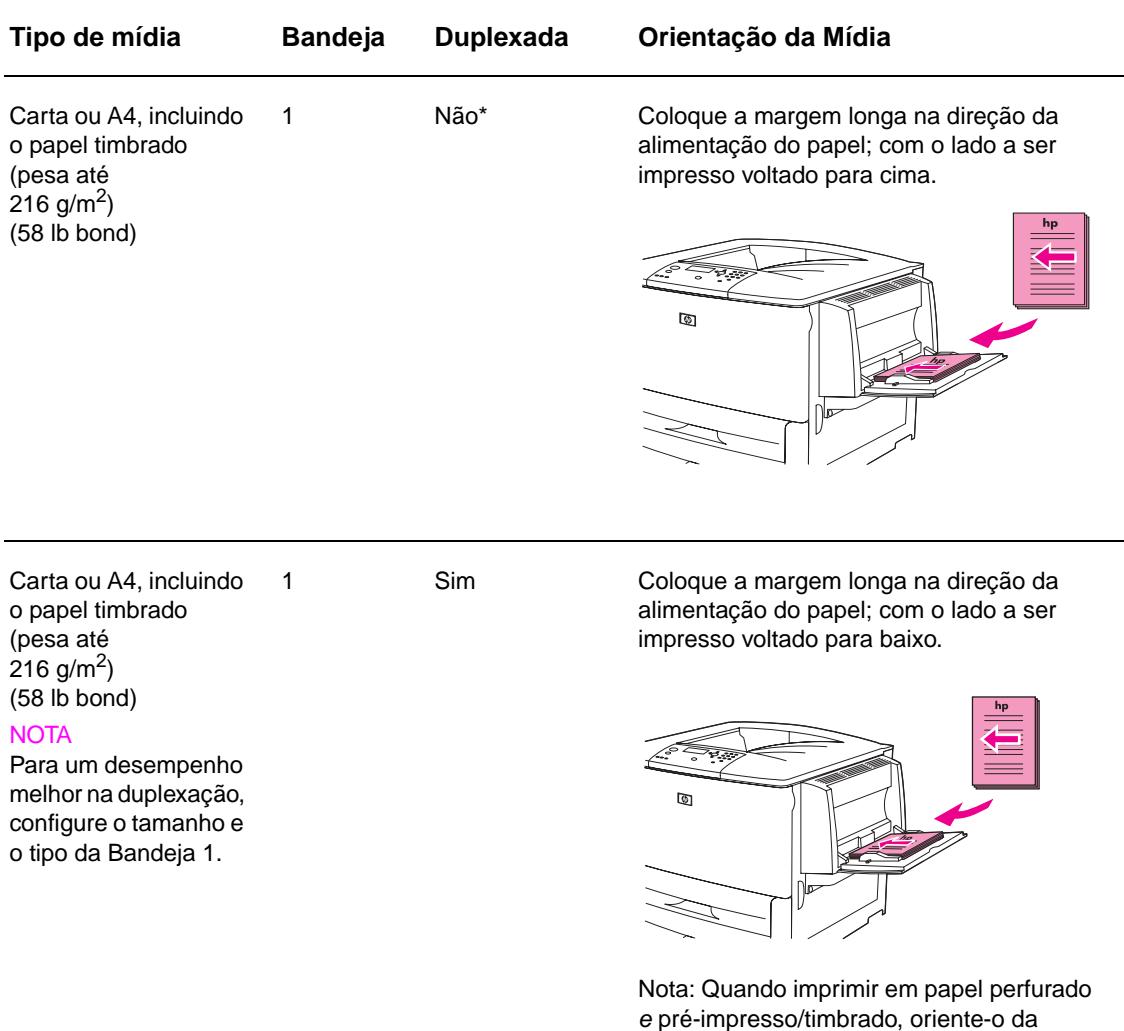

\* Quando o modo Timbrado Alternativo é ativado e o tipo de mídia Timbrado ou Pré-impresso é selecionado, você deve orientar a mídia para a impressão nos dois lados (dúplex). Para obter mais informações, consulte [Modo Timbrado Alternativo](#page-54-0).

mesma forma que faria com o papel pré-

impresso/timbrado.

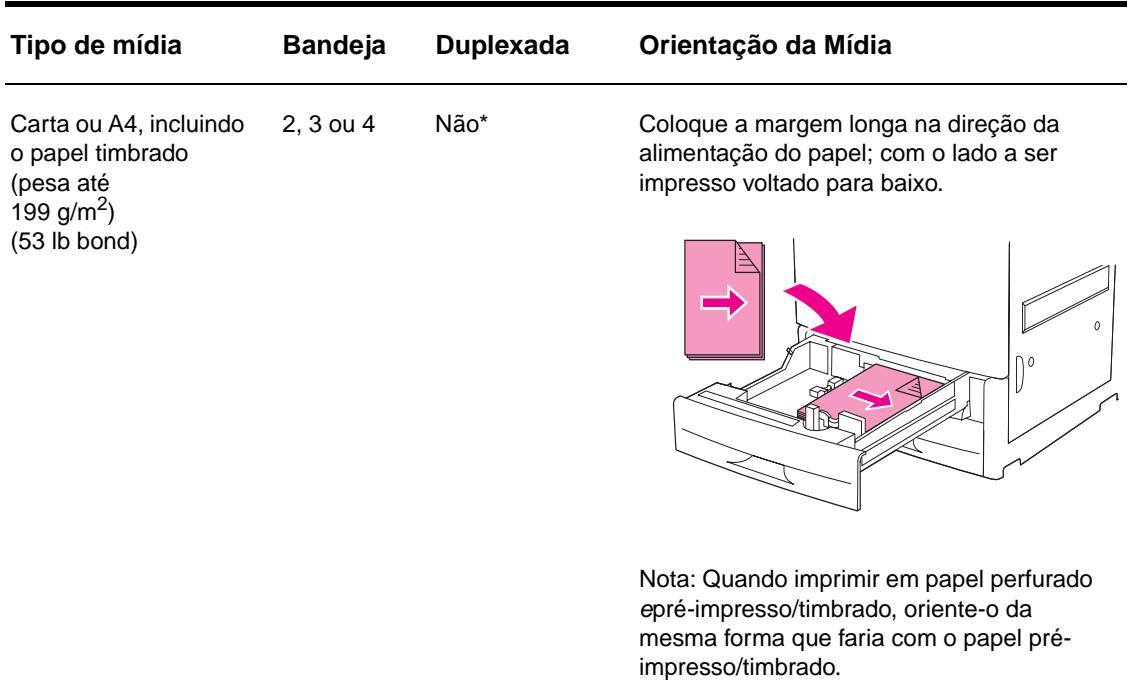

Carta ou A4, incluindo o papel timbrado (pesa até 199 g/m<sup>2</sup>) (53 lb bond)

2, 3 ou 4 Sim Coloque a margem longa na direção da alimentação do papel; primeiro com o lado a ser impresso voltado para cima.

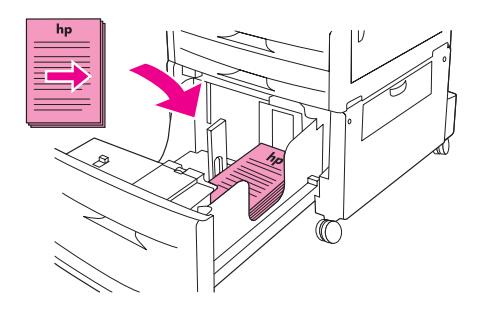

Outros tamanhos padrão e personalizados (pesa até  $216$  g/m<sup>2</sup>) (58 lb bond)

1 Não\* Coloque a margem curta na direção da alimentação do papel; com o lado a ser impresso voltado para cima.

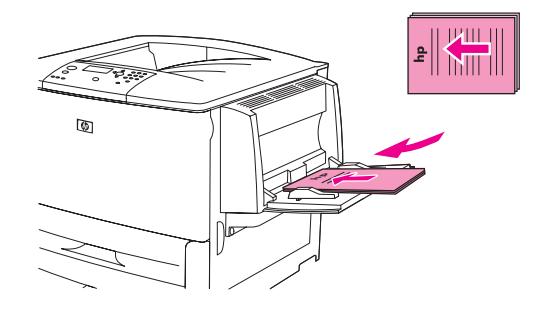

\* Quando o modo Timbrado Alternativo é ativado e o tipo de mídia Timbrado ou Pré-impresso é selecionado, você deve orientar a mídia para a impressão nos dois lados (dúplex). Para obter mais informações, consulte Modo Timbrado Alternativo.

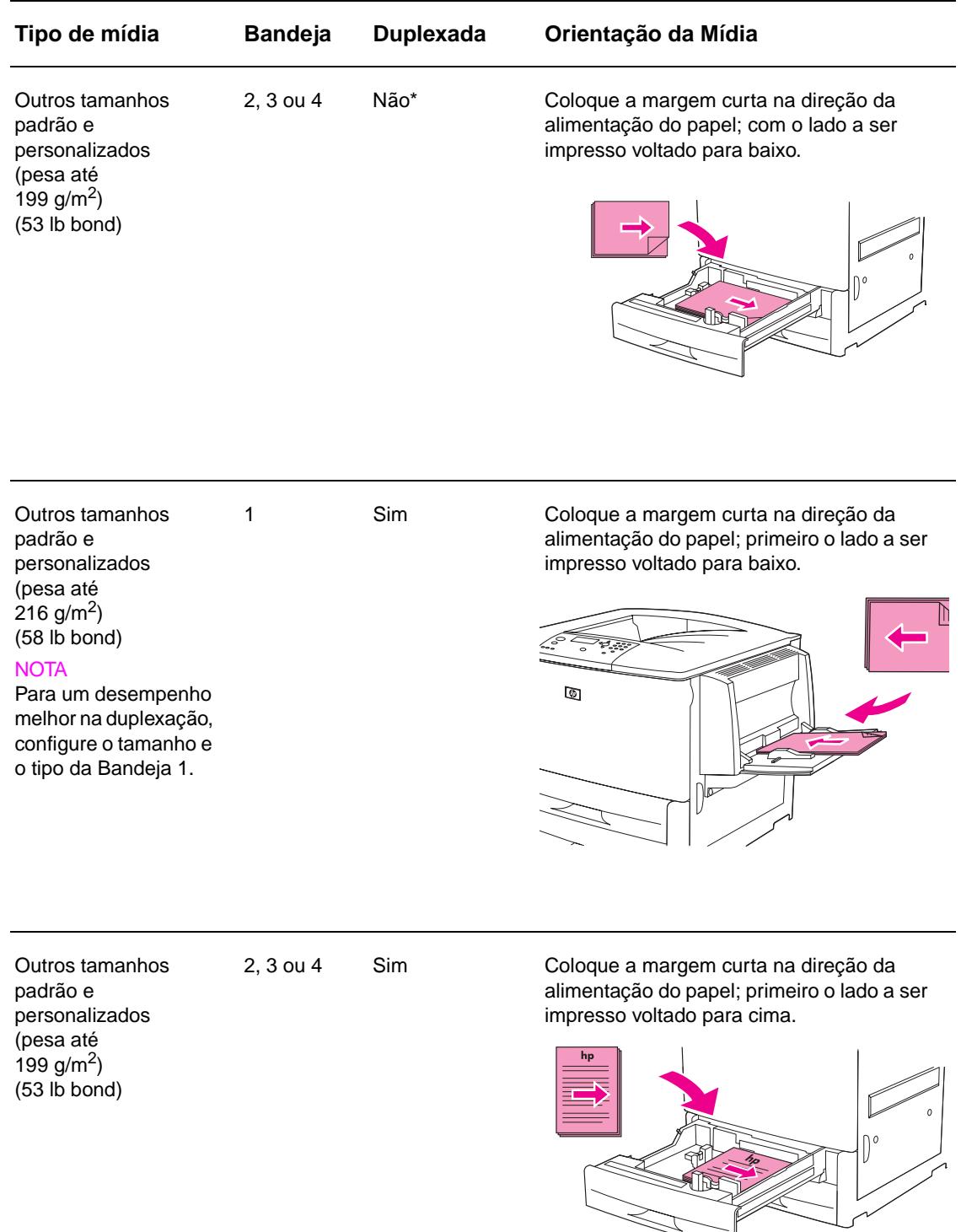

<sup>\*</sup> Quando o modo Timbrado Alternativo é ativado e o tipo de mídia Timbrado ou Pré-impresso é selecionado, você deve orientar a mídia para a impressão nos dois lados (dúplex). Para obter mais informações, consulte Modo Timbrado Alternativo.

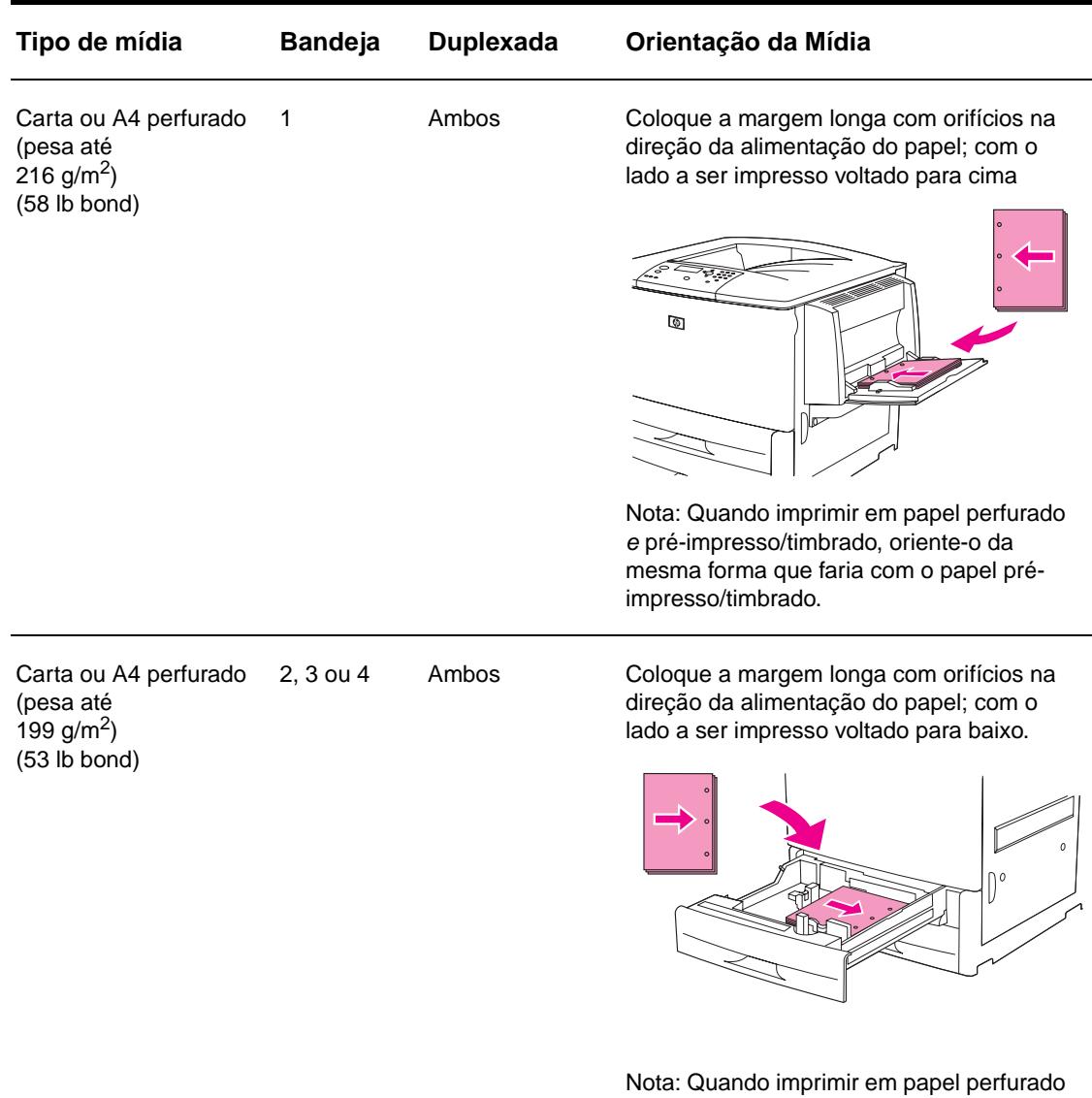

e pré-impresso/timbrado, oriente-o da mesma forma que faria com o papel préimpresso/timbrado.

\* Quando o modo Timbrado Alternativo é ativado e o tipo de mídia Timbrado ou Pré-impresso é selecionado, você deve orientar a mídia para a impressão nos dois lados (dúplex). Para obter mais informações, consulte Modo Timbrado Alternativo.

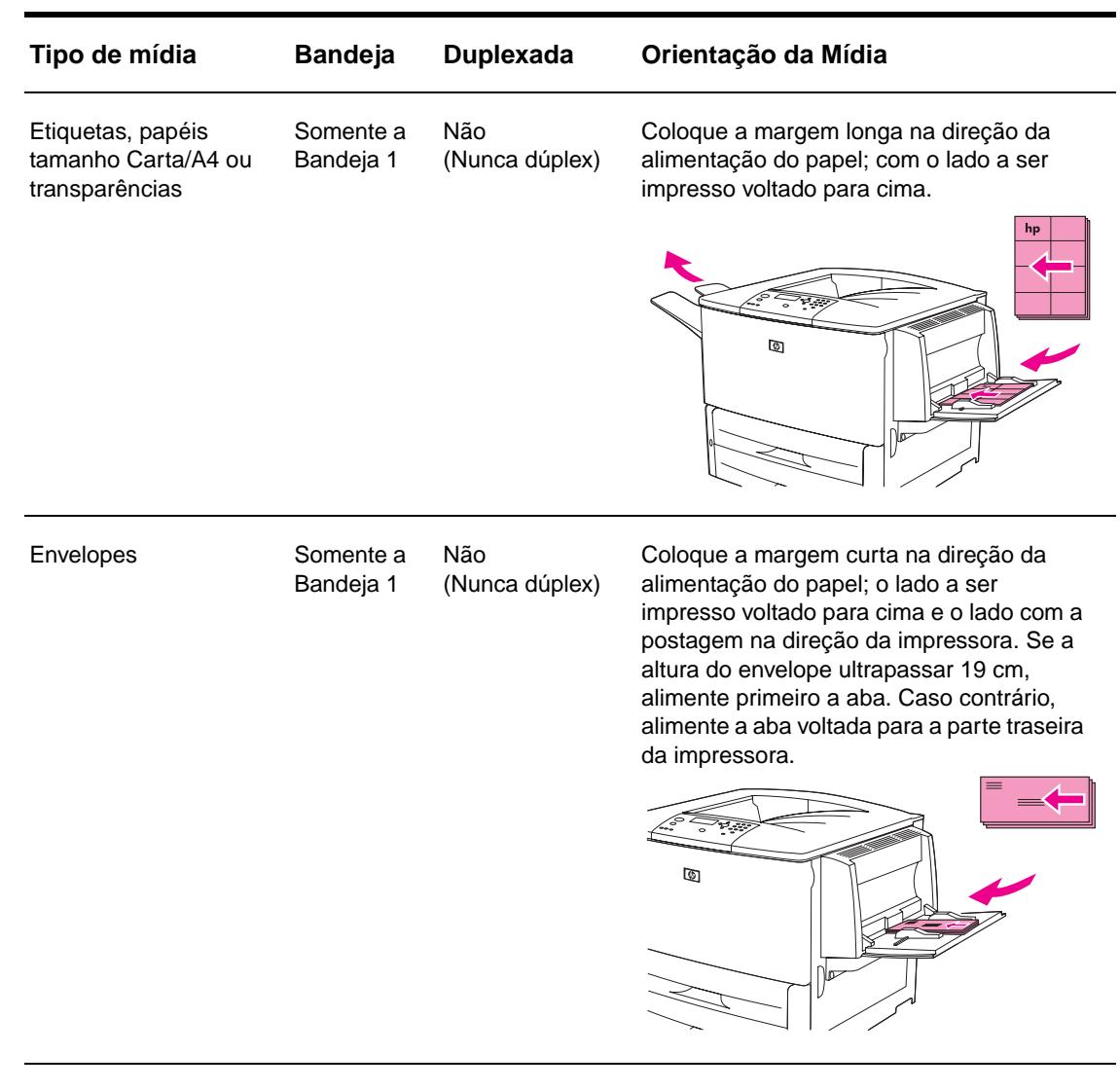

\* Quando o modo Timbrado Alternativo é ativado e o tipo de mídia Timbrado ou Pré-impresso é selecionado, você deve orientar a mídia para a impressão nos dois lados (dúplex). Para obter mais informações, consulte Modo Timbrado Alternativo.

### <span id="page-54-0"></span>**Modo Timbrado Alternativo**

Os drivers do Windows incluem o modo Timbrado Alternativo, configurado nas propriedades da impressora que incluem as Configurações do dispositivo (no painel de controle do Windows). Este modo faz com que todos os trabalhos de impressão com tipos de mídia timbrada e pré-impressa sejam tratados como impressões nos dois lados (duplexação), para que você possa carregar o papel da mesma maneira nas impressões de um lado ou de dois lados. Uma vez que a velocidade é a mesma que a impressão de dois lados (dúplex), os trabalhos impressos em apenas um dos lados são produzidos aproximadamente em metade da velocidade.

# <span id="page-55-0"></span>**Instruções básicas de impressão**

Esta seção apresenta as instruções básicas para impressão, durante a configuração de opções, a partir do driver da impressora, para esta impressora (Windows) ou a Apple LaserWriter (Macintosh). Se possível, tente configurar opções da impressora, a partir do programa em que estiver trabalhando, ou a partir da caixa de diálogo **Imprimir**. A maioria dos programas Windows e Macintosh permitem configurar opções da impressora desta forma. Se uma configuração não estiver disponível no programa ou no driver da impressora, defina-a no painel de controle da impressora.

### **Para imprimir**

- **1** Verifique se o papel está carregado na impressora. Consulte [Carregamento das bandejas](#page-37-0)  [de entrada](#page-37-0) ou [www.hp.com/support/lj9050\\_lj9040](http://www.hp.com/support/lj9050_lj9040/) para obter instruções.
- **2** Caso tenha carregado uma mídia de tamanho personalizado, na Bandeja 2, 3 ou 4 (opcional), ou uma mídia de qualquer tamanho na Bandeja 1 opcional, configure a bandeja de acordo com o tamanho de papel carregado. Consulte [Carregamento das bandejas de](#page-37-0)  [entrada](#page-37-0) ou [www.hp.com/support/lj9050\\_lj9040](http://www.hp.com/support/lj9050_lj9040/) para obter instruções.
- **3** Defina o tamanho do papel.
	- Para o Windows: No menu **Arquivo**, clique em **Configurar página** ou **Imprimir**. Se você escolher **Imprimir**, verifique se esta impressora está selecionada e clique em **Propriedades**.
- **4** Para Macintosh: No menu **Arquivo**, selecione **Configurar página**. Verifique se essa impressora está selecionada. Na caixa referente ao tamanho do papel, selecione:
	- O tamanho do papel que você está usando.
	- **Personalizado**
- **5** Selecione a orientação **Retrato** ou **Paisagem**.
- **6** Se o driver da impressora ainda não estiver aberto, no menu **Arquivo**, clique em **Imprimir**. Em programas do Windows, clique também em **Propriedades**.
- **7** Na caixa de origem de papel, selecione o tamanho e o tipo do papel ou a bandeja da qual você deseja retirar papel. Consulte [Especificação do papel que será impresso.](#page-80-0)
- **8** Selecione quaisquer outras configurações desejadas, como duplexação (se um duplexador opcional estiver instalado na impressora), marcas d'água ou uma primeira página diferente. Para obter mais informações sobre essas configurações, consulte as tarefas desta seção e da próxima seção [\(Tarefas avançadas de impressão\)](#page-74-0).
- **9** O compartimento de saída padrão é o local de saída padrão. Utilize este local para a saída dos tipos padrão de mídia. Em caso de etiquetas, transparências e papel de alta de gramatura, utilize o compartimento de saída esquerdo. Ou, você pode selecionar um acessório de saída opcional, como o empilhador ou o empilhador/grampeador.
- **10** Selecione o comando **Imprimir** para imprimir o trabalho.

# <span id="page-56-0"></span>**Seleção do compartimento de saída**

A impressora possui vários locais de saída: o compartimento de saída padrão, o compartimento de saída esquerdo e os dispositivos de saída opcionais.

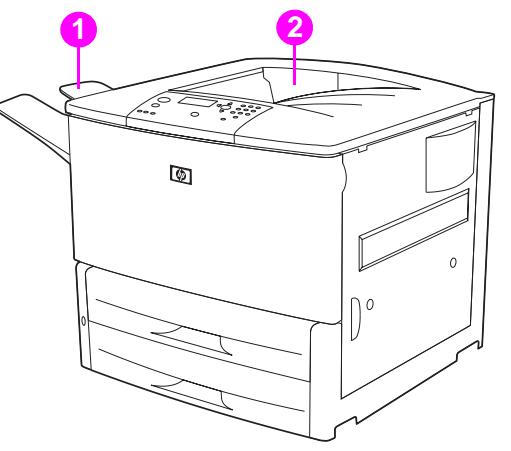

O **compartimento de saída esquerdo** (1), localizado no lado esquerdo da impressora, tem capacidade para até 100 folhas.

O **compartimento superior padrão** (2) está localizado na parte superior da impressora; ele é o compartimento padrão de fábrica. Esse compartimento pode receber até 500 folhas de papel, na ordem correta (com face para baixo), na saída da impressora. Um sensor faz a impressora parar quando o compartimento de papel está cheio. A impressão continua até o papel ser retirado ou o volume de papel ser reduzido no compartimento.

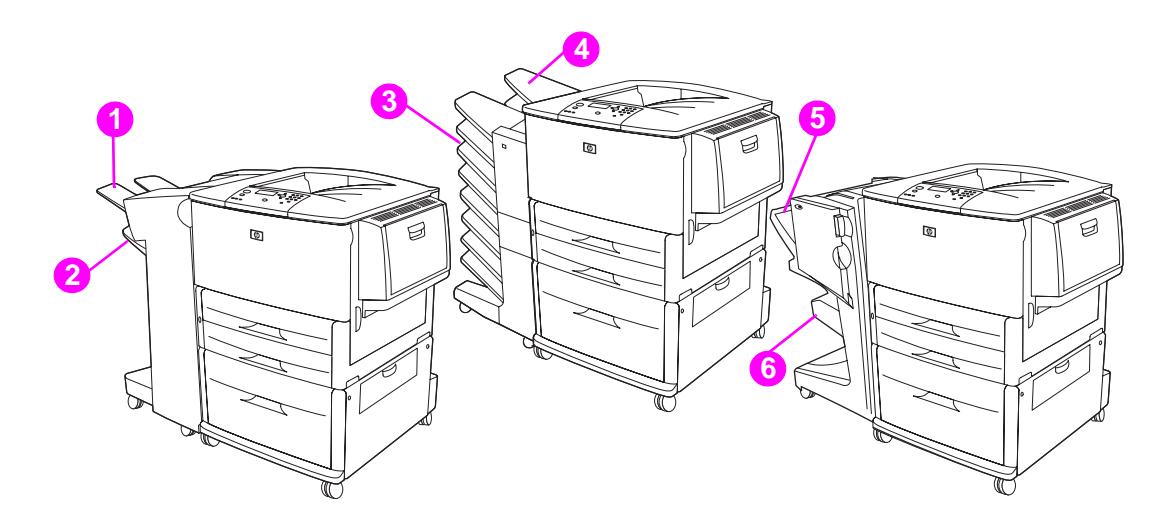

#### **Compartimentos de saída empilhador ou empilhador/grampeador**

Para o empilhador para 3.000 folhas ou empilhador/grampeador para 3.000 folhas, os compartimentos de saída são o compartimento superior (1) (face para cima) e o compartimento inferior (2) (face para baixo).

O compartimento superior (face para cima) (1) é o compartimento que está acima do empilhador ou empilhador/grampeador. O compartimento tem capacidade para até 100 folhas de papel na ordem com a face para cima, à medida que saem da impressora. Um sensor faz o produto parar quando o compartimento está cheio. A operação do produto continua até o papel ser retirado ou o volume de papel ser reduzido no compartimento.

O **compartimento inferior** (face para baixo) (2) é o compartimento que está abaixo do empilhador ou empilhador/grampeador. Este compartimento tem capacidade para até 500 folhas e pode empilhar ou grampear os trabalhos. Este é o compartimento de saída padrão.

### **Compartimentos de saída com caixa de correio com 8 compartimentos**

Se você escolher a caixa de correio com 8 compartimentos, os compartimentos de saída são o superior (4) e os 8 compartimentos com face para baixo (3).

O compartimento superior (4) tem capacidade para até 125 folhas de papel.

O administrador da rede pode atribuir os oito compartimentos (3) a usuários individuais ou grupos. Cada compartimento pode empilhar até 250 folhas de papel.

**Nota** Quando um dispositivo de caixa de correio com 8 compartimentos é conectado à impressora, o compartimento padrão é o compartimento superior padrão da impressora.

#### **Compartimentos de saída de acabamento multifunções**

Se você escolher o acabamento multifunções, os compartimentos de saída são o superior (5) e o compartimento de livretos inferior (6).

O **compartimento superior** (5) é o compartimento que está acima do acabamento multifunções. Este compartimento oferece capacidade de empilhamento para 1.000 folhas e pode compensar cada trabalho à medida que ele é empilhado, colocando os trabalhos nãogrampeados com a face para cima ou para baixo. O compartimento também fornece o grampeamento para até 50 folhas por documento. O compartimento superior é a opção padrão quando o acabamento multifunções está acoplado.

O **compartimento inferior** (4) é o compartimento que está abaixo do acabamento multifunções. Este compartimento oferece a dobragem e grampeamento de lombada de livretos que contenham até 10 folhas de papel

### **Seleção de um local de saída**

É recomendável selecionar um local (compartimento) de saída através do programa ou do driver de impressora. (Onde e como você faz as seleções depende do programa ou do driver de impressora utilizado.) Se não conseguir selecionar um local de saída a partir do programa ou driver de impressora, defina o local de saída de impressora padrão a partir do painel de controle da impressora.

#### **Para selecionar um local de saída a partir do painel de controle**

- **1** Utilize  $\triangle$  ou  $\nabla$  para navegar até Configurar dispositivo e pressione  $\times$ .
- **2** Use  $\triangle$  ou  $\nabla$  para navegar até Impressão e pressione  $\checkmark$ .
- **3** Use  $\blacktriangle$  or  $\nabla$  para navegar até Destino do Papel e em seguida pressione  $\blacktriangledown$ .
- **4** Use ▲ ou ▼ para localizar a bandeja de saída ou o dispositivo desejada(o) e pressione  $\checkmark$ . O administrador da rede pode ter alterado o nome do dispositivo. Aparecerá um asterisco (\*) ao lado da seleção.

# <span id="page-58-0"></span>**Impressão em envelopes**

É possível imprimir envelopes através da Bandeja 1 opcional, que suporta até 10 envelopes. Muitos tipos de envelopes podem ser impressos a partir da Bandeja 1 opcional.

O desempenho da impressão depende da estrutura do envelope. Sempre teste alguns envelopes como amostra antes de adquirir uma grande quantidade. Para obter as especificações dos envelopes, consulte [Especificações do papel](#page-161-0) ou vá para [www.hp.com/support/lj9050\\_lj9040](http://www.hp.com/support/lj9050_lj9040/)

#### **CUIDADO** Envelopes com grampos, fechos, janelas, revestimentos, materiais auto-adesivos expostos ou outros materiais sintéticos podem danificar gravemente a impressora. Não utilize envelopes com adesivos sensíveis à pressão.

Estas são as etapas básicas para imprimir envelopes:

- **1** Mova as travas do fusor. Consulte [Para alterar as travas do fusor](#page-59-0).
- **2** Carregue os envelopes. Consulte [Para carregar envelopes na Bandeja 1 opcional.](#page-58-1)
- **3** Envie o trabalho de impressão. Consulte [Para imprimir envelopes a partir de um programa](#page-60-0).

**Nota** Se os envelopes estiverem enrugados no momento da impressão, consulte [Como evitar rugas](#page-136-0)  [em envelopes](#page-136-0) para obter instruções.

### <span id="page-58-1"></span>**Para carregar envelopes na Bandeja 1 opcional**

**1** Abra a Bandeja 1 opcional, mas não puxe a extensão para fora. (A alimentação da maioria dos envelopes é melhor sem a extensão, entretanto envelopes muito grandes podem necessitar da extensão.)

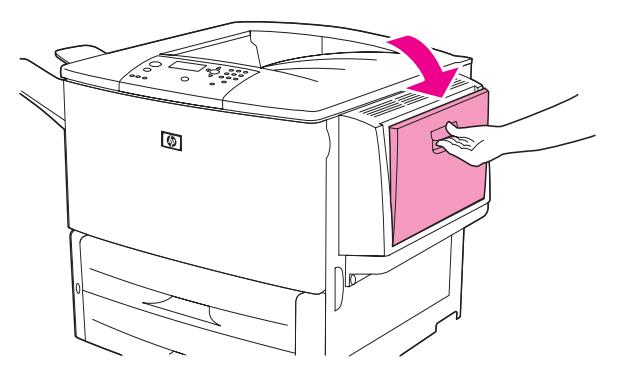

**2** Carregue até 10 envelopes no centro da Bandeja 1 opcional, com o lado a ser impresso para cima e com a área de postagem em direção à impressora. Deslize os envelopes para dentro da impressora o máximo possível, sem forçá-los.

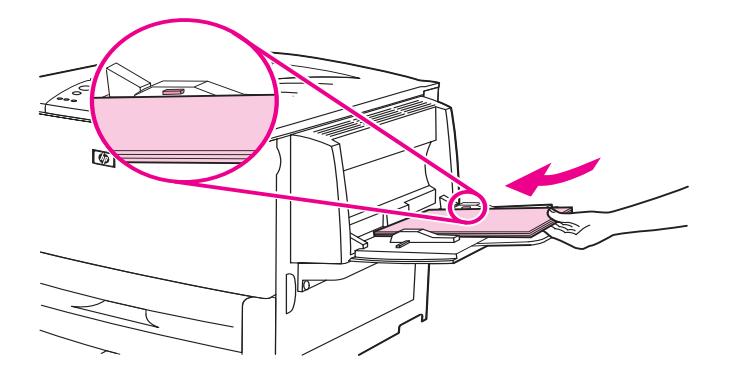

**3** Ajuste as guias para que toquem a pilha de envelopes sem curvá-los. Verifique se os envelopes estão encaixados embaixo das lingüetas das guias.

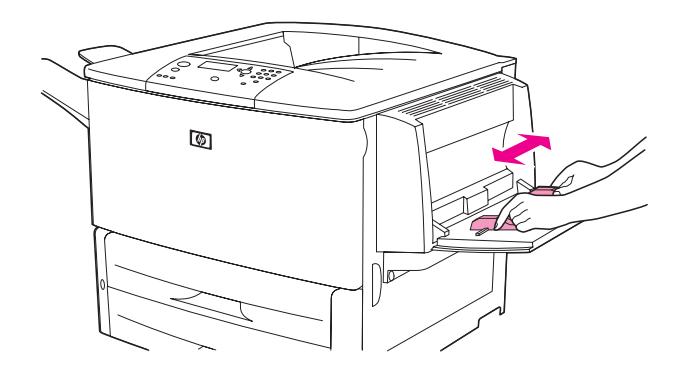

**4** Altere as travas do fusor (consulte [Para alterar as travas do fusor](#page-59-0)).

### <span id="page-59-0"></span>**Para alterar as travas do fusor**

**1** (Se um dispositivo de saída opcional estiver instalado, deslize-o para fora da impressora, para poder acessar a porta esquerda.)

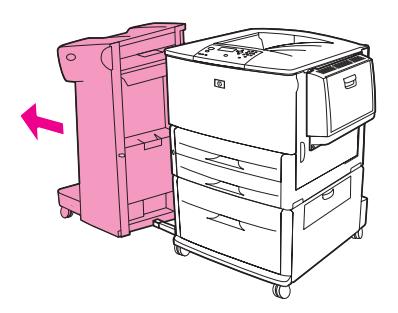

**2** Abra a porta esquerda.

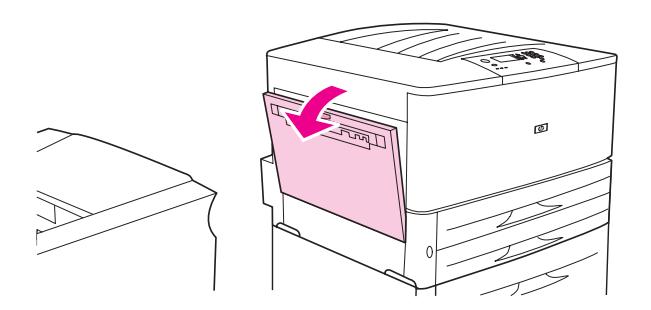

**ADVERTÊNCIA!** Não toque na área de fusão adjacente. Ela pode estar quente.

**3** Localize e levante as duas alavancas azuis.

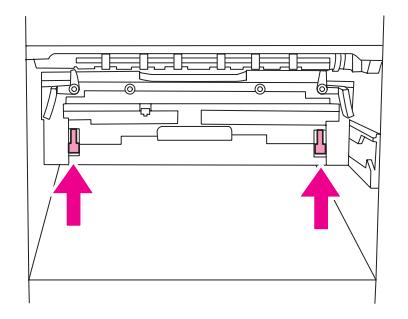

**Nota** Pressione para baixo as travas do fusor após imprimir um envelope.

**4** Feche a porta esquerda.

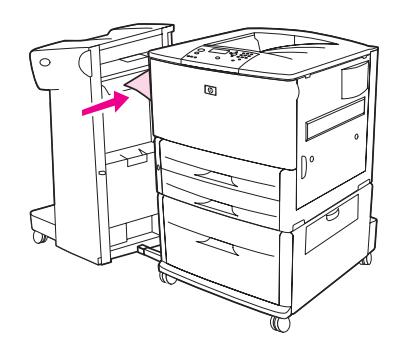

### <span id="page-60-0"></span>**Para imprimir envelopes a partir de um programa**

- **1** Carregue envelopes na Bandeja 1 opcional.
- **2** No programa ou no driver de impressora, selecione a Bandeja 1 opcional como a origem.
- **3** Defina o tamanho e o tipo de envelope apropriados. Para obter as especificações dos envelopes, consulte [Especificações do papel,](#page-161-0) ou vá para [www.hp.com/support/lj9050\\_lj9040.](http://www.hp.com/support/lj9050_lj9040/)
- **4** Se o programa não formatar automaticamente um envelope, especifique "Retrato" para a orientação de página.

**CUIDADO** Para evitar atolamento na impressora, não remova nem insira um envelope após iniciar a impressão.

- **5** Defina as margens em pelo menos 15 mm de distância das bordas do envelope. Para obter uma impressão de melhor qualidade, defina as margens para um endereço de retorno e correspondência (são oferecidas as margens de endereço típicas para um envelope comercial no.10 ou DL). Evite imprimir na área em que as três abas traseiras se encontram, no verso de um envelope.
- **6** Para imprimir por tipo e tamanho de papel, consulte [Especificação do papel que será](#page-80-0)  [impresso,](#page-80-0) ou vá para [www.hp.com/support/lj9050\\_lj9040.](http://www.hp.com/support/lj9050_lj9040/)
- **7** Selecione o compartimento de saída padrão como o local de saída. Se você imprimir envelopes para o empilhador, o empilhador/grampeador ou o acabamento multifunções, eles sairão no compartimento com face para cima desse acessório.
- **8** Quando concluir, pressione novamente para baixo as abas do fusor.

#### **CUIDADO** Se as abas não estiverem pressionadas para baixo, quando tipos de papel padrão forem utilizados, a qualidade da impressão será baixa.

# <span id="page-61-0"></span>**Utilização do empilhador opcional para 3.000 folhas**

### **Recursos da saída**

O empilhador opcional para 3.000 folhas fornece os seguintes recursos de saída:

- Empilha até 3.000 folhas de papel A4 ou Carta
- Empilha até 1.500 folhas de papel A3 ou Ledger
- Pode compensar, imprimir os trabalhos na primeira página pode ser compensado

O compartimento 2 (face para baixo no empilhador para 3.000 folhas e no empilhador/ grampeador para 3.000 folhas) nos dispositivos de saída é o compartimento padrão para todas as saídas.

# <span id="page-61-1"></span>**Utilização do empilhador/grampeador opcional**

O empilhador/grampeador opcional para 3.000 folhas pode grampear documentos com um mínimo de duas e um máximo de 50 páginas (papel de 75 g/m<sup>2</sup>, 20 lb bond) ou equivalente a 6 mm (0,2 polegadas). Estas páginas devem ter 64 a 199 g/m<sup>2</sup> (17 a 53 lb) para todos os tamanhos que o motor suportar.

Lembre-se ainda que:

- O grampeador comporta até 3.000 folhas.
- Uma mídia mais pesada pode ter um limite para grampeamento inferior a 50 páginas.
- Se o trabalho a grampear for composto por apenas uma folha ou por mais de 50 folhas, a impressora imprimirá o trabalho. No entanto, ele não será grampeado.

# **Seleção do grampeador**

Geralmente, é possível selecionar o grampeador por meio do programa ou do driver da impressora, embora algumas opções talvez estejam disponíveis somente por meio do driver da impressora. Onde e como você faz as seleções depende do programa ou do driver da impressora.

Se você não conseguir selecionar o grampeador a partir do programa ou do driver da impressora, selecione-o no painel de controle da impressora.

#### **Para selecionar o grampeador como padrão, utilizando o painel de controle**

- **1** No estado Pronta, use  $\triangle$  ou  $\triangledown$  para navegar até o menu Configurar dispositivo e em seguida pressione  $\checkmark$ .
- **2** Use  $\blacktriangle$  ou  $\blacktriangledown$  para navegar até empilhador/grampeador e em seguida pressione  $\blacktriangledown$ .
- **3** Use  $\triangle$  ou  $\triangledown$  para navegar até Grampeador e pressione  $\triangledown$ .
- **4** Selecione o número de grampos que você deseja como padrão.
- **5** Use  $\blacktriangle$  ou  $\blacktriangledown$  para navegar até Impressão e pressione  $\blacktriangledown$ .
- **6** Use ▲ ou ▼ para localizar a bandeja de saída ou o dispositivo desejada(o) e pressione  $\checkmark$ . Aparece um asterisco (\*) ao lado da seleção.

# **Carregamento de grampos**

Coloque os grampos seguindo o procedimento a seguir.

### **Para colocar os grampos**

**1** Afaste o empilhador/grampeador da impressora.

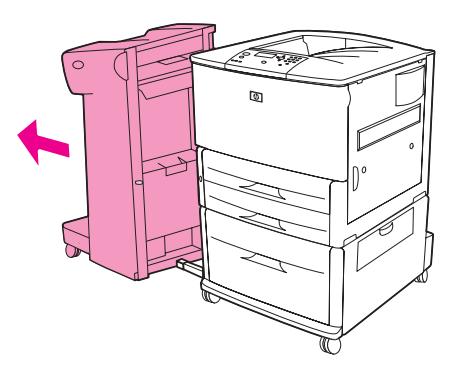

**2** Abra a porta da unidade de empilhador/grampeador.

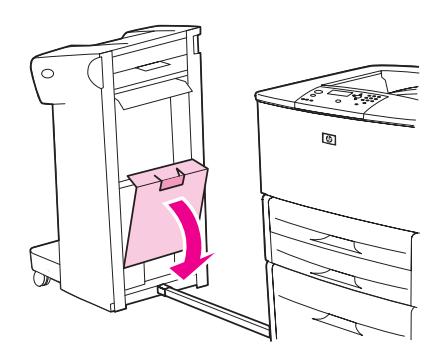

**3** No cartucho de grampos que está vazio, eleve a lingüeta verde e remova-o.

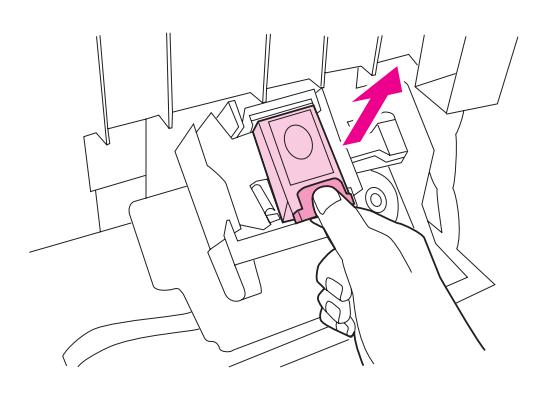

Insira o novo cartucho de grampos fixando-o no local correto.

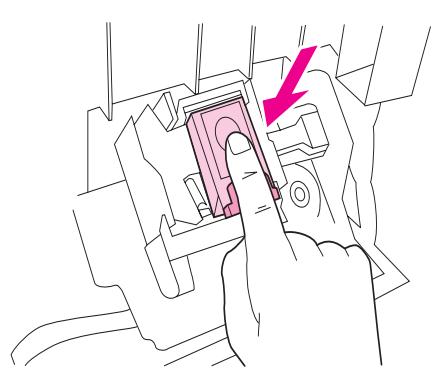

 Feche a porta da unidade do grampeador e encaixe o empilhador/grampeador na impressora.

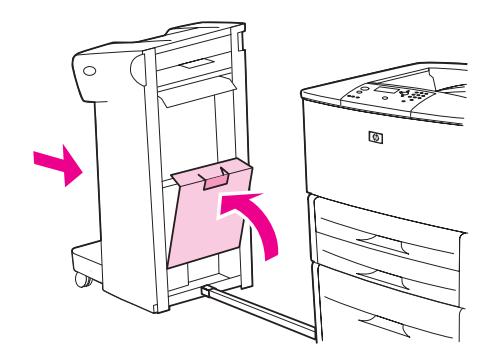

# <span id="page-64-0"></span>**Utilização do acabamento multifunções opcional**

Consulte o HP LaserJet 9040/9050 Getting Started Guide em [www.hp.com/support/lj9050\\_lj9040](http://www.hp.com/support/lj9050_lj9040/) para obter informações adicionais sobre os seguintes tópicos:

- Grampeando documentos
- Grampeamento de lombada
- Impressão de livretos
- Adição de uma capa a um livreto

### **Recursos da saída**

O acabamento multifunções folhas fornece os seguintes recursos de saída:

- Empilha até 3.000 folhas de papel A4 ou Carta e até 500 folhas de papel A3 ou Ledger.
- Empilha até 50 livretos com 5 folhas de papel A3 ou Ledger.
- Compensação de trabalhos
- Grampeia até 50 folhas de papel A4 ou Carta por documento
- Grampeia até 25 folhas de papel A3 ou Ledger por documento
- Dobra páginas unitárias
- Grampeia a lombada e dobra livretos de até 10 folhas (40 páginas)

### **Uso do grampeador**

O acabamento pode grampear documentos com um mínimo de duas e um máximo de 50 páginas de 75 g/m<sup>2</sup> (20 lb) de mídia tamanho A4 ou Carta, ou até 25 páginas de mídia de tamanho A3 ou 11 x 17 ou equivalente a 6 mm (0,2 polegada). As páginas devem ter de 64 a 199 g/m<sup>2</sup> (de 17 a 53 lb) para todos os tamanhos suportados pelo equipamento.

Lembre-se ainda que:

- O empilhador pode comportar até 1.000 folhas empilhadas (não grampeadas).
- Uma mídia mais pesada pode ter um limite para grampeamento inferior a 50 páginas.

Se o trabalho a grampear for composto por apenas uma folha ou por mais de 50 folhas, o acabamento entrega o trabalho no compartimento de saída, sem grampos.

#### **Seleção do grampeador**

Geralmente, é possível selecionar o grampeador por meio do programa ou do driver, embora algumas opções talvez estejam disponíveis somente por meio do driver. Onde e como você faz as seleções depende do programa ou do driver.

Se você não conseguir selecionar o grampeador a partir do programa ou do driver, selecione-o no painel de controle do produto.

- **1** Pressione  $\times$  para entrar nos menus.
- **2** Use  $\triangle$  e  $\blacktriangledown$  para navegar até CONFIGURAR DISPOSITIVO e pressione  $\blacktriangledown$ .
- **3** Use  $\triangle$  e  $\blacktriangledown$  para navegar até GRAMPOS e em seguida pressione  $\blacktriangledown$ .
- **4** Use **A** e ▼ para navegar até a opção desejada do grampeamento e em seguida pressione  $\checkmark$ .

As suas opções de grampeamento são Nenhum, Um, ou Dois grampos.

# **Carregamento de grampos**

Abra a porta da unidade de grampeador.

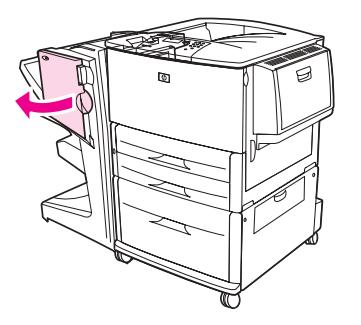

Deslize a unidade do grampeador na sua direção.

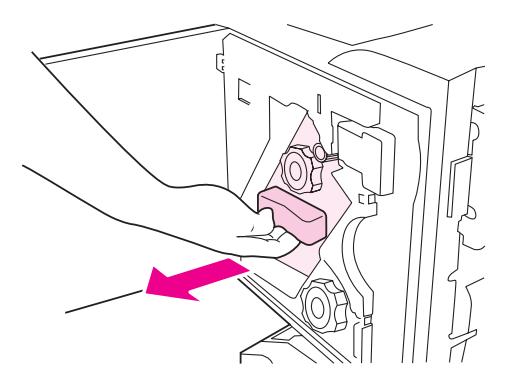

 Gire o grande botão verde até um ponto azul ser exibido na janela da unidade do grampeador.

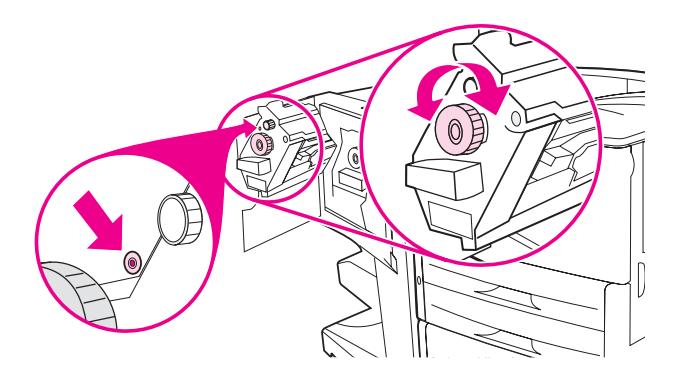

**4** Gire o pequeno botão verde acima da unidade de grampeador no sentido horário, até o cartucho de grampos mover-se para a esquerda da unidade do grampeador.

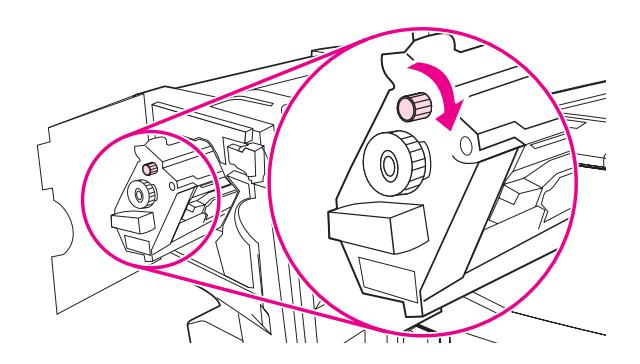

**CUIDADO** O ponto azul deve ser exibido na janela da unidade do grampeador antes de você remover o cartucho de grampos. Se você tentar remover o cartucho de grampos antes do ponto azul ser exibido na janela, pode danificar o acabamento.

**5** No cartucho de grampos que está vazio, junte as lingüetas e remova-o.

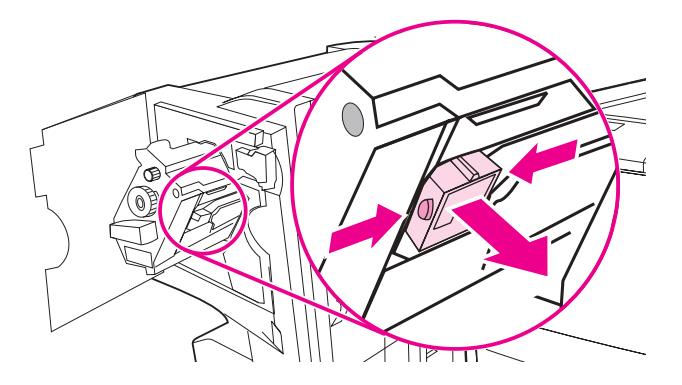

**6** Insira o novo cartucho de grampos travando-o no local correto.

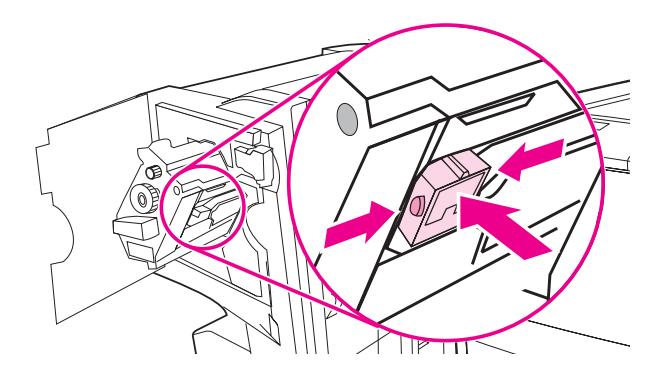

**7** Deslize a unidade do grampeador para o interior do acabamento.

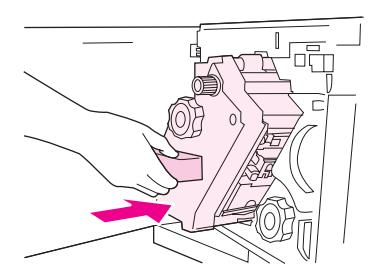

**8** Feche a porta da unidade de grampeador.

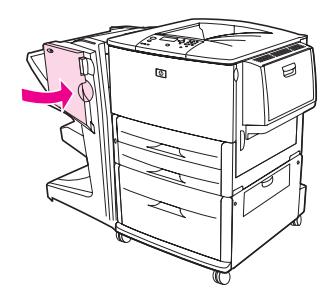

# **Como fazer livretos**

Você pode acessar o recurso de impressão de livretos através de alguns programas, como os de publicação para desktop. Consulte o guia de usuário fornecido com seu programa para obter informações sobre a criação de livretos.

Se você estiver usando um programa que não suporta a criação de livretos, pode criá-los usando os seus drivers da HP.

**Nota** A HP recomenda que você utilize o seu programa para preparar e visualizar o documento para a impressão e depois use o driver da HP para imprimir e grampear a lombada do seu livreto.

Siga estas três etapas principais para criar um livreto a partir do seu driver:

- Preparação do livreto: Organize as páginas em uma folha (imposição de livreto) para criar um livreto. Você pode impor o documento a partir do seu programa ou usar o recurso de impressão de livretos do seu driver da HP.
- Adição da capa: Adicione uma capa ao seu livreto, selecionando uma primeira página diferente em um tipo de papel distinto. Você também pode adicionar uma capa do mesmo tipo de papel que o seu livreto. As capas de livretos devem ter o mesmo tamanho que o restante das folhas. No entanto, as capas podem ter um peso diferente do restante do livreto. (Consulte [Utilização da primeira página diferente](#page-77-0) para obter mais informações.)
- Grampeamento de lombada: O papel deve ser alimentado na impressora com a margem curta primeiro. A impressora solicitará um papel girado. O acabamento grampeia o centro do seu livreto (grampeamento de lombada). Se o seu livreto tiver apenas uma folha, o acabamento e irá dobrá-la, mas não a grampeará. Se o livreto tiver mais de uma folha de papel, o acabamento o grampeia e então dobra até 10 folhas por livretos.

O recurso de impressão de livretos, fornecido pelo acabamento multifunções, permite que você grampeie a lombada e dobre os livretos usando os seguintes tamanhos de papel:

- $A<sub>3</sub>$
- A4 girado  $(A4-R)^*$
- Carta girado (Carta R)\*
- **Ofício**
- 11 x 17

Consulte o Guia do Usuário do Acabamento Multifunções no endereço [www.hp.com/support/lj9050\\_lj9040](http://www.hp.com/support/lj9050_lj9040/) para obter informações detalhadas sobre a criação de livretos.

\*A4-R e Carta R são mídias de tamanho A4 e Carta, respectivamente, girados em 90 graus na bandeja.

# <span id="page-68-0"></span>**Utilização da caixa de correio opcional com 8 compartimentos**

### **Recursos da saída**

- Trabalha com uma saída de alta capacidade, que aumenta a capacidade de saída da impressora para 2.000 folhas de mídia convencional.
- Utiliza o compartimento superior para fornecer a capacidade de empilhamento de 125 folhas voltadas para cima
- Entrega os trabalhos impressos com a face para baixo nos oito compartimentos com a face para baixo; cada compartimento oferece capacidade de empilhamento de 250 folhas
- Oferece opções de empilhamento nos diferentes modos operacionais: caixa de correio, empilhador, separador de trabalhos e selecionador/colador

Para obter informações adicionais sobre a caixa de correio com 8 compartimentos, consulte o guia do usuário fornecido com ela.

# <span id="page-69-0"></span>**Impressão em ambos os lados do papel (duplexação)**

A impressora pode imprimir automaticamente em ambos os lados do papel se houver um acessório de impressão dúplex opcional (duplexador) instalado e configurado. Consulte a documentação fornecida com o duplexador para obter instruções de instalação.

**CUIDADO** Nunca tente imprimir em ambos os lados em etiquetas, envelopes ou papel com gramatura superior a 199  $g/m^2$  (53 lb). Isso pode danificar a impressora e causar atolamento.

#### **Para imprimir em ambos os lados do papel**

- **1** Se necessário, configure o driver da impressora para que ele reconheça o duplexador. Consulte a ajuda do software da impressora para obter instruções.
- **2** Coloque (oriente) o papel para duplexação.

**Nota** Para um desempenho melhor na duplexação, configure o tamanho e o tipo da Bandeja 1.

- **3** Selecione a opção **Imprimir em ambos os lados** no programa ou no driver da impressora. Se você não conseguir selecionar essa opção a partir de um desses locais, configure-a no painel de controle da impressora. (No menu Configurar dispositivo, selecione o menu Impressão, Dúplex e ATIVAR.)
- **4** Se possível, configure as opções **Encadernação** e **Orientação** a partir da caixa de diálogo **Imprimir**. Caso contrário, utilize o painel de controle da impressora. Para obter mais informações, consulte [Opções de layout para impressão em ambos os lados](#page-70-0).

### <span id="page-70-0"></span>**Opções de layout para impressão em ambos os lados**

As quatro opções de layout para impressão são mostradas abaixo. Se possível, configure as opções encadernação e orientação da impressora a partir da caixa de diálogo **Imprimir**. A terminologia utilizada na caixa de diálogo **Imprimir** para a margem da encadernação pode ser diferente dos termos aqui apresentados.

Se você não conseguir configurar essas opções a partir da caixa de diálogo **Imprimir**, utilize o painel de controle. No menu Configurar dispositivo, selecione o menu Impressão, selecione ENCADERNAÇÃO DÚPLEX ou ORIENTAÇÃO e então a opção de layout que você deseja.

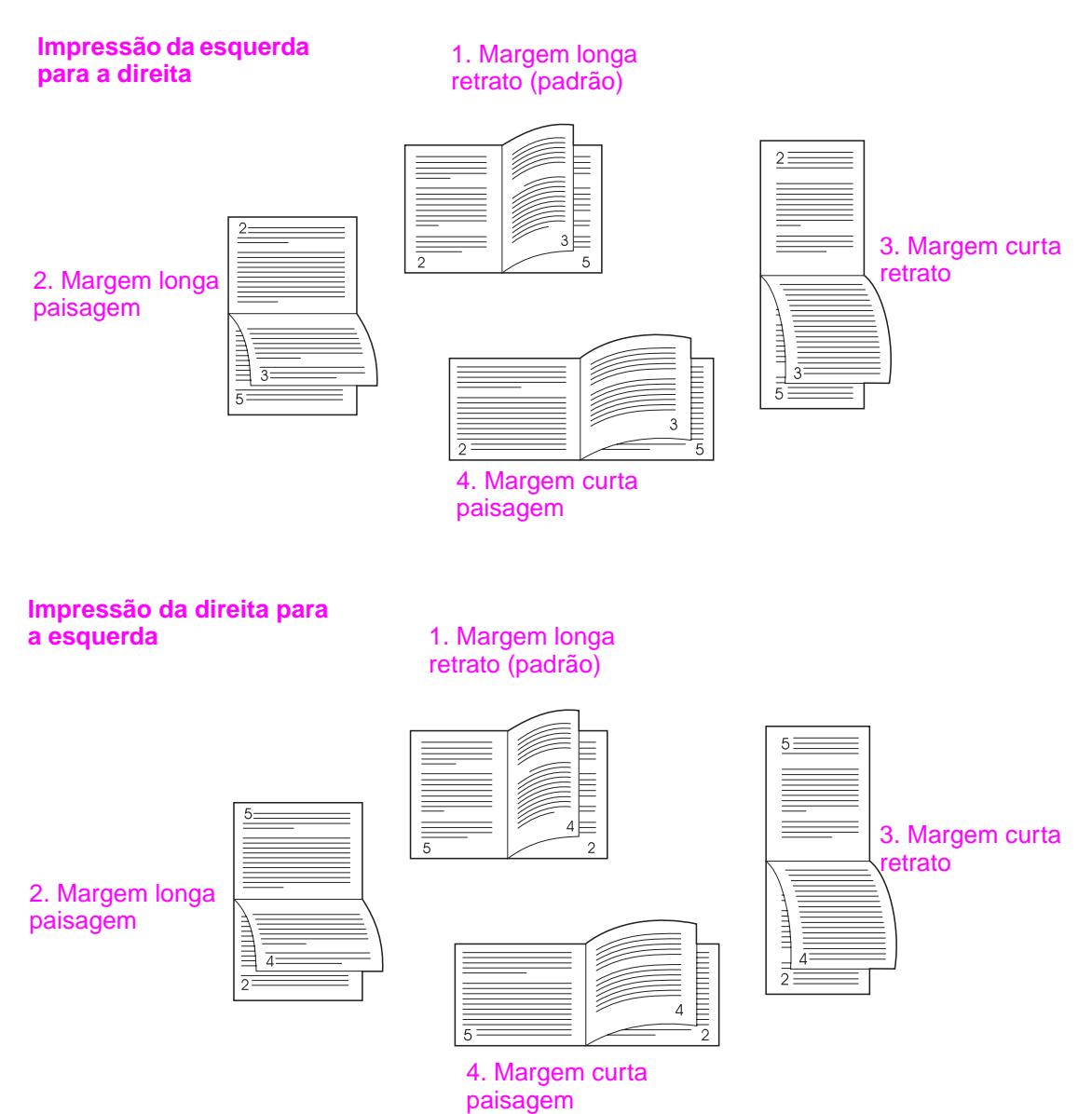

PTWW Impressão em ambos os lados do papel (duplexação) **69**

# <span id="page-71-0"></span>**Impressão em papel especial**

Esta seção contém diretrizes para a impressão em mídia especial, que inclui papel timbrado, transparências, postais, tamanho personalizado e papel pesado e impressão em papel especial

# **Impressão em papel timbrado, perfurado ou pré-impresso (em um único lado)**

- Ao imprimir em papel timbrado, perfurado ou pré-impresso certifique-se de orientar corretamente o papel. Consulte [Orientação da mídia](#page-50-0) para obter instruções.
- Se o papel pesar mais de 199 g/m<sup>2</sup> e menos de 216 g/m<sup>2</sup>, carregue-o somente na Bandeja 1 opcional. Consulte [Especificações do papel](#page-161-0), or vá para [www.hp.com/support/lj9050\\_lj9040](http://www.hp.com/support/lj9050_lj9040/) a fim de obter especificações completas do papel.

# **Impressão em papel timbrado, perfurado ou pré-impresso (nos dois lados)**

- Ao imprimir em papel timbrado, perfurado ou pré-impresso certifique-se de orientar corretamente o papel. Consulte [Orientação da mídia](#page-50-0) para obter instruções.
- Ao imprimir nos dois lados do papel perfurado, selecione papel perfurado como o tipo de papel, no menu **Manuseio do papel**, do painel de controle, e selecione papel perfurado no driver de impressora.

### **Impressão em etiquetas**

- Oriente as etiquetas de acordo com as diretrizes de [Orientação da mídia.](#page-50-0)
- Imprima uma pilha, de no máximo 50 folhas de etiquetas, a partir da Bandeja 1 opcional.
- Utilize somente etiquetas recomendadas para impressoras a laser. Verifique se as etiquetas se encontram dentro das especificações corretas. (Consulte [Especificações do papel](#page-161-0), ou vá para [www.hp.com/support/lj9050\\_lj9040.](http://www.hp.com/support/lj9050_lj9040/))

#### **CUIDADO** Se essas instruções forem desconsideradas, podem ser causados danos à impressora.

Cuidados especiais:

- Não carregue a Bandeja 1 opcional até a capacidade máxima, pois etiquetas são mais pesadas do que papel.
- Não utilize etiquetas que estejam descolando da folha de suporte, enrugadas ou danificadas.
- Não utilize etiquetas que estejam com a folha de suporte exposta. (As etiquetas devem cobrir toda a folha de suporte, sem que haja espaços expostos.)
- Não utilize uma folha de etiquetas mais de uma vez. O adesivo é projetado somente para uma passagem pela impressora.
- Não imprima em ambos os lados das etiquetas.
## **Impressão em transparências**

- As transparências utilizadas nesta impressora devem ser capazes de suportar 200°C (392°F), que é a temperatura máxima da impressora.
- Utilize somente as transparências recomendadas para uso em impressoras a laser.
- Utilize o compartimento de saída esquerdo para transparências. Se você selecionar o empilhador opcional, ou empilhador/grampeador, o acabamento multifunções ou a caixa de correio com 8 compartimentos, use o compartimento superior para as transparências.

**CUIDADO** Não tente imprimir nos dois lados das transparências. Não tente imprimir envelopes, papel personalizado ou papel com peso superior a 199 g/m<sup>2</sup> (58 lb). A impressão em outras transparências pode causar danos à impressora.

## **Diretrizes para papel de tamanho personalizado, cartolina e papel pesado**

- $\dot{E}$  possível imprimir papel, de tamanho personalizado, a partir da Bandeja 1, 2, 3 ou 4 opcional.
- Qualquer tamanho de papel, com peso superior a 199 g/m<sup>2</sup> (53 lb) deve ser alimentado apenas a partir da Bandeja 1 opcional. Para obter as especificações do papel, consulte [Especificações do papel](#page-161-0) ou vá para [www.hp.com/support/lj9050\\_lj9040](http://www.hp.com/support/lj9050_lj9040/).
- Na impressão a partir de uma Bandeja 1 opcional, a extremidade do papel que é alimentada na impressora deve ter pelo menos 98 mm (e, no máximo, 312 mm) para permitir que os rolos dentro da impressora prendam o papel. Calculando a partir da extremidade anterior até a extremidade posterior do papel, o comprimento deve ser de no mínimo 191 mm e no máximo 470 mm (18,5 polegadas).
- Na impressão a partir da Bandeja 2 ou 3, a extremidade do papel que é alimentada na impressora deve ter pelo menos 148 mm (e, no máximo, 297 mm) para permitir que os rolos dentro da impressora prendam o papel. Calculando a partir da extremidade anterior até a extremidade posterior do papel, o comprimento deve ser de no mínimo 210 mm e no máximo 432 mm (17,0 polegadas).
- Na impressão a partir de uma Bandeja 4 opcional, a extremidade do papel que é alimentada na impressora deve ter pelo menos 182 mm (e, no máximo, 297 mm) para permitir que os rolos dentro da impressora prendam o papel. Calculando a partir da extremidade anterior até a extremidade posterior do papel, o comprimento deve ser de no mínimo 210 mm (8,3 polegadas) e no máximo 432 mm mm (17,0 polegadas).

## **Impressão em papel especial**

Uma vez que o produto pode imprimir em papel especialmente cortado de até 312 x 470 mm (12,3 x 18,5 polegadas), você pode imprimir imagens especiais de até 297 x 450 mm (11,7 x 17,7 polegadas) usando marcas de corte. As imagens especiais podem ser impressas apenas a partir da Bandeja 1. O padrão para a impressão de borda a borda ou especial é "desativado". Consulte a ajuda do programa para obter mais informações.

# 3 Tarefas avançadas de impressão

# **Visão geral**

Esta seção apresenta estas **tarefas avançadas de impressão:**

- [Utilização de recursos do driver da impressora](#page-75-0)
- [Configurando o registro](#page-76-0)
- [Utilização da primeira página diferente](#page-77-0)
- [Inclusão de uma página externa em branco](#page-78-0)
- [Impressão de várias páginas em uma folha de papel](#page-78-1)
- [Personalização da operação da Bandeja 1 opcional](#page-79-0)
- [Especificação do papel que será impresso](#page-80-0)
- [Utilização de recursos de armazenamento de trabalho](#page-81-0)
	- [Impressão de um trabalho particular](#page-82-0)
	- [Armazenamento de um trabalho de impressão](#page-83-0)
	- [Cópia rápida de um trabalho](#page-84-0)
	- [Cópia com espera de um trabalho](#page-85-0)

## <span id="page-75-0"></span>**Utilização de recursos do driver da impressora**

Quando você imprime a partir do programa do software, muitos recursos da impressora ficam disponíveis a partir do driver da impressora. Para obter acesso aos drivers de impressora no Windows, consulte [Acesso aos drivers de impressora](#page-22-0).

**Nota** As configurações do driver da impressora e do programa de software geralmente substituem as configurações do painel de controle. (As configurações do programa do software geralmente substituem as configurações do driver da impressora.)

#### **Intercalação na impressora**

O recurso de intercalação da impressora permite a impressão de vários originais (mopy), oferecendo estas vantagens:

- Tráfego de rede reduzido;
- Retorno mais rápido ao programa de software
- Todos os documentos originais

#### **Salvar as informações de configuração da impressora**

Os drivers de impressora permitem que as configurações da impressora, utilizadas com maior freqüência, sejam salvas como as configurações padrão. Por exemplo, o driver pode ser configurado para imprimir nos dois lados (dúplex).

Todos os drivers da impressora para Windows 2000 e Windows XP, e os drivers PCL 6 e PCL 5e para Windows 9X, Me e NT 4.0 permitem que você salve as configurações da impressora para diversos tipos de trabalhos de impressão. Por exemplo, talvez você deseje criar uma configuração rápida para envelopes ou para imprimir a primeira página de um documento em papel timbrado.

#### **Novos recursos do driver de impressora**

Procure as opções **Configurações rápidas**, **Dimensionar para ajustar** (qualquer tamanho de página para qualquer outro tamanho de página) e **Impressão de livretos**, no driver de impressora Windows, ou consulte a ajuda do driver da impressora para obter mais informações.

#### **Impressão de marcas d'água**

Uma marca d'água é um aviso, como "Confidencial", impresso no fundo de todas as páginas de um documento. Verifique as opções disponíveis no driver ou consulte a ajuda on-line do driver da impressora para obter mais informações.

Para o Macintosh, é possível selecionar "Personalizado" e especificar o texto escolhido, dependendo da versão do driver.

## <span id="page-76-0"></span>**Configurando o registro**

O recurso Configurar registro permite que as imagens frontal e de segundo plano sejam centralizadas, em uma página que foi duplexada (impressa nos dois lados). Esse recurso também permite a configuração da impressão de margem a margem para aproximadamente 2 milímetros de todas as margens do papel. O posicionamento das imagens variará ligeiramente para cada bandeja de entrada. O procedimento de alinhamento deverá ser executado para cada bandeja. O administrador pode usar uma página de registro de bandeja interna para calibrar cada bandeja.

#### **Para configurar o registro**

- **1** Pressione  $\times$  para entrar nos menus.
- **2** Use  $\triangle$  e  $\blacktriangledown$  para navegar até CONFIGURAR DISPOSITIVO e pressione  $\blacktriangledown$ .
- **3** Use  $\triangle$  e  $\blacktriangledown$  para navegar até QUALIDADE DE IMPRESSÃO e pressione  $\blacktriangledown$ .
- **4** Use  $\triangle$  e  $\blacktriangledown$  para navegar até CONFIGURAR REGISTRO e pressione  $\blacktriangledown$ .

Você pode selecionar uma bandeja especificando uma ORIGEM. A ORIGEM padrão é a bandeja 2. Se você deseja configurar o registro da bandeja 2, pule para a etapa 7. Caso contrário, passe para a próxima etapa.

- **5** Use  $\triangle$  e  $\blacktriangledown$  para navegar até ORIGEM e pressione  $\blacktriangledown$ .
- **6** Use  $\blacktriangle$  e  $\blacktriangledown$  para selecionar uma bandeja e pressione  $\blacktriangledown$ . Após selecionar uma bandeja, o visor do painel de controle retornará para o menu CONFIGURAR REGISTRO.
- **7** Use  $\blacktriangle$  e  $\blacktriangledown$  para fazer a rolagem até IMPRIMIR PAGINA DE TESTE e pressione  $\blacktriangledown$ .
- **8** Siga as instruções na página impressa.

## <span id="page-77-0"></span>**Utilização da primeira página diferente**

#### **Para imprimir uma primeira página diferente**

Siga estas instruções para imprimir uma primeira página diferente das outras páginas no trabalho de impressão. As instruções são fornecidas para a bandeja 1; no entanto, você pode imprimir uma primeira página diferente a partir das outras bandejas.

**1** Para Windows, selecione "Utilizar papel diferente para primeira página" no driver da impressora. Selecione uma bandeja a para a primeira página e uma das outras bandejas para as páginas restantes. Coloque o papel para a primeira página na primeira bandeja que você selecionou. (Para a alimentação manual, coloque o papel na Bandeja 1 opcional, depois de ter enviado o trabalho para a impressora e essa ter solicitado papel.) Para carregar a Bandeja 1 opcional, coloque o papel com o lado a ser impresso voltado para cima e a margem superior da página em direção à parte posterior da impressora. Para computadores Macintosh, selecione "First from" (Primeira de) e "Remaining from" (Restante de) na caixa de diálogo **Imprimir**.

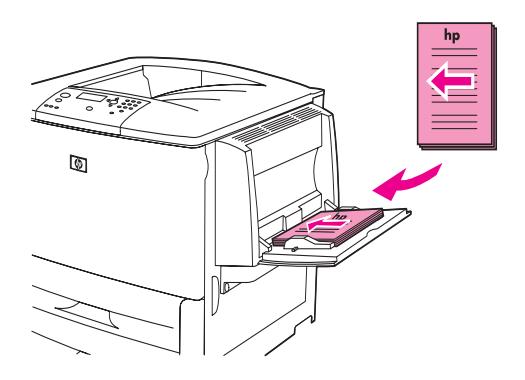

**Nota** Onde e como você faz as seleções depende do programa de software ou do driver de impressora associado (algumas opções podem estar disponíveis somente no driver da impressora).

> **2** Carregue o papel para as páginas restantes do documento em uma outra bandeja. É possível selecionar a primeira página e as páginas restantes por tipo de papel. Para obter mais informações, consulte [Especificação do papel que será impresso](#page-80-0).

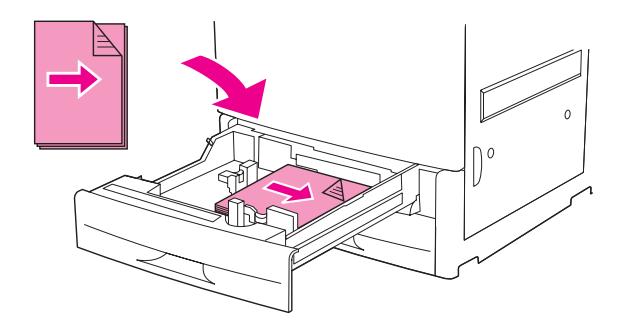

## <span id="page-78-0"></span>**Inclusão de uma página externa em branco**

Esta opção permite que você acrescente páginas externas ao final de um trabalho de impressão.

Para Windows, selecione **Utilizar papel diferente para primeira página** na guia **Papel** do driver da impressora e, em seguida, escolha **Página externa**. Em seguida, selecione a origem do papel a ser utilizada na página externa. Para desativar o recurso, selecione **Sem página externa**.

## <span id="page-78-1"></span>**Impressão de várias páginas em uma folha de papel**

É possível imprimir mais de uma página em uma mesma folha de papel. Esse recurso está disponível em alguns drivers de impressora e fornece um modo eficiente e barato de imprimir páginas de rascunho.

Para imprimir mais de uma página em uma folha de papel, procure por uma opção layout ou páginas por folha, no driver de impressora. (Às vezes, isso é chamado de impressão de 2, 4 ou n páginas por folha.)

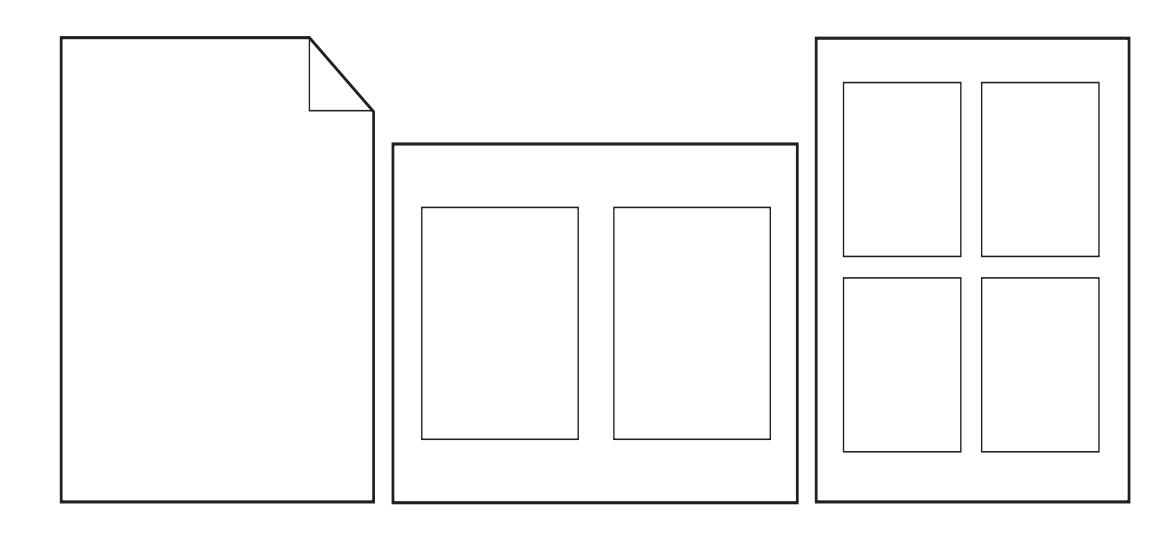

## <span id="page-79-0"></span>**Personalização da operação da Bandeja 1 opcional**

Personalize a Bandeja 1 opcional para adequá-la às necessidades de impressão.

Pode-se definir a impressora para imprimir a partir da Bandeja 1 opcional:

- Quando a bandeja está carregada TAMANHO DA BANDEJA 1= QUALQUER TAMANHO e TIPO DA BANDEJA 1= QUALQUER TIPO (antes no modo **Primeira**). A velocidade de impressão deve ser mais lenta do que o normal.
- Somente quando o tipo de papel carregado é especificamente solicitado e TAMANHO DA BANDEJA  $1=$  tamanho específico e TIPO DA BANDEJA  $1=$  tipo específico (antes no modo **Cassette**).

## **Impressão a partir da Bandeja 1 opcional quando o papel carregado é solicitado**

Quando TAMANHO DA BANDEJA 1= tamanho específico e TIPO DA BANDEJA 1 = tipo específico (antes no modo **Cassette**), a impressora trata a Bandeja 1 opcional como as bandejas internas. Ao invés de procurar pelo papel primeiro na Bandeja 1 opcional, a impressora puxa o papel, começando da bandeja de baixo para cima ou da bandeja que corresponda às configurações de tipo ou tamanho selecionadas no programa a partir do qual o usuário estiver imprimindo.

No programa ou na caixa de diálogo **Imprimir**, configure o tipo e o tamanho de uma bandeja, se possível. Caso isso não seja possível, configure o tipo e o tamanho a partir do painel de controle da impressora. (Consulte [Especificação do papel que será impresso](#page-80-0).)

Quando TAMANHO DA BANDEJA 1= tamanho específico e TIPO DA BANDEJA 1 = tipo específico são configurados no painel de controle da impressora, aparece uma opção no menu Manuseio de papel para configurar o **tamanho** e o **tipo** da Bandeja 1 opcional.

## **Alimentação manual a partir da Bandeja 1 opcional**

O recurso de alimentação manual é uma outra forma de imprimir em papel especial, a partir da Bandeja 1 opcional, como envelopes ou papel timbrado.

## <span id="page-80-0"></span>**Especificação do papel que será impresso**

É possível configurar a impressora para selecionar papel por tipo (como comum ou timbrado) e tamanho (como carta ou A4), mas não por origem (uma bandeja de papel).

A impressão por Tipo e Tamanho de papel significa que a impressora tira papel da próxima bandeja padrão que contém o tamanho ou tipo que você selecionou. A seleção do papel por tipo e não por origem é semelhante ao bloqueio das bandejas, que ajuda a proteger o papel especial contra o uso acidental. (No entanto, a seleção das configurações QUALQUER TAMANHO, QUALQUER TIPO ou SIMPLES não ativa a função de bloqueio da bandeja.)

Por exemplo, se a Bandeja 2 é configurada para papel timbrado e você especificar no driver que deseja imprimir em papel simples, a impressora não irá a puxar o papel timbrado da Bandeja 2. Como alternativa, a impressora puxa o papel de uma bandeja que tenha papel simples carregado e esteja configurada para papel simples no painel de controle da impressora.

A seleção do papel por tipo e tamanho resulta em uma qualidade de impressão significativamente melhor para papéis pesados, papel brilhante e transparências. A utilização da configuração incorreta pode resultar em uma qualidade de impressão insatisfatória. Sempre imprima por tipo no caso de meios de impressão especiais, como etiquetas ou transparências em escala de cinza. Sempre imprima por tamanho no caso de envelopes.

## **Benefícios da impressão por tipo e tamanho de papel**

Se você usa vários tipos de papel com freqüência, uma vez que as bandejas estejam corretamente configuradas, não será mais necessário conferir qual papel está carregado em cada bandeja antes de imprimir. Isso é particularmente útil quando a impressora é compartilhada e mais de uma pessoa carrega ou remove papel. A impressão por tipo e tamanho de papel é uma maneira de garantir que os trabalhos de impressão sejam sempre impressos no papel apropriado.

Para configurar o tipo de papel ou mídia carregado quando você não tiver certeza do tipo a ser escolhido (como bond ou reciclado), verifique a etiqueta na embalagem do papel. Para saber os tipos de papel suportados, consulte [Especificações do papel](#page-161-0) ou vá para [www.hp.com/support/lj9050\\_lj9040.](http://www.hp.com/support/lj9050_lj9040/)

**Nota** As configurações de tipo e tamanho também podem ser definidas no servidor da Web incorporado ou a partir do software HP Web Jetadmin, para impressoras em rede. Consulte a ajuda on-line do driver da impressora.

#### **Para imprimir por tipo e tamanho de papel**

#### **Nota** As configurações no driver da impressora e no software substituem as configurações do painel de controle. (As configurações do programa do software geralmente substituem as configurações do driver da impressora.)

- **1** Carregue e ajuste as bandejas. (Consulte [Carregamento das bandejas de entrada](#page-37-0) ou vá para [www.hp.com/support/lj9050\\_lj9040.](http://www.hp.com/support/lj9050_lj9040/))
- **2** No painel de controle da impressora, pressione  $\checkmark$ , use  $\blacktriangle$  ou  $\blacktriangledown$  para navegar até MANUSEIO DE PAPEL e pressione  $\checkmark$ .

- **3** Siga um destes procedimentos:
	- Para permitir que a impressora puxe automaticamente o tipo e o tamanho de papel carregado na Bandeja 1 opcional: Configure TAMANHO DA BANDEJA 1= QUALQUER TAMANHO e TIPO DA BANDEJA 1= QUALQUER TIPO.
	- Para imprimir por tipo e tamanho, a partir da Bandeja 1 opcional: Configure TAMANHO DA BANDEJA 1om o tamanho carregado e TIPO DA BANDEJA 1 com o tipo carregado.
	- Para imprimir por tipo e tamanho, a partir da Bandeja 2, 3 ou 4 (opcional), quando a bandeja estiver carregada com o papel de tamanho padrão: Apenas configure o tipo. Se o tamanho for padrão é detectado, ele será detectado automaticamente. Se o tamanho for não-detectado, configure-o.
	- Para imprimir por tipo e tamanho, a partir da Bandeja 2, 3 ou 4 (opcional), quando a bandeja estiver carregada com um papel de tamanho personalizado: configure o tamanho e o tipo. Para o tamanho, selecione **Personalizado** e, em seguida, configure os valores, utilizando as medidas das guias das bandejas.
- **4** No programa ou driver da impressora, selecione o tipo e o tamanho de papel.

## <span id="page-81-1"></span><span id="page-81-0"></span>**Utilização de recursos de armazenamento de trabalho**

Para esta impressora, estão disponíveis quatro recursos especiais de armazenamento de trabalho. Todos eles estarão disponíveis somente se houver um disco rígido instalado. Trabalhos particulares e de cópia com espera podem ser feitos com uso da RAM (sem um disco rígido instalado).

- **Trabalhos particulares.** Quando você enviar um trabalho particular à impressora, ele não será impresso até que você digite o PIN na impressora.
- **Trabalhos armazenados.** Você pode carregar um trabalho, como um formulário pessoal, planilha de horários ou calendário, na impressora e permitir que outros usuários imprimamno a qualquer momento. Os trabalhos armazenados são copiados em um disco rígido opcional e não são excluídos se o espaço para retenção da impressora tornar-se limitado.
- **Trabalhos de cópia rápida.** Você pode imprimir o número solicitado de cópias de um trabalho e depois armazenar uma cópia dele no disco rígido opcional da impressora. Armazenar o trabalho possibilita que você imprima mais cópias dele posteriormente.
- **Trabalhos de cópia com espera.** Esse recurso proporciona uma forma rápida e fácil para imprimir e verificar a cópia de um trabalho e, em seguida, imprimir cópias adicionais.

Siga as instruções a seguir para obter acesso aos recursos de retenção de trabalho no computador. Em seguida, consulte a seção específica para obter o tipo de trabalho a ser criado.

**CUIDADO** Se a impressora for desligada, todos os trabalhos de cópia rápida, de cópia com espera e particulares serão excluídos.

#### **Para obter acesso aos recursos de armazenamento de trabalho**

#### **Para o Windows**

- **1** No menu **Arquivo**, clique em **Imprimir**.
- **2** Clique em **Propriedades** e, em seguida, clique na guia **Armazenamento de trabalho**.
- **3** Selecione o **Modo de armazenamento de trabalho** desejado.

#### **Para Macintosh**

Em drivers mais novos: Selecione **Retenção de trabalho** no menu pull-down da caixa de diálogo Imprimir. Em drivers anteriores, selecione **Opções específicas de impressora**.

## <span id="page-82-0"></span>**Impressão de um trabalho particular**

O recurso de impressão particular permite a um usuário especificar que um trabalho não seja impresso até liberá-lo utilizando um número de identificação pessoal (PIN) com quatro dígitos pelo painel de controle da impressora. O usuário especifica o PIN no driver e esse número é enviado para a impressora como parte do trabalho de impressão.

**Nota** O recurso trabalhos particulares utilizará a memória RAM da impressora disponível, caso a impressora não possua um disco rígido instalado. Para a utilização moderada ou pesada deste recurso, a HP recomenda a instalação de um disco rígido opcional.

#### **Para criar trabalhos particulares**

Para especificar que um trabalho é particular, a partir do driver, selecione a opção Trabalho particular, insira um Nome de usuário e um Nome de trabalho, e digite um PIN com 4 dígitos. O trabalho não será impresso até que você digite o PIN no painel de controle.

## **Liberação de trabalhos particulares**

O usuário pode imprimir um trabalho particular a partir do painel de controle.

#### **Para liberar trabalhos particulares**

- **1** Pressione  $\checkmark$ .
- **2** Use  $\blacktriangle$  ou  $\nabla$  para navegar até Recuperar trabalho e em seguida pressione  $\checkmark$ .
- **3** Navegue até NOME DE USUÁRIO e pressione  $\times$ .
- **4** Use  $\triangle$  ou  $\nabla$  para navegar até o seu trabalho e em seguida pressione  $\checkmark$ .
- **5** Use  $\triangle$  ou  $\nabla$  para navegar até Impressão e pressione  $\checkmark$ . (O ícone Imprimir deve possuir  $\theta$  ao lado dele.)
- **6** Utilize o teclado numérico para digitar o PIN e pressione  $\times$ .

## **Exclusão de um trabalho particular**

Um trabalho particular é automaticamente excluído do disco rígido da impressora, após o usuário ter liberado esse trabalho para impressão. Se desejar excluir o trabalho sem imprimi-lo, utilize este procedimento.

#### **Para excluir trabalhos particulares**

- **1** Pressione  $\checkmark$ .
- **2** Use  $\blacktriangle$  ou  $\blacktriangledown$  para navegar até Recuperar trabalho e em seguida pressione  $\blacktriangledown$ .
- **3** Navegue até NOME DE USUÁRIO e pressione  $\times$ .
- **4** Use  $\triangle$  ou  $\triangledown$  para navegar até o seu trabalho e em seguida pressione  $\triangledown$ .
- **5** Use  $\triangle$  ou  $\nabla$  para navegar até Excluir e em seguida pressione  $\checkmark$ . (Excluir deve possuir  $\bullet$  ao lado dele.)
- **6** Utilize o teclado numérico para digitar o PIN e pressione  $\times$ .

## <span id="page-83-0"></span>**Armazenamento de um trabalho de impressão**

O usuário pode fazer o download de um trabalho de impressão para o disco rígido da impressora, sem imprimi-lo. O usuário pode imprimir esse trabalho a qualquer momento pelo painel de controle da impressora. Por exemplo, um usuário pode desejar fazer o download de um formulário pessoal, calendário, planilha de horários ou formulário contábil para que outros usuários possam acessar e imprimir.

Para armazenar um trabalho de impressão no disco rígido, selecione no driver a opção **Trabalho armazenado** durante a impressão a partir da impressora.

**Nota** O recurso trabalho armazenado utilizará a memória RAM da impressora disponível, caso a impressora não possua um disco rígido instalado. Para a utilização moderada ou pesada deste recurso, a HP recomenda a instalação de um disco rígido opcional.

#### **Para criar trabalhos armazenados**

No driver da impressora, selecione a opção **Trabalho armazenado** e digite um nome de usuário e um nome de trabalho. O trabalho só será impresso quando alguém o solicitar na impressora. Consulte [Impressão de um trabalho armazenado.](#page-83-1)

#### <span id="page-83-1"></span>**Impressão de um trabalho armazenado**

O usuário pode imprimir um trabalho armazenado no disco rígido da impressora a partir do painel de controle.

#### **Para imprimir de um trabalho armazenado**

- **1** Pressione  $\checkmark$ .
- **2** Use  $\triangle$  ou  $\nabla$  para navegar até Recuperar trabalho e em seguida pressione  $\nabla$ .
- **3** Navegue até NOME DE USUÁRIO e pressione  $\times$ .
- **4** Use  $\triangle$  ou  $\triangledown$  para navegar até o seu trabalho e em seguida pressione  $\triangledown$ .
- **5** Para imprimir o número de cópias padrão, pressione  $\checkmark$ . Quando  $\checkmark$  é selecionado, a tela é alterada para Cópias=n. Para alterar o número, utilize o teclado numérico ou  $\blacktriangle$  e  $\blacktriangledown$  para selecionar um novo número, e pressione  $\checkmark$ .

Se Imprimir possuir  $\bigoplus$  ao lado dele, significa que o trabalho é particular e necessita de um PIN. Consulte [Impressão de um trabalho particular.](#page-82-0)

## <span id="page-84-1"></span>**Exclusão de um trabalho armazenado**

Os trabalhos armazenados no disco rígido da impressora podem ser excluídos a partir do painel de controle.

#### **Para excluir um trabalho armazenado**

- **1** Pressione  $\checkmark$ .
- **2** Use  $\blacktriangle$  ou  $\nabla$  para navegar até Recuperar trabalho e em seguida pressione  $\checkmark$ .
- **3** Navegue até NOME DE USUÁRIO e pressione  $\checkmark$ .
- **4** Use  $\triangle$  ou  $\triangledown$  para navegar até o seu trabalho e em seguida pressione  $\triangledown$ .
- **5** Use  $\triangle$  ou  $\nabla$  para navegar até Excluir e em seguida pressione  $\checkmark$ .

Se  $\epsilon_{\text{Xc}l}$ u<sub>ir</sub> possuir  $\theta$  ao lado dele, significa que um PIN deve ser excluído do trabalho. Consulte [Impressão de um trabalho particular.](#page-82-0)

## <span id="page-84-0"></span>**Cópia rápida de um trabalho**

O recurso Cópia rápida imprime o número de cópias solicitado de um trabalho e armazena uma cópia no disco rígido da impressora. Cópias adicionais do trabalho podem ser impressas posteriormente. Esse recurso pode ser desativado a partir do driver.

O número padrão de diferentes trabalhos de Cópia rápida que podem ser armazenados na impressora é 32. No painel de controle, é possível configurar um número padrão diferente. Consulte [LIMITE DE ARMAZENAMENTO DE TRABALHOS=32](#page-181-0).

#### **Para criar trabalhos de Cópia rápida**

**CUIDADO** Se a impressora precisar de espaço adicional para armazenar trabalhos de Cópia rápida mais recentes, ela excluirá outros trabalhos de Cópia rápida que estejam armazenados, começando pelo trabalho mais antigo. Para armazenar permanentemente o trabalho e evitar que a impressora o exclua, quando precisar de espaço, selecione a opção **Trabalho armazenado**, ao invés de **Cópia rápida**.

> No driver da impressora, selecione a opção **Cópia rápida** e digite um nome de usuário e um nome de trabalho.

> Quando o trabalho é enviado para impressão, a impressora imprime o número de cópias definido no driver da impressora. Para imprimir mais cópias rápidas na impressora, consulte [Impressão de cópias adicionais de trabalhos de Cópia rápida](#page-85-1).

## <span id="page-85-1"></span>**Impressão de cópias adicionais de trabalhos de Cópia rápida**

Esta seção descreve como imprimir cópias adicionais de um trabalho armazenado no disco rígido da impressora, a partir do painel de controle.

#### **Para imprimir mais cópias de um trabalho de Cópia rápida**

- **1** Pressione  $\checkmark$ .
- **2** Use  $\triangle$  ou  $\triangledown$  para navegar até Recuperant rabalho e em seguida pressione  $\checkmark$ .
- **3** Navegue até NOME DE USUÁRIO e pressione  $\checkmark$ .
- **4** Use  $\triangle$  ou  $\nabla$  para navegar até o seu trabalho e em seguida pressione  $\checkmark$ .
- **5** Para imprimir o número padrão de cópias, vá até a próxima etapa. Para verificar ou alterar o número de cópias a serem impressas:
	- **a** Use  $\triangle$  ou  $\nabla$  para navegar até Cópias e em seguida pressione  $\angle$ . O número de cópias a serem impressas aparece na parte superior da janela.
	- **b** Para alterar o número, utilize o teclado numérico ou  $\triangle$  e  $\blacktriangledown$  para selecionar um novo número, e pressione  $\checkmark$ .
- **6** Use  $\triangle$  ou  $\nabla$  para navegar até Impressão e pressione  $\checkmark$ . O trabalho é impresso

Se Imprimir possuir  $\bigoplus$  ao lado dele, significa que o trabalho precisa de um PIN para ser impresso. Consulte [Impressão de um trabalho particular](#page-82-0).

## **Exclusão de um trabalho de Cópia rápida**

Exclua um trabalho de Cópia rápida na impressora quando não precisar mais dele. Se a impressora precisar de espaço adicional para armazenar novos trabalhos de Cópia rápida, ela excluirá automaticamente outros trabalhos de Cópia rápida que estejam armazenados, começando pelo trabalho mais antigo.

**Nota** Trabalhos de cópia rápida armazenados também podem ser excluídos a partir do painel de controle ou a partir do HP Web Jetadmin.

#### **Para excluir um trabalho de Cópia rápida**

- **1** Pressione  $\checkmark$ .
- **2** Use  $\triangle$  ou  $\nabla$  para navegar até Recuperar trabalho e em seguida pressione  $\nabla$ .
- **3** Navegue até NOME DE USUÁRIO e pressione  $\checkmark$ .
- **4** Use  $\triangle$  ou  $\triangledown$  para navegar até o seu trabalho e em seguida pressione  $\triangledown$ .
- **5** Use  $\triangle$  ou  $\nabla$  para navegar até Excluir e em seguida pressione  $\checkmark$ .

Se  $Excluir$  possuir  $\Theta$  ao lado dele, significa que um PIN deve ser excluído do trabalho. Consulte [Impressão de um trabalho particular.](#page-82-0)

## <span id="page-85-0"></span>**Cópia com espera de um trabalho**

O recurso de cópia com espera proporciona uma forma rápida e fácil para imprimir e verificar uma cópia de um trabalho e, em seguida, imprimir cópias adicionais.

Para armazenar permanentemente o trabalho e evitar que a impressora o exclua, quando precisar de mais espaço, selecione a opção **Trabalho armazenado**, no driver.

O recurso de cópia com espera utilizará a memória RAM da impressora disponível, caso a impressora não possua um disco rígido instalado. Para a utilização moderada ou pesada deste recurso, a HP recomenda a instalação de um disco rígido opcional.

#### **Para criar um trabalho de cópia com espera**

**CUIDADO** Se a impressora precisar de espaço adicional para armazenar trabalhos de cópia com espera mais recentes, ela excluirá outros trabalhos de cópia com espera que estejam armazenados, começando pelo trabalho mais antigo. Para armazenar permanentemente o trabalho e evitar que a impressora o exclua, quando precisar de espaço, selecione a opção **Trabalho armazenado**, no driver da impressora, em vez de **Cópia com espera**.

> No driver da impressora, selecione a opção **Cópia com espera**e digite um nome de usuário e um nome de trabalho.

> A impressora imprime uma cópia do trabalho para verificação. Em seguida, consulte [Impressão](#page-86-0)  [de cópias restantes de um trabalho retido.](#page-86-0)

#### <span id="page-86-0"></span>**Impressão de cópias restantes de um trabalho retido**

O usuário pode imprimir as cópias restantes de um trabalho retido no disco rígido da impressora, a partir do painel de controle.

#### **Para imprimir um trabalho de cópia com espera**

- **1** Pressione  $\checkmark$ .
- **2** Use  $\triangle$  ou  $\nabla$  para navegar até Recuperar trabalho e em seguida pressione  $\nabla$ .
- **3** Navegue até NOME DE USUÁRIO e pressione  $\times$ .
- **4** Use  $\triangle$  ou  $\nabla$  para navegar até o seu trabalho e em seguida pressione  $\checkmark$ .
- **5** Use  $\triangle$  ou  $\nabla$  para navegar até Impressão e pressione  $\checkmark$ . O trabalho imprime as cópias restantes, solicitadas do computador.

Se Imprimir possuir  $\Theta$  ao lado dele, significa que o trabalho precisa de um PIN para ser impresso. Consulte [Impressão de um trabalho particular](#page-82-0).

#### **Exclusão de um trabalho retido**

Quando um usuário envia um trabalho com espera, a impressora exclui automaticamente o trabalho com espera anterior do usuário. Se ainda não houver um trabalho com espera anterior com o mesmo nome, mas houver necessidade de espaço adicional, a impressora pode excluir outros trabalhos com espera, iniciando pelo mais antigo.

#### **Para excluir um trabalho de cópia com espera**

- **1** Pressione  $\checkmark$ .
- **2** Use  $\blacktriangle$  ou  $\nabla$  para navegar até Recuperar trabalho e em seguida pressione  $\checkmark$ .
- **3** Navegue até NOME DE USUÁRIO e pressione  $\checkmark$ .
- **4** Use  $\triangle$  ou  $\triangledown$  para navegar até o seu trabalho e em seguida pressione  $\triangledown$ .
- **5** Use  $\triangle$  ou  $\nabla$  para navegar até Excluir e em seguida pressione  $\checkmark$ .

Se Excluir possuir  $\bigoplus$  ao lado dele, significa que um PIN deve ser excluído do trabalho. Consulte [Impressão de um trabalho particular.](#page-82-0)

# **4** Recursos de segurança

# **Visão geral**

Esta seção explica importantes recursos de segurança disponíveis na sua impressora:

- [Apagamento Seguro de Disco](#page-89-0)
- [Trava de segurança](#page-90-0)
- [Recursos de armazenamento de trabalho](#page-90-1)

## <span id="page-89-0"></span>**Apagamento Seguro de Disco**

Pode ser necessário proteger os dados excluídos do acesso não-autorizado, no disco rígido da impressora. O Apagamento Seguro de Disco é um recurso de segurança que você pode utilizar para apagar seguramente os trabalhos de impressão do disco rígido.

Os níveis de segurança são definidos com o uso do HP Web Jetadmin. Três níveis de Apagamento Seguro de Disco estão disponíveis:

● Apagamento Rápido Não-seguro

Esta é uma função simples de apagamento de arquivos e tabelas. O acesso ao arquivo é removido, porém os dados reais são retidos no disco até que sejam sobrescritos por operações subseqüentes de armazenamento de dados. Este é o modo mais rápido. O Apagamento Rápido Não-seguro é o modo padrão.

● Apagamento Rápido Seguro

O acesso ao arquivo é removido e os dados são sobrescritos por um padrão de caracteres fixo e idêntico. Ele é mais lento do que o Apagamento Rápido Não-seguro, porém todos os dados são sobrescritos. O Apagamento Rápido Seguro atende os requisitos 5220-22.M do Departamento de Defesa Norte-americano referente à limpeza de mídias de disco.

● Apagamento Seguro com Sanitização

Este nível é semelhante ao modo de Apagamento Rápido Seguro. Além disso, os dados são sobrescritos repetidamente, com o uso de um algoritmo que impede a persistência de qualquer dado residual. Este modo causará um impacto no desempenho. O Apagamento Seguro com Sanitização atende os requisitos 5220-22.M do Departamento de Defesa Norte-americano referente à sanitização de mídias de disco.

## **Dados afetados**

Os dados afetados (cobertos) pelo recurso do Apagamento Seguro de Disco incluem arquivos temporários que são criados durante o processo de impressão e cópia, os trabalhos armazenados, os trabalhos de cópia com espera, as fontes baseadas no disco e as macros baseadas no disco (formulários). Observe que os trabalhos armazenados serão sobrescritos seguramente apenas quando forem excluídos através do menu Recuperar trabalho do dispositivo, depois que o modo adequado de apagamento tenha sido configurado. (Consulte [Exclusão de um](#page-84-1)  [trabalho armazenado](#page-84-1).) Este recurso não causa impacto nos dados armazenados na RAM nãovolátil (NVRAM) da impressora baseada em flash, que retém os padrões da configuração da impressora, as contagens da página e dados semelhantes. Este recurso não afeta os dados armazenados em um disco RAM do sistema (se utilizado). Este recurso não causa impacto nos dados armazenados na RAM de boot de sistema baseada em flash.

A alteração do modo Apagamento Seguro de Disco não sobrescreve dados prévios no disco e também não realiza imediatamente uma sanitização do disco inteiro. A alteração do modo Apagamento Seguro de Disco modifica a maneira pela qual a impressora limpa os dados temporários para os trabalhos, depois que o modo de apagamento foi alterado.

## **Acesso ao Apagamento Seguro de Disco**

Utilize o HP Web Jetadmin para configurar o recurso Apagamento Seguro de Disco.

## **Informações adicionais**

Para obter informações adicionais sobre o recurso Apagamento Seguro de Disco da HP, consulte o folheto de suporte HP ou vá para [www.hp.com/go/webjetadmin.](http://www.hp.com/go/webjetadmin/)

## <span id="page-90-0"></span>**Trava de segurança**

A trava de segurança é uma trava mecânica que pode ser usada para impedir a remoção de componentes internos do computador; os acessórios opcionais EIO não estão protegidos, no entanto. Adquira o conjunto da trava separadamente e então instale-o no produto.

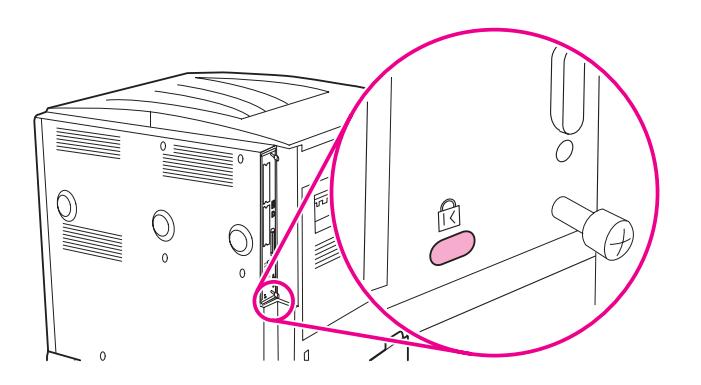

## <span id="page-90-1"></span>**Recursos de armazenamento de trabalho**

Para esta impressora, estão disponíveis vários recursos de armazenamento de trabalho. Esses recursos incluem impressão de trabalhos particulares, armazenamento de trabalhos de impressão, trabalhos de cópia rápida e trabalhos de cópia com espera.

Para obter informações adicionais sobre os recursos de armazenamento de trabalho, consulte [Utilização de recursos de armazenamento de trabalho](#page-81-1).

# **5** Manutenção da impressora

## **Visão geral**

Esta seção explica a manutenção básica da impressora.

- [Limpeza da impressora](#page-93-0)
- [Kit de manutenção da impressora](#page-95-0)
- [Manuseio do cartucho de impressão](#page-96-0)
- [Condições do cartucho de impressão](#page-97-0)

## <span id="page-93-0"></span>**Limpeza da impressora**

## **Limpeza geral**

Para manter a qualidade de impressão, limpe completamente a impressora:

- sempre que trocar o cartucho de impressão.
- sempre que ocorrer algum problema de qualidade de impressão.

Limpe a parte externa da impressora com um pano levemente umedecido. Limpe a parte interior utilizando apenas um pano seco e que não solte fiapos. Observe todas as advertências e os cuidados referentes à limpeza nas páginas a seguir.

**ADVERTÊNCIA!** Evite encostar na área de fusão ao limpar a impressora. Ela pode estar quente.

**CUIDADO** Para evitar danos permanentes ao cartucho de impressão, não utilize produtos a base de amônia na impressora ou em sua volta.

#### **Para limpar a impressora**

**1** Antes de dar início a estas etapas, desligue a impressora e desconecte todos os cabos, incluindo o de alimentação.

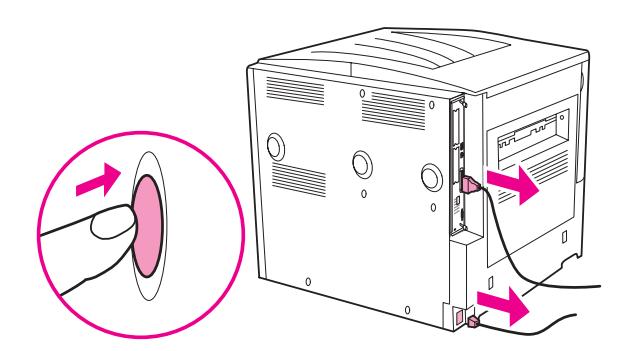

**2** Abra a tampa frontal da impressora e remova o cartucho de impressão.

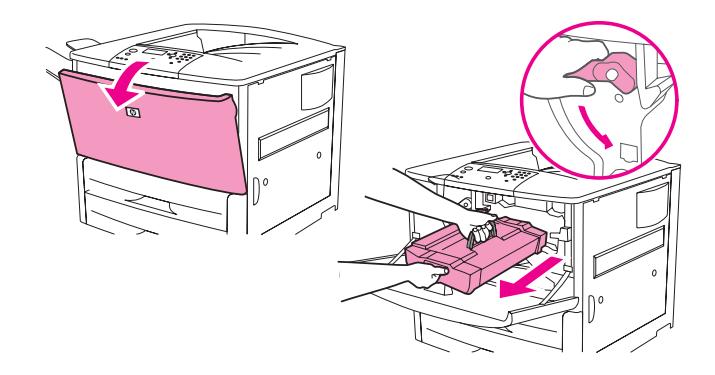

**CUIDADO** Para evitar que o cartucho de impressão seja danificado, use as duas mãos ao removê-lo da impressora.

> Não o exponha cartucho de impressão à luz por muito tempo. Cubra o cartucho de impressão quando ele estiver fora da impressora.

**Nota** Se o toner cair em suas roupas, limpe-o com um pano seco e lave a roupa em água fria. A água quente fixa o toner no tecido.

 Com um pano seco e sem fiapos, limpe qualquer resíduo da área do caminho do papel, do rolo de registro e da cavidade do cartucho de impressão.

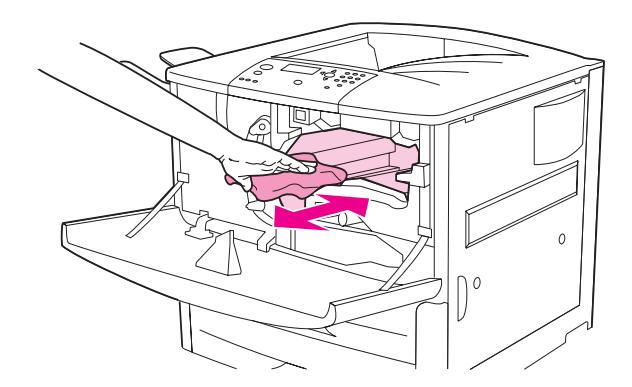

Substitua o cartucho de impressão.

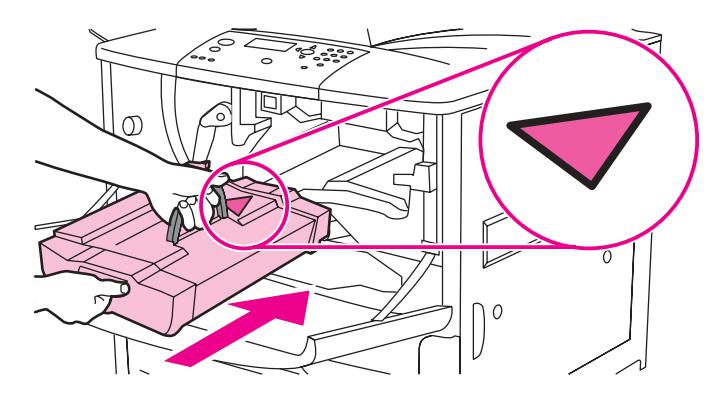

Coloque a alavanca verde novamente na posição travada.

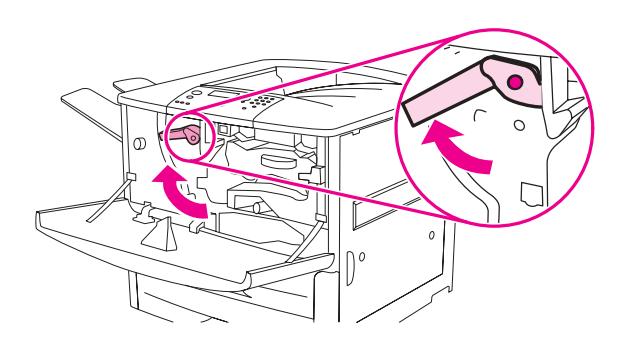

Feche a tampa frontal, reconecte todos os cabos e ligue a impressora.

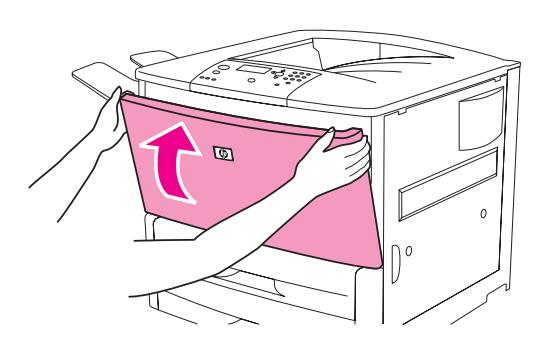

## <span id="page-95-0"></span>**Kit de manutenção da impressora**

#### **Nota** O Kit de manutenção da impressora é um artigo consumível e não é coberto pela garantia.

Para garantir uma impressão de qualidade ideal, a HP recomenda que o kit de manutenção seja usado aproximadamente a cada 350.000 páginas. Você pode precisar substituir o kit com mais freqüência, dependendo do tipo de impressão. Se houver dúvidas sobre a freqüência com a qual usar o kit de manutenção, entre em contato com o centro de suporte no site [www.hp.com/support/lj9050\\_lj9040.](http://www.hp.com/support/lj9050_lj9040/)

Quando a mensagem EXECUTE A MANUTENÇÃO DA IMPRESSORA aparecer no painel de controle, será necessário adquirir o kit de manutenção da impressora e instalar novas peças. O número de fabricação para o kit de 110 V é C9152A. O número de fabricação para o kit de 220 V é C9153A. O kit de manutenção da impressora contém dois cilindros do Tipo I, sete cilindros do Tipo 2, um conjunto do rolo de transferência e um conjunto de fusor. As instruções completas sobre a instalação dos componentes do kit estão incluídas na caixa do kit de manutenção da impressora.

Após o novo kit de manutenção ser instalado, reinicie a contagem de manutenção da impressora.

#### **Para reiniciar a contagem de manutenção da impressora**

- **1** Desligue a impressora.
- **2** Ligue a impressora.
- **3** Assim que for iniciado a contagem da memória, pressione e mantenha pressionado  $\checkmark$ .
- **4** Quando três LEDs estiverem acesos, pressione **A** até ser exibida a mensagem NOVO KIT DE MANUTENÇÃO na tela.
- **5** Pressione  $\checkmark$ .

Se a mensagem persistir,

- 1 Use  $\triangle$  ou  $\nabla$  para navegar até CONFIGURAR DISPOSITIVO.
- **2** Use  $\triangle$  ou  $\nabla$  para navegar até REDEFINIÇÕES.
- 3 Pressione  $\checkmark$ .
- 4 Use **to V** para navegar até LIMPAR MENSAGEM DE MANUTENÇÃO.
- 5 Pressione  $\checkmark$ .

Para verificar se o kit de manutenção está redefinido para o zero, imprima uma página de configuração com o seguinte procedimento.

### **Para imprimir uma página de configuração**

- **1** Pressione  $\checkmark$ .
- **2** Use  $\triangle$  ou  $\triangledown$  para navegar até INFORMAÇÕES e pressione  $\triangledown$ .
- **3** Use  $\blacktriangle$  e  $\nabla$  para navegar até Configuração da impressão e pressione  $\checkmark$ .

Para obter mais informações sobre a instalação do kit de manutenção da impressora, consulte as instruções que o acompanham.

## <span id="page-96-0"></span>**Manuseio do cartucho de impressão**

Utilizando um cartucho de impressão HP novo e autêntico (C8543X), pode-se obter os seguintes tipos de informações sobre suprimentos:

- tempo de vida restante do cartucho
- número estimado de páginas restantes
- número de páginas impressas
- outras informações sobre suprimentos

## **Autenticação do cartucho de impressão**

A impressora informará se o cartucho não for um cartucho de impressão HP original quando você o inserir na impressora. Se você colocar um cartucho HP utilizado em outra impressora HP, a impressora pode demorar até 20 páginas impressas para receber a mensagem garantindo que o cartucho é uma peça HP original.

Se a mensagem do painel de controle da impressora afirma que este não é um cartucho original da HP e você acredita ter adquirido um cartucho HP, vá para [www.hp.com/go/anticounterfeit.](http://www.hp.com/go/anticounterfeit/)

## **Cartuchos de impressão não-HP**

A Hewlett-Packard Company não pode recomendar o uso de cartuchos de impressão não-HP, sejam novos ou recondicionados. A HP não pode influenciar nem controlar a qualidade dos produtos de outros fabricantes. A necessidade de manutenção ou reparo decorrente do uso de um cartucho de impressão, que não seja da HP, não será coberta pela garantia da impressora.

## **Armazenamento do cartucho de impressão**

Não remova o cartucho de impressão da embalagem até o momento de utilizá-lo.

**CUIDADO** Para evitar que o cartucho de impressão seja danificado, não o exponha à luz por muito tempo.

### **Verificação do nível de toner**

Você pode verificar o nível de toner utilizando o painel de controle da impressora, o servidor da Web incorporado, o software da impressora ou o HP Web Jetadmin.

#### **Utilização do painel de controle da impressora**

- **1** Pressione  $\checkmark$  para entrar no Menu.
- **2** Use  $\triangle$  ou  $\nabla$  para selecionar INFORMAÇÕES e em seguida pressione  $\checkmark$ .
- **3** Use  $\blacktriangle$  ou  $\nabla$  para selecionar IMPRIMIR STATUS DE SUPRIMENTOS e em seguida pressione  $\checkmark$ .
- **4** Pressione  $\checkmark$  para imprimir a página de status dos suprimentos. Consulte Página de status [dos suprimentos](#page-152-0) para obter informações sobre a página de status dos suprimentos.

#### **Utilização do servidor da Web incorporado**

- **1** No navegador da Web, digite o endereço IP da home page da impressora. Será exibida a página de status da impressora.
- **2** No lado esquerdo da tela, clique em **Status dos suprimentos**. Será exibida a página de status da impressora, que lhe fornecerá informações sobre o nível de toner da impressora. Consulte [Página de status dos suprimentos](#page-152-0) para obter informações sobre a página de status dos suprimentos.

#### **Utilização do software da impressora**

As seguintes condições devem ser atendidas, para que este recurso possa ser usado:

- O software HP Toolbox deve estar instalado no seu computador. (O HP Toolbox é automaticamente instalado, como parte da instalação típica da impressora.)
- A impressora deve estar conectada a uma rede.
- Você deve ter acesso à World Wide Web para solicitar suprimentos.

#### **Para usar o software da impressora**

- **1** No menu **Iniciar**, selecione **Programas** e em seguida clique em **HP Toolbox**. O HP Toolbox abre-se em um navegador da Web.
- **2** No lado esquerdo da janela, clique na guia **Status** e em seguida clique em **Status dos suprimentos**.
- **Nota** Se desejar encomendar suprimentos, clique em **Encomendar Suprimentos**. Isso abre um navegador que produz um URL onde pode-se comprar suprimentos. Selecione os suprimentos que deseja encomendar e conclua o processo de encomenda.

#### **Utilização do HP Web Jetadmin**

No HP Web Jetadmin, selecione o dispositivo da impressora. A página de status do dispositivo mostra informações sobre o nível do toner.

## <span id="page-97-0"></span>**Condições do cartucho de impressão**

Siga este procedimento quando a impressora exibir uma mensagem associada ao cartucho, ou quando você deseja trocar ou substituir o cartucho.

## **Solicite o cartucho de impressão.**

Quando o cartucho de impressão tem pouca tinta, a mensagem ADQUIRA UM CARTUCHO é exibida no painel de controle da impressora.

Se a mensagem ADQUIRA UM CARTUCHO for exibida, mas a impressora continuar a imprimir, a configuração NÍVEL BAIXO DO CARTUCHO será definido como CONTINUAR (a configuração padrão).

Se a impressora parar de imprimir quando for detectado pouco toner, POUCO TONER será definido como PARAR. Para continuar imprimindo, pressione  $\checkmark$ .

A mensagem ADQUIRA UM CARTUCHO continuará sendo exibida até você substituir o cartucho de impressão.

Selecione POUCO TONER=CONTINUAR ou POUCO TONER=PARAR, no menu Configuração, no painel de controle da impressora ([Submenu Configurações do sistema](#page-181-1)).

A HP recomenda que você faça um pedido de substituição do cartucho de impressão logo que aparecer pela primeira vez o aviso ADQUIRA UM CARTUCHO. Você pode encomendar o cartucho usando o recurso de Pedido de suprimentos pela Internet. Para isso, clique no ícone de impressora localizado na parte inferior direita da tela, clique no ícone da impressora utilizada e clique no link Encomendar suprimentos na página de status. Em um ambiente de rede, use o servidor da Web incorporado para encomendar suprimentos on-line.

## **Substitua o cartucho de impressão**

Quando o cartucho de impressão está vazio, a mensagem SUBSTITUA O CARTUCHO é exibida no painel de controle da impressora. A impressora continua a imprimir (sem a interação com o cliente) até o tambor esvaziar, mas a HP não garante a qualidade da impressão após a exibição dessa mensagem. Entretanto, se a mensagem SUBSTITUA O CARTUCHO resultar do tempo de vida útil excedido do tambor, o usuário precisará trocar o cartucho imediatamente e nenhuma substituição será possível. O objetivo é proteger a impressora e o cartucho de impressão.

## **Reciclagem**

Para obter informações sobre a reciclagem do cartucho de impressão, consulte [Proteção do](#page-198-0)  [meio ambiente](#page-198-0) ou vá para [www.hp.com/recycle.](http://www.hp.com/recycle)

## **Utilização da página de limpeza da impressora**

**Nota** Para garantir uma boa qualidade de impressão, com certos tipos de papel, utilize a página de limpeza cada vez que o cartucho de impressão for reinserido. Se a página de limpeza for necessária com freqüência, experimente utilizar um tipo diferente de papel.

> Se respingos de toner aparecerem na frente ou no verso de trabalhos de impressão, use o seguinte procedimento.

No painel de controle da impressora:

- **1** Utilize  $\triangle$  ou  $\nabla$  para selecionar Configurar Dispositivo e pressione  $\nabla$ .
- **2** Utilize  $\triangle$  ou  $\nabla$  para selecionar Qualidade da Impressão e pressione  $\nabla$ .
- **3** Utilize  $\triangle$  ou  $\nabla$  para selecionar Criar página de limpeza e pressione  $\checkmark$ .
- **4** Siga as instruções na página de limpeza.
- **5** Quando o toner tiver sido removido de dentro da impressora, pontos pretos brilhantes aparecerão na faixa preta da página. Se aparecerem pontos brancos na faixa preta, imprima outra página de limpeza.

**Nota** Para que a página de limpeza funcione corretamente, imprima a página de limpeza em papel de qualidade de fotocopiadora (não em papel superbond ou áspero).

#### **Agite o cartucho de impressão**

Quando você instala o cartucho de impressão pela primeira vez, agite-o suavemente para frente e para trás, para distribuir o toner uniformemente no interior do cartucho. Devido ao novo design do cartucho, esse é o único momento em que ele precisará ser agitado.

### **Configuração de alertas**

Você pode utilizar o HP Web Jetadmin ou o outro servidor da Web incorporado para configurar o sistema a fim de que mensagens de alerta sejam enviadas a você, informando problemas com a impressora. Os alertas são enviados como mensagens de e-mail para a conta de e-mail ou para outras contas especificadas por você.

Você pode configurar os seguintes itens:

- a(s) impressora(s) que deseja monitorar.
- que alertas devem ser recebidos (por exemplo, alertas para atolamentos de papel, falta de papel, solicitar cartucho, substituir cartucho e tampa aberta);
- o endereço de e-mail para o qual os alertas devem ser encaminhados.

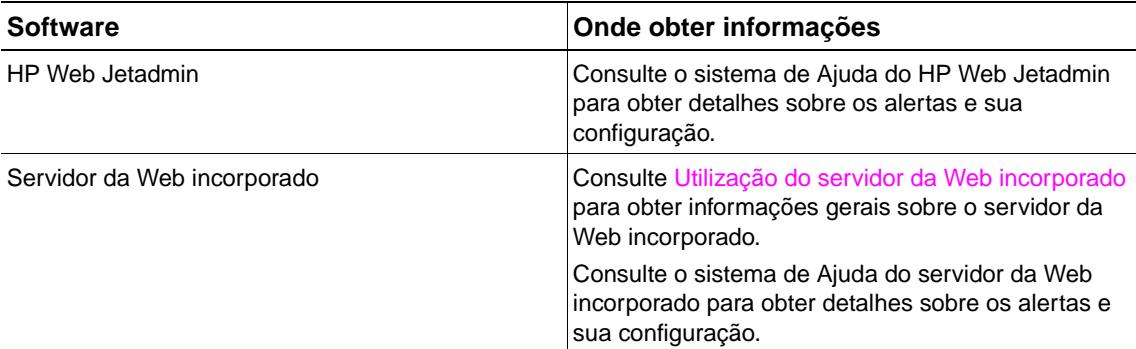

Você também pode receber alertas através do software HP Toolbox. Esses alertas são exibidos como uma janela pop-up ou um ícone animado na barra de tarefas. O software HP Toolbox não envia alertas na forma de mensagem de e-mail. É possível configurar o software HP Toolbox para transmitir apenas os alertas que você deseja receber e também pode-se especificar a freqüência com a qual o software verificará o status da impressora. Consulte [HP Toolbox](#page-33-0) para obter mais informações.

# Solução de problemas

# **Visão geral**

Esta seção irá ajudá-lo a identificar e solucionar problemas da impressora.

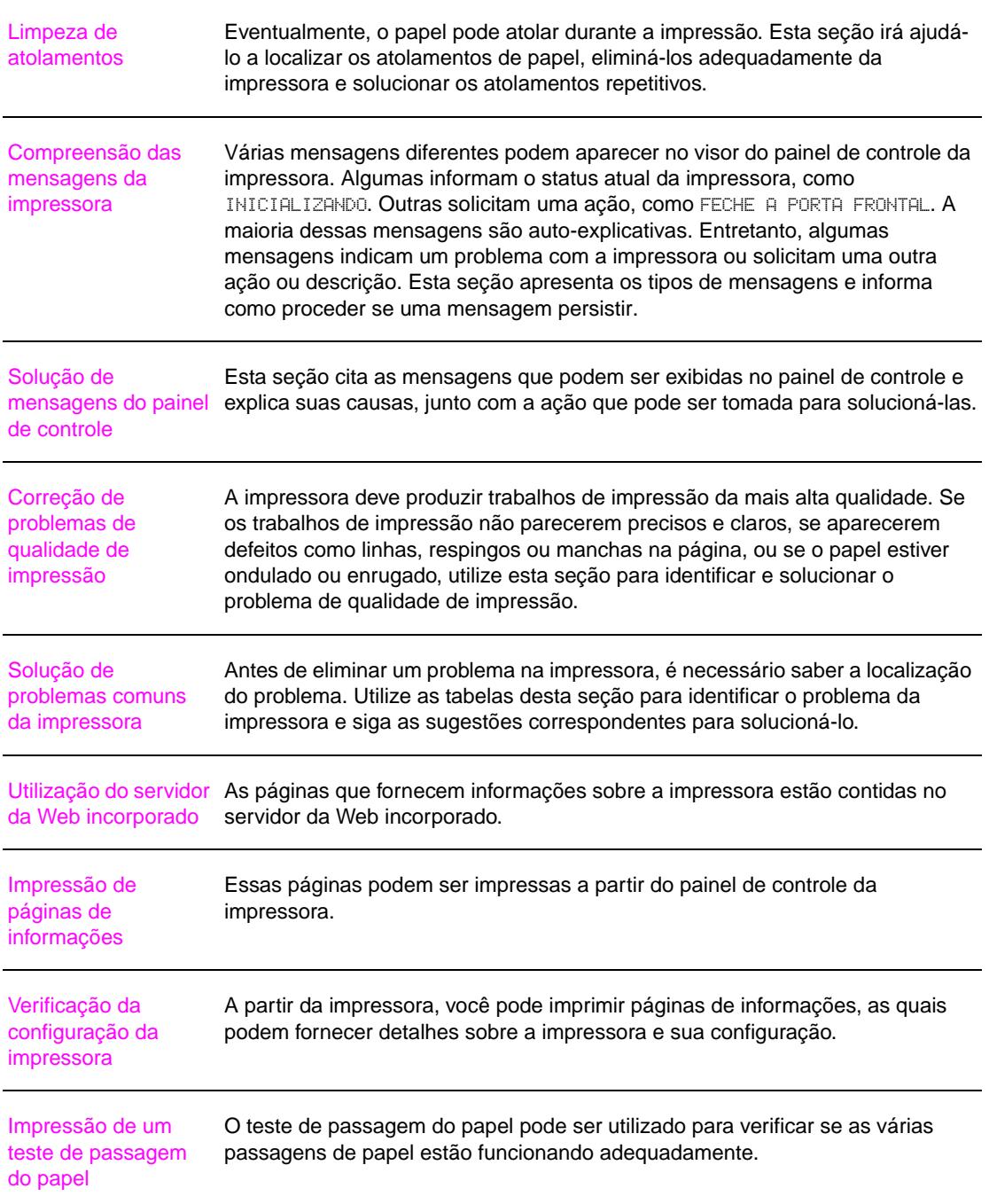

## <span id="page-101-0"></span>**Limpeza de atolamentos**

Se o painel de controle da impressora exibir uma mensagem de atolamento de papel, verifique se existe papel nos locais indicados no gráfico a seguir. Talvez seja necessário procurar por papel em outros locais, além dos indicados na mensagem de atolamento de papel. Se o local do atolamento de papel não for óbvio, procure primeiro na área da porta frontal.

Após verificar o gráfico, passe para o procedimento de limpeza do atolamento. Ao limpar os atolamentos, tenha bastante cuidado para não rasgar o papel. Se um pequeno pedaço de papel for deixado na impressora, ele poderá causar mais atolamentos. Se os atolamentos de papel forem um problema recorrente, consulte [Solução de atolamentos repetidos](#page-120-0).

**Nota** Toner solto pode permanecer na impressora após o atolamento e causar problemas de qualidade de impressão. Isso deve estar limpo após algumas páginas.

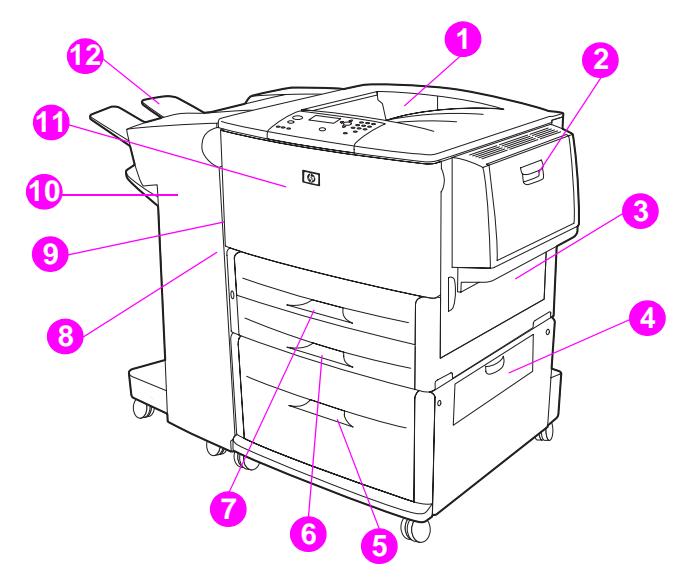

#### **Locais do atolamento**

- 1. Compartimento superior padrão (com face para baixo)
- 2. Bandeja opcional 1
- 3. Porta direita
- 4. Porta de transferência vertical<br>5. Bandeia opcional 4
- 5. Bandeja opcional 4
- 6. Bandeja 3
- 7. Bandeja 2
- 8. Porta esquerda (atrás do acessório de saída)
- 9. Duplexador (dentro da impressora)
- 10. Dispositivo de saída opcional
- 11. Porta frontal e área do cartucho de impressão
- 12. Compartimento superior (compartimento de saída com face para cima)

## **Limpeza de atolamentos de papel nas áreas da bandeja de entrada**

#### **Para limpar atolamentos na Bandeja 1 opcional**

**1** Verifique se há papel na área da Bandeja 1 opcional e remova todo o papel dessa área. Verifique, cuidadosamente, se todos os pedaços de papel rasgado foram removidos.

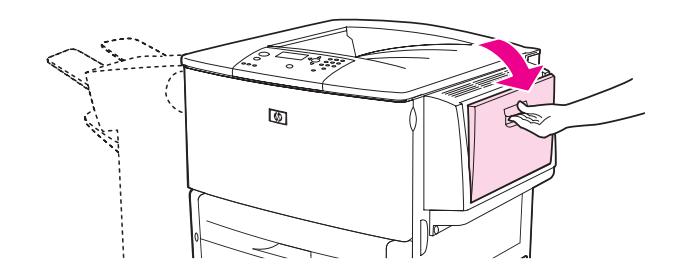

**2** Abra e feche a porta direita para reinicializar a impressora.

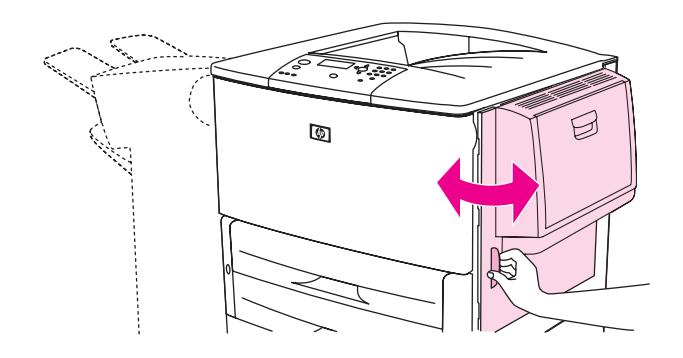

#### **Para limpar atolamentos na porta direita**

**1** Abra a porta direita.

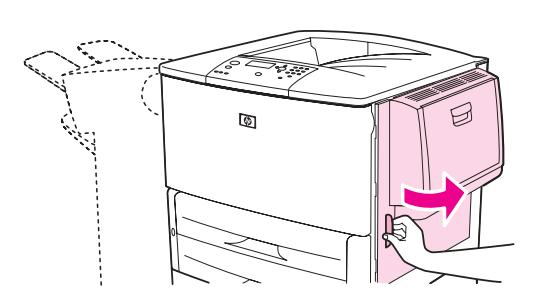

**2** Verifique se há papel na área da porta direita e remova todo o papel dessa área. Verifique, cuidadosamente, se todos os pedaços de papel rasgado foram removidos.

Abra a tampa de acesso ao atolamento. Puxe e levante a lingüeta verde.

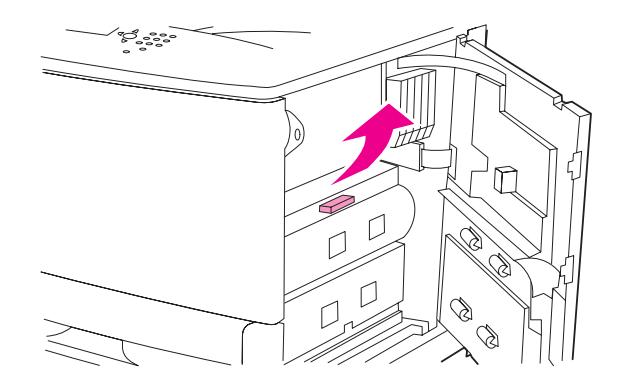

- Remova todo o papel desta área, puxando-o para fora da impressora.
- Abaixe a alavanca verde até a posição original.

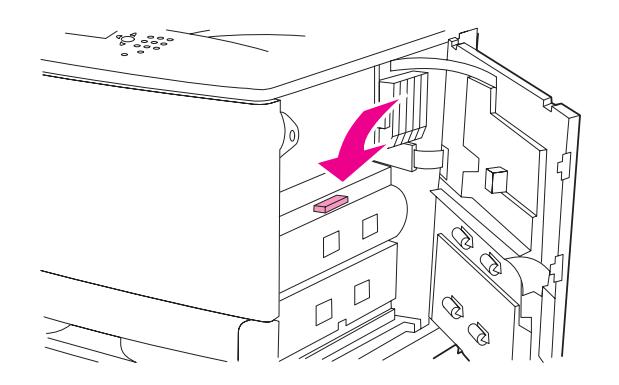

Feche a porta direita.

#### **Para limpar atolamentos nas Bandejas 2 e 3**

Abra a bandeja até a posição máxima de abertura.

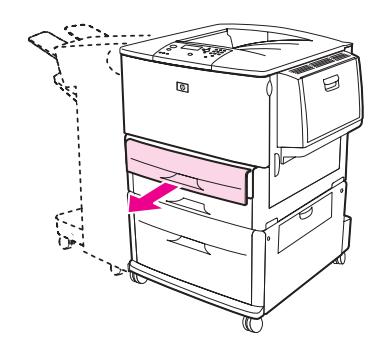

 Verifique se há papel na área da bandeja e remova todo o papel dessa área. Verifique, cuidadosamente, se todos os pedaços de papel rasgado foram removidos.

**3** Feche a bandeja.

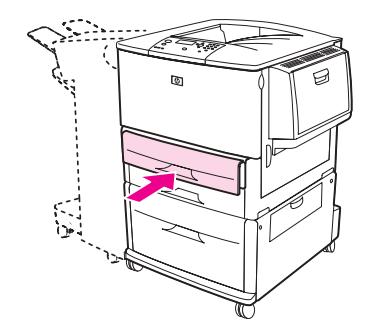

**4** Abra e feche a porta direita para reinicializar a impressora.

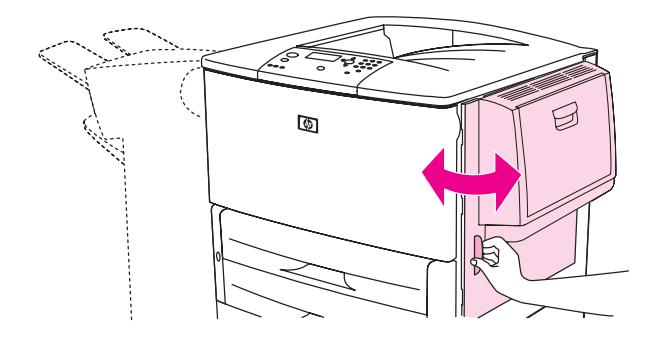

#### **Para limpar atolamentos na Bandeja 4 opcional**

**1** Abra a porta de transferência vertical, na Bandeja 4 opcional.

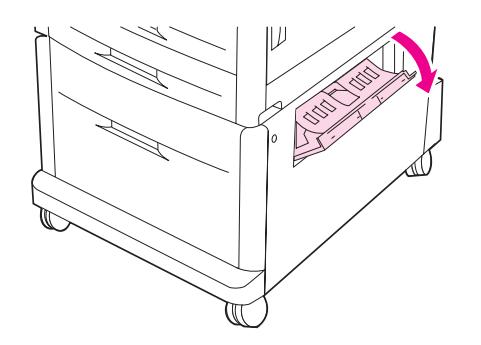

**2** Verifique se há papel aqui e remova todo o papel dessa área. Verifique, cuidadosamente, se todos os pedaços de papel rasgado foram removidos.

Se você não encontrou papel na porta de acesso direita, abra a Bandeja 4 opcional.

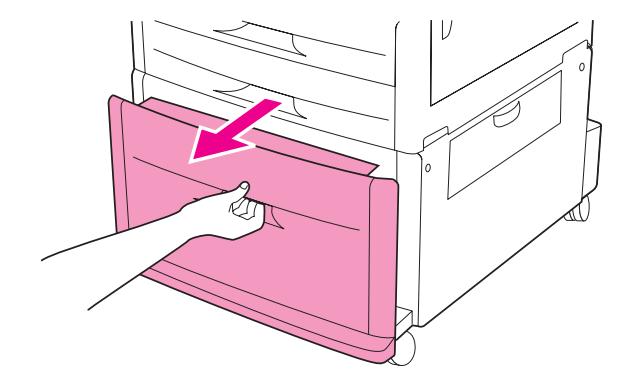

- Verifique se há papel na área da bandeja e remova todo o papel dessa área. Verifique, cuidadosamente, se todos os pedaços de papel rasgado foram removidos.
- Feche a Bandeja 4 opcional.

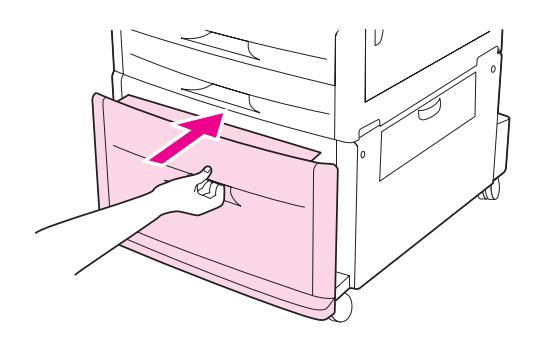

Feche a porta de transferência vertical.

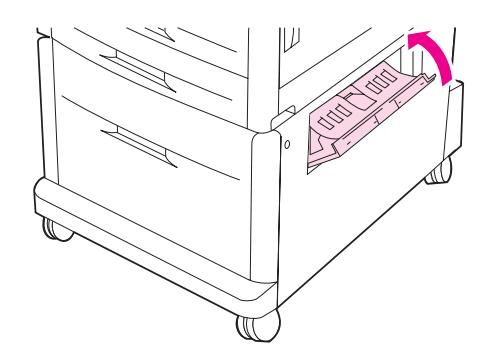

## **Limpeza de atolamentos no acessório de impressão dúplex (duplexador)**

#### **Para limpar atolamentos no acessório de impressão dúplex**

**1** (Se um dispositivo de saída opcional estiver instalado, deslize-o para fora da impressora, para poder acessar a porta esquerda.)

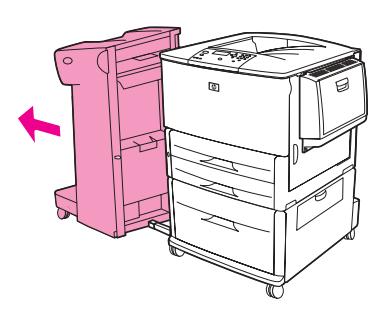

**2** Abra a porta esquerda e, cuidadosamente, retire todo o papel encontrado nessa área.

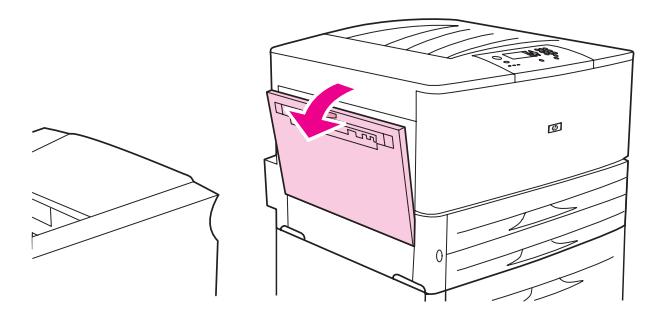

**ADVERTÊNCIA!** Não toque na área de fusão adjacente. Ela pode estar quente.

**3** Remova o acessório para impressão dúplex, pressionando a alavanca verde e puxando a unidade até ela parar.

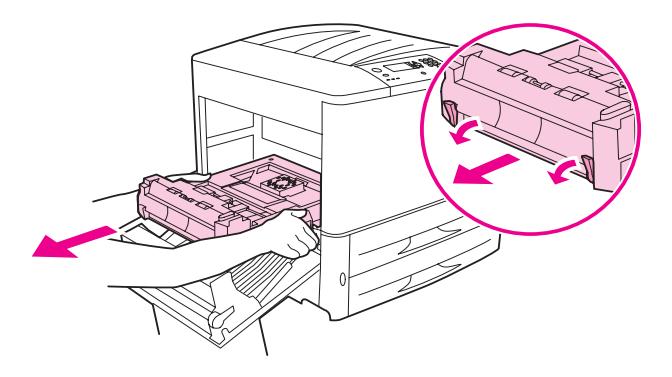

**4** Remova todo o papel, levantando as duas alavancas verdes, no acessório para impressão dúplex.

Abra a porta frontal.

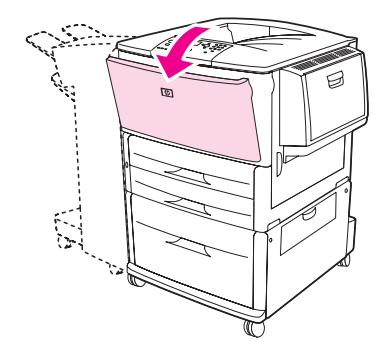

 Verifique se há papel na área de acessório para impressão dúplex e remova todo o papel da impressora. Tome cuidado para não rasgar o papel.

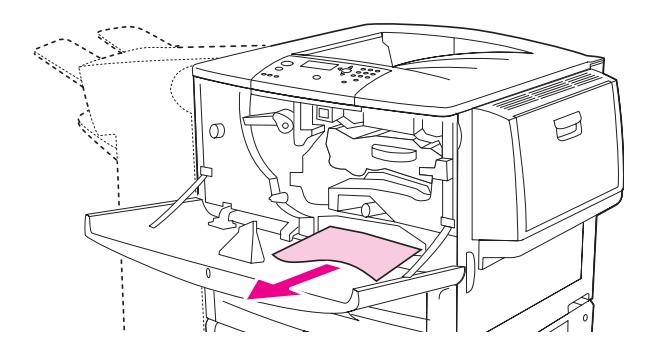

 Instale novamente o acessório para impressão dúplex, deslizando-o no slot até que ele fique bem preso.

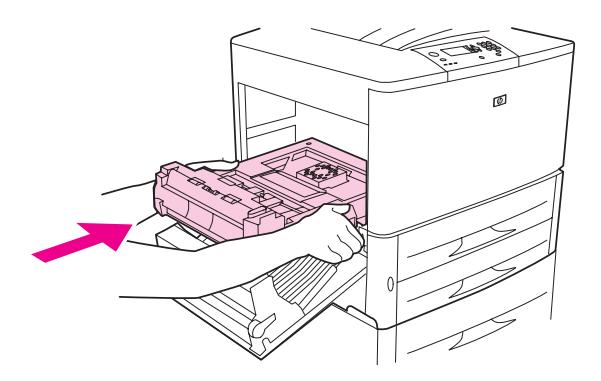

 Feche todas as portas que estiverem abertas. Se um dispositivo de saída opcional estiver instalado, empurre-o de volta ao local apropriado.
# **Limpeza de atolamentos de papel nas áreas de saída**

## **Para limpar atolamentos no compartimento de saída padrão**

**1** Se o atolamento se estender até a área de saída, retire o papel da impressora com cuidado e lentamente para não rasgá-lo.

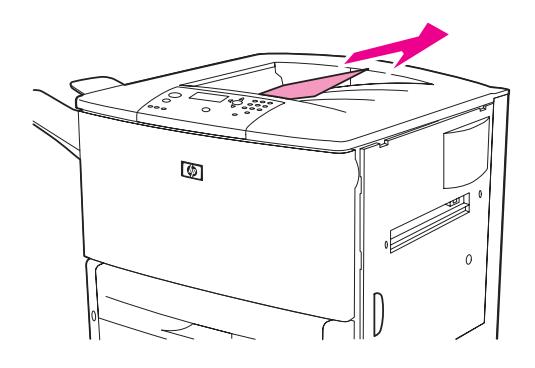

**2** Abra a porta esquerda e, cuidadosamente, retire todo o papel encontrado nessa área. (Se um dispositivo de saída opcional estiver instalado, primeiro remova-o da impressora, para poder acessar a porta esquerda.)

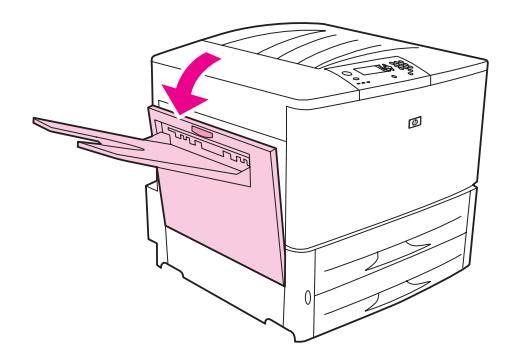

**3** Feche todas as portas que estiverem abertas. Se um dispositivo de saída opcional estiver instalado, empurre-o de volta ao local apropriado.

## **Para limpar atolamentos na porta esquerda (área do fusor)**

**1** (Se um dispositivo de saída opcional estiver instalado, deslize-o para fora da impressora, para poder acessar a porta esquerda.)

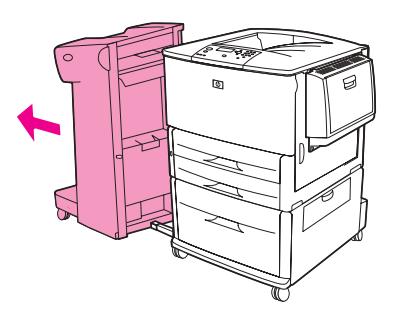

**2** Abra a porta esquerda.

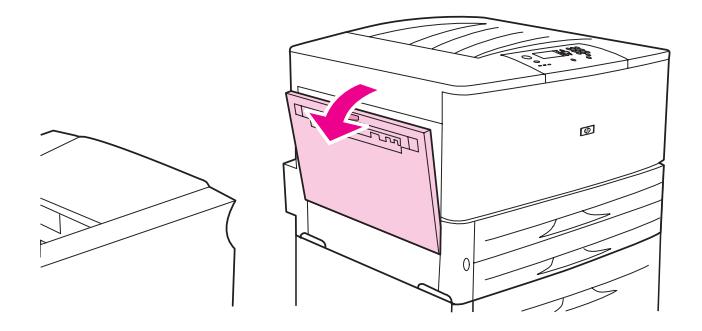

**ADVERTÊNCIA!** Não toque na área de fusão adjacente. Ela pode estar quente.

- **3** Remova todo o papel atolado ou danificado desta área, puxando-o para fora da impressora.
- **4** Pressione a lingüeta verde para baixo e verifique cuidadosamente o papel. Verifique se todos os pedaços de papel rasgado foram removidos.

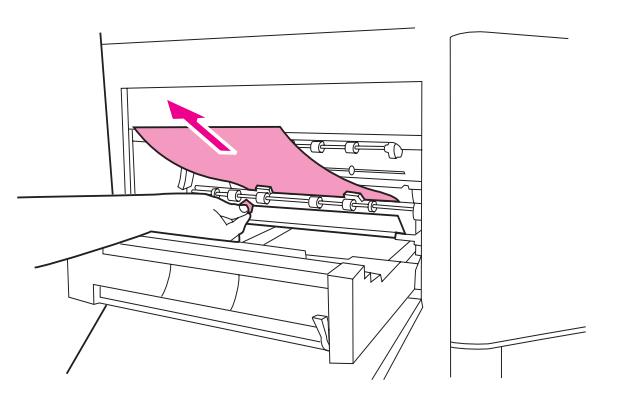

**5** Feche a porta esquerda. Se um dispositivo de saída opcional estiver instalado, empurre-o de volta ao local apropriado.

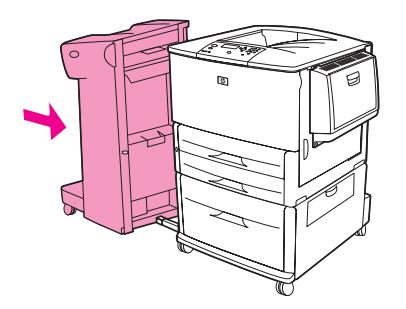

# **Para limpar atolamentos no acabamento multifunções**

**1** Abra a tampa do acabamento.

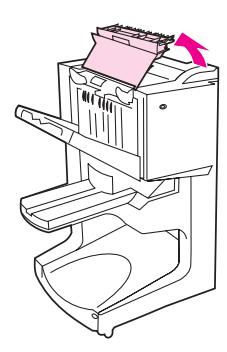

**2** Lenta e cuidadosamente, puxe o papel em linha reta para fora do acabamento, de forma que ele não rasgue.

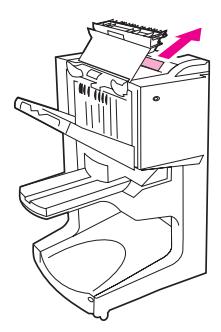

**3** Feche a tampa do acabamento.

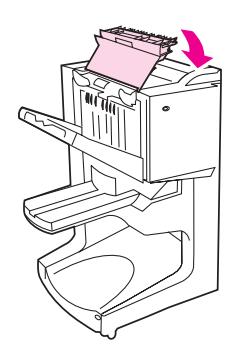

Afaste o acabamento da impressora.

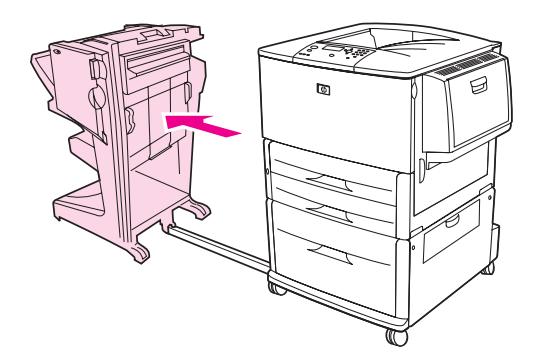

Remova cuidadosamente qualquer papel presente na área de saída da impressora.

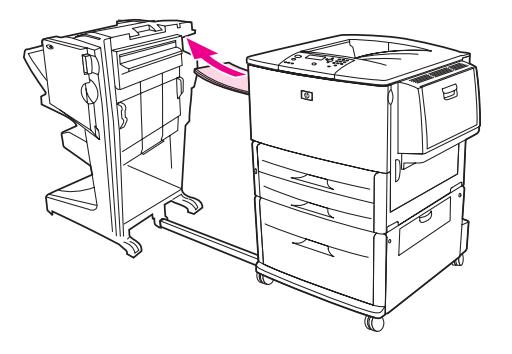

Remova cuidadosamente qualquer papel presente na área de entrada do acabamento.

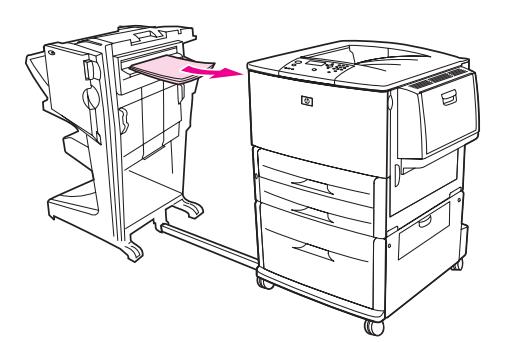

Abra a porta da unidade de grampeador.

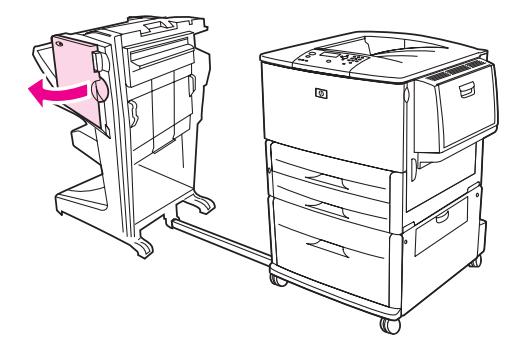

**8** Para limpar um atolamento de livretos, gire o botão verde inferior no sentido horário, a fim de remover o livreto.

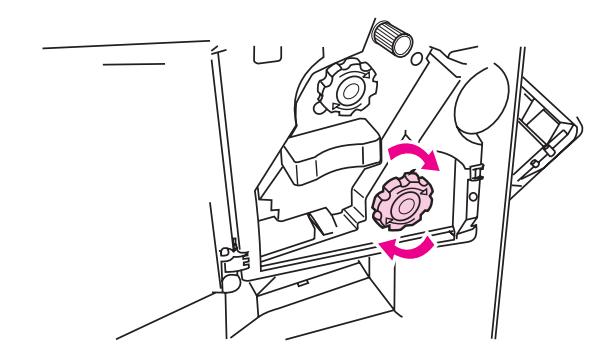

**9** Feche a porta da unidade de grampeador.

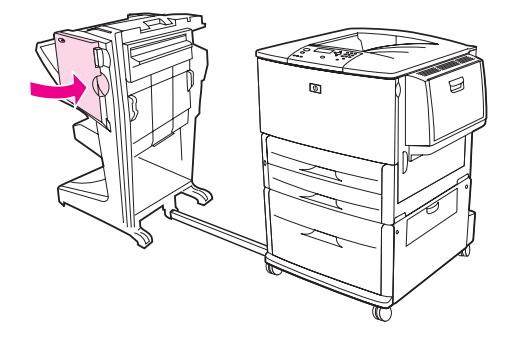

**10** Encaixe novamente o acabamento.

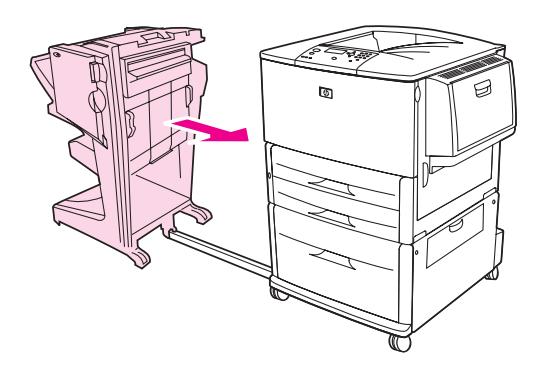

# <span id="page-113-0"></span>**Para limpar um atolamento de grampos no empilhador/grampeador opcional**

**1** Deslize o empilhador/grampeador e afaste-o da impressora.

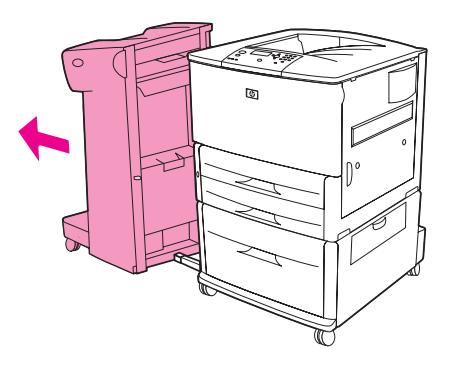

**2** Abra a porta da unidade de grampeador.

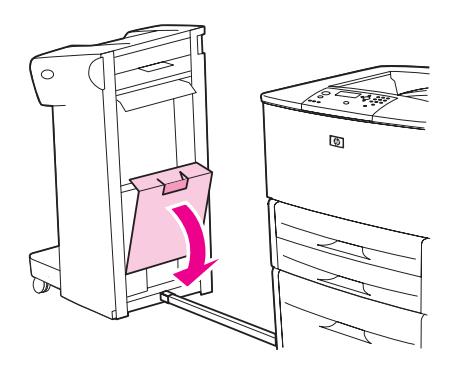

**3** No cartucho de grampos, eleve a lingüeta verde e retire o cartucho.

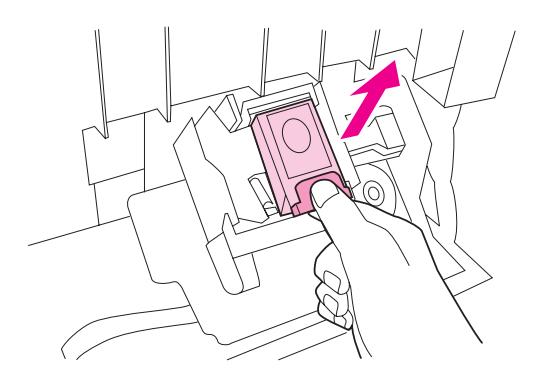

Levante a alavanca do cartucho.

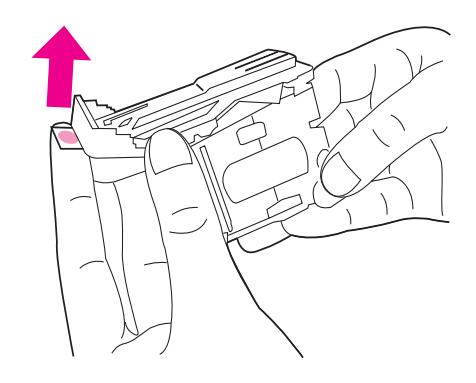

- Remova o grampo atolado.
- Abaixe a alavanca do cartucho.

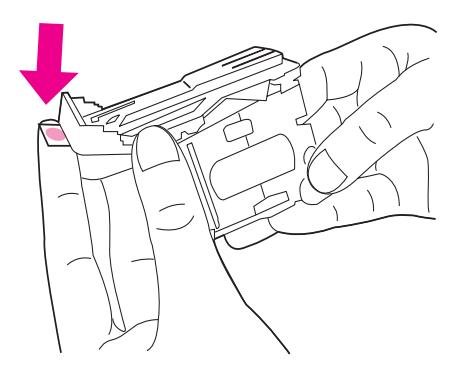

Insira o cartucho de grampos para que ele encaixe no local apropriado.

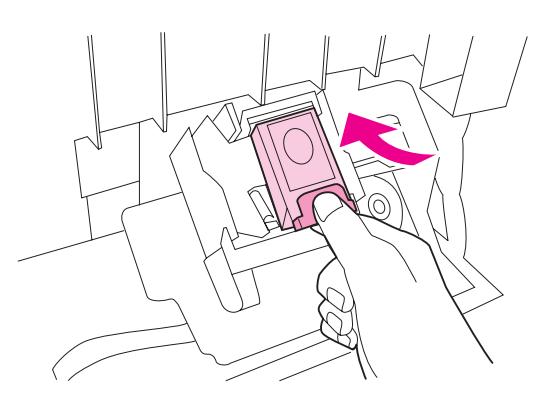

Feche a porta da unidade de grampeador.

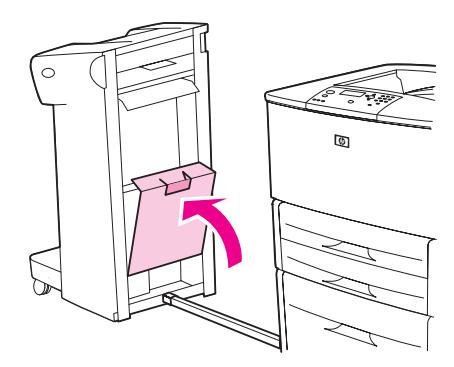

**9** Reconecte o empilhador/grampeador à impressora.

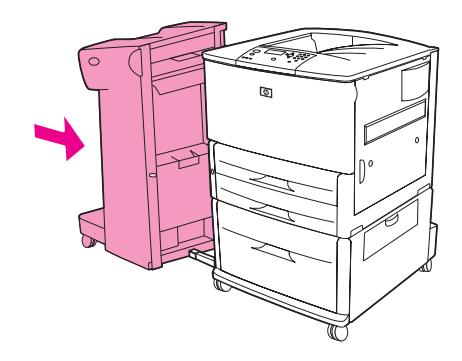

**Nota** O grampeador precisa ser recarregado após a limpeza de um atolamento de grampo; então, provavelmente os primeiros documentos (no máximo cinco) não serão grampeados. Se um trabalho de impressão for enviado e o grampeador estiver atolado ou sem grampos, esse trabalho ainda será impresso, desde que o caminho para o compartimento de saída não esteja bloqueado.

# <span id="page-115-0"></span>**Para limpar um atolamento de grampos no acabamento multifunções**

**1** Abra a porta da unidade de grampeador.

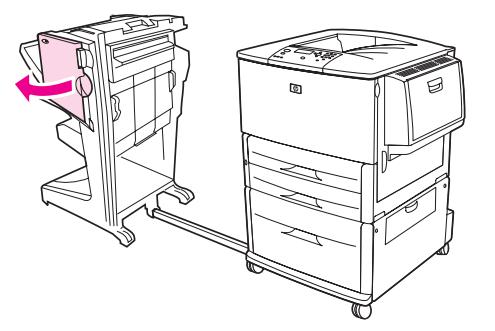

**2** Deslize a unidade de grampeador na sua direção.

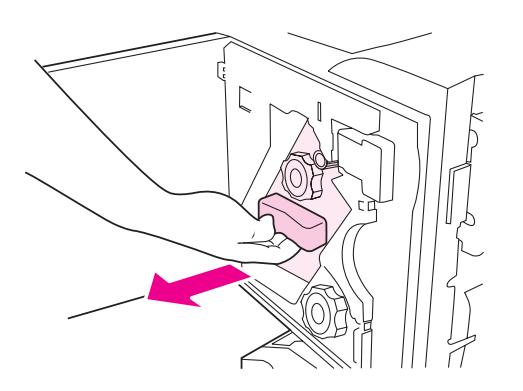

**3** Gire o grande botão verde até um ponto azul ser exibido na janela da unidade de grampeador.

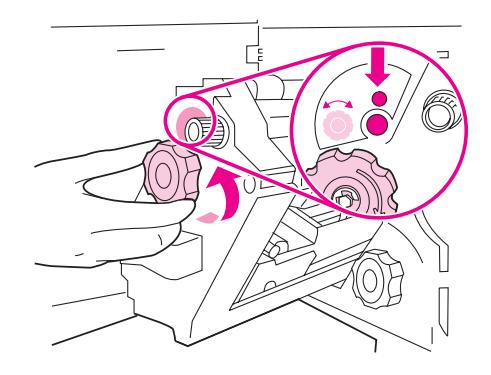

**4** Gire o pequeno botão verde acima da unidade de grampeador no sentido horário, até o cartucho de grampos mover-se para a esquerda da unidade do grampeador.

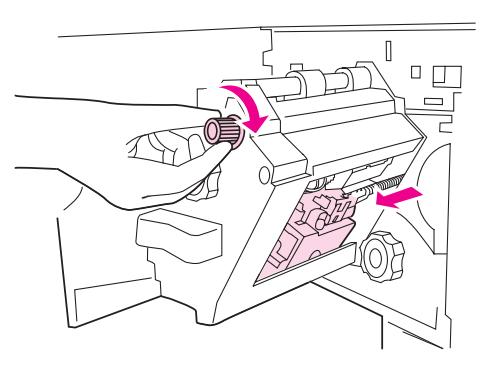

**CUIDADO** O ponto azul deve ser exibido na janela da unidade de grampeador antes de você remover o cartucho de grampos. Se você tentar remover o cartucho de grampos antes do ponto azul ser exibido na janela, pode danificar o acabamento.

**5** Remova o cartucho de grampos.

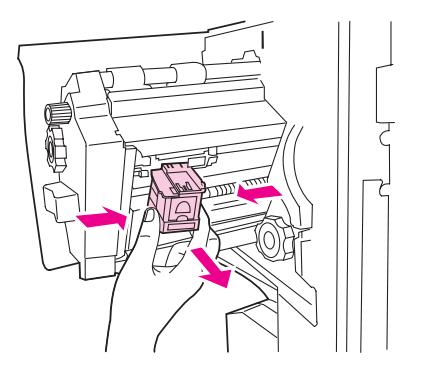

Puxe para cima a alavanca marcada com um ponto verde.

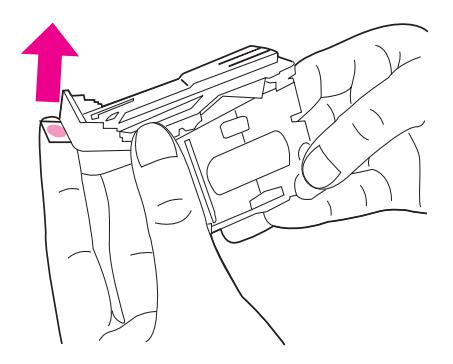

- Remova o grampo danificado.
- Pressione para baixo a alavanca marcada com um ponto verde.

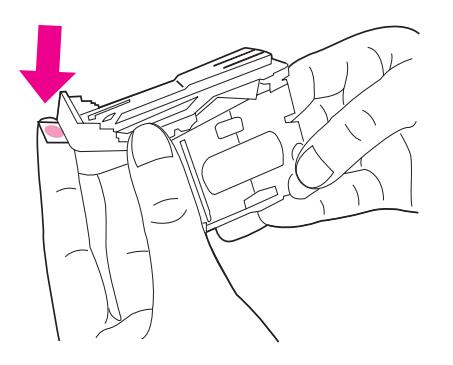

Reinstale o cartucho de grampos.

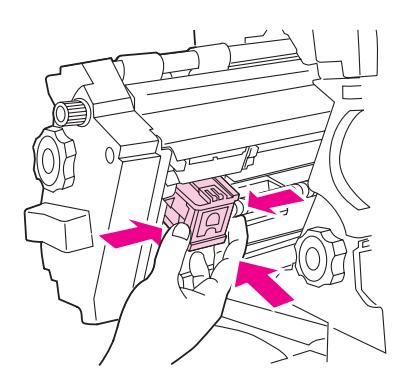

Deslize a unidade de grampeador para o interior do acabamento.

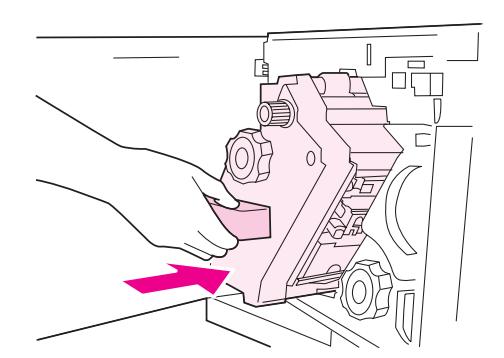

**11** Feche a porta da unidade de grampeador.

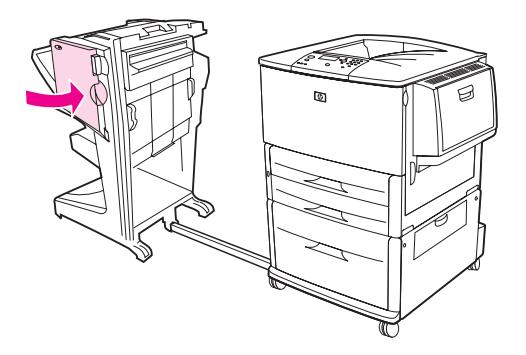

Em casos raros, pode ocorrer um atolamento de grampos na metade superior da ponta do grampeador.

- **1** Siga as etapas 1 a 4 para limpar o atolamento de grampos do acabamento multifunções (Consulte [Para limpar um atolamento de grampos no acabamento multifunções\)](#page-115-0).
- **2** Localize o grampo danificado na parte posterior da unidade do grampeador e remova-o.

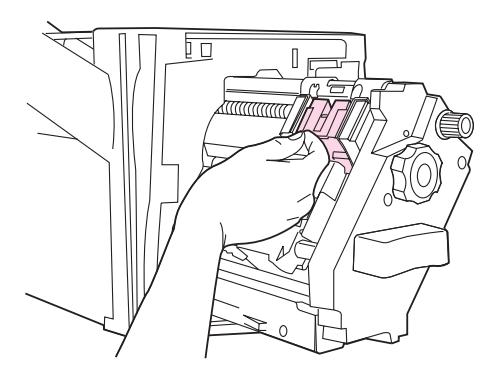

**3** Siga as etapas 10 a 11 para limpar o atolamento de grampos do acabamento multifunções (Consulte [Para limpar um atolamento de grampos no acabamento multifunções\)](#page-115-0).

# **Para limpar atolamentos na caixa de correio com 8 compartimentos**

**Nota** Verifique se o papel em uso não é mais grosso ou pesado do que as especificações suportadas pela caixa de correio com 8 compartimentos. Consulte [Especificações do papel.](#page-161-0)

> **1** Afaste a caixa de correio com 8 compartimentos da impressora. Para isso, fique em pé no lado esquerdo da impressora e puxe a caixa de correio com 8 compartimentos em linha reta, na sua direção.

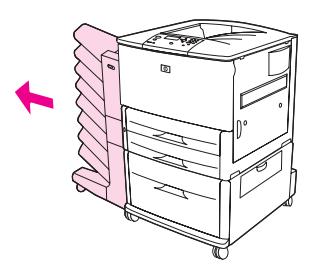

- **2** Remova cuidadosamente o compartimento superior (face para cima).
- **3** Puxe para baixo a alça do módulo de saída de papel e remova qualquer mídia atolada nesta área.

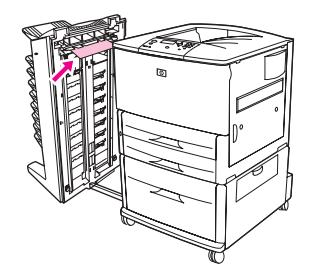

**4** Empurre a caixa de correio com 8 compartimentos de volta para o seu lugar e então encaixe novamente o compartimento superior.

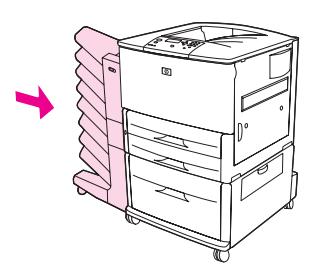

# **Solução de atolamentos repetidos**

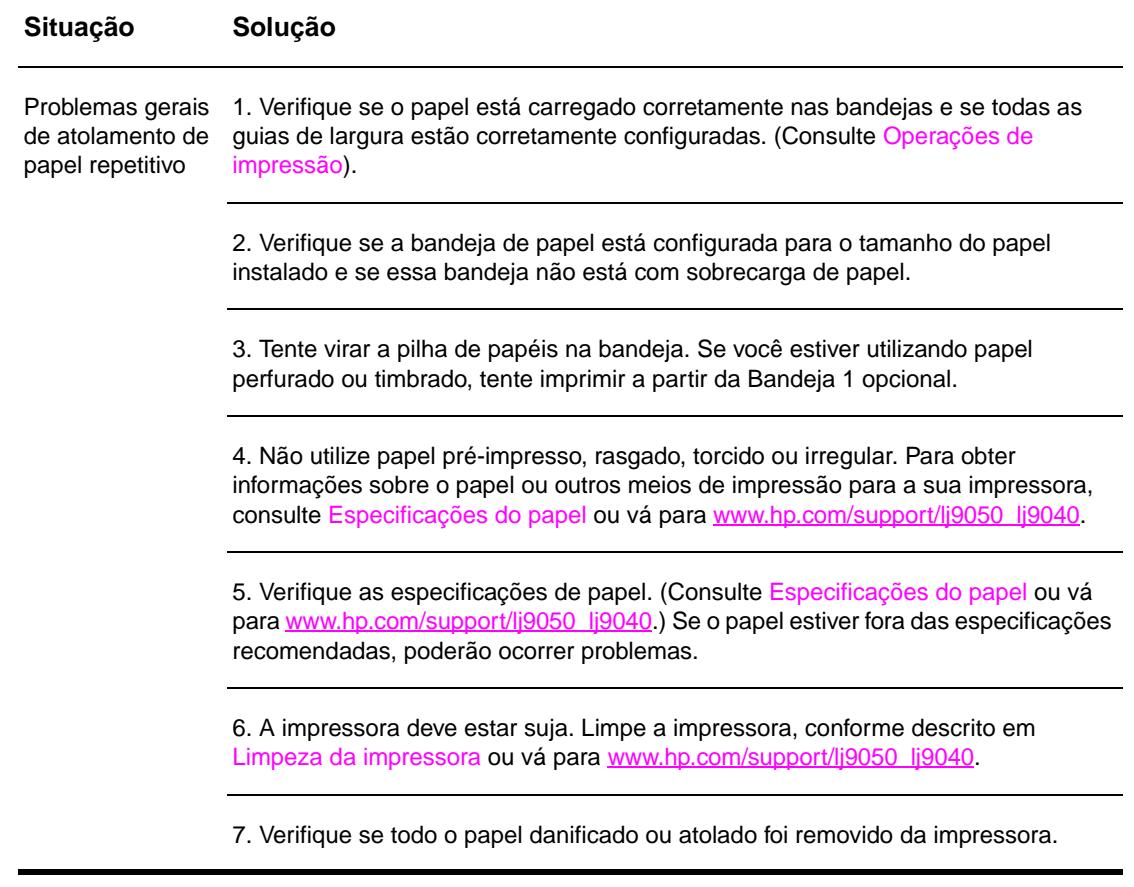

**Nota** Se os atolamentos de papel persistirem, entre em contato com o provedor de serviços autorizado da HP. (Consulte o folheto de suporte HP ou vá para [www.hp.com/support/lj9050\\_lj9040](http://www.hp.com/support/lj9050_lj9040/).)

# <span id="page-121-0"></span>**Compreensão das mensagens da impressora**

As mensagens da impressora aparecem no visor do painel de controle da impressora, para retransmissão do status normal da impressora (como Processando trabalho), ou de uma condição de erro (como Feche a porta direita) que precise de atenção. [Solução de](#page-122-0)  [mensagens do painel de controle](#page-122-0) lista mensagens que precisam de atenção ou que podem levantar questionamentos. As mensagens são listadas em ordem alfabética e as numéricas foram colocadas no final da lista. Nem todas as mensagens são listadas, pois algumas (como Pronto) são auto-explicativas.

**Nota** As mensagens de algumas impressoras são afetadas pelas configurações CONTINUAR AUTOMATICAMENTE e AVISOS DE ELIMINAÇÃO no menu CONFIGURAR DISPOSITIVO, submenu Configurações do sistema, no painel de controle da impressora. (Consulte Submenu [Configurações do sistema](#page-181-0).)

#### **Utilização do sistema de Ajuda on-line da impressora**

Esta impressora apresenta um sistema de Ajuda on-line no painel de controle que fornece instruções para solucionar a maioria dos erros da impressora. Certas mensagens do painel de controle são alternadas com instruções sobre a utilização do sistema de Ajuda on-line.

Sempre que aparecer uma ? em uma mensagem de erro ou uma mensagem for alternada com PARA OBTER AJUDA PRESSIONE ?, pressione a tecla ? para exibir a ajuda e utilize  $\blacktriangle$  e  $\blacktriangledown$  para navegar até a mensagem.

Para sair do sistema de Ajuda on-line, pressione ?.

#### **Se uma mensagem persistir**

- Algumas mensagens (por exemplo, solicitações para carregar uma bandeja ou uma mensagem indicando que um trabalho de impressão anterior ainda está na memória da impressora) permitem que você pressione  $\checkmark$  para imprimir ou pressione PARAR e em seguida selecione Cancelar Trabalho para limpar o trabalho e eliminar a mensagem.
- Se uma mensagem persistir após a execução de todas as ações recomendadas, entre em contato com um serviço autorizado ou fornecedor de suporte HP. (Consulte o folheto de suporte HP ou vá para [www.hp.com/support/lj9050\\_lj9040.](http://www.hp.com/support/lj9050_lj9040/))

# <span id="page-122-0"></span>**Solução de mensagens do painel de controle**

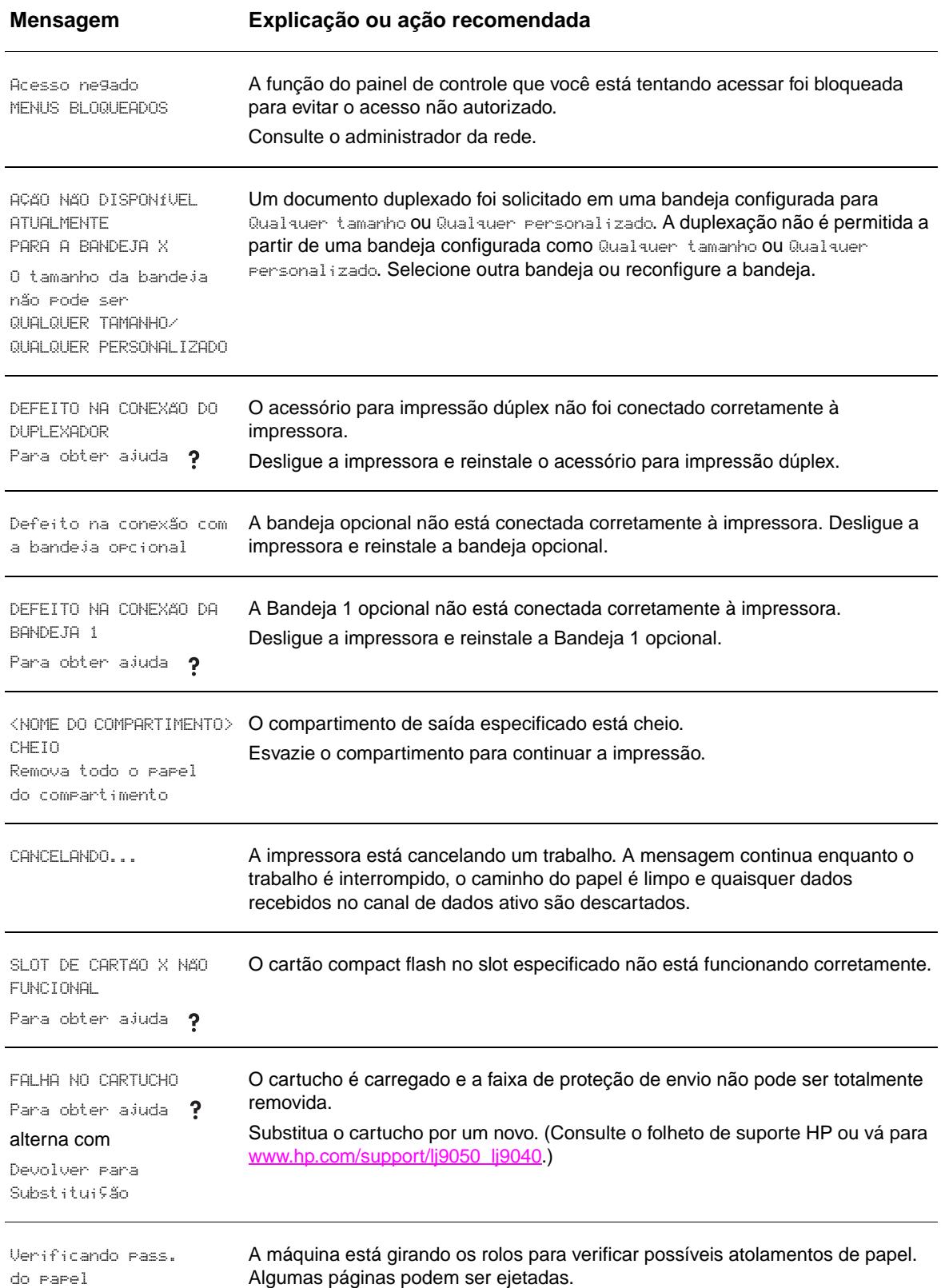

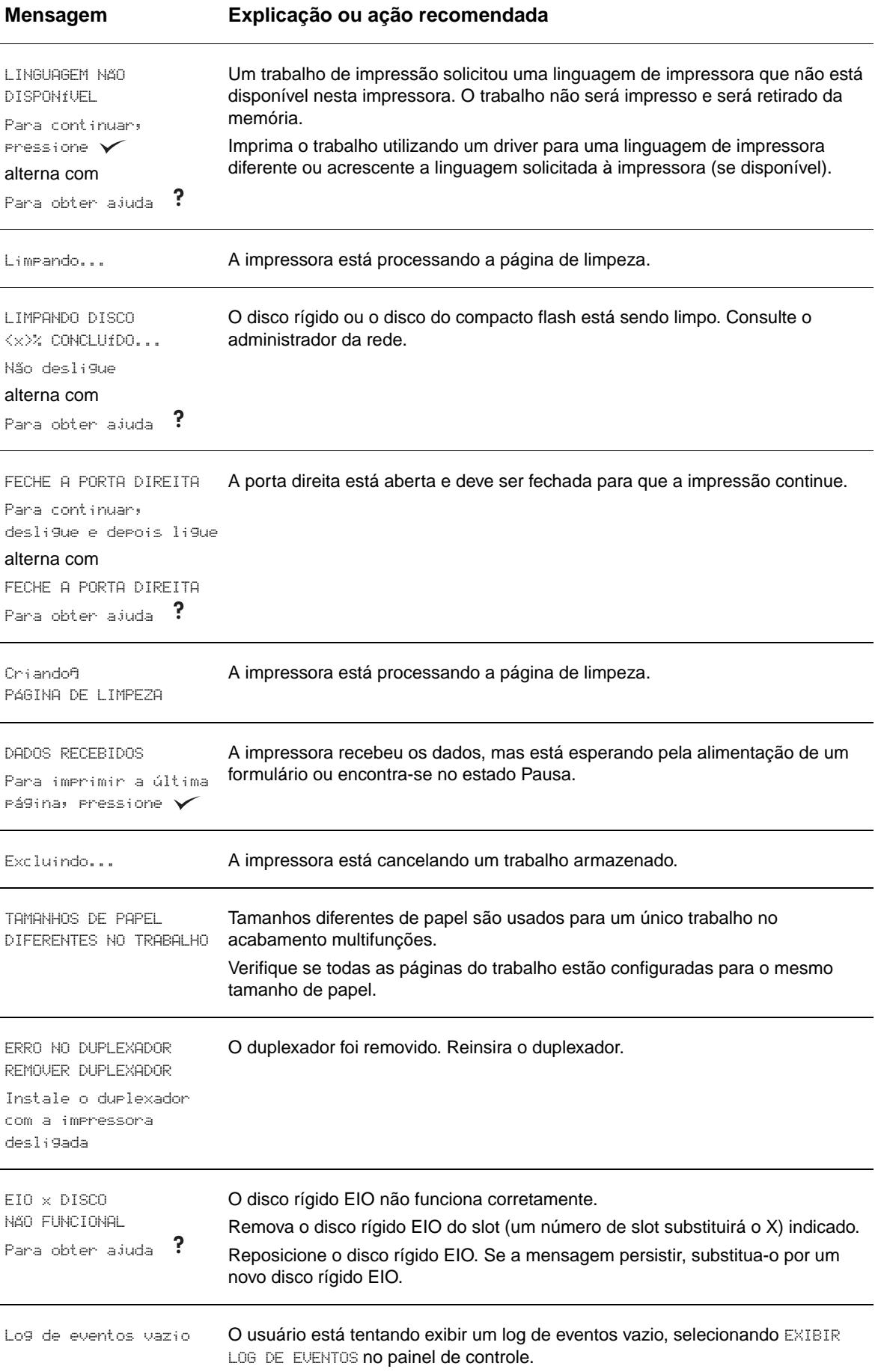

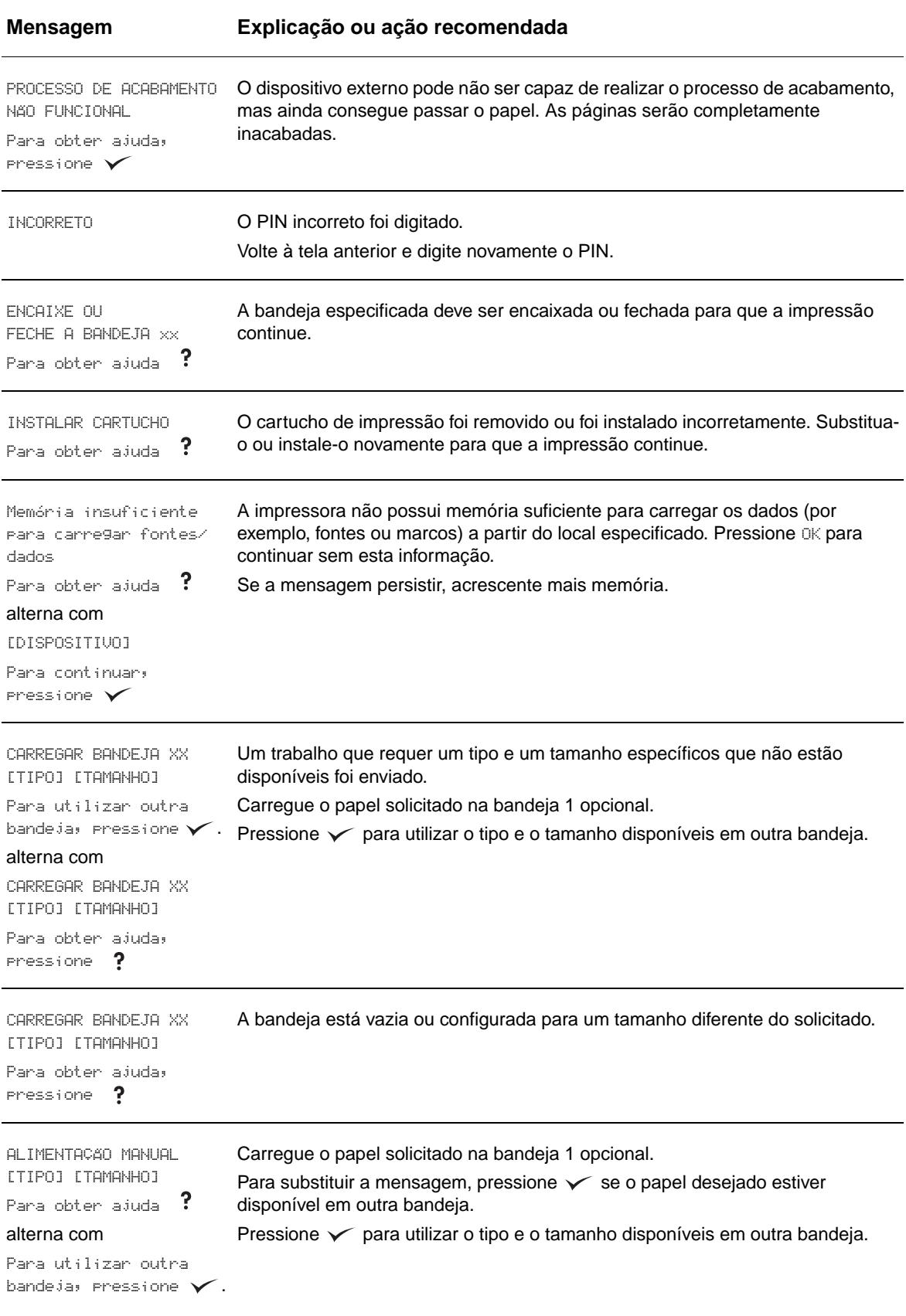

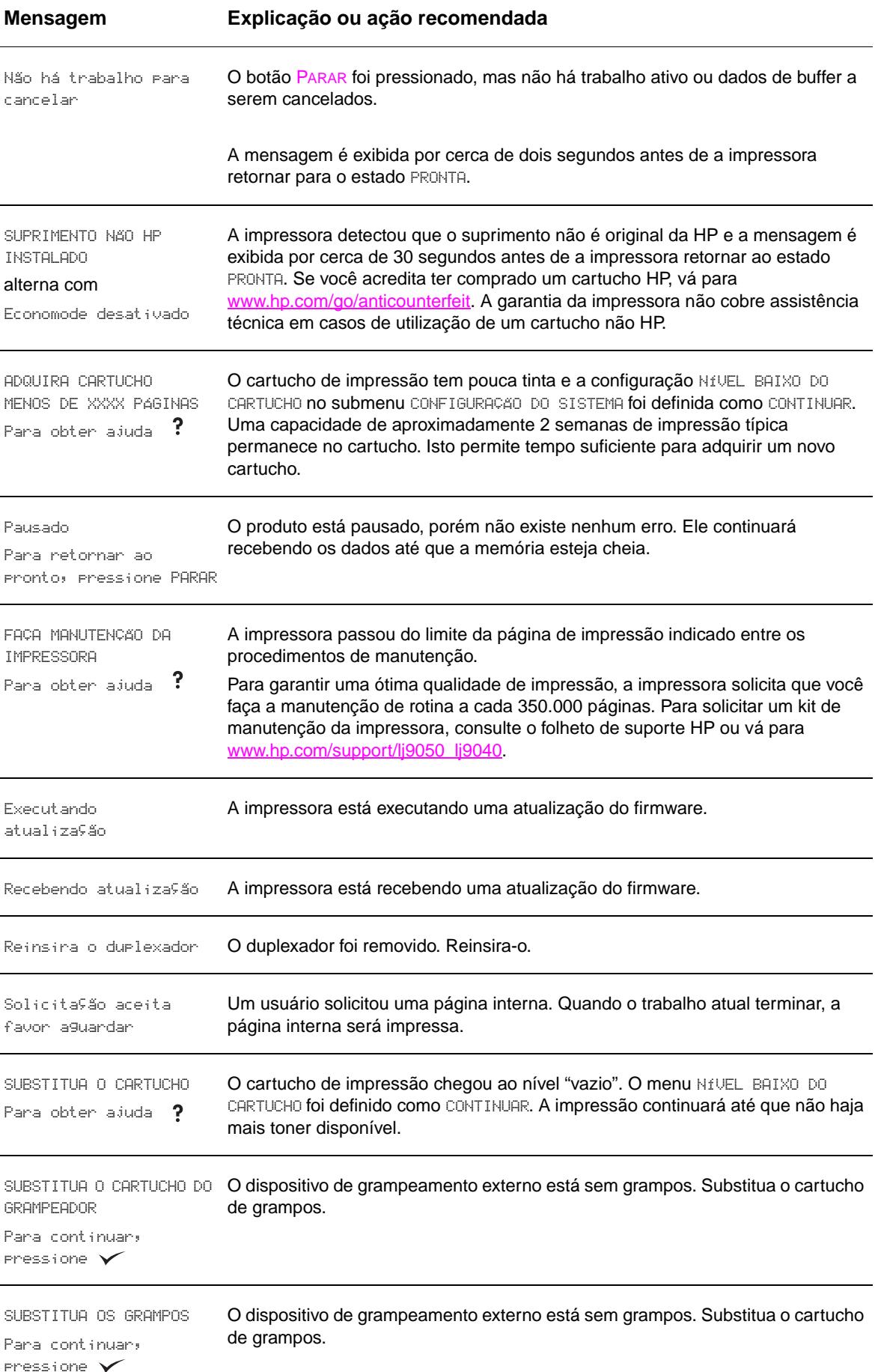

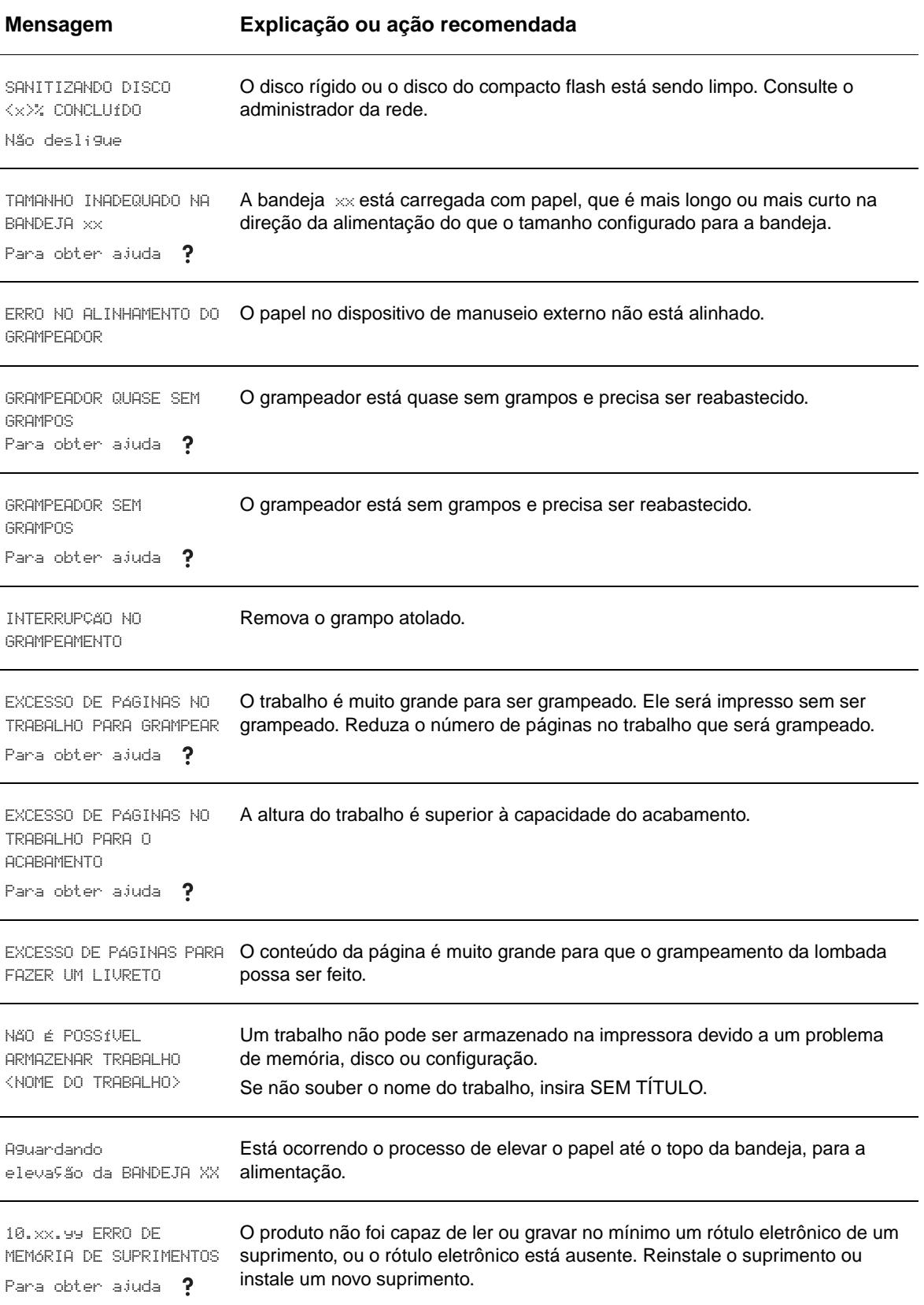

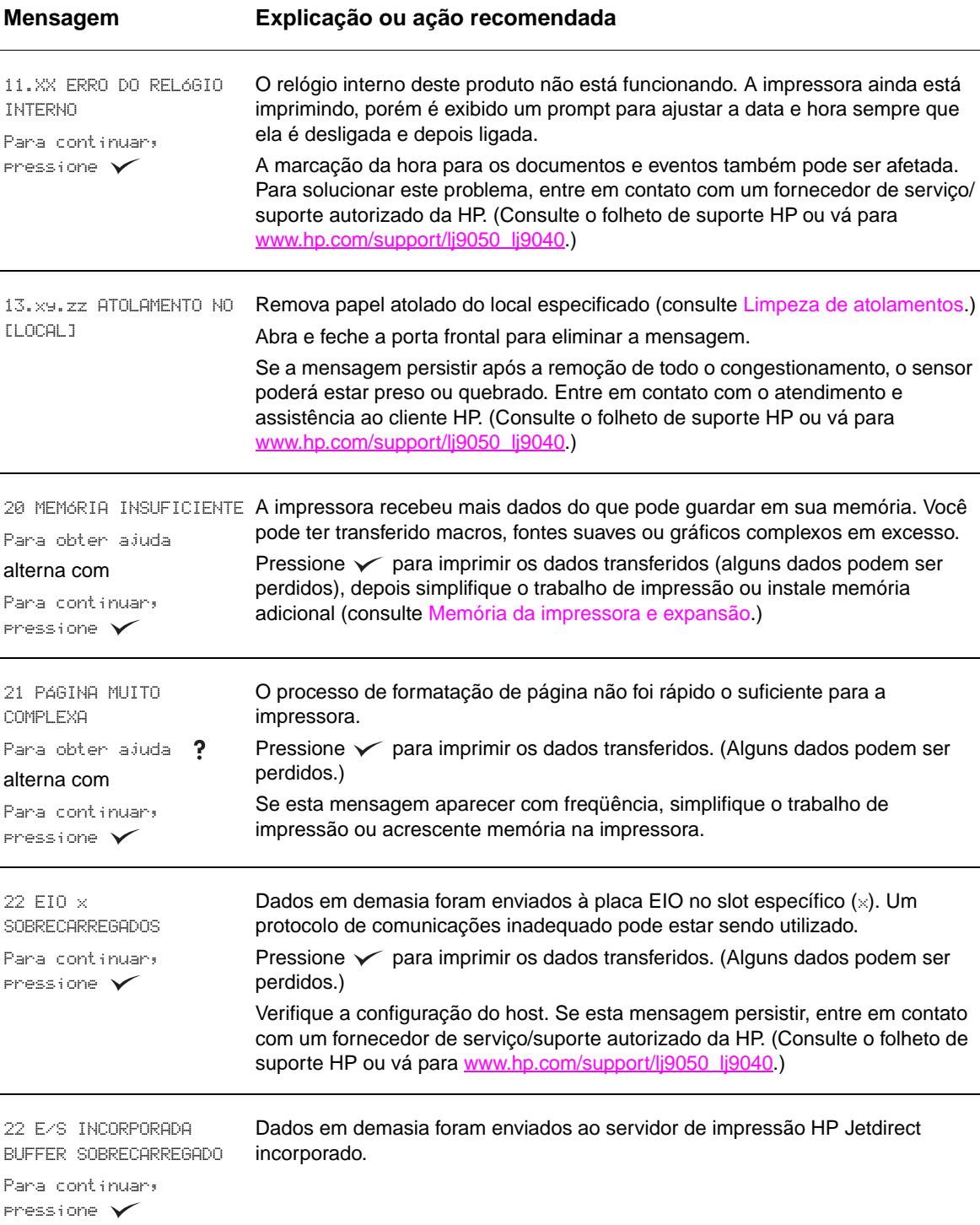

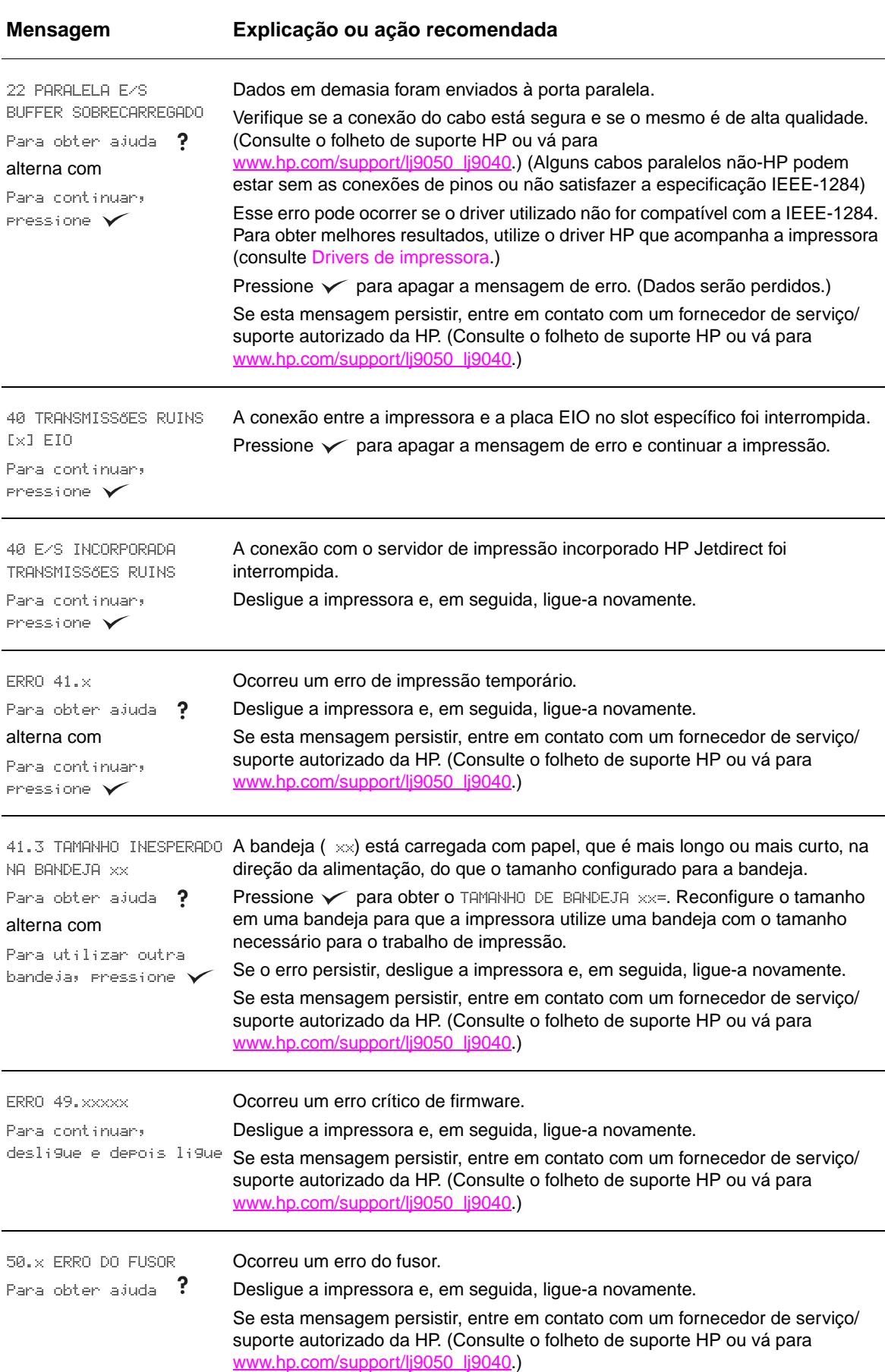

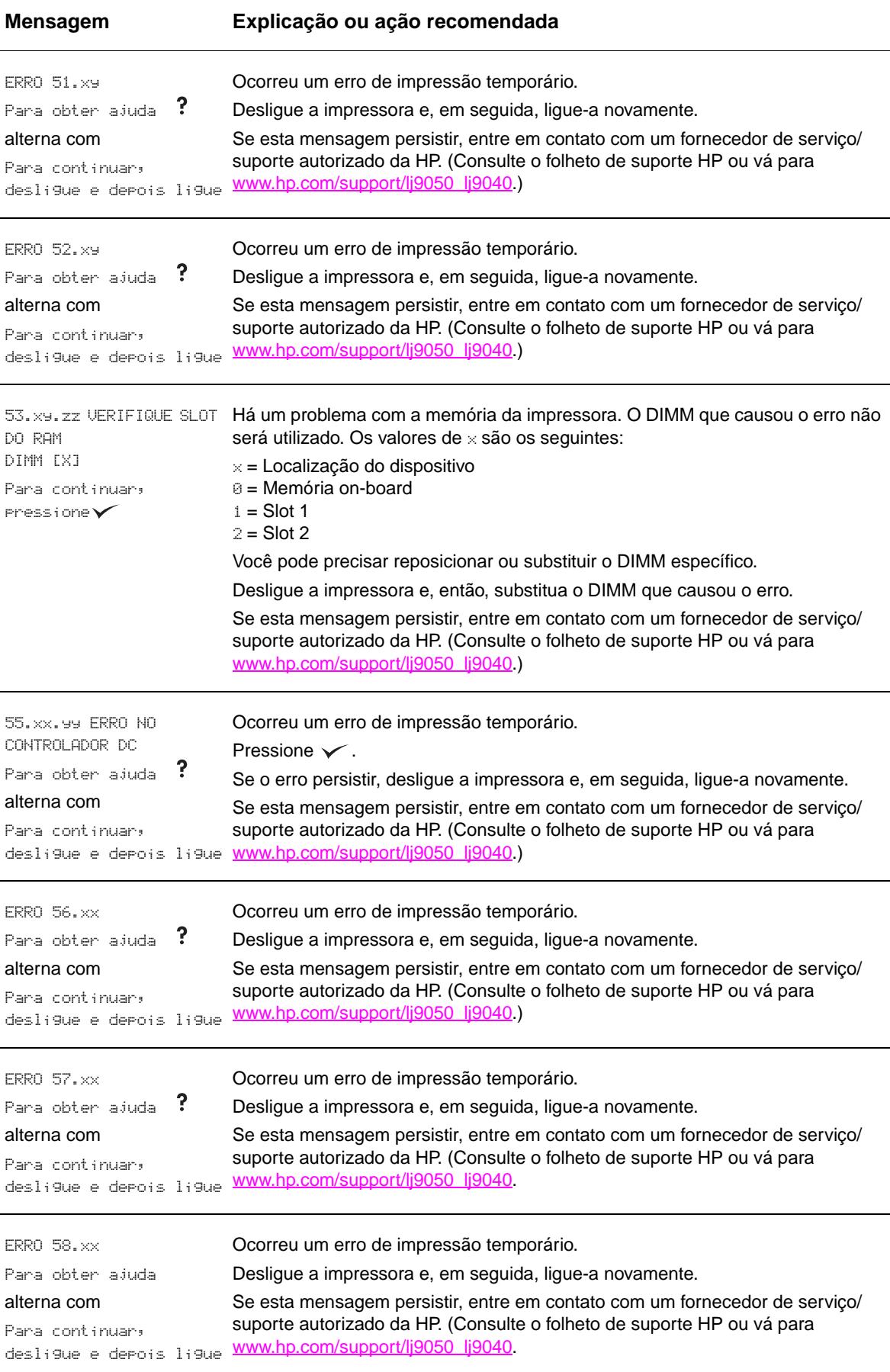

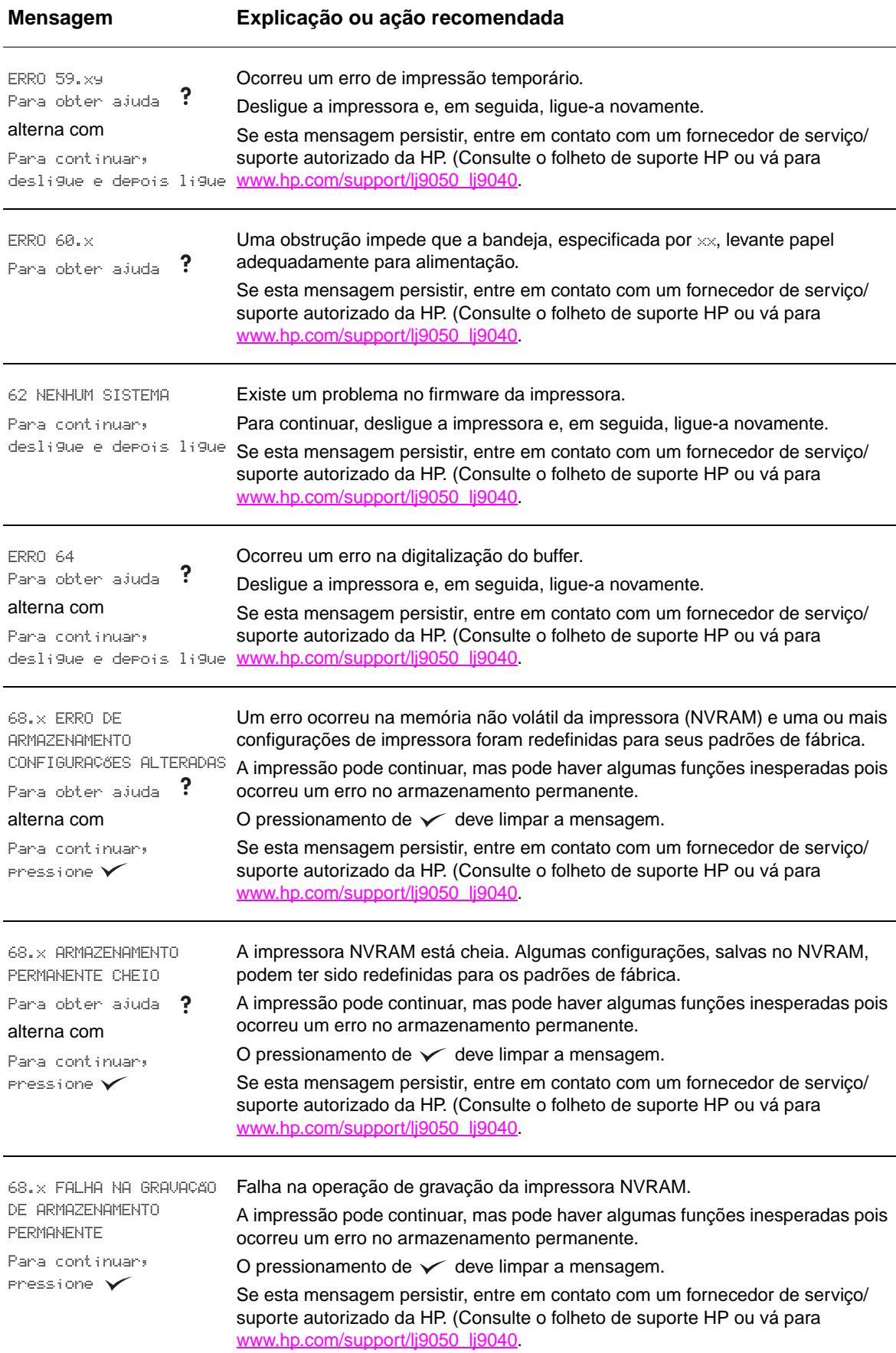

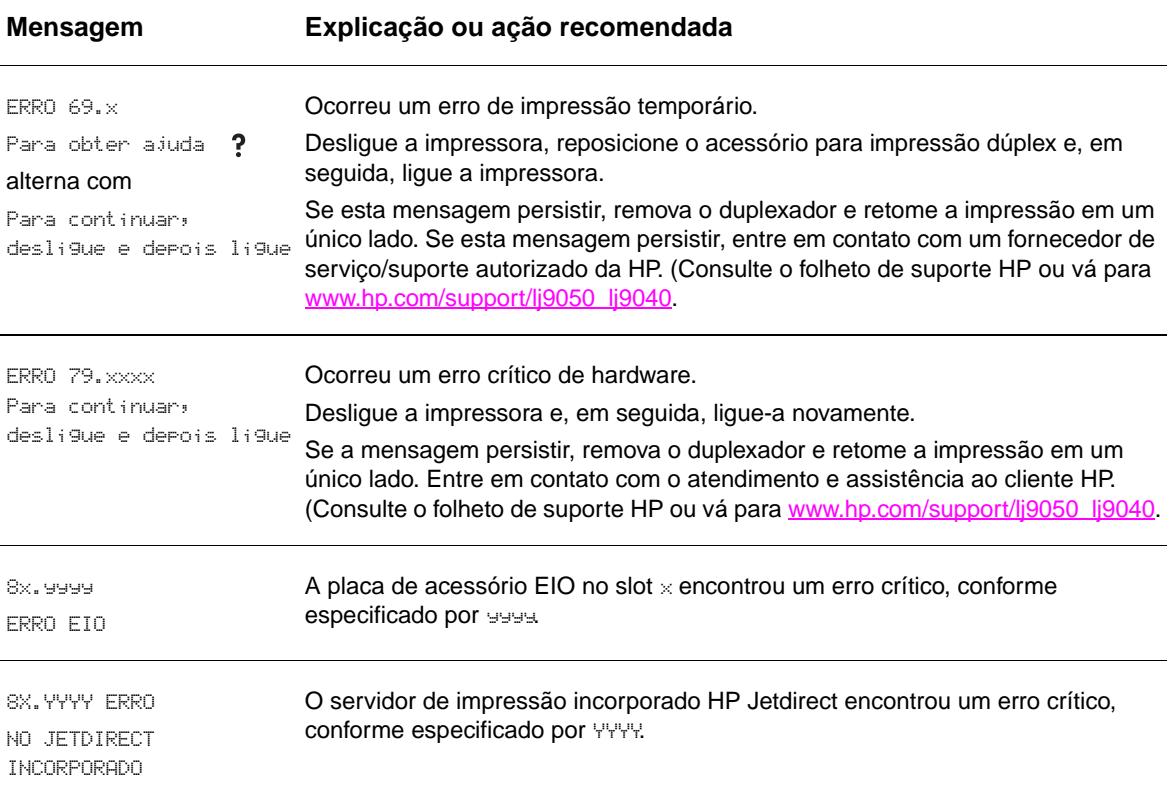

# **Correção de problemas de qualidade de impressão**

Utilize os exemplos da tabela de problemas da imagem para determinar o problema de qualidade de impressão e, então, consulte as páginas de referência correspondentes para resolvê-lo.

**Nota** Os exemplos abaixo representam o tamanho de papel carta que passou primeiro pela margem longa. (Se o papel passou primeiro pela margem curta da impressora, as linhas e os problemas repetitivos serão executados vertical e não horizontalmente.)

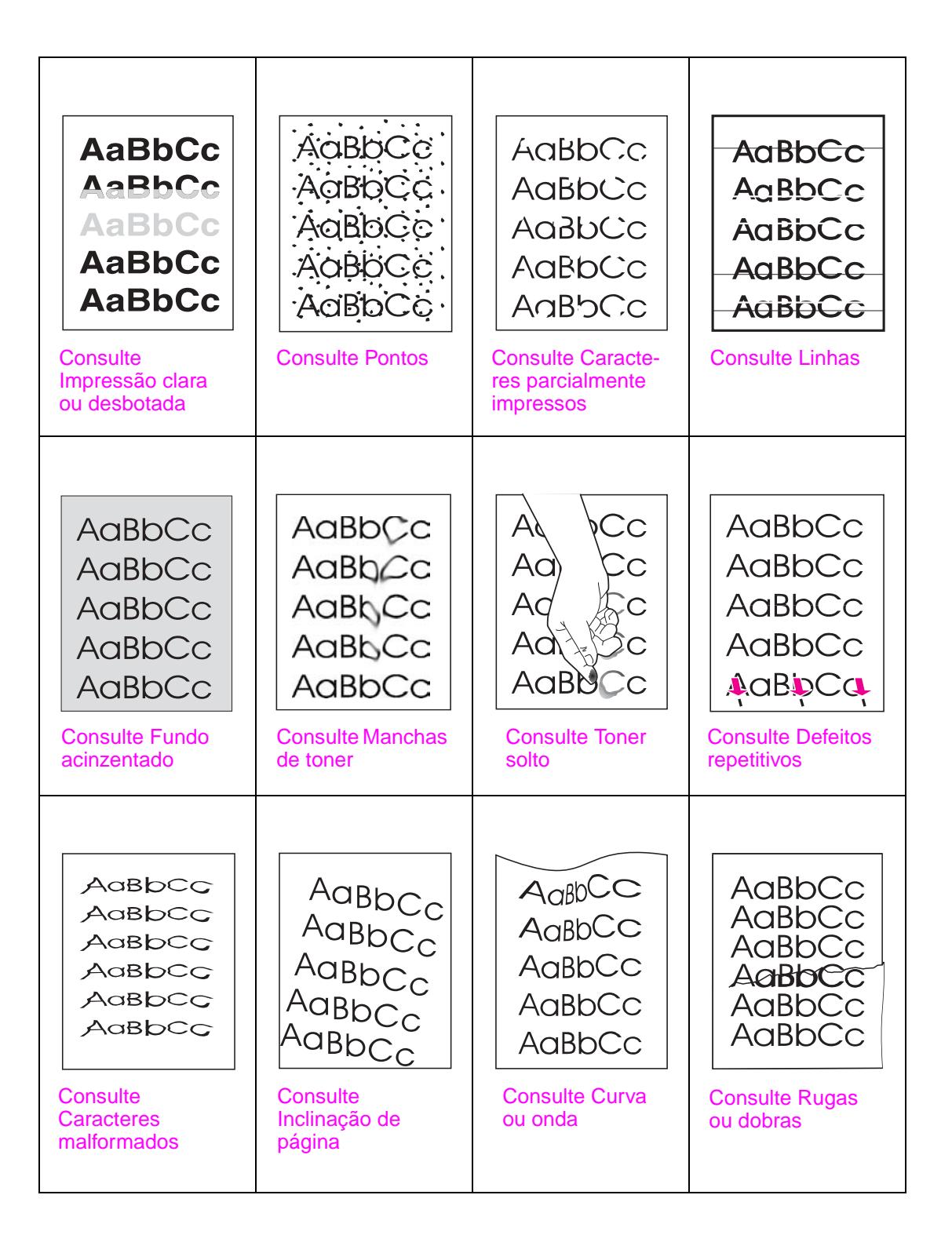

### <span id="page-133-0"></span>**Impressão clara ou desbotada**

- O cartucho de impressão pode estar baixo. Substitua o cartucho de impressão.
- A manutenção pode estar vencida. Verifique isso imprimindo uma cópia da página de status dos suprimentos. (Consulte [Página de status dos suprimentos](#page-152-0)). Se a manutenção estiver vencida, solicite ou instale o kit de manutenção da impressora. (Consulte o folheto de suporte HP ou vá para [www.hp.com/support/lj9050\\_lj9040.](http://www.hp.com/support/lj9050_lj9040/))
- O cartucho de impressão pode estar quase vazio. Substitua o cartucho de impressão.

#### <span id="page-133-1"></span>**Pontos**

Podem aparecer pontos na página após um atolamento ter sido eliminado.

- Imprima algumas páginas a mais para ver se o problema é corrigido.
- Se os pontos ocorrerem freqüentemente, configure a impressora para executar automaticamente a página de limpeza (consulte [Utilização da página de limpeza da](#page-98-0)  [impressora](#page-98-0)).
- Limpe o interior da impressora (consulte [Limpeza geral](#page-93-1) ou vá para [www.hp.com/support/](http://www.hp.com/support/lj9050_lj9040/) lj9050 lj9040) e execute uma página de limpeza manual para limpar o fusor (consulte [Utilização da página de limpeza da impressora](#page-98-0)).
- Tente utilizar um tipo de papel diferente.
- Verifique se há vazamento do cartucho. Se o cartucho estiver vazando, substitua-o.

#### <span id="page-133-2"></span>**Caracteres parcialmente impressos**

- Verifique se as condições ambientais para a impressora estão de acordo (consulte [Especificações ambientais.](#page-169-0))
- Se o papel for áspero e o toner borrar facilmente, tente alterar o modo do fusor para Alto 1 ou Alto 2 ou tente utilizar um papel mais liso.
- Tente utilizar um tipo de papel diferente.

#### <span id="page-133-3"></span>**Linhas**

- Imprima algumas páginas a mais para ver se o problema é corrigido.
- Limpe a parte interna da impressora (consulte [Limpeza da impressora,](#page-93-0) ou vá para [www.hp.com/support/lj9050\\_lj9040\)](http://www.hp.com/support/lj9050_lj9040/) e execute uma página de limpeza manual para limpar o fusor (consulte [Utilização da página de limpeza da impressora](#page-98-0)).
- Substitua o cartucho de impressão.
- A manutenção pode estar vencida. Verifique isso imprimindo uma cópia da página de status dos suprimentos (consulte [Página de status dos suprimentos](#page-152-0).) Se a manutenção estiver vencida, solicite ou instale o kit de manutenção da impressora. (Consulte o folheto de suporte HP ou vá para [www.hp.com/support/lj9050\\_lj9040.](http://www.hp.com/support/lj9050_lj9040/))

#### <span id="page-133-4"></span>**Fundo acinzentado**

- Não utilize papel que já tenha passado pela impressora.
- Imprima algumas páginas a mais para ver se o problema é corrigido.
- Vire a pilha de papel na bandeja. Tente também girar o papel 180°.
- No painel de controle da impressora, utilize o menu **Qualidade da impressão** para diminuir a configuração de densidade do toner. (Consulte [Submenu Configurações do sistema](#page-181-0).)
- Verifique se as condições ambientais para a impressora estão de acordo (consulte [Especificações ambientais.](#page-169-0))
- Substitua o cartucho de impressão.

### <span id="page-134-0"></span>**Manchas de toner**

Consulte também [Toner solto.](#page-134-1)

- Imprima algumas páginas a mais para ver se o problema é corrigido.
- Tente utilizar um tipo de papel diferente.
- Verifique se as condições ambientais para a impressora estão de acordo (consulte [Especificações ambientais.](#page-169-0))
- Limpe o interior da impressora (consulte [Limpeza da impressora,](#page-93-0) ou vá para [www.hp.com/support/lj9050\\_lj9040\)](http://www.hp.com/support/lj9050_lj9040/) e execute uma página de limpeza manual para limpar o fusor (consulte [Utilização da página de limpeza da impressora](#page-98-0)).
- A manutenção pode estar vencida. Verifique isso imprimindo uma cópia da página de status dos suprimentos (consulte [Página de status dos suprimentos](#page-152-0).) Se a manutenção estiver vencida, solicite ou instale o kit de manutenção da impressora. (Consulte o folheto de suporte HP ou vá para [www.hp.com/support/lj9050\\_lj9040.](http://www.hp.com/support/lj9050_lj9040/))
- Substitua o cartucho de impressão.

## <span id="page-134-1"></span>**Toner solto**

Toner solto, nesse contexto, significa que o toner pode ser removido facilmente da folha.

- Se o papel for pesado ou áspero, tente utilizar o modo alto do fusor para que o toner fixe completamente no papel. No painel de controle da impressora, utilize Modos do fusor no menu Qualidade da impressão (consulte [Submenu Qualidade de impressão](#page-179-0)).
- Se você observou alguma textura mais áspera em um dos lados do papel, tente imprimir no outro lado.
- Verifique se as condições ambientais para a impressora estão de acordo (consulte [Especificações ambientais.](#page-169-0))
- Verifique se o tipo e a qualidade do papel estão de acordo com as especificações HP (consulte [Especificações do papel](#page-161-0).)
- A manutenção pode estar vencida. Verifique isso imprimindo uma cópia da página de status dos suprimentos (consulte [Página de status dos suprimentos](#page-152-0).) Se a manutenção estiver vencida, solicite ou instale o kit de manutenção da impressora. (Consulte o folheto de suporte HP ou vá para www.hp.com/support/li9050\_lj9040.)

## <span id="page-134-2"></span>**Defeitos repetitivos**

- Imprima algumas páginas a mais para ver se o problema é corrigido.
- Se a distância entre os problemas for de 38 mm ou 94 mm, poderá ser necessário substituir o cartucho de impressão.
- Limpe o interior da impressora (consulte [Limpeza da impressora,](#page-93-0) ou vá para [www.hp.com/support/lj9050\\_lj9040\)](http://www.hp.com/support/lj9050_lj9040/) e execute uma página de limpeza manual para limpar o fusor (consulte [Utilização da página de limpeza da impressora](#page-98-0)).
- A manutenção pode estar vencida. Verifique isso imprimindo uma cópia da página de status dos suprimentos (consulte [Página de status dos suprimentos](#page-152-0).) Se a manutenção estiver vencida, solicite ou instale o kit de manutenção da impressora. (Consulte o folheto de suporte HP ou vá para [www.hp.com/support/lj9050\\_lj9040.](http://www.hp.com/support/lj9050_lj9040/))

## <span id="page-135-0"></span>**Caracteres malformados**

- Imprima algumas páginas a mais para ver se o problema é corrigido.
- Verifique se as condições ambientais para a impressora estão de acordo (consulte [Especificações ambientais.](#page-169-0))
- A manutenção pode estar vencida. Verifique isso imprimindo uma cópia da página de status dos suprimentos (consulte [Página de status dos suprimentos](#page-152-0).) Se a manutenção estiver vencida, solicite ou instale o kit de manutenção da impressora. (Consulte o folheto de suporte HP ou vá para [www.hp.com/support/lj9050\\_lj9040.](http://www.hp.com/support/lj9050_lj9040/))

## <span id="page-135-1"></span>**Inclinação de página**

- Imprima algumas páginas a mais para ver se o problema é corrigido.
- Verifique se há pedaços de papel rasgado dentro da impressora.
- Verifique se o papel foi carregado corretamente, se todos os ajustes foram feitos e se o papel está sob as guias dos cantos (consulte [Orientação da mídia](#page-50-0).)
- Vire a pilha de papel na bandeja. Tente também girar o papel 180°.
- Verifique se o tipo e a qualidade do papel estão de acordo com as especificações HP (consulte [Especificações do papel](#page-161-0).)
- Verifique se as condições ambientais para a impressora estão de acordo (consulte [Especificações ambientais.](#page-169-0))

#### <span id="page-135-2"></span>**Curva ou onda**

- Vire a pilha de papel na bandeja. Tente também girar o papel 180°.
- Verifique se o tipo e a qualidade do papel estão de acordo com as especificações HP (consulte [Especificações do papel](#page-161-0).)
- Verifique se as condições ambientais para a impressora estão de acordo (consulte [Especificações ambientais.](#page-169-0))
- Tente imprimir para um compartimento de saída diferente.
- Se a mídia for leve ou suave, tente utilizar o modo baixo do fusor para reduzir o calor durante o processo. No painel de controle da impressora, utilize Modos do fusor no menu Qualidade da impressão (consulte [Submenu Qualidade de impressão](#page-179-0)).

## <span id="page-135-3"></span>**Rugas ou dobras**

- Imprima algumas páginas a mais para ver se o problema é corrigido.
- Verifique se as condições ambientais para a impressora estão de acordo (consulte [Especificações ambientais.](#page-169-0))
- Vire a pilha de papel na bandeja. Tente também girar o papel 180°.
- Verifique se o papel foi carregado corretamente, se todos os ajustes foram feitos e se o papel está sob as guias dos cantos (consulte [Orientação da mídia](#page-50-0).)
- Verifique se o tipo e a qualidade do papel estão de acordo com as especificações HP (consulte [Especificações do papel](#page-161-0).)
- Se os envelopes tiverem dobras, tente guardá-los em um local plano.

# **Como evitar rugas em envelopes**

Se os envelopes estiverem enrugados no momento da impressão, primeiro verifique se os tipos de envelopes utilizados são suportados. Depois, utilize o procedimento a seguir para mover as alavancas do fusor até a posição superior, enquanto imprime os envelopes.

## **Para evitar rugas em envelopes**

**1** Abra a porta esquerda (Se um dispositivo de saída opcional estiver instalado, primeiro deslize-o para fora da impressora.)

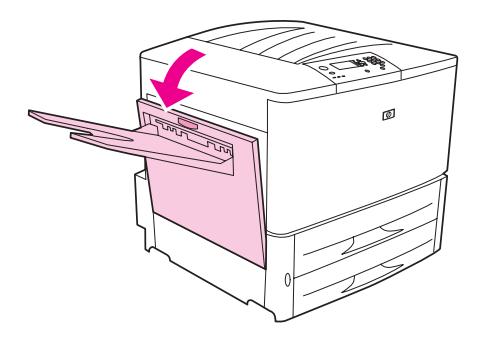

**ADVERTÊNCIA!** Não toque na área de fusão adjacente. Ela pode estar QUENTE.

**2** Localize e levante as duas alavancas azuis.

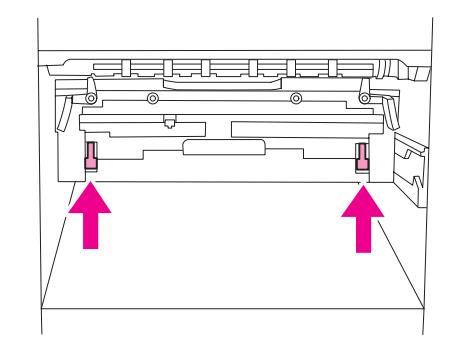

**3** Feche a porta esquerda.

Quando terminar a impressão dos envelopes, retorne as alavancas do fusor à posição abaixada para tipos de papel padrão.

**CUIDADO** Se as abas não estiverem pressionadas para baixo, quando tipos de papel padrão forem utilizados, a qualidade da impressão será baixa.

# **Solução de problemas comuns da impressora**

# **Lista de verificação de soluções de problemas**

- Verifique se a mídia carregada nas bandejas veio de uma resma recém aberta, não contém defeitos e está instalada corretamente, com as guias de papel ajustadas.
- Verifique se o produto está utilizando um circuito dedicado e se está corretamente conectado à parede.

**Nota** Para obter mais informações sobre um dispositivo de saída HP opcional, consulte o guia do usuário que acompanha o dispositivo.

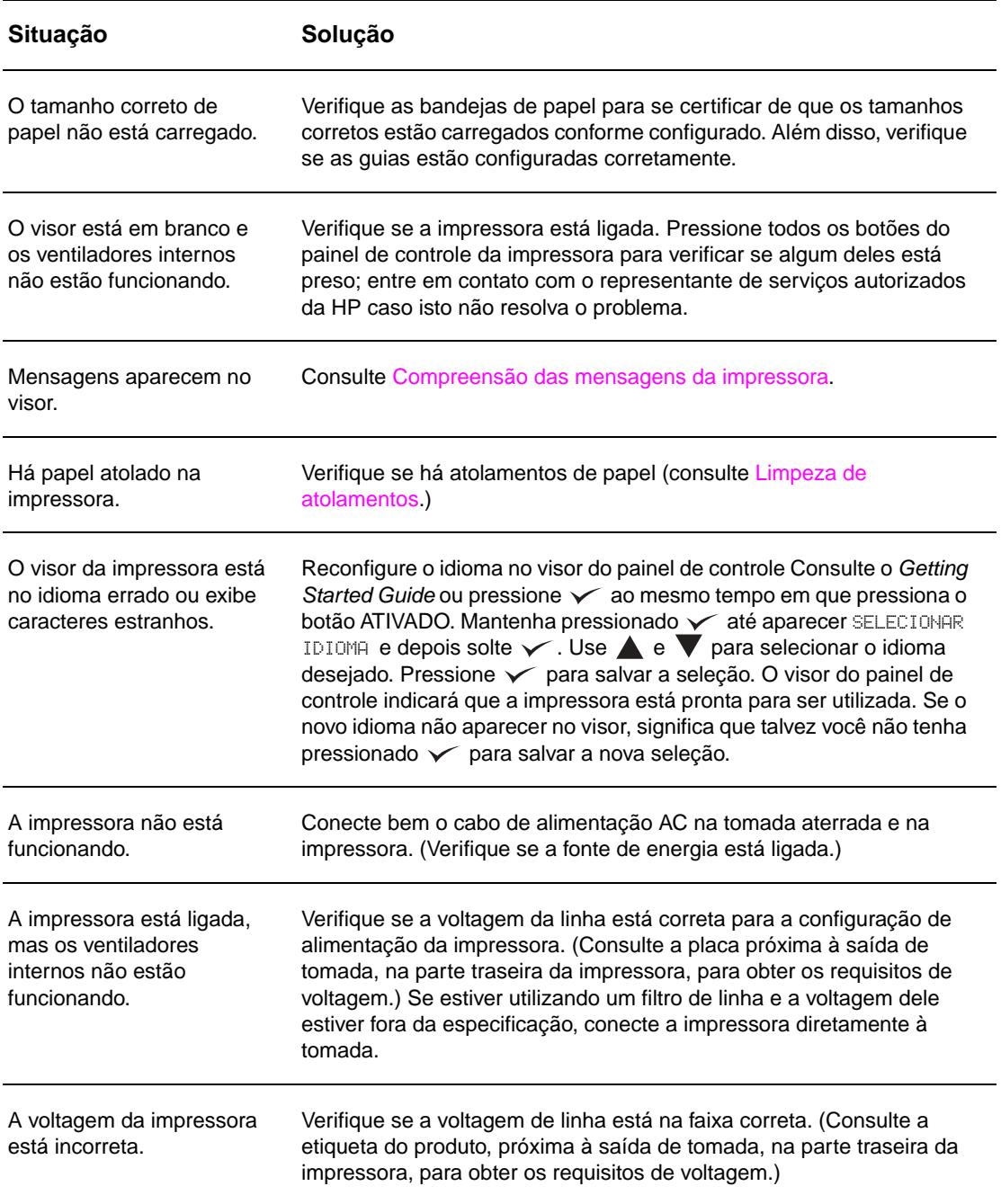

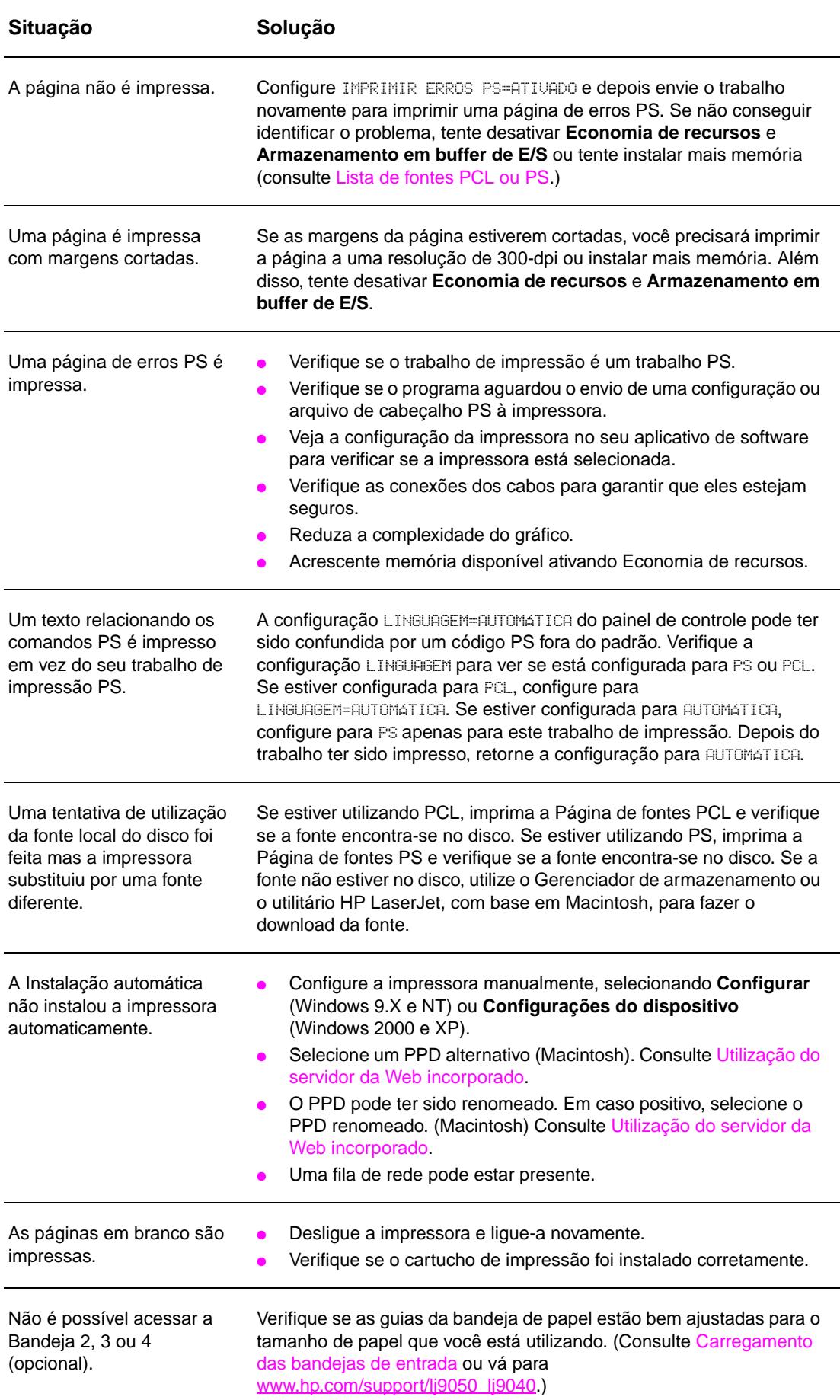

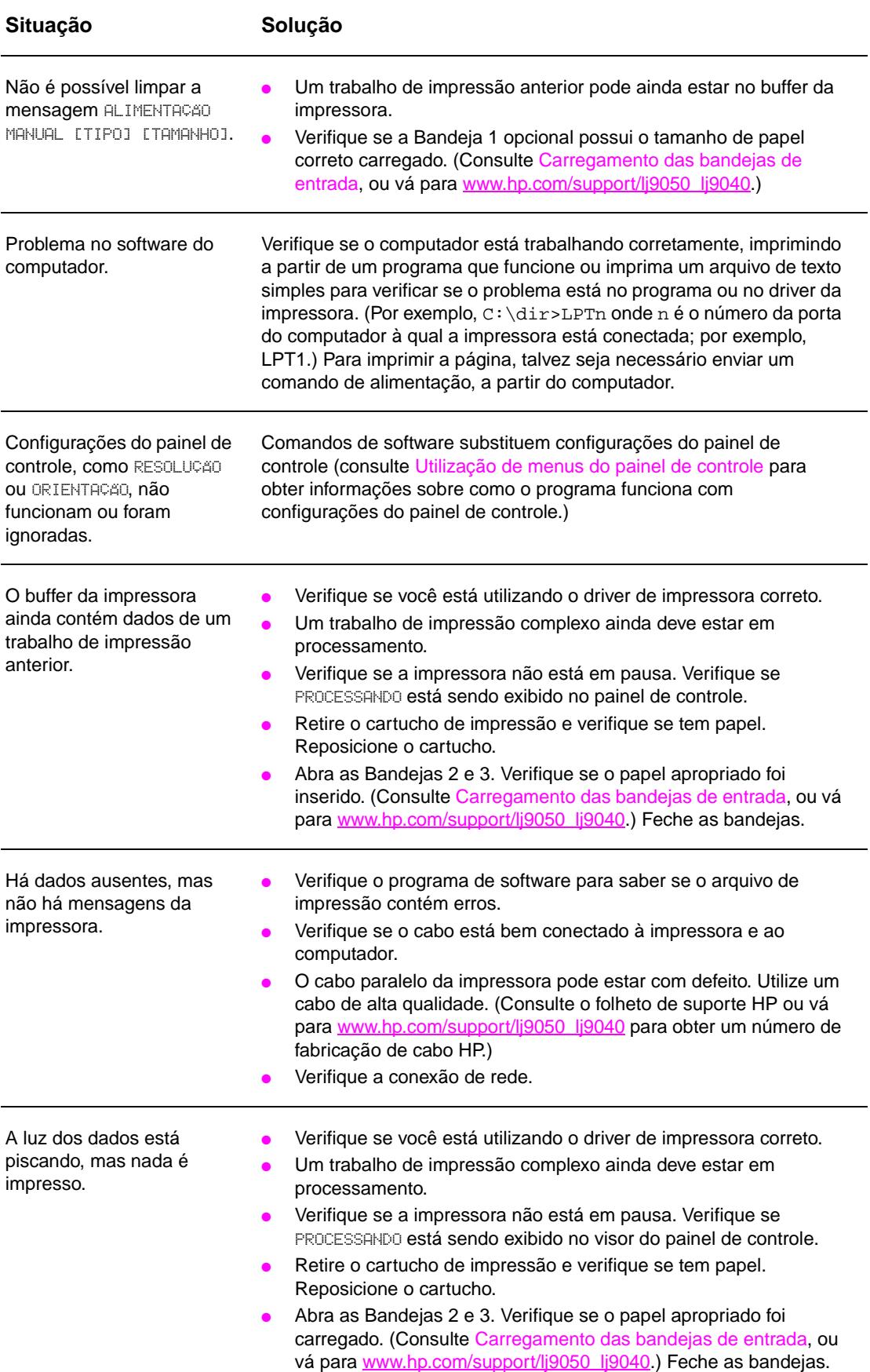

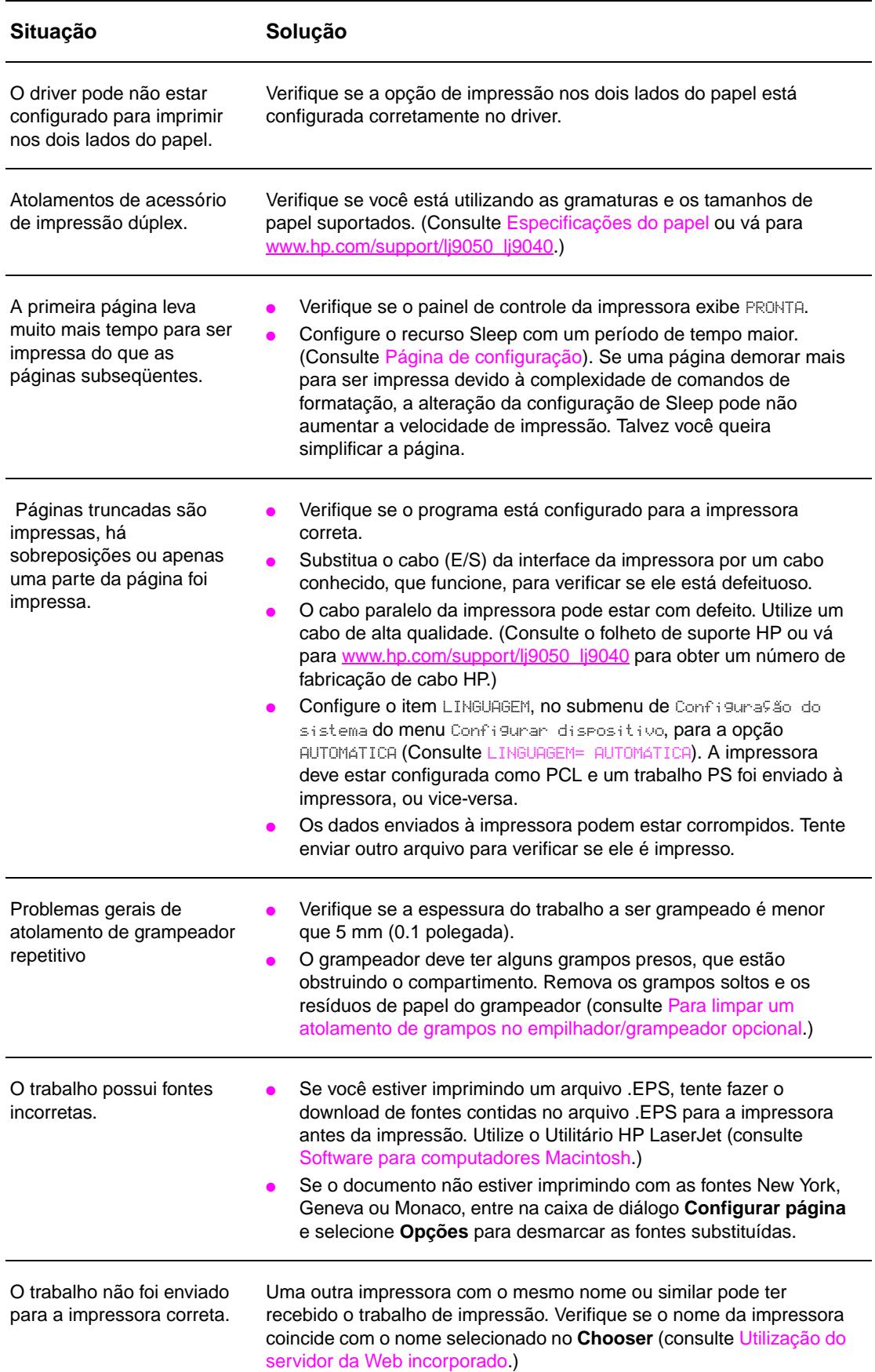

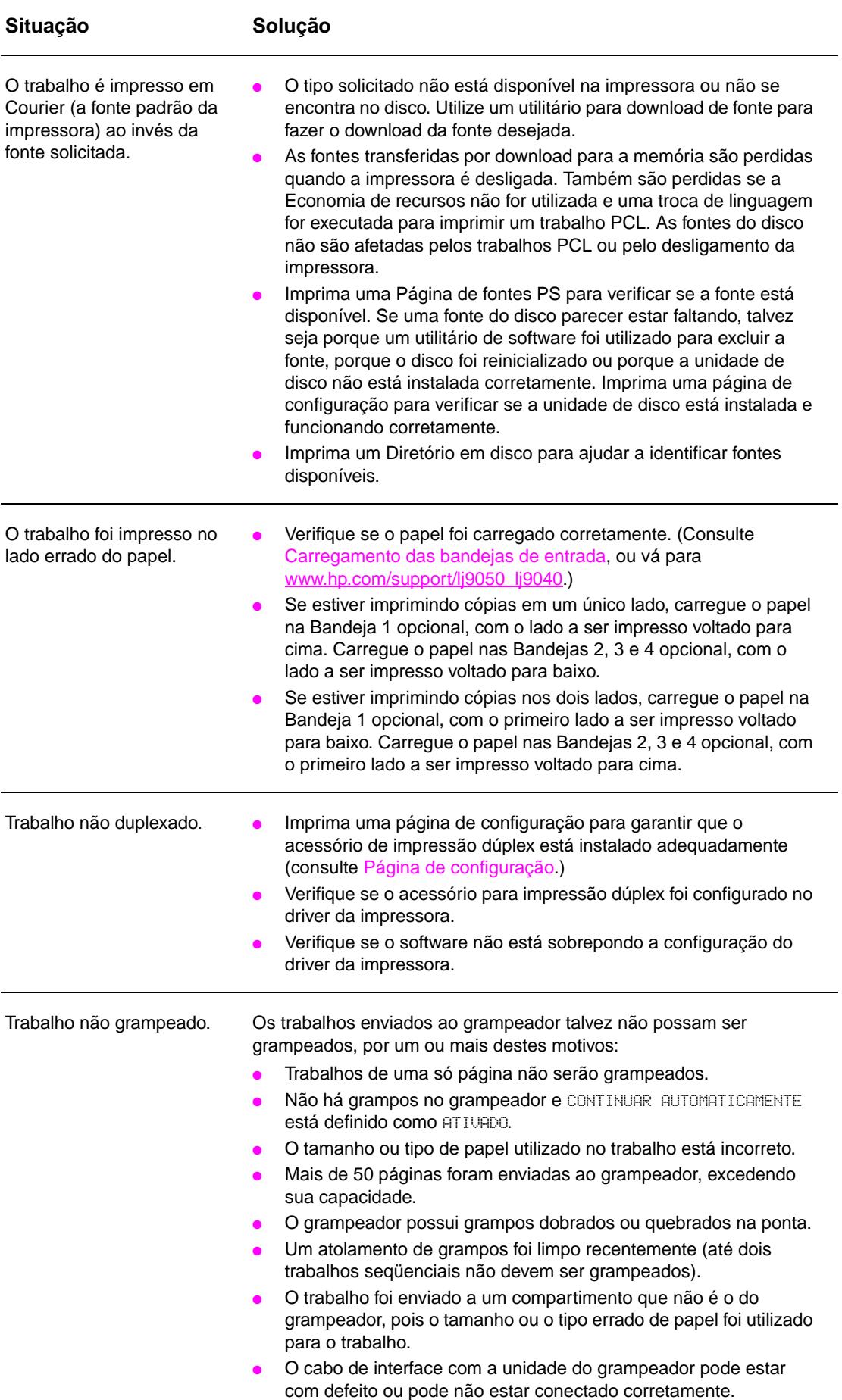

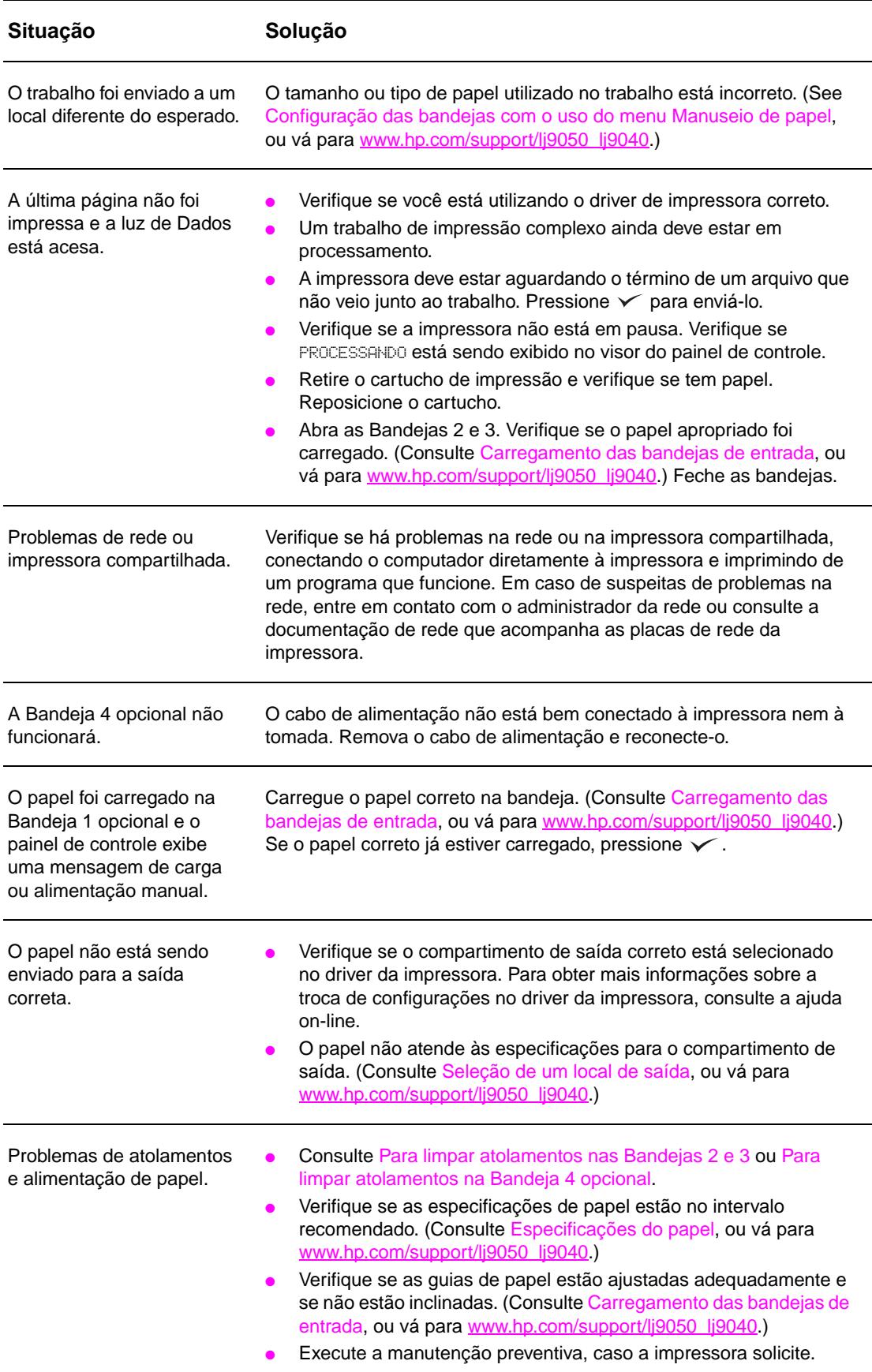

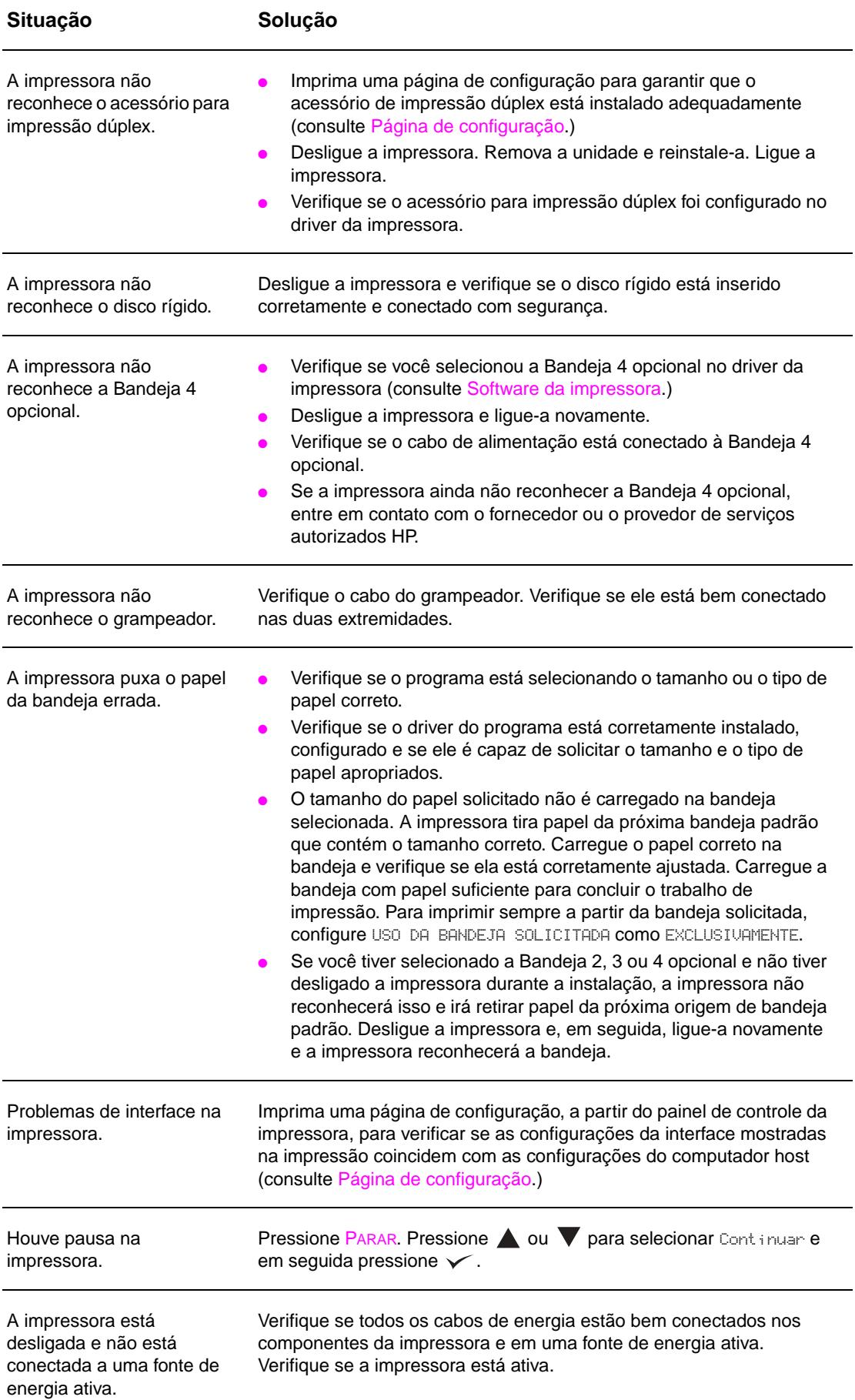
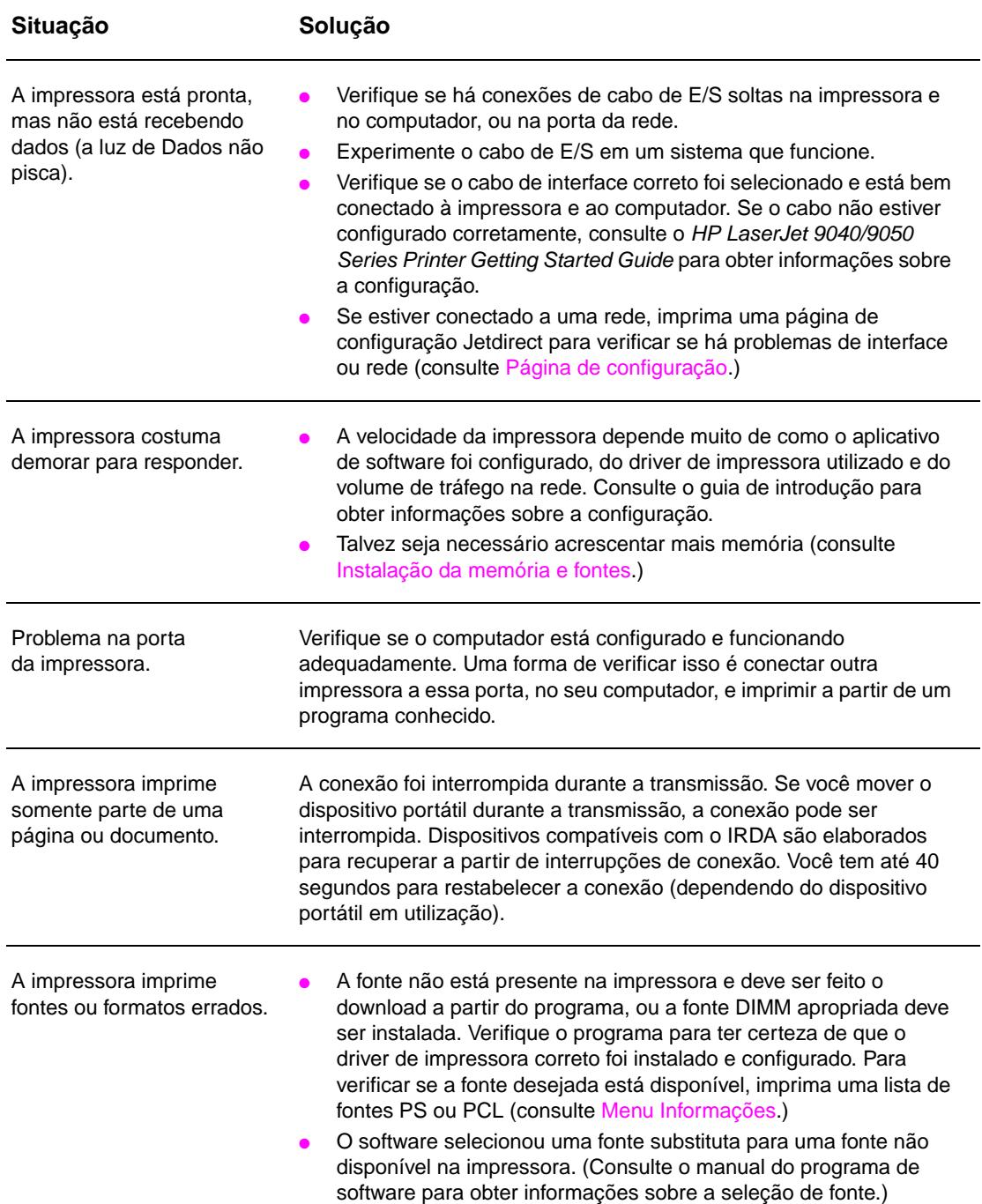

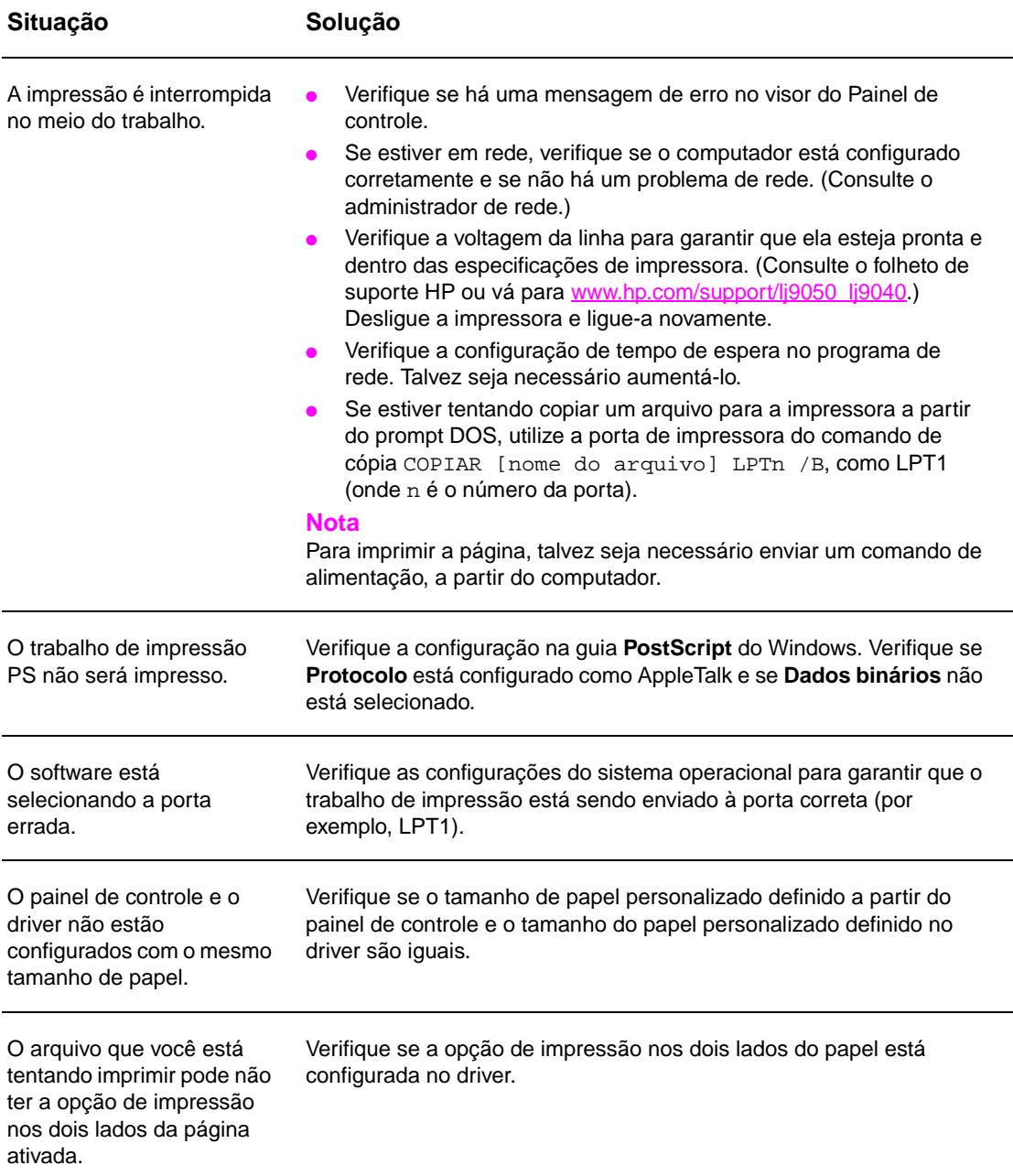

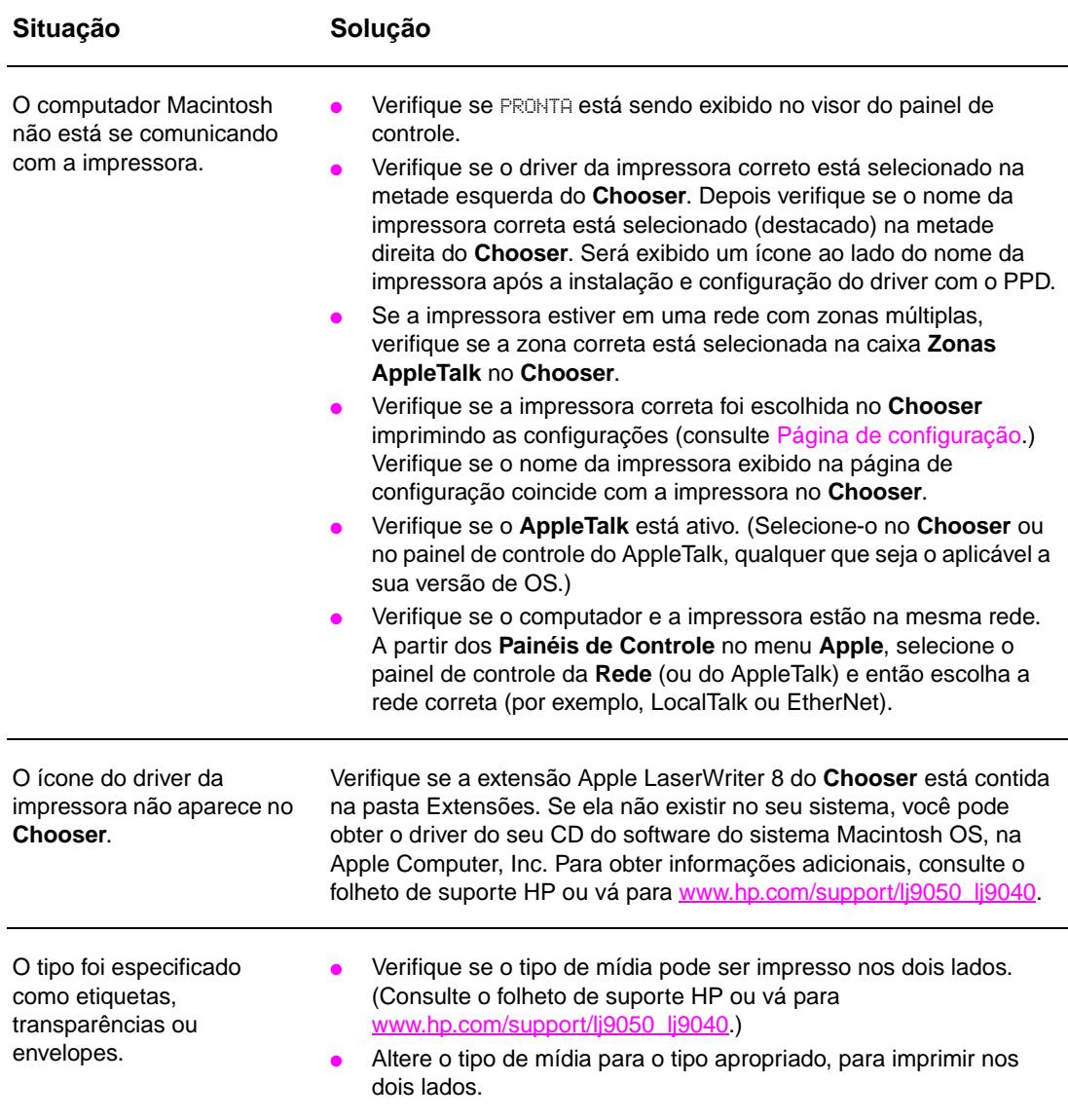

# **Home pages**

As home pages do servidor da Web incorporado são as páginas com informações sobre a impressora. Elas incluem:

#### ● **Página de status da impressora**

Esta página mostra o painel de controle da impressora e as mensagens atuais. Os botões e luzes de status do painel de controle também são exibidos; portanto, é possível alterar as configurações do menu do painel de controle da impressora a partir desta página. Os níveis de vida dos consumíveis e a configuração da bandeja de entrada de papel também são exibidos.

● **Página de configuração** 

A página de configuração da impressora é exibida, a partir deste site, no servidor da Web incorporado. Para obter mais informações, consulte [Página de configuração.](#page-151-0)

- **Página de log de eventos** Esta página mostra o log de eventos da impressora. Para obter mais informações, consulte [Página de log de eventos](#page-156-0).
- **Página de suprimentos** Esta página mostra os níveis dos consumíveis para a impressora.
- **Página de uso**

Esta página mostra a quantidade de cada tipo de papel utilizada pela impressora.

● **Página de identificação de dispositivos**  Esta página permite que você denomine o dispositivo para as necessidades de gerenciamento da rede e mostra o endereço IP e o servidor para a impressora.

# **Páginas sobre dispositivos**

As páginas sobre dispositivos, do servidor da Web incorporado, permitem que você configure a impressora a partir do seu computador. Estas páginas podem ser protegidas por senha. Sempre consulte o administrador da rede antes de alterar a configuração da impressora.

#### ● **Página de configuração da impressora**

Nesta página são configuradas todas as definições de impressora.

#### ● **Página de alerta**

Nesta página são configurados os destinatários de notificação para vários eventos da impressora.

#### ● **Página de e-mail**

Os endereços de e-mail, de destinatários de notificação, para eventos da impressora, são digitados nesta página.

#### ● **Página para encomenda de suprimentos**

A vida restante de diferentes consumíveis é mostrada nesta página, onde também são exibidos os links do site da HP para encomenda de suprimentos.

#### ● **Página para contato sobre informações**

O nome e o endereço de e-mail do ponto principal de contato para obter informações sobre a impressora é digitado nesta página. Geralmente, o ponto principal de contato é o administrador da rede.

#### ● **Página de segurança**

Esta página configura a senha para acessar o servidor da Web incorporado. A senha deve ser configurada somente pelo administrador da rede.

#### ● **Página para outros links**

Esta página é utilizada para inserir outros sites da Web no servidor incorporado. Esses sites são exibidos na barra de navegação das páginas do servidor da Web incorporado.

#### ● **Página de taxa de atualização**

Esta página configura com que freqüência o servidor da Web incorporado recebe informações da impressora com relação ao status da impressora.

#### ● **Página de linguagem**

A linguagem que o servidor da Web incorporado utiliza é configurada a partir desta página.

#### ● **Página de identificação de dispositivos**

Esta página permite que você denomine o dispositivo para as necessidades de gerenciamento da rede e mostra o endereço IP e o servidor para a impressora.

# **Páginas para redes**

As páginas da rede do servidor Web incorporado oferecem acesso aos parâmetros e ao status de configuração de rede do HP Jetdirect. Elas incluem:

#### ● **Página de configurações de rede**

Esta página oferece acesso a parâmetros de configuração de protocolo de rede e a outras configurações.

#### ● **Página das configurações de segurança**

Use estas páginas para controlar o acesso ao dispositivo e definir as configurações da autenticação do cliente nas redes 802.11x.

#### ● **Páginas diagnóstico**

Estas páginas permitem o acesso a estatísticas da rede e configurações da página de configuração, úteis para a solução de problemas.

# **Impressão de páginas de informações**

A partir do painel de controle da impressora, é possível imprimir essas páginas que contêm informações sobre a configuração da impressora:

- Mapa de menus
- Página de configuração
- Página de status dos suprimentos
- Página de uso
- Página de diretórios de arquivos
- Lista de fontes do driver PCL ou PS

#### **Para imprimir uma página de informações**

- **1** Pressione  $\checkmark$ .
- **2** Use  $\triangle$  ou  $\nabla$  para navegar até Informa<sup>ção</sup> e em seguida pressione  $\nabla$ .
- **3** Use  $\blacktriangle$  ou  $\nabla$  para navegar até a página de informações desejada e pressione  $\blacktriangledown$ .

#### **Para imprimir uma página de configuração**

- **1** Pressione  $\checkmark$ .
- **2** Use  $\blacktriangle$  ou  $\nabla$  para navegar até Informação e em seguida pressione  $\blacktriangledown$ .
- **3** Use  $\blacktriangle$  ou  $\nabla$  para navegar até Configuração da impressão e em seguida pressione  $\blacktriangledown$ .

# **Verificação da configuração da impressora**

As informações sobre a configuração da impressora podem ser encontradas no Getting Started Guide fornecido com a impressora.

A partir do painel de controle da impressora, você pode imprimir páginas que fornecem detalhes sobre a impressora e sua configuração atual. As seguintes páginas de informações estão descritas aqui:

- Mapa de menu
- Página de configuração
- Página de status dos suprimentos
- Página de uso
- Lista de fontes PCL ou PS
- Página diretório de arquivos
- Guia Jetdirect
- Log de eventos
- Teste da passagem do papel

Utilize este procedimento para imprimir estas páginas de informação. Depois, veja as especificações a seguir para obter mais informações sobre cada página.

## <span id="page-150-0"></span>**Mapa de menus**

Para visualizar as atuais configurações dos menus e dos itens disponíveis no Painel de controle, imprima um mapa de menus do Painel de controle. Muitos desses valores podem ser substituídos a partir do driver da impressora ou do programa.) É conveniente manter o mapa de menus perto da impressora para consulta.

O conteúdo do mapa de menus varia, dependendo das opções atualmente instaladas na impressora. Para obter uma lista completa dos itens do Painel de controle e seus possíveis valores, consulte [Menus do Painel de controle.](#page-172-0) Para alterar uma configuração do painel de controle, consulte [Menus do Painel de controle](#page-172-0).

# <span id="page-151-0"></span>**Página de configuração**

Utilize a página de configuração para ver as configurações atuais da impressora, ajudar a solucionar os problemas da impressora ou verificar a instalação de acessórios opcionais, como memória (DIMMs), bandejas de papel e linguagens da impressora.

**Nota** Se houver um servidor de impressão HP Jetdirect instalado, uma página de configuração do HP Jetdirect também será impressa.

A página de configuração contém estas informações:

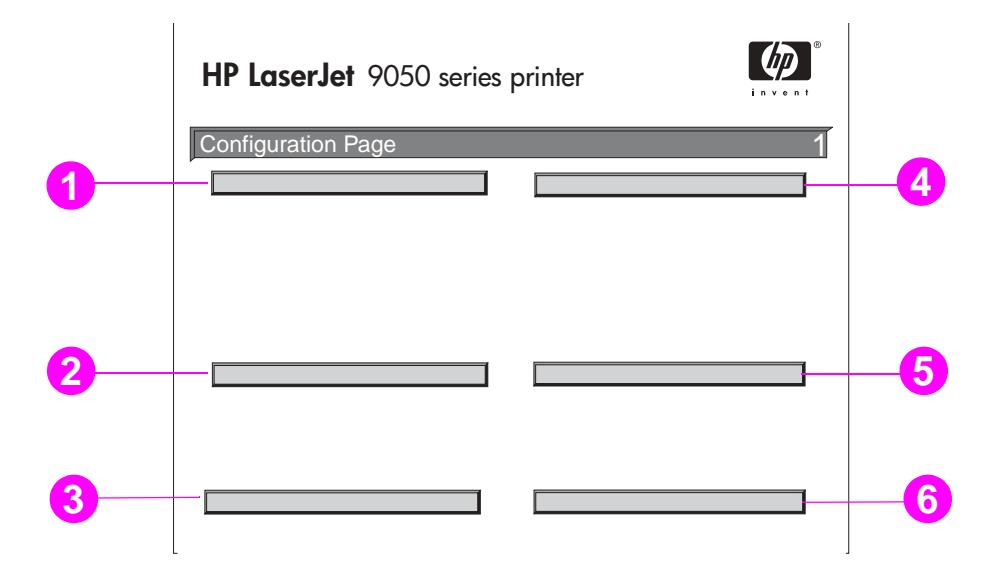

- **1 Informações sobre a impressora** lista o número de série, as contagens de páginas e outras informações da impressora.
- **2 Log de eventos** lista o número de entradas no log de evento, o número máximo de entradas visualizáveis e as últimas três entradas. A segunda página do log de eventos é a página do fabricante. Esta página contém informações que podem ajudar os representantes do Atendimento ao cliente HP a resolver possíveis problemas na impressora.
- **3 Linguagens instaladas e opções** lista todas as linguagens da impressora instaladas (como PCL e PS) e também as opções instaladas em cada slot DIMM e slot EIO.
- **4 Memória** lista as informações sobre a memória da impressora, PCL Driver Work Space (DWS), buffer E/S e Informações sobre Economia de Recursos.
- **5 Segurança** lista o status da trava do painel de controle da impressora, a senha do painel de controle e a unidade de disco.
- **6 Bandejas de papel e opções** lista as configurações de tamanho para todas as bandejas e lista acessórios opcionais para manuseio de papel que são instalados.

# **Página de status dos suprimentos**

Utilize a página de status dos suprimentos para obter informações sobre o cartucho de impressão instalado na impressora, a quantidade restante no cartucho e o número de páginas e trabalhos processados. A página também permite a você saber quando deverá programar a próxima manutenção preventiva.

A página de status de suprimentos contém estas informações:

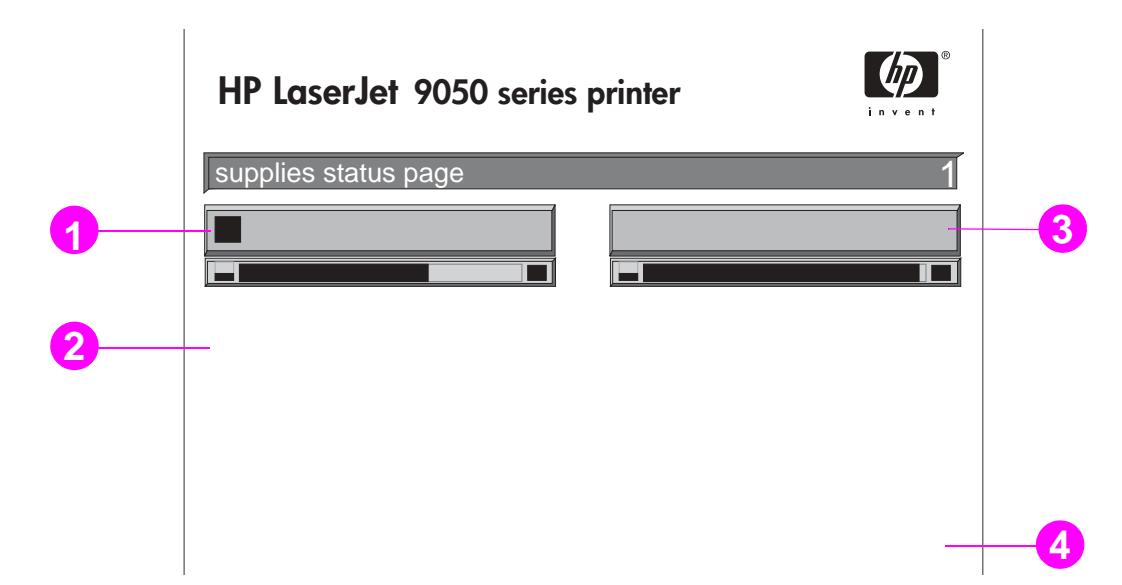

- **1 Informações sobre cartucho** indica a quantidade de toner disponível no cartucho de impressão, o número estimado de páginas restantes para a quantidade de toner restante, o número total de páginas e trabalhos processados, a data de fabricação do cartucho de impressão e o número de série, e como reciclar cartuchos de impressão HP.
- **2 Informações sobre a impressora** lista a contagem total de páginas da impressora, intervalo de manutenção preventiva, páginas até a execução da próxima manutenção e número de série da impressora.
- **3 Outras informações sobre suprimentos** indica o percentual do kit de manutenção que foi usado e os números de fabricação HP.
- **4 Informações sobre encomendas** fornece informações sobre como encomendar suprimentos.

# **Página de uso**

Utilize a página de uso para obter informações sobre os tamanhos de página e o número de páginas impressas.

A página de uso contém estas informações:

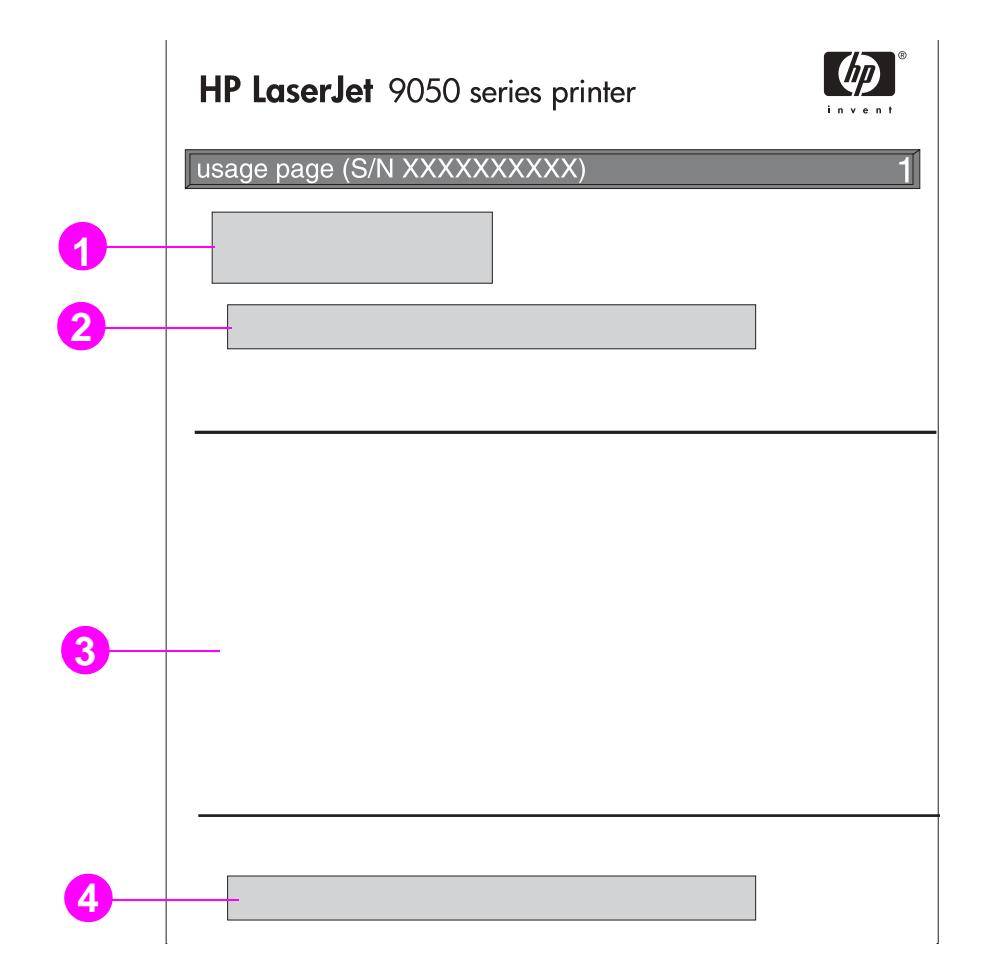

- **1 Nome do produto** e **Nome da impressora** indicam a série da impressora HP LaserJet que está em uso.
- **2 Totais de uso** indica os tipos de páginas que foram impressas, o número de páginas impressas de um lado só, o número de páginas duplexadas impressas e o número total de páginas impressas.
- **3 Uso do modo de impressão e passagem do papel** indica o número de vezes em que foram usados cada modo de impressão, cada dispositivo de entrada e cada compartimento de saída.
- **4 Cobertura** indica a quantidade de toner utilizada em uma página.

# <span id="page-154-0"></span>**Lista de fontes PCL ou PS**

Utilize as listas de fontes para ver quais fontes estão corretamente instaladas na impressora. (As listas de fontes também mostram quais fontes são residentes em um disco rígido ou DIMM flash.)

A lista de fontes PS mostra as fontes PS instaladas e fornece uma amostra dessas fontes. A seguir, as informações que podem ser encontradas na lista de fontes PCL.

- **Fonte** fornece os nomes e as amostras das fontes.
- **Distância/ponto** indica a distância e o tamanho do ponto da fonte.
- **Seqüência de escape** (um comando de programação PCL 5e) é utilizada para selecionar a fonte designada. (Consulte a legenda na parte inferior da página da lista de fontes.)
- **Fonte #** é o número utilizado para selecionar fontes a partir do painel de controle da impressora (não do aplicativo do software). Não confundir o número da fonte com o ID da fonte, descrito abaixo. O número indica o slot DIMM onde a fonte está armazenada.
	- SUAVE: Faz o download de fontes, as quais permanecem residentes na impressora até que outras fontes sejam transferidas por download para substitui-las ou até que a impressora seja desligada.
	- INTERNA: Fontes que residem permanentemente na impressora.
- **ID da fonte** é o número que você atribui às fontes suaves quando faz o download das mesmas por meio do software.
- **1 Informações sobre disco** indica o número de modelo de disco, o número de série, a capacidade, o espaço livre disponível e se você pode gravar em disco.
- **2 Tamanho do arquivo** coluna que indica o tamanho de cada arquivo da coluna Nome do Arquivo/Diretório. Se um diretório estiver listado na linha, o Diretório aparecerá nesta coluna e seu caminho será listado na coluna Nome do Diretório/Arquivo.
- **3 Nome do Diretório/Arquivo** indica o nome do arquivo. Os arquivos em um subdiretório são listados logo após a linha do diretório. Os arquivos não são necessariamente listados em ordem alfabética.

# **Página Jetdirect**

A página Jetdirect contém estas informações:

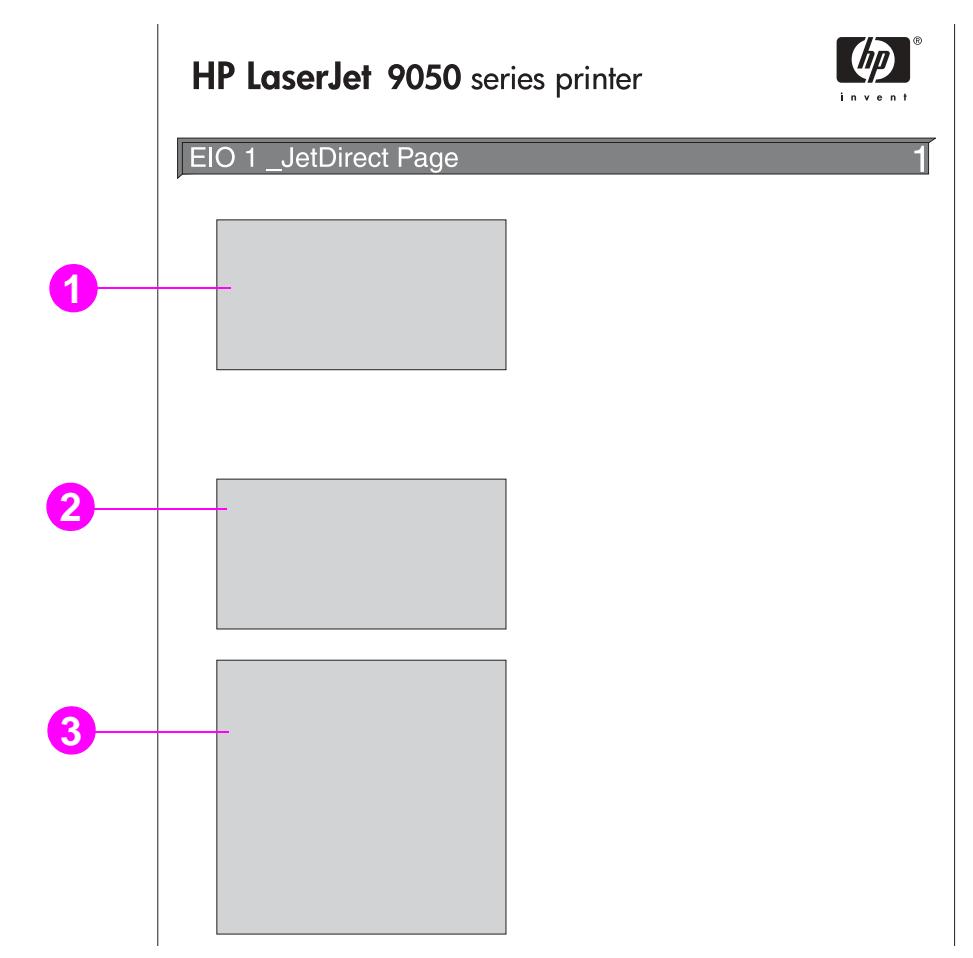

- **1 Configuração do HP Jetdirect** indica o status da impressora, o número do modelo, a versão de firmware do hardware, a porta selecionada, a configuração da porta, a auto negociação, a identificação de fábrica e a data de fabricação.
- **2 Estatística da rede** indica o total de pacotes recebidos, pacotes unicast recebidos, pacotes incorretos recebidos, erros de estrutura recebidos, total de pacotes transmitidos, pacotes que não podem ser enviados, colisões de transmissão e colisões de transmissão atrasadas.
- **3 Informações sobre protocolo** indica o status de TCP/IP, IPX/SPX, Novell/NetWare, AppleTalk e DLC/LLC.

# <span id="page-156-0"></span>**Página de log de eventos**

A primeira página do log de eventos contém estas informações:

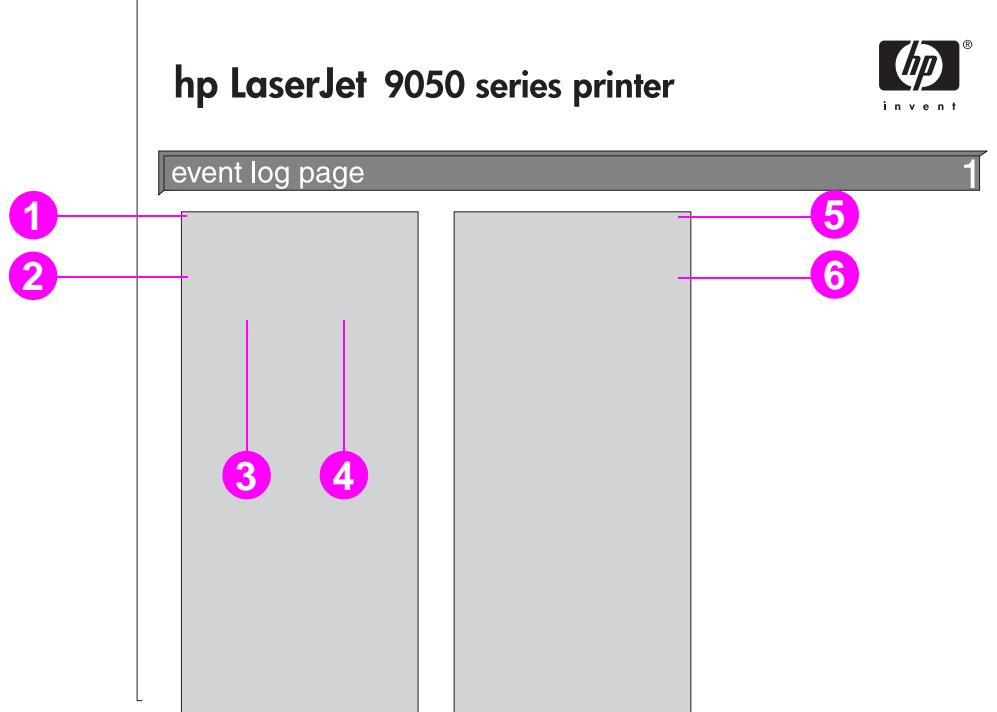

- **1 Contagem de página atual** indica o número de páginas impressas a partir da impressora.
- **2 Número** indica a ordem em que os erros ocorreram. O último evento ocorrido possui o maior número.
- **3 Contagem de páginas** indica o número de páginas impressas a partir da impressora, quando o erro ocorreu.
- **4 Evento** indica o código de evento interno para cada evento.
- **5 Número de série** indica o número de série da impressora.
- **6 Descrição ou linguagem** indica se o erro ocorreu devido a um problema na linguagem de uma impressora ou devido a um atolamento na impressora.

A segunda página do log de eventos é a página de fabricação. Esta página contém informações que podem ajudar os representantes do Atendimento ao cliente HP a resolver possíveis problemas na impressora.

## **Para imprimir um log de eventos**

- **1** Pressione  $\checkmark$ .
- **2** Use  $\triangle$  ou  $\nabla$  para navegar até Diagnósticos e pressione  $\checkmark$ .
- **3** Use  $\triangle$  ou  $\nabla$  para navegar até Imprimir log de eventos e pressione  $\checkmark$ .

# **Impressão de um teste de passagem do papel**

O teste de passagem do papel pode ser utilizado para verificar se as várias passagens de papel estão funcionando adequadamente ou para solucionar problemas na configuração da bandeja.

#### **Para imprimir um teste de passagem do papel**

- **1** Pressione  $\checkmark$ .
- **2** Use  $\triangle$  ou  $\nabla$  para navegar até Diagnósticos e pressione  $\checkmark$ .
- **3** Use  $\blacktriangle$  ou  $\nabla$  para navegar até Teste de passagem do papel e em seguida pressione  $\blacktriangledown$ .
- **4** Use ▲ ou ▼ para selecionar a bandeja de entrada a ser testada, o compatimento de saída, o acessório para impressão dúplex (caso esteja disponível) e o número de cópias, pressionando  $\checkmark$  após configurar o valor para cada um. Após você ter selecionado a última opção, o teste de passagem de papel iniciará automaticamente.

Consulte o guia de usuário de cada dispositivo acessório conectado à impressora.

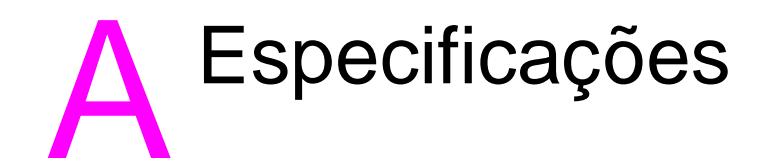

# **Visão geral**

Esta seção apresenta algumas especificações de impressora.

- [Especificações do papel](#page-161-0)
- [Especificações ambientais](#page-169-0)

#### **Tabela de equivalência de gramatura do papel**

Utilize esta tabela para determinar a gramatura básica, aproximadamente equivalente, em especificações de gramatura, que não utilizem a gramatura bond EUA. Por exemplo, para estabelecer o equivalente a 75 g/m<sup>2</sup> de gramatura bond EUA, na gramatura de capa EUA, localize a gramatura bond (na segunda linha, primeira coluna) e siga a linha até a gramatura de capa (na terceira coluna). O equivalente é 75 g/m<sup>2</sup> (105 g/m<sup>2</sup>).

**Nota Kreas acinzentadas indicam um peso padrão para aquele grau.** 

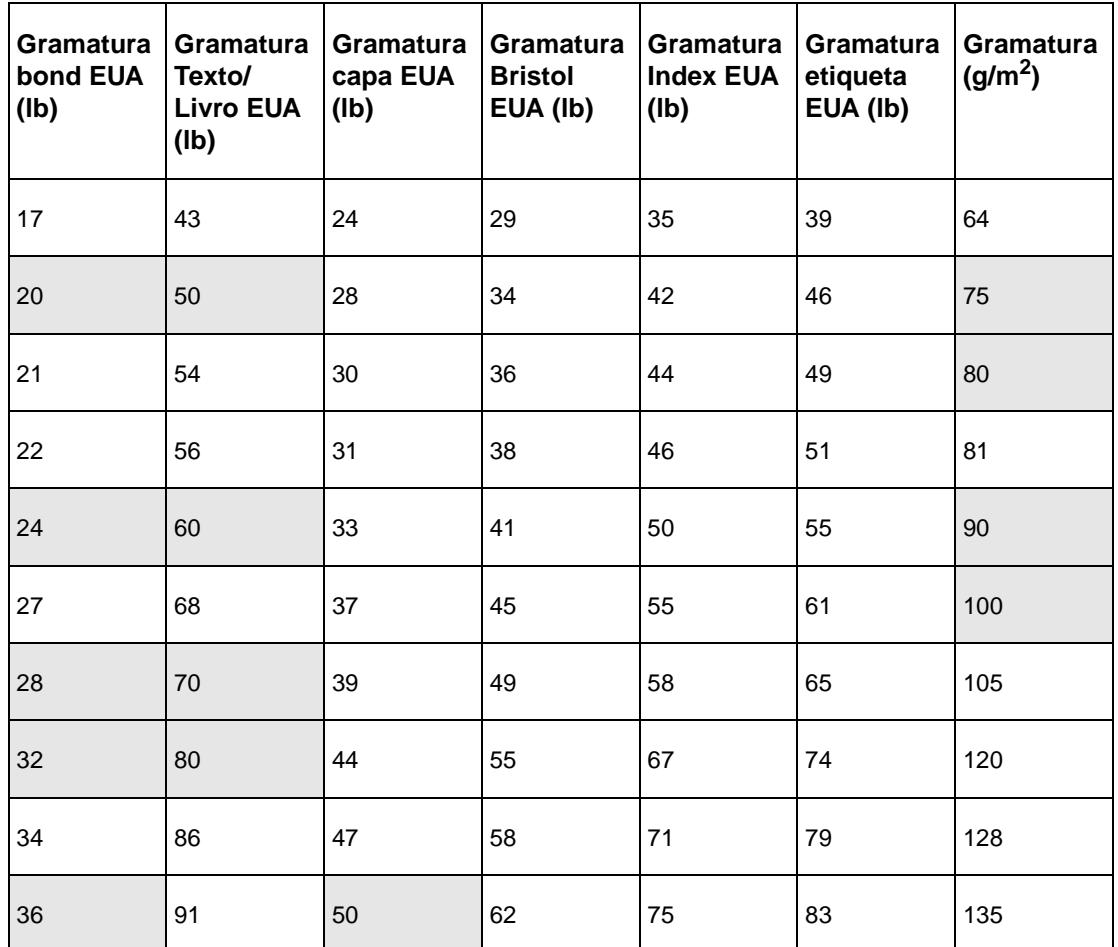

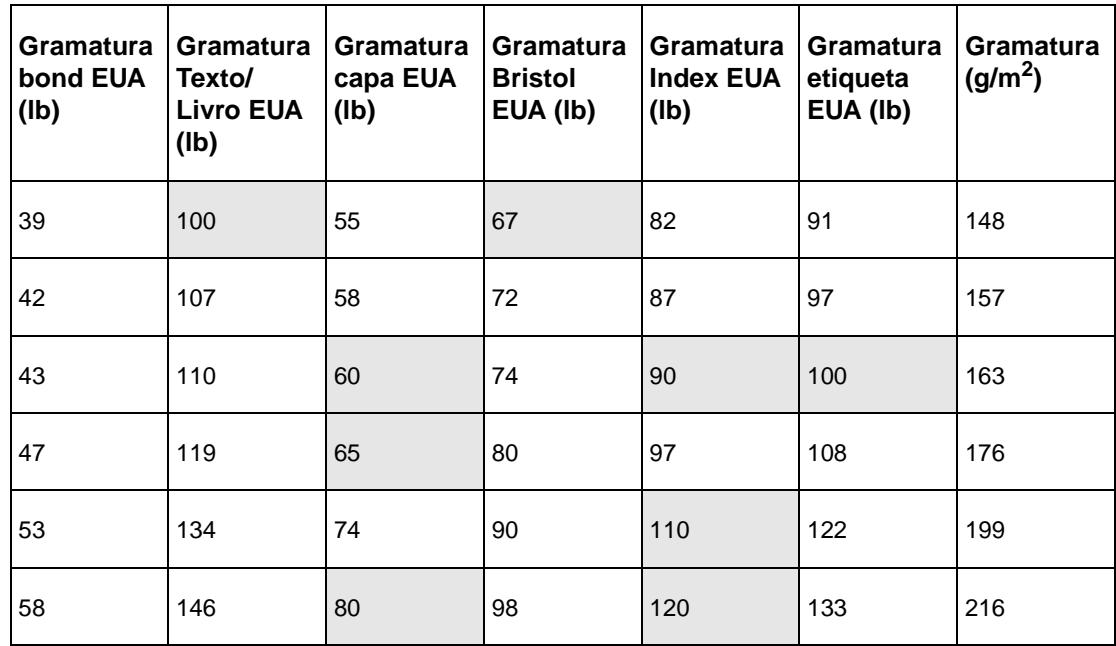

#### **Suprimentos de impressão**

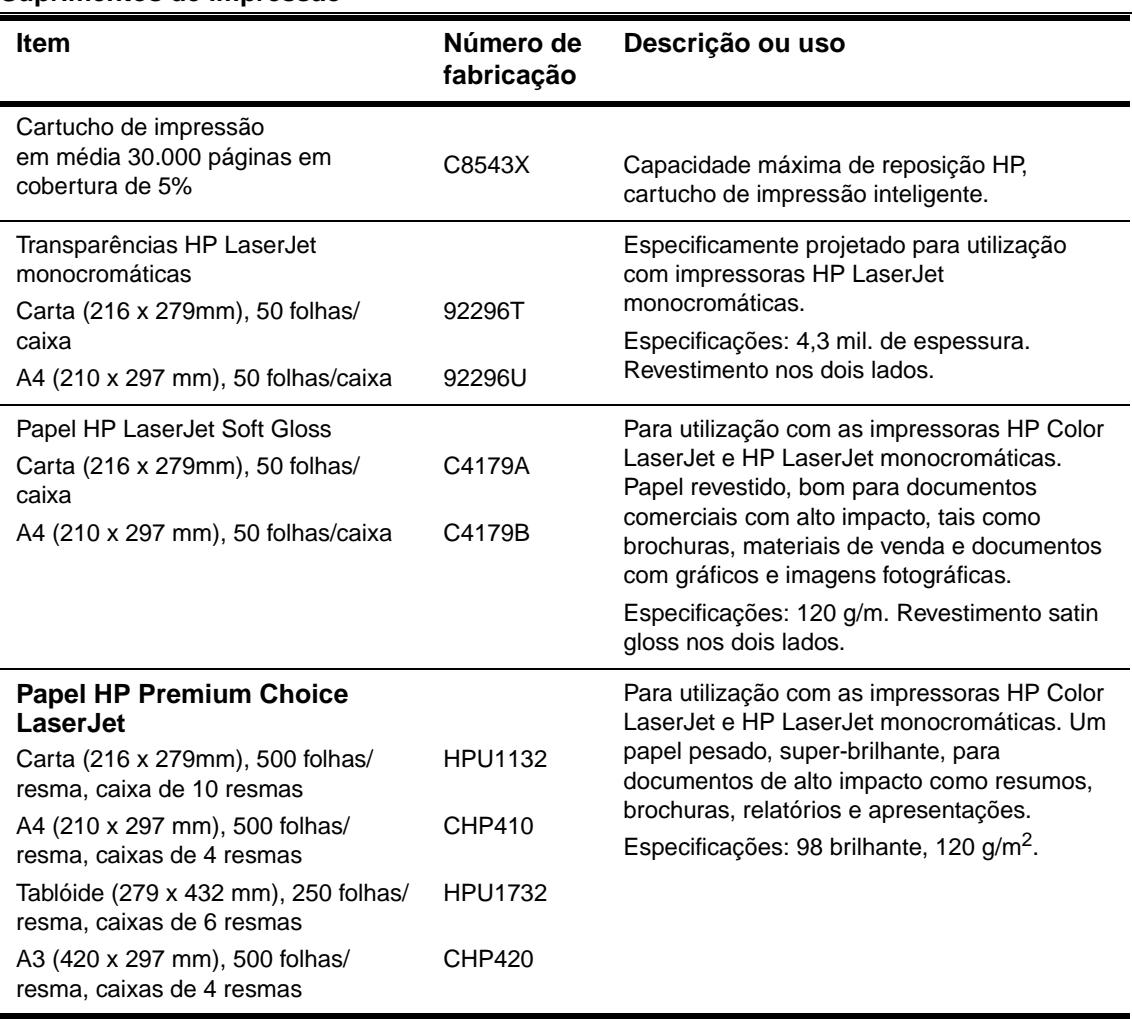

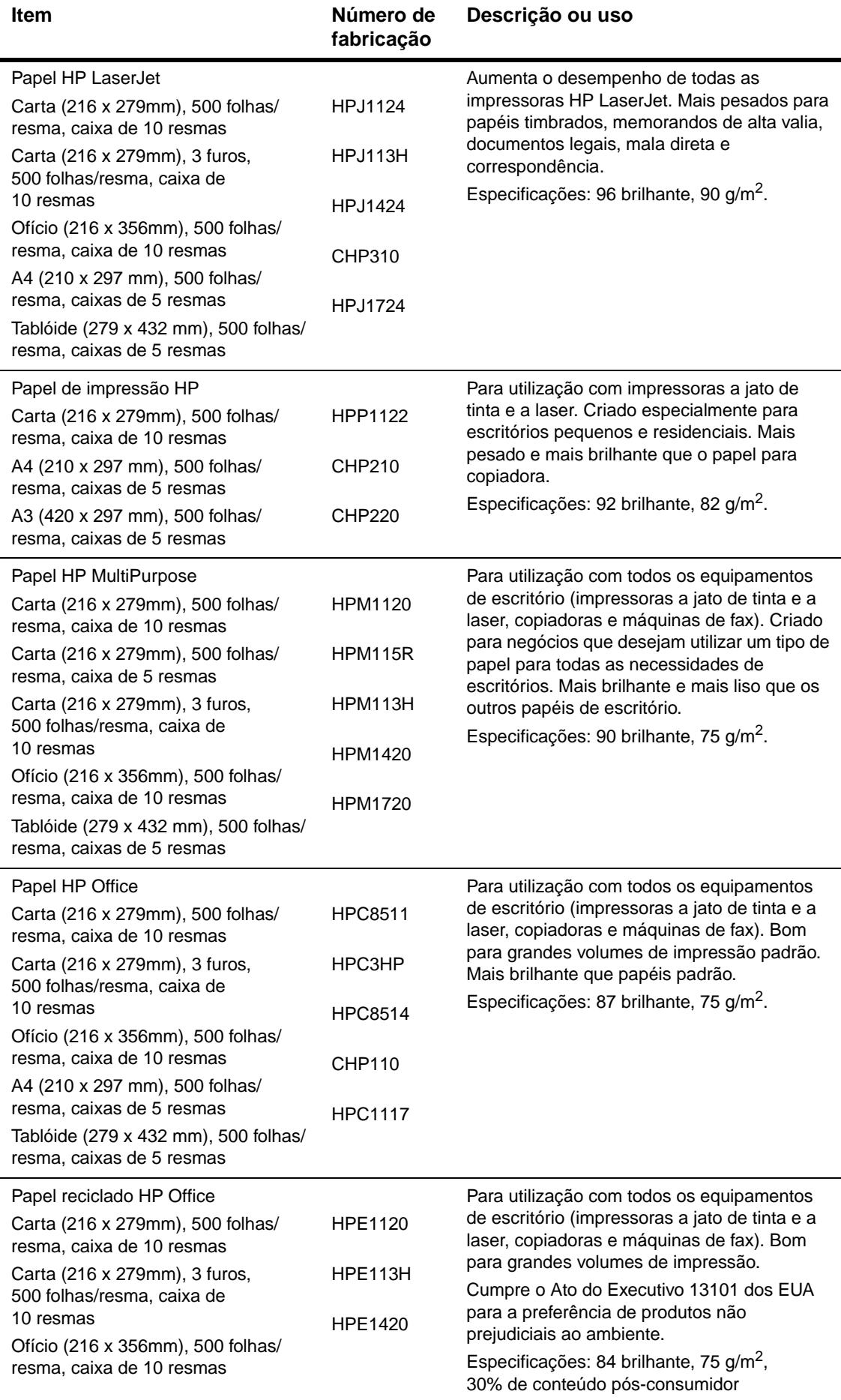

#### **Margens do envelope**

A tabela a seguir apresenta as margens de endereço típicas para um envelope Comercial N°10 ou DL.

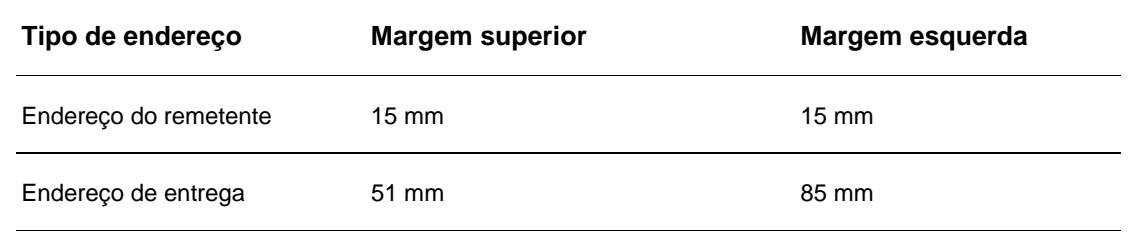

**Nota** Para obter maior qualidade de impressão, não posicione as margens a menos de 15 mm (0,6") das bordas do envelope.

# <span id="page-161-0"></span>**Especificações do papel**

As impressoras HP LaserJet proporcionam uma qualidade de impressão excelente. Esta impressora aceita uma variedade de tipos de papel, como folhas de papel avulsas (incluindo papel reciclado), envelopes, etiquetas, transparências e papel em tamanho personalizado. Propriedades como gramatura, fibra e umidade são fatores importantes que afetam o desempenho da impressora e a qualidade da impressão.

A impressora pode utilizar uma variedade de tipos de papel, bem como outros meios de impressão que sigam as diretrizes deste manual. A utilização de papel fora dessas diretrizes pode causar os seguintes problemas:

- Impressão de má qualidade
- Excesso de atolamento e alimentação de várias folhas de uma vez
- Desgaste prematuro da impressora, exigindo reparos

Para obter melhores resultados, utilize somente papel e outros meios de impressão da marca HP. A Hewlett-Packard não pode recomendar a utilização de outras marcas, pois não pode influenciar nem controlar a qualidade dos produtos de outros fabricantes.

É possível que mesmo o papel que atenda a todas as diretrizes desse manual não produza resultados satisfatórios. Isso pode ocorrer se o manuseio for inadequado, os níveis de temperatura e de umidade estiverem fora do limite aceitável, ou ainda, devido a outros fatores sobre os quais a HP não tem controle.

Antes de comprar uma grande quantidade de papel, verifique se ele cumpre as exigências especificadas neste guia e no guia Guidelines for Paper and Other Print Media. Sempre teste o papel antes de comprá-lo em grandes quantidades. Para obter mais informações, consulte [www.hp.com/go/ljpaper.](http://www.hp.com/go/ljpaper/)

#### **CUIDADO** A utilização de papel que esteja fora das especificações da HP pode causar problemas à impressora e exigir reparos. Nesse caso, o reparo não estará coberto pela garantia ou contratos de assistência técnica da HP.

# <span id="page-162-0"></span>**Tamanhos de papel suportados para entrada e saída**

**Nota** Para obter mais informações sobre dispositivos de entrada opcional HP, consulte o guia do usuário que acompanha o produto.

<span id="page-162-1"></span>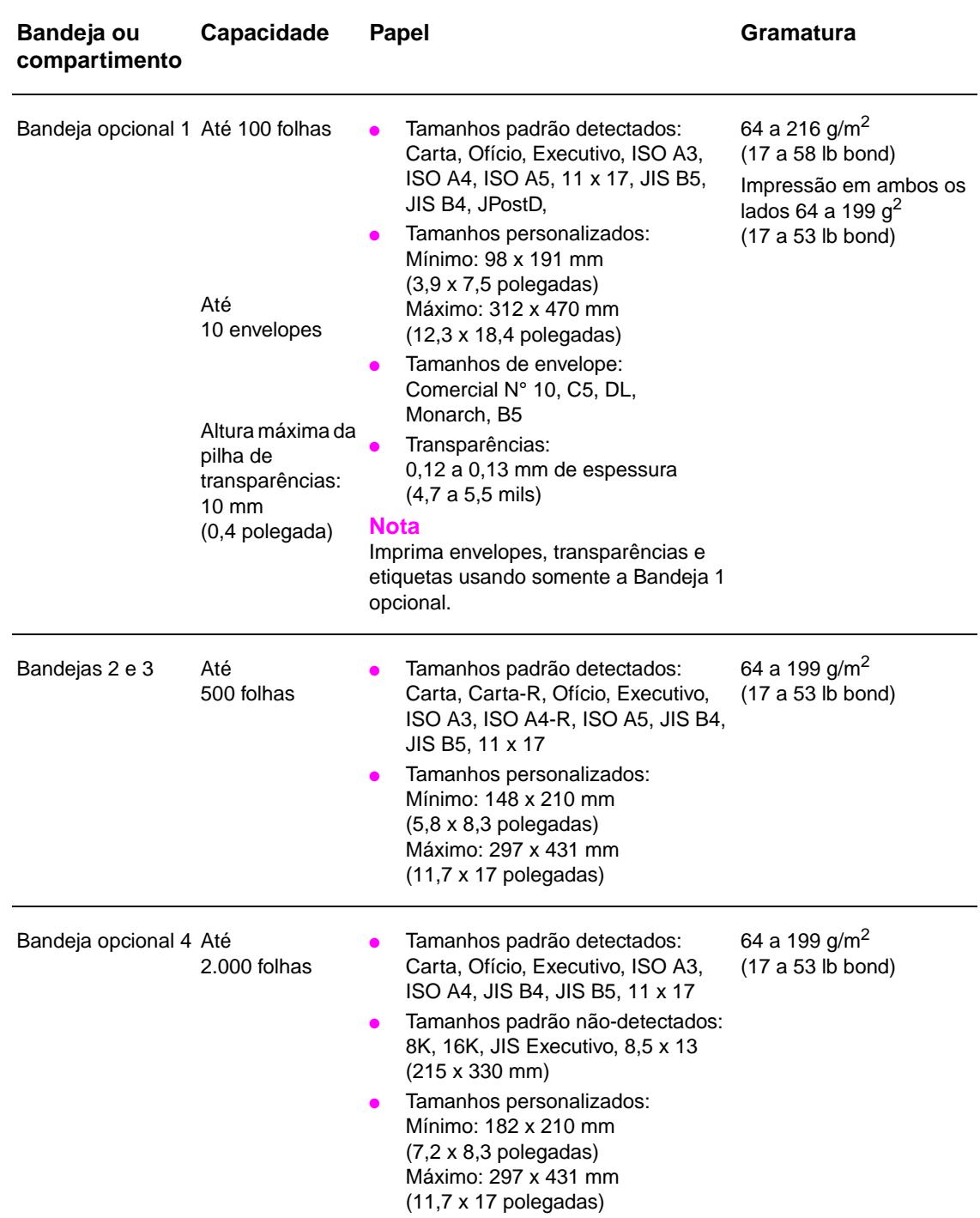

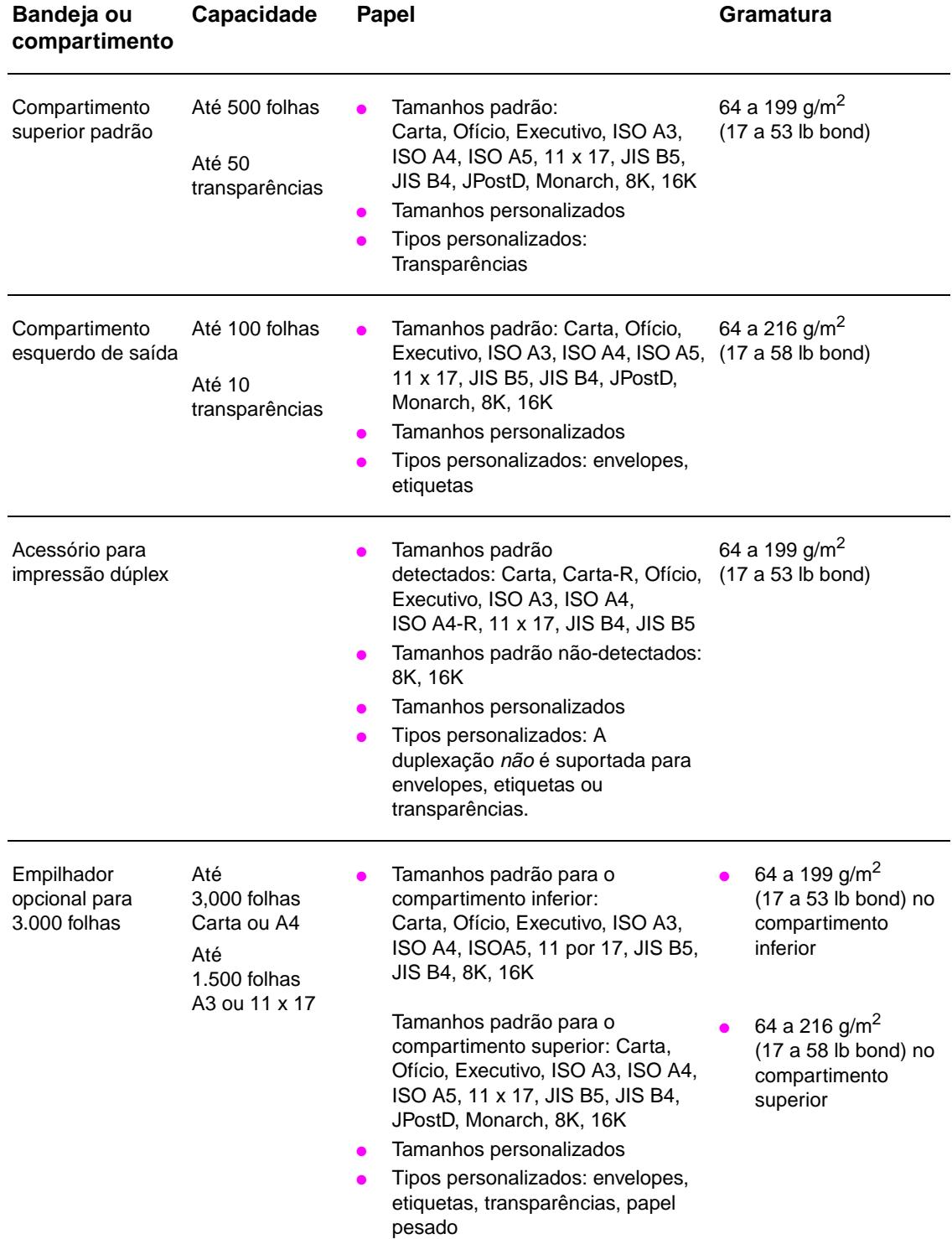

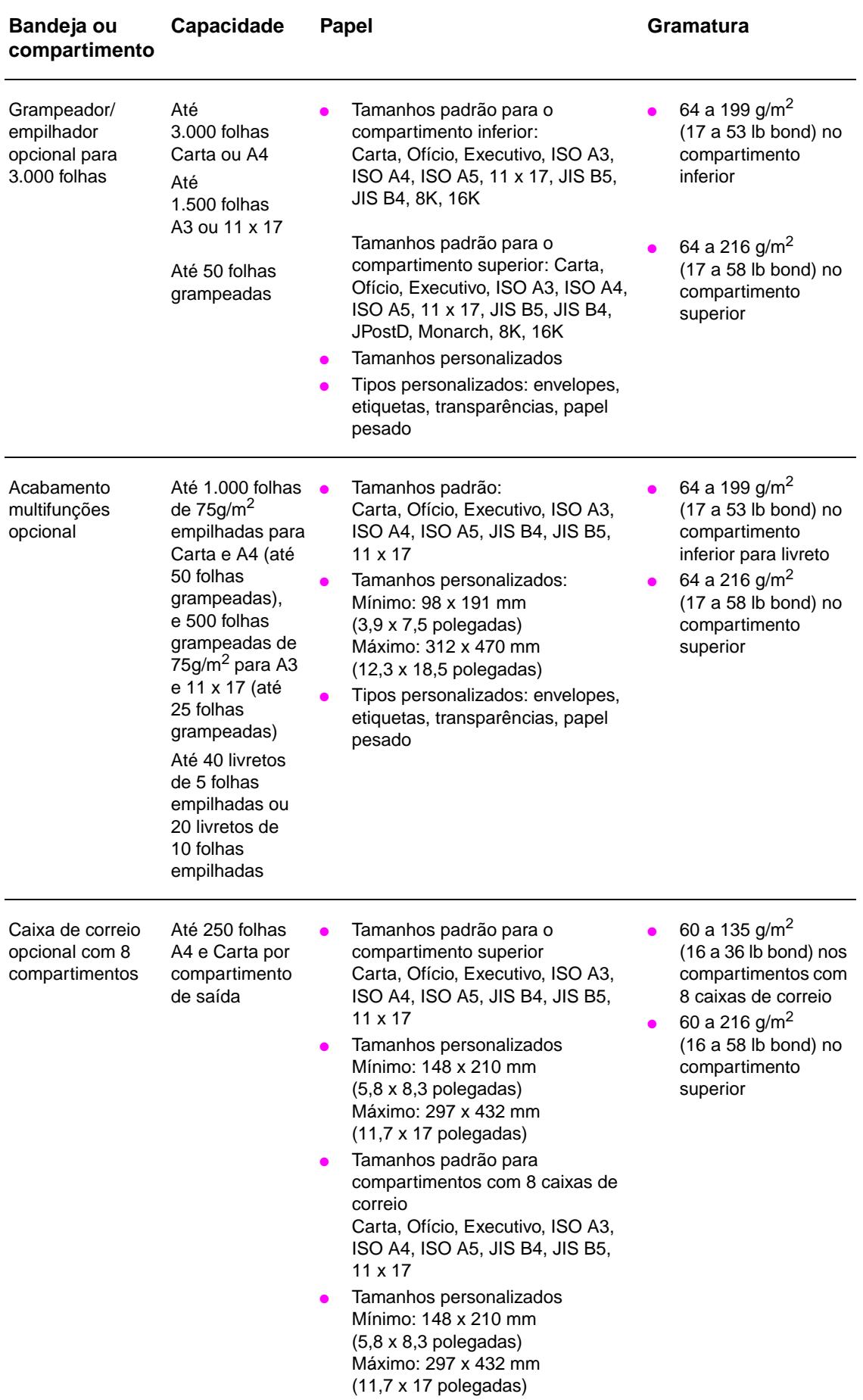

# **Tipos de papel suportados**

Utilize o painel de controle para definir os seguintes tipos de papel e obter informações sobre outros meios de impressão.

- **Comum**
- Pré-impresso
- Papel timbrado
- Transparência (consulte [Transparências](#page-167-0))
- Perfurado
- **[Etiquetas](#page-166-0) (consulte Etiquetas)**
- **Bond**
- Reciclado
- Colorido
- Cartolina (consulte [Cartolina e papel pesado\)](#page-168-0)
- Áspero
- Envelope (somente para a Bandeja 1)

#### **Diretrizes para utilização do papel**

Para obter melhores resultados, utilize o papel convencional de 75 g/m<sup>2</sup> (20 lb). Verifique se o papel é de boa qualidade, sem cortes, defeitos, rasgos, manchas, partículas soltas, poeira, rugas, bordas curvas ou dobradas.

Se você não tiver certeza sobre o tipo de papel utilizado para carregar a impressora (por exemplo, superbond ou reciclado), consulte a etiqueta na embalagem do papel.

Alguns papéis causam problemas com a qualidade de impressão, atolamentos ou danos à impressora. Não utilize papel timbrado que tenha sido impresso com tintas para baixa temperatura, como aquelas usadas em alguns tipos de termografia, e não utilize timbres em alto-relevo. Papel revestido e algumas transparências podem ficar presos no rolo do fundidor e causar possíveis atolamentos.

A impressora usa calor e pressão para fundir o toner no papel. Verifique se os papéis coloridos ou os formulários pré-impressos utilizam tintas compatíveis com a temperatura da impressora (392°F ou 200°C para 0,1 segundo).

#### **Resolução de problemas com papel ou outros meios de impressão**

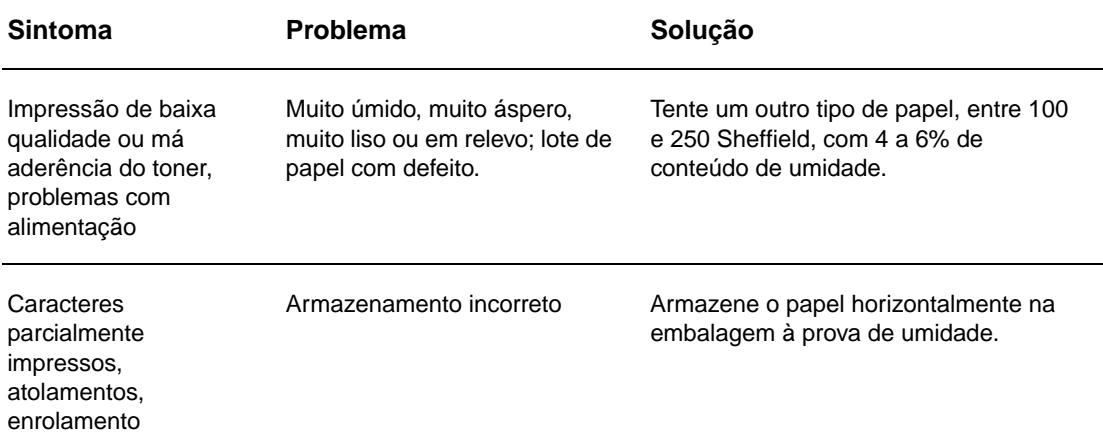

Use esta seção para resolver problemas comuns com papel e outros meios de impressão.

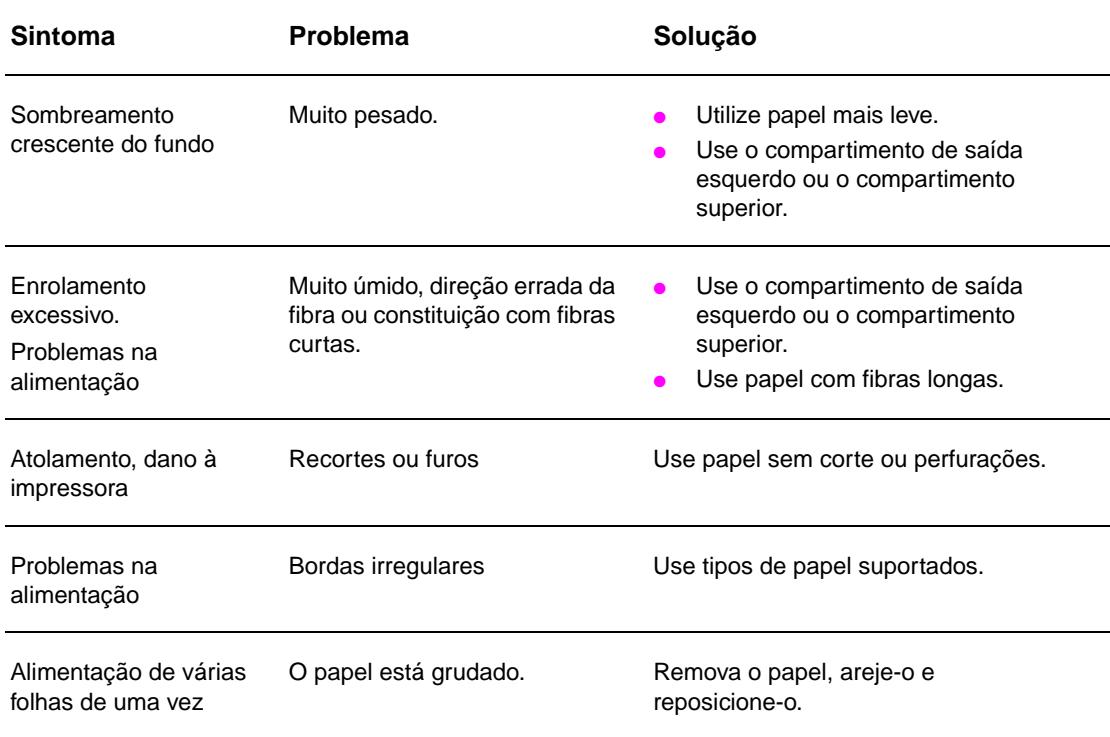

# <span id="page-166-0"></span>**Etiquetas**

Para evitar danos à impressora, utilize somente etiquetas recomendadas para impressoras a laser monocromáticas. Nunca imprima a mesma folha de etiquetas mais de uma vez.

**CUIDADO** Não imprima em ambos os lados de etiquetas, transparências, envelopes, papel personalizado ou papel com gramatura superior a 216 g/m<sup>2</sup> (58 lb bond). Podem ocorrer danos à impressora e atolamentos de papel.

## **Composição de etiquetas**

Ao escolher as etiquetas, considere a qualidade de cada componente:

- Adesivos: O material adesivo deve permanecer estável a 200°C (392° F), que é a temperatura máxima de fusão da impressora.
- **Disposição:** Use apenas etiquetas em folhas inteiras. As etiquetas podem se descolar das folhas se houver espaço entre elas, causando sérios problemas de atolamento.
- **Ondulação:** Antes da impressão, as etiquetas devem ficar planas com no máximo 13 mm (0,5 polegadas) de enrolamento em qualquer direção.
- **Condições:** Não utilize etiquetas com rugas, bolhas ou outro sinal de separação.

# <span id="page-167-0"></span>**Transparências**

**CUIDADO** As transparências utilizadas na impressora devem ser capazes de suportar 200°C (392°F), que é a temperatura máxima de fusão da impressora. Para evitar danos à impressora, utilize somente transparências recomendadas para impressoras a laser monocromáticas.

> Não imprima em ambos os lados de etiquetas, transparências, envelopes, papel personalizado ou papel com gramatura superior a 216 g/m<sup>2</sup> (58 lb bond). Podem ocorrer danos à impressora e atolamentos de papel.

Se você tiver problemas para imprimir transparências, utilize a Bandeja 1 opcional e envie-as para o compartimento de saída esquerdo ou o compartimento superior.

# **Envelopes**

**Nota** Para imprimir envelopes, utilize a Bandeja 1 opcional e envie-os para o compartimento de saída esquerdo ou o compartimento superior.

## **Estrutura dos envelopes**

A estrutura do envelope é fundamental. As linhas de dobras dos envelopes podem variar consideravelmente, não somente entre os fabricantes, mas também em uma mesma caixa do mesmo fabricante. O êxito da impressão de envelopes depende da sua qualidade. Ao escolher envelopes, leve em consideração os seguintes itens:

- **Gramatura:** Consulte [Especificações do papel](#page-161-0) para saber quais são as gramaturas de envelope suportadas.
- **Estrutura:** Antes da impressão, os envelopes devem estar planos com menos de 6 mm (0,25 polegadas) de ondulação e não devem conter ar. (Envelopes com ar preso podem causar problemas.)
- **Condições:** verifique se os envelopes não apresentam rugas, rasgos ou outros defeitos.
- **Tamanhos da Bandeja 1 opcional:** Consulte [Tamanhos de papel suportados para entrada](#page-162-0)  [e saída](#page-162-0) para conhecer os tamanhos de papel suportados.

#### **Envelopes com abas ou fitas adesivas**

Envelopes com fitas adesivas destacáveis ou com mais de uma aba que se dobra para lacrar devem utilizar adesivos compatíveis com o calor e a pressão da impressora. As abas e fitas extras podem causar enrugamentos, dobras ou atolamentos.

## **Envelopes com costura em ambos os lados**

A estrutura com costura em ambos os lados tem costuras verticais nas duas extremidades do envelope, em vez de costuras diagonais. Esse estilo apresenta maior probabilidade de enrugar. Verifique se a costura se estende até o canto do envelope.

#### **Armazenamento dos envelopes**

O armazenamento adequado dos envelopes contribui para a boa qualidade da impressão. Os envelopes devem ser mantidos em posição plana. Se houver ar preso em um envelope, criando uma bolha de ar, ele poderá enrugar durante a impressão.

# <span id="page-168-0"></span>**Cartolina e papel pesado**

Para um melhor desempenho da impressora, não utilize papel com gramatura superior a 216 g/m<sup>2</sup> (58 lb bond) na Bandeja 1 opcional ou a 199 g/m2 (53 lb) nas demais bandejas. Um papel muito pesado pode causar má alimentação, problemas para empilhamento, atolamentos, má fundição do toner, impressão de baixa qualidade ou desgaste mecânico excessivo.

#### **Estrutura da cartolina**

- **Lisura:** Cartolina de 135 a 216 g/m<sup>2</sup> (36 a 58 lb bond) deve apresentar lisura de 100 a 180 Sheffield.
- **Estrutura:** A cartolina deve estar plana, com no máximo 5 mm (0,2 polegadas) de ondulação.
- Condições: Verifique se a cartolina não apresenta rugas, rasgos ou outros defeitos.
- **Tamanhos:** Consulte os tamanhos relacionados para [Bandeja opcional 1.](#page-162-1)

Nota **Antes de colocar a cartolina na Bandeja 1**, verifique se o formato é regular e se não há defeitos. Além disso, verifique se as folhas não estão coladas umas nas outras.

# <span id="page-169-0"></span>**Especificações ambientais**

# **Especificações elétricas**

**ADVERTÊNCIA!** Os requisitos de energia dependem do país/região onde a impressora é vendida. Não converta as tensões de operação. Isso pode danificar a impressora e invalidar a garantia do produto.

#### **Requisitos de energia**

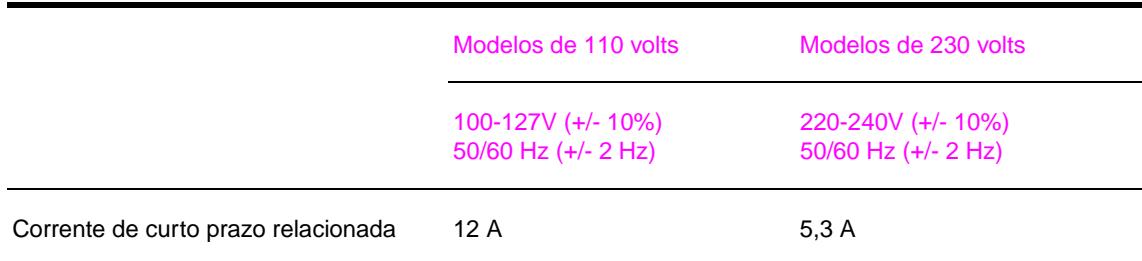

## **Consumo de energia**

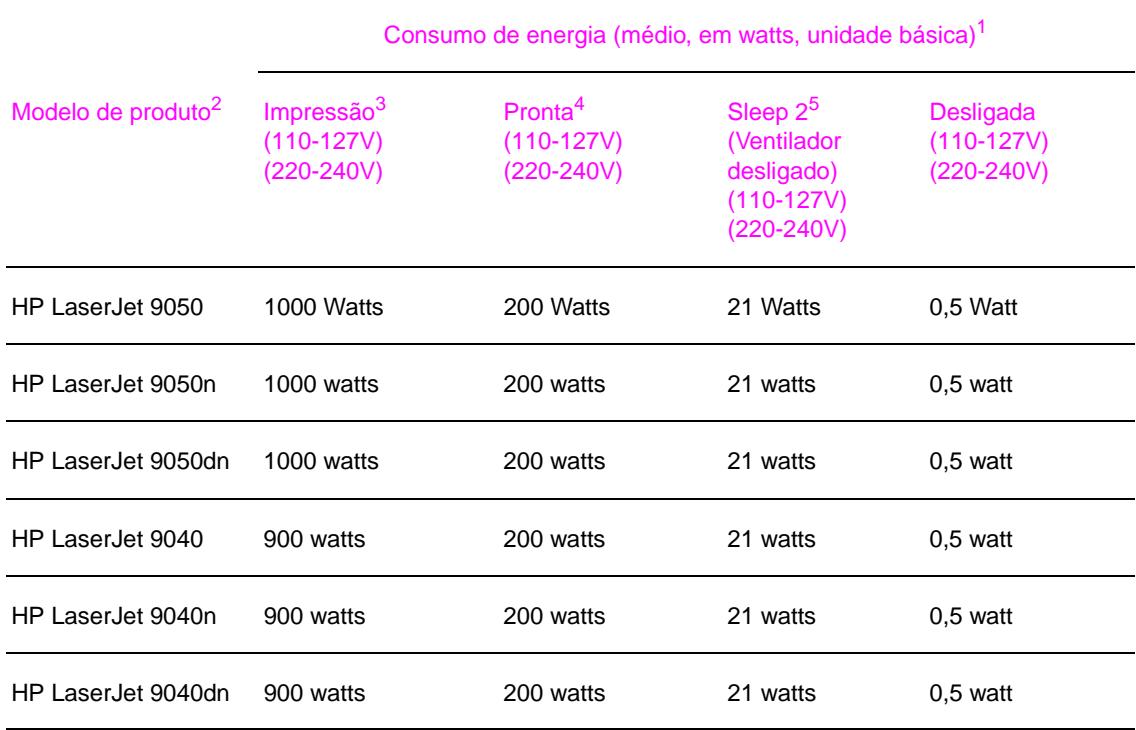

1. Os valores apresentados se referem a 24 de outubro de 2004 e estão sujeitos a alterações. Consulte [www.hp.com/support/lj9050\\_lj9040](http://www.hp.com/support/lj9050_lj9040/) para obter informações atualizadas.

2. A velocidade de impressão da HP LaserJet 9050 é de 50 páginas por minuto (ppm). A velocidade de impressão da HP LaserJet 9040 é de 40 ppm.

3. Energia relacionada nos valores mais altos medidos, usando-se todas as tensões convencionais.

- 4. Dissipação de calor no modo Pronta = 700 BTU/horas.
- 5. Tempo padrão do modo Pronta ao modo Sleep 2 = 60 minutos.

# **Especificações acústicas**

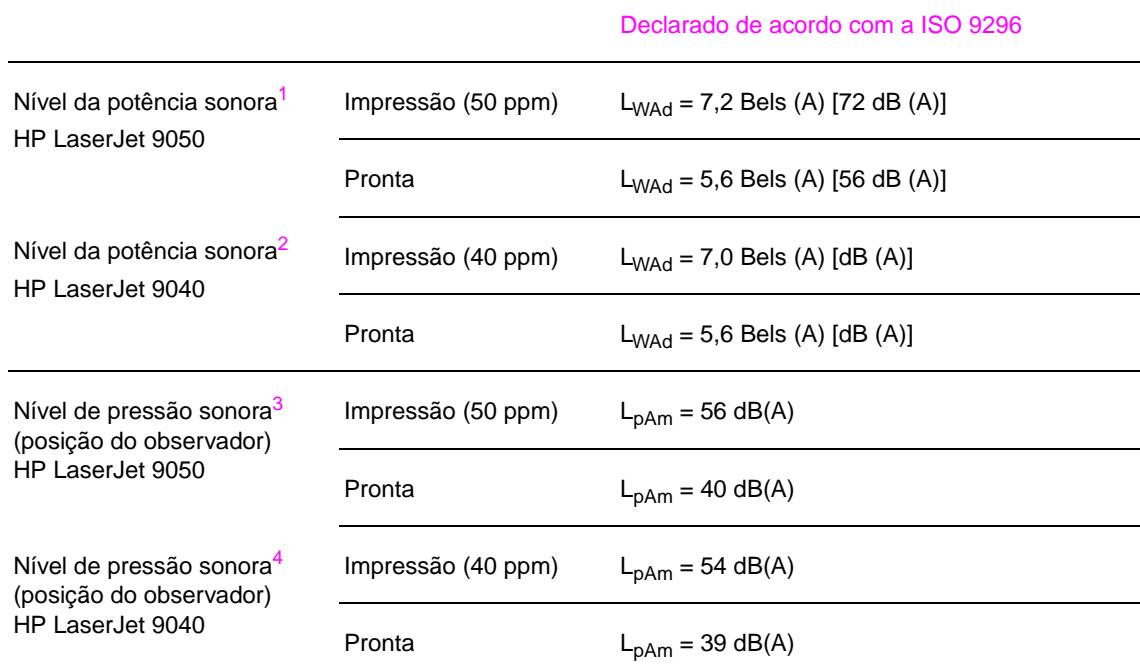

1. Os valores apresentados se referem a 16 de outubro de 2003 e estão sujeitos a alterações. Consulte [www.hp.com/support/lj9050\\_lj9040](http://www.hp.com/support/lj9050_lj9040/) para obter informações atualizadas.

- 2. Os valores apresentados se referem a 24 de outubro de 2004 e estão sujeitos a alterações. Consulte [www.hp.com/support/lj9050\\_lj9040](http://www.hp.com/support/lj9050_lj9040/) para obter informações atualizadas.
- 3. Os valores apresentados se referem a 16 de outubro de 2003 e estão sujeitos a alterações. Consulte [www.hp.com/support/lj9050\\_lj9040](http://www.hp.com/support/lj9050_lj9040/) para obter informações atualizadas.
- 4. Os valores apresentados se referem a 24 de outubro de 2004 e estão sujeitos a alterações. Consulte [www.hp.com/support/lj9050\\_lj9040](http://www.hp.com/support/lj9050_lj9040/) para obter informações atualizadas.

**Nota** Configuração testada: Impressão em um lado da HP LaserJet 9050 na Bandeja 3 de 50 ppm usando papel A4 e impressão em um lado da HP LaserJet 9040 na Bandeja 3 de 40 ppm usando papel A4.

# **Ambiente operacional**

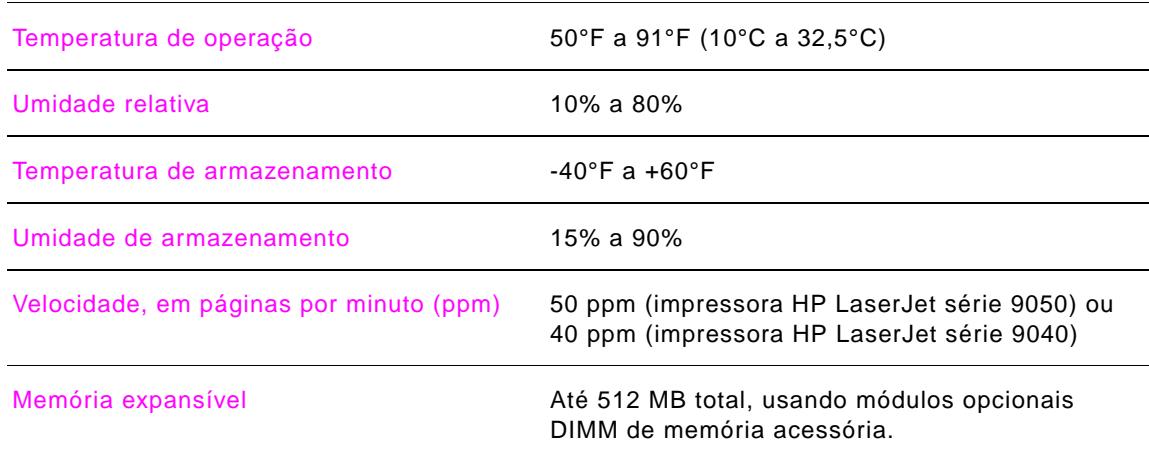

# <span id="page-172-0"></span>Menus do Painel de controle

# **Visão geral**

O layout do menu do painel de controle mostra os menus que todos usam e protege os menus usados pelos administradores. Comumente, todos usam os três primeiros menus da lista. Os administradores e técnicos em serviços utilizam os outros itens, que podem ser protegidos por um número de identificação pessoal (PIN).

Execute a maioria das tarefas rotineiras de impressão a partir do computador por meio do driver da impressora ou do programa de software. Estas configurações substituem as configurações do painel de controle. Consulte os arquivos de ajuda do software ou, para obter mais informações sobre o driver da impressora, consulte [Acesso aos drivers de impressora](#page-22-0). Se você não conseguir abrir um menu ou item, significa que essa não é uma opção da impressora ou que o administrador da rede bloqueou a função. (O painel de controle exibe ACESSO NEGADO MENUS BLOQUEADOS.) Consulte o administrador do sistema para obter mais informações.

**Nota** Os comandos do driver da impressora e do software substituem as configurações do painel de controle.

> A partir do painel de controle, é possível imprimir um mapa de menu, que indica o layout e as configurações atuais dos itens de menu do painel de controle. (Consulte [Mapa de menus](#page-150-0).)

Itens de menu adicionais podem aparecer no painel de controle, dependendo das opções instaladas na impressora no momento.

Este apêndice contém informações sobre todos os itens e valores **possíveis** que estão disponíveis para a impressora. (Os valores padrão estão listados na coluna "Item".)

Para obter mais informações sobre um dispositivo de saída HP opcional, consulte o guia do usuário que acompanha o dispositivo.

Este apêndice contém informações sobre os seguintes tópicos:

- O [Menu Recuperar trabalho](#page-173-0) mostra trabalhos armazenados no dispositivo. Os trabalhos são listados por nome de usuário e de trabalho. Consulte [Utilização de recursos de](#page-81-0)  [armazenamento de trabalho](#page-81-0) para obter informações sobre como armazenar trabalhos.
- O [Menu Informações](#page-174-1) fornece um mapa de menu que pode ser impresso e outras páginas de informações.
- O [Menu Manuseio de papel](#page-175-0) é usado para configurar o tipo de mídia (e o tamanho, se não detectado) para cada bandeja.
- O [Menu Configurar dispositivo](#page-176-0) dispositivo permite que os administradores definam padrões, portas de E/S, diagnósticos e reinicializações.

Os seguintes submenus estão disponíveis no menu Configurar dispositivo:

- [Submenu Impressão](#page-176-1)
- [Submenu Configurações do sistema](#page-181-0)
- [Submenu E/S](#page-183-0)
- [Menu Reinicializações](#page-188-0)
- O [Menu Diagnósticos](#page-189-0) fornece informações sobre a impressora que podem ser usadas por administradores e técnicos de serviço para definir as configurações, consultar informações sobre utilização e solucionar problemas.
- O [Menu Serviço](#page-189-1) permite que técnicos de serviço monitorem o status da impressora e forneçam assistência adequada durante uma chamada de serviço.

# <span id="page-173-0"></span>**Menu Recuperar trabalho**

**Nota** Se não houver trabalho particular, armazenado, de cópia rápida ou de cópia com espera estiver armazenado no disco rígido da impressora ou na RAM, a mensagem NENHUM TRABALHO ARMAZENADO será exibida quando o menu for selecionado.

- **1** Uma lista com nomes de usuários é exibida.
- **2** Selecione um nome de usuário, para o qual é mostrada uma lista de trabalhos armazenados.
- **3** Selecione um nome de trabalho, que pode ser impresso ou excluído. Se um trabalho exigir a impressão ou a exclusão de um PIN,  $\bigoplus$  aparecerá ao lado do comando IMPRIMIR ou EXCLUIR e um PIN deverá ser fornecido. Se um trabalho exigir a exclusão de um PIN, **a** aparecerá ao lado do comando EXCLUIR e um PIN deverá ser fornecido.
- **4** Se você selecionar IMPRIMIR, a impressora solicitará que especifique o número de cópias a serem impressas (1 a 32.000).

# <span id="page-174-1"></span><span id="page-174-0"></span>**Menu Informações**

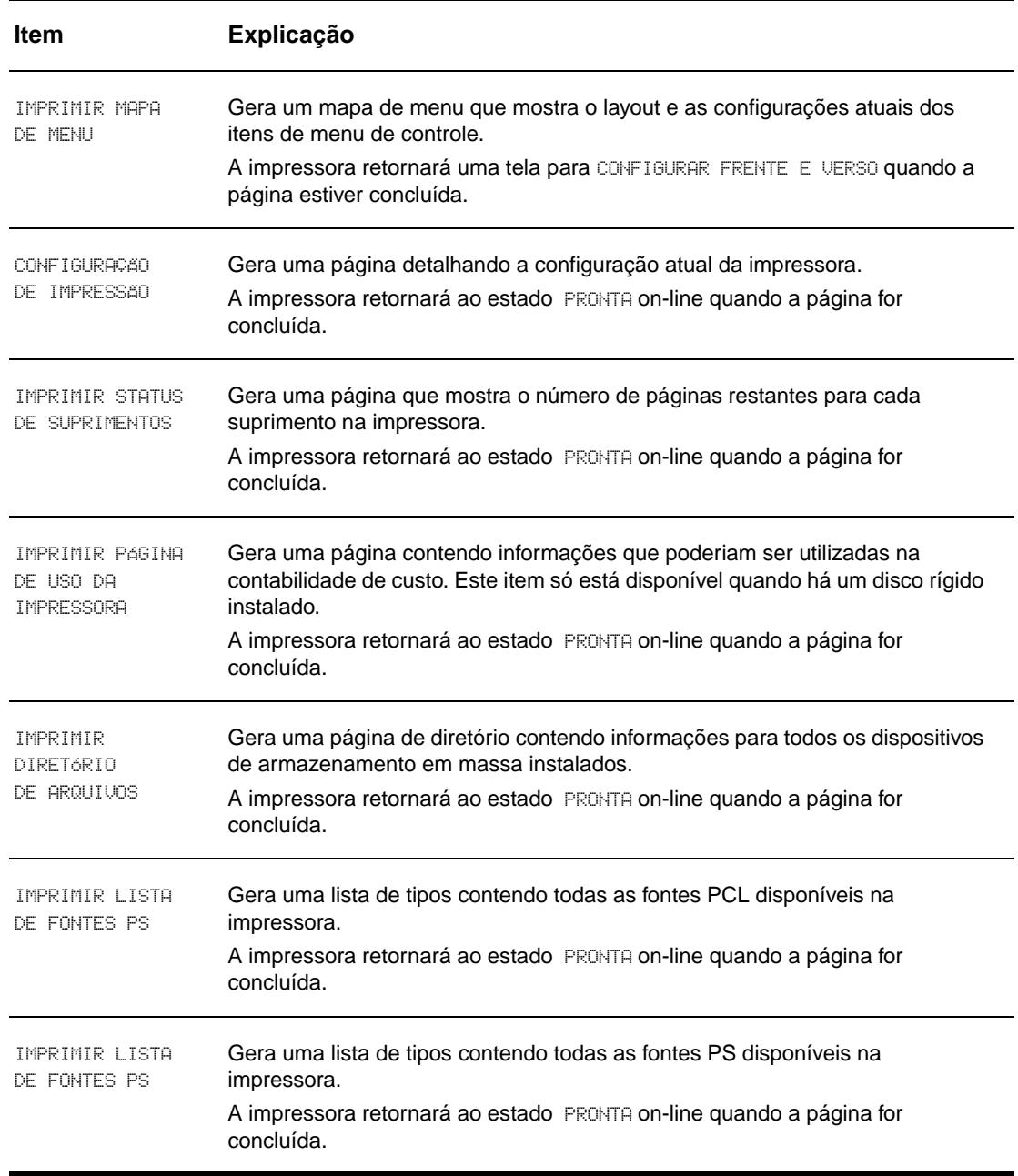

Para imprimir uma página de informações, navegue até a página desejada e pressione  $\checkmark$ .

# <span id="page-175-0"></span>**Menu Manuseio de papel**

Quando as definições de manuseio de papel estão corretamente configuradas no painel de controle, você pode imprimir selecionando o tipo e o tamanho de papel a partir do driver da impressora ou do aplicativo de software. Para obter mais informações, consulte [Especificação](#page-80-0)  [do papel que será impresso](#page-80-0).

Alguns itens nesse menu (como o dúplex e a alimentação manual) estão disponíveis a partir de programas específicos de software ou a partir do driver da impressora (se o driver apropriado estiver instalado). As configurações do driver da impressora e do programa de software substituem as configurações do Painel de controle. Para obter mais informações, consulte [Utilização de recursos do driver da impressora.](#page-75-0)

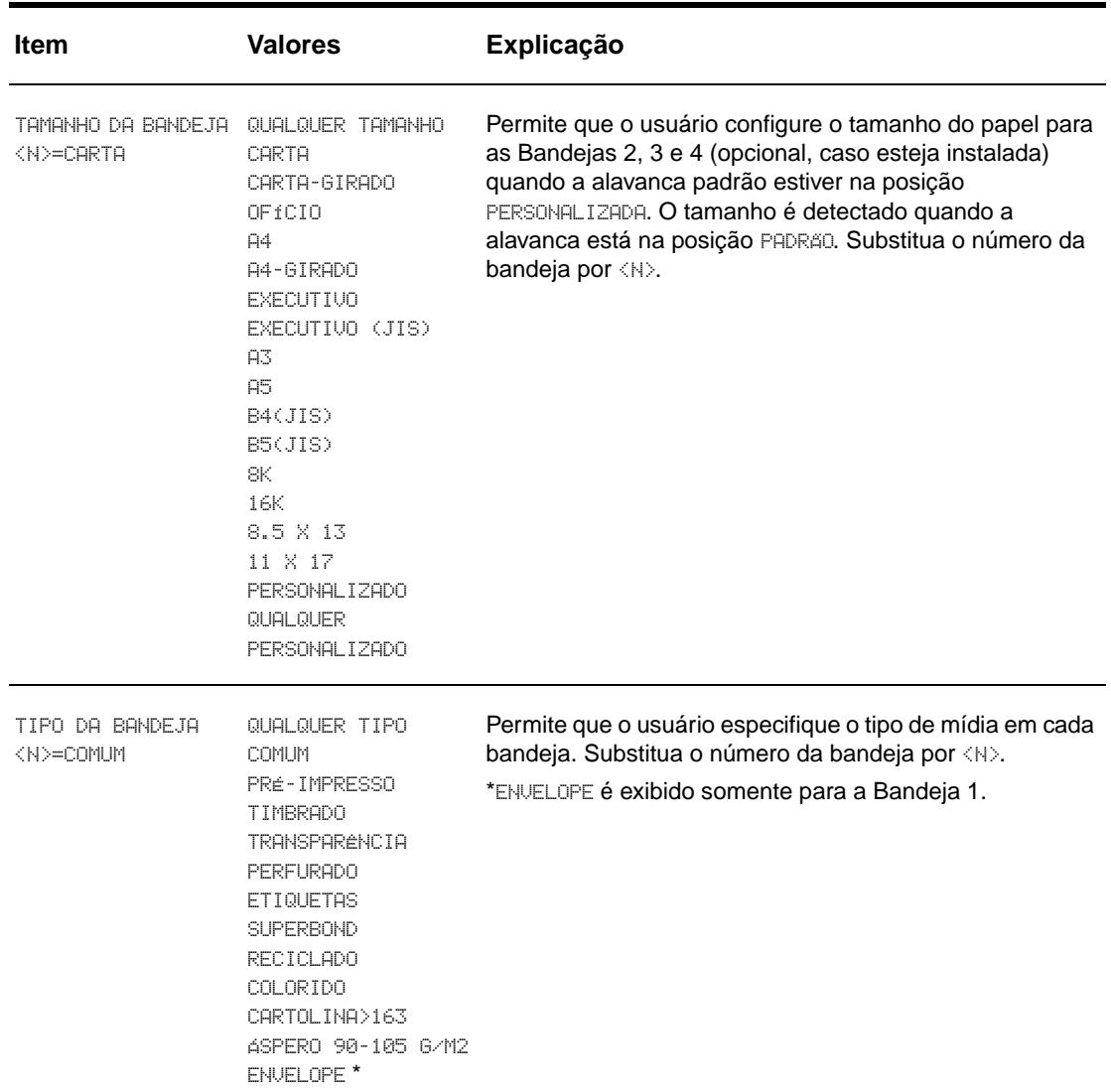

# <span id="page-176-0"></span>**Menu Configurar dispositivo**

Este menu contém todas as funções administrativas.

# <span id="page-176-1"></span>**Submenu Impressão**

Alguns itens nesse menu estão disponíveis a partir de um aplicativo de software ou a partir do driver da impressora (se o driver apropriado estiver instalado). As configurações do driver da impressora e do programa substituem as configurações do Painel de controle. Para obter mais informações, consulte [Utilização de recursos do driver da impressora.](#page-75-0)

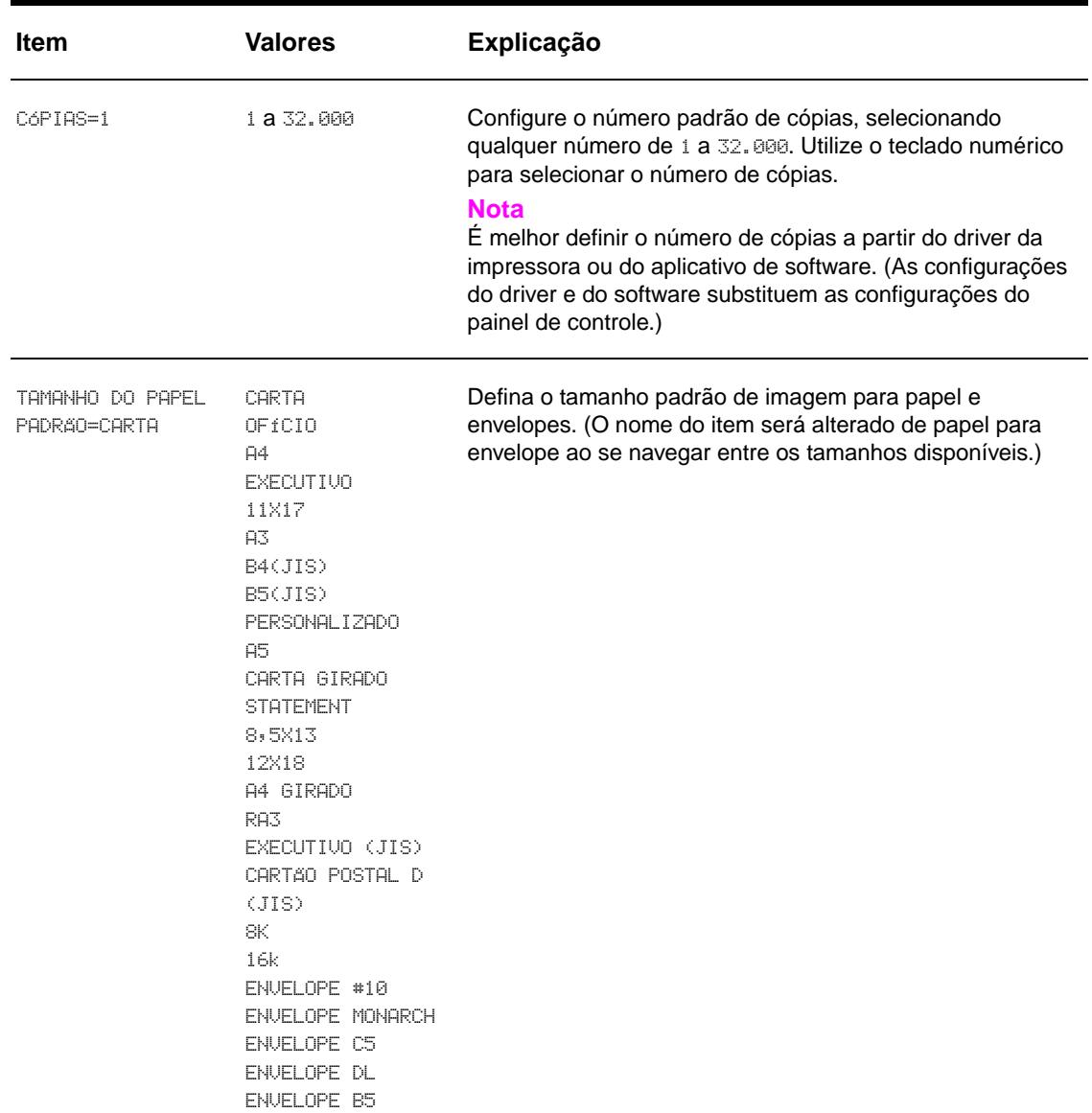

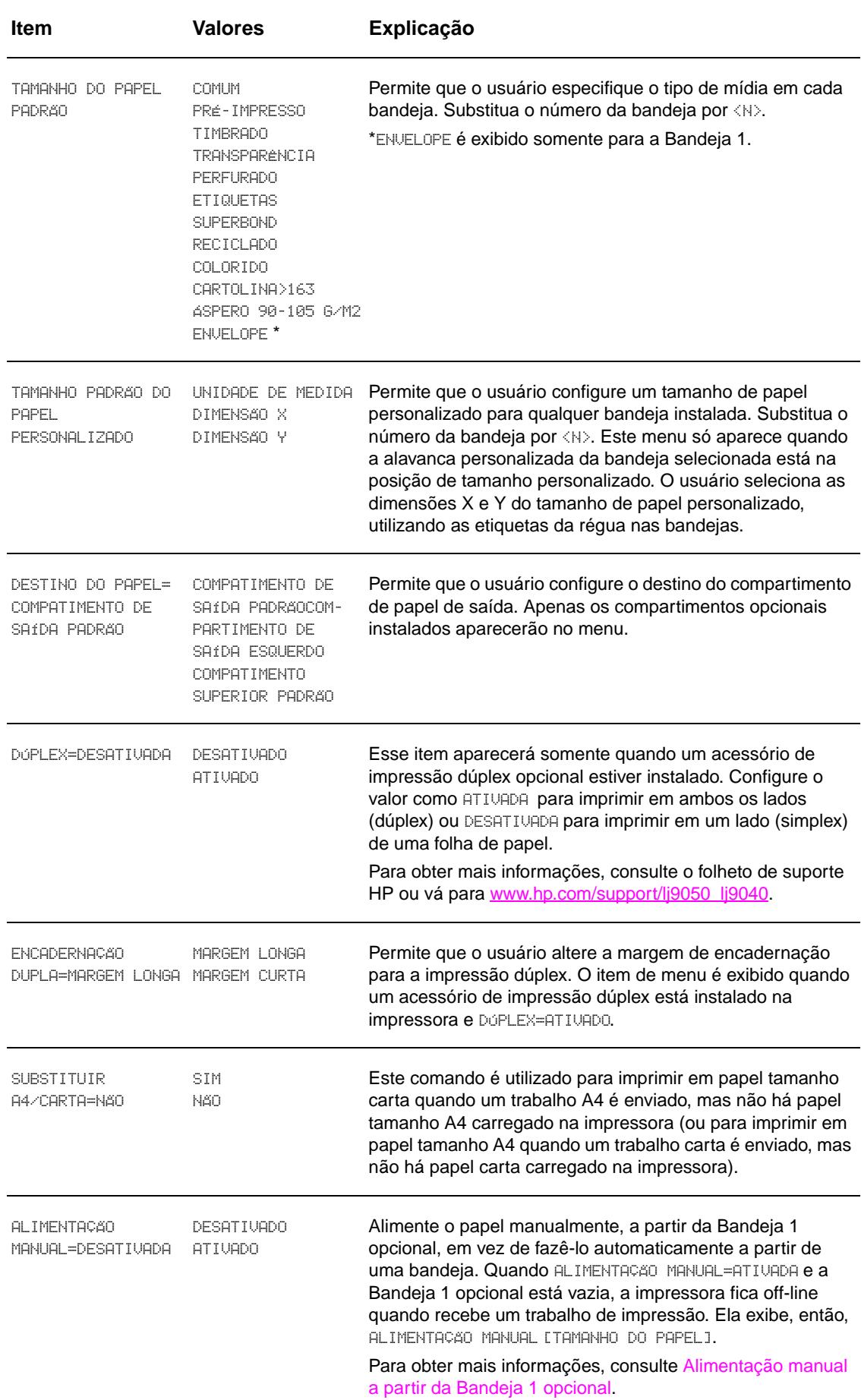

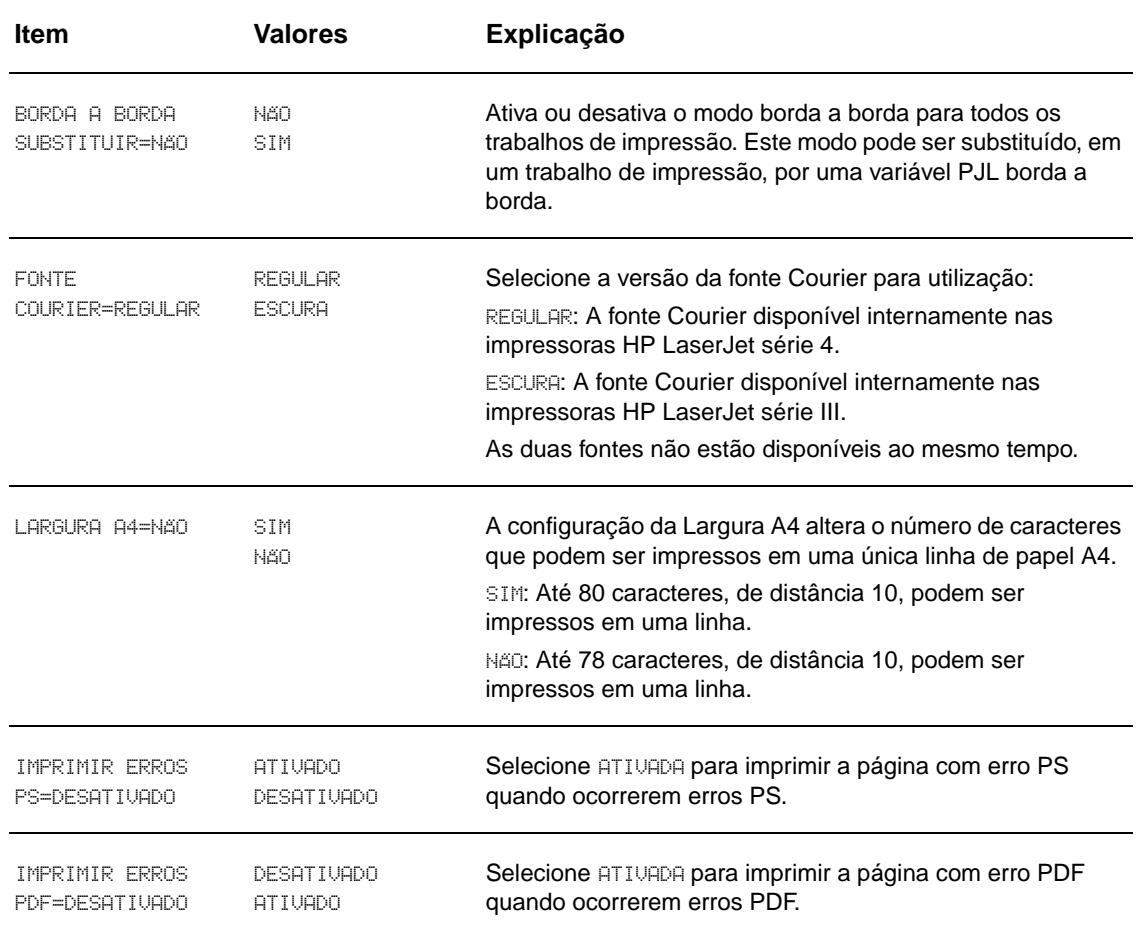

# **Submenu PCL**

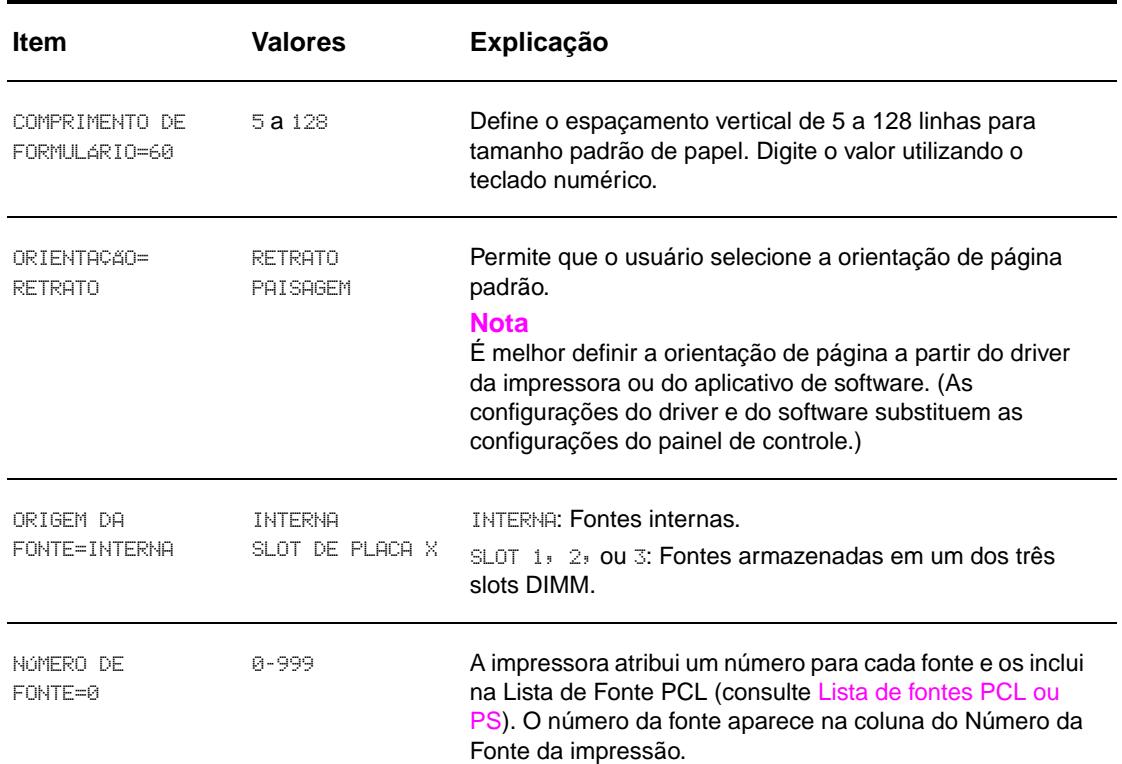

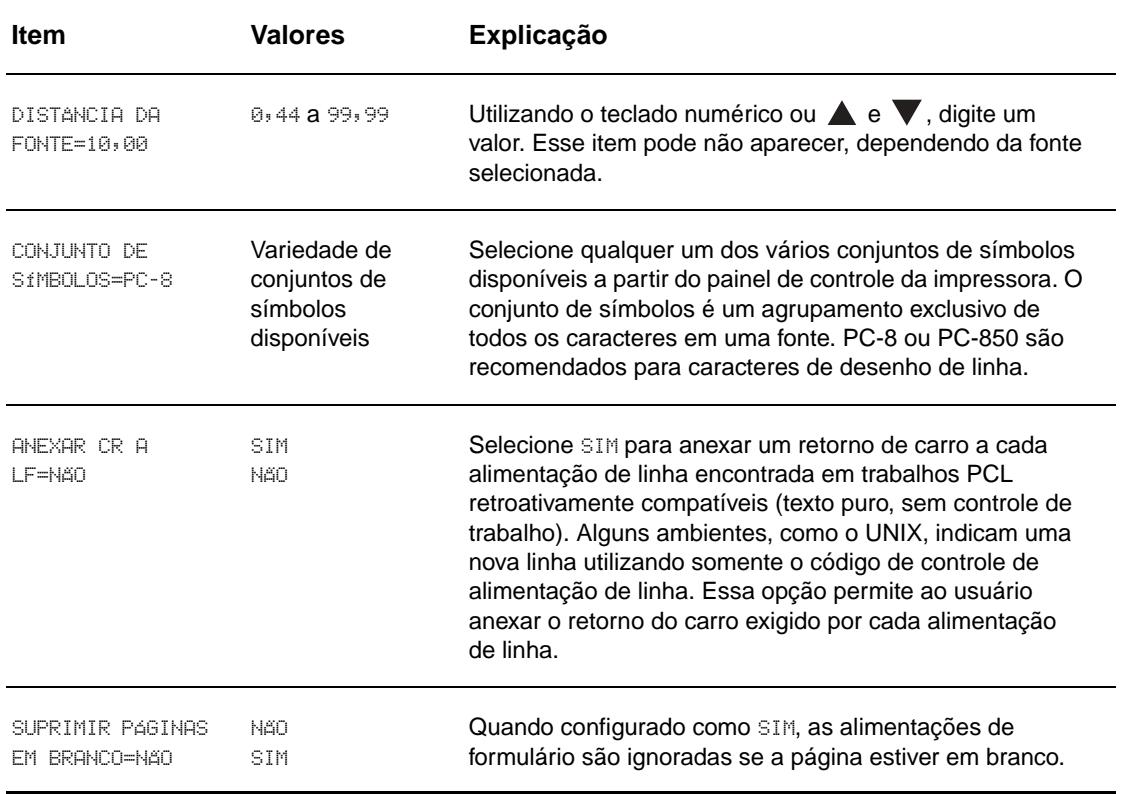

# **Submenu Qualidade de impressão**

Alguns itens nesse menu são acessíveis a partir de um aplicativo de software ou a partir do driver (se o driver apropriado estiver instalado). As configurações do driver e do software substituem as configurações do painel de controle. Para obter mais informações, consulte [Utilização de recursos do driver da impressora.](#page-75-0)

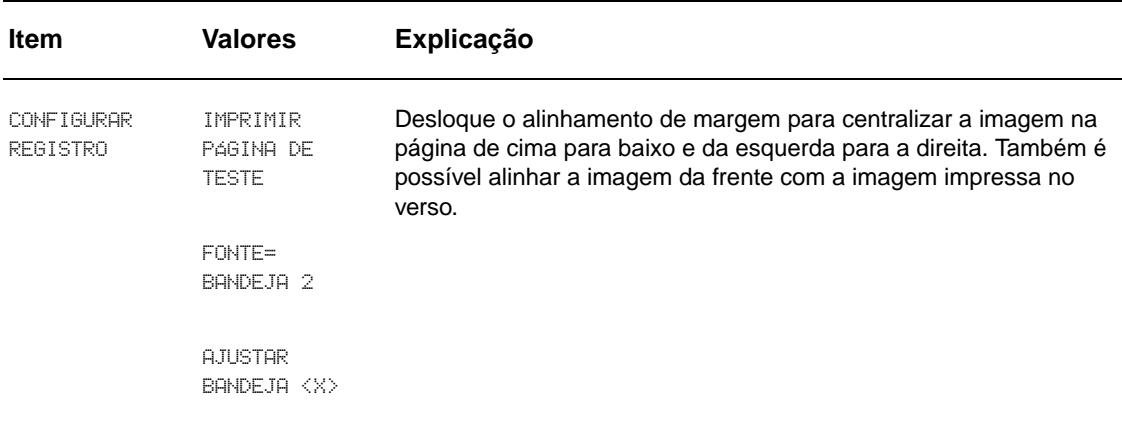
<span id="page-180-3"></span><span id="page-180-2"></span><span id="page-180-1"></span><span id="page-180-0"></span>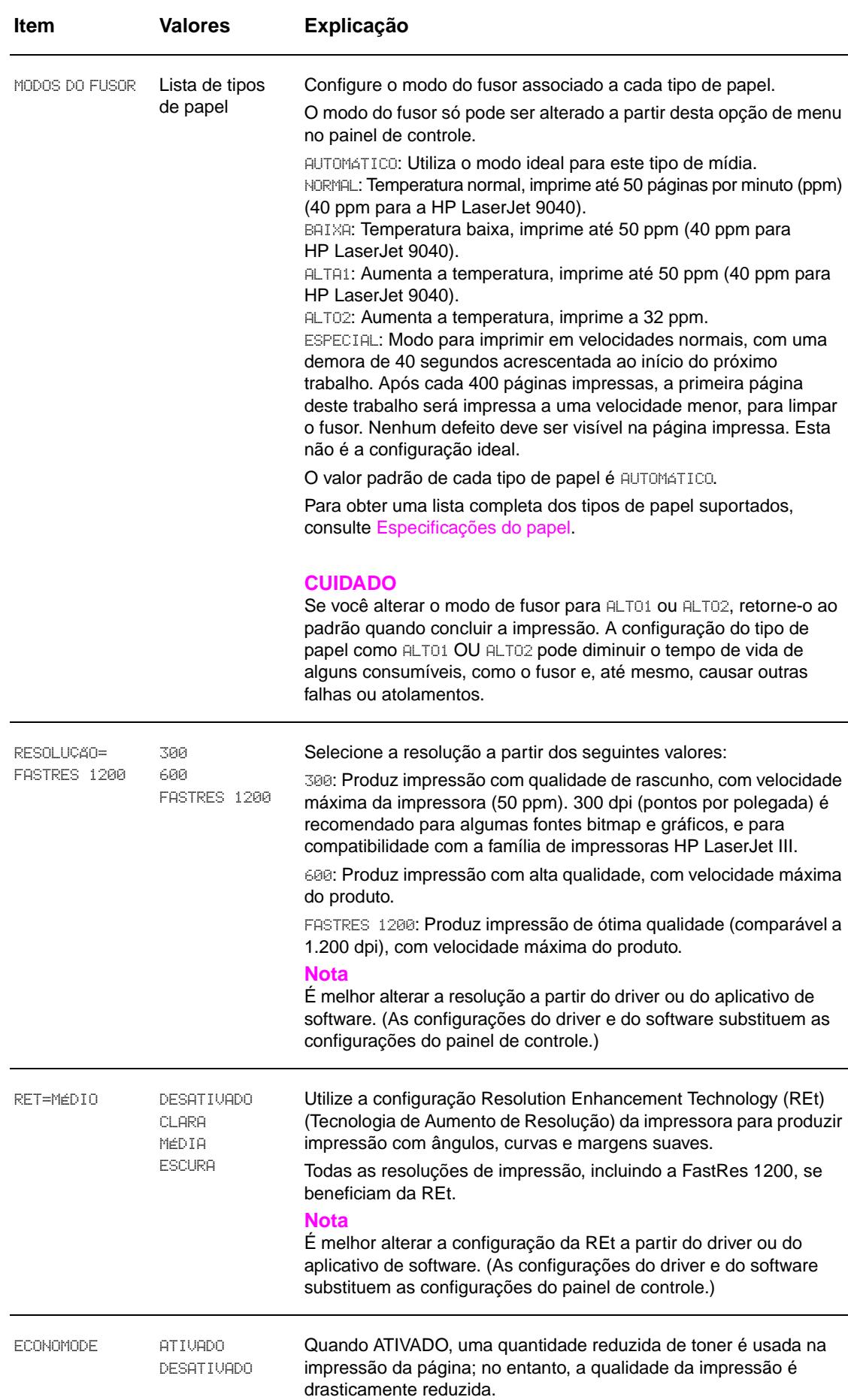

<span id="page-181-1"></span>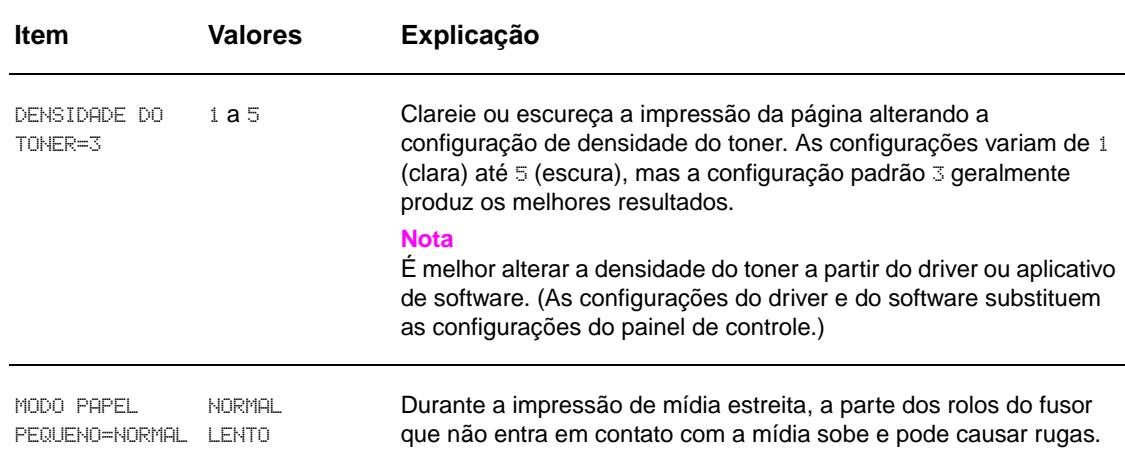

# **Submenu Configurações do sistema**

Os itens nesse menu afetam a operação da impressora. Configure a impressora de acordo com as suas necessidades de impressão.

<span id="page-181-6"></span><span id="page-181-5"></span><span id="page-181-4"></span><span id="page-181-3"></span><span id="page-181-2"></span><span id="page-181-0"></span>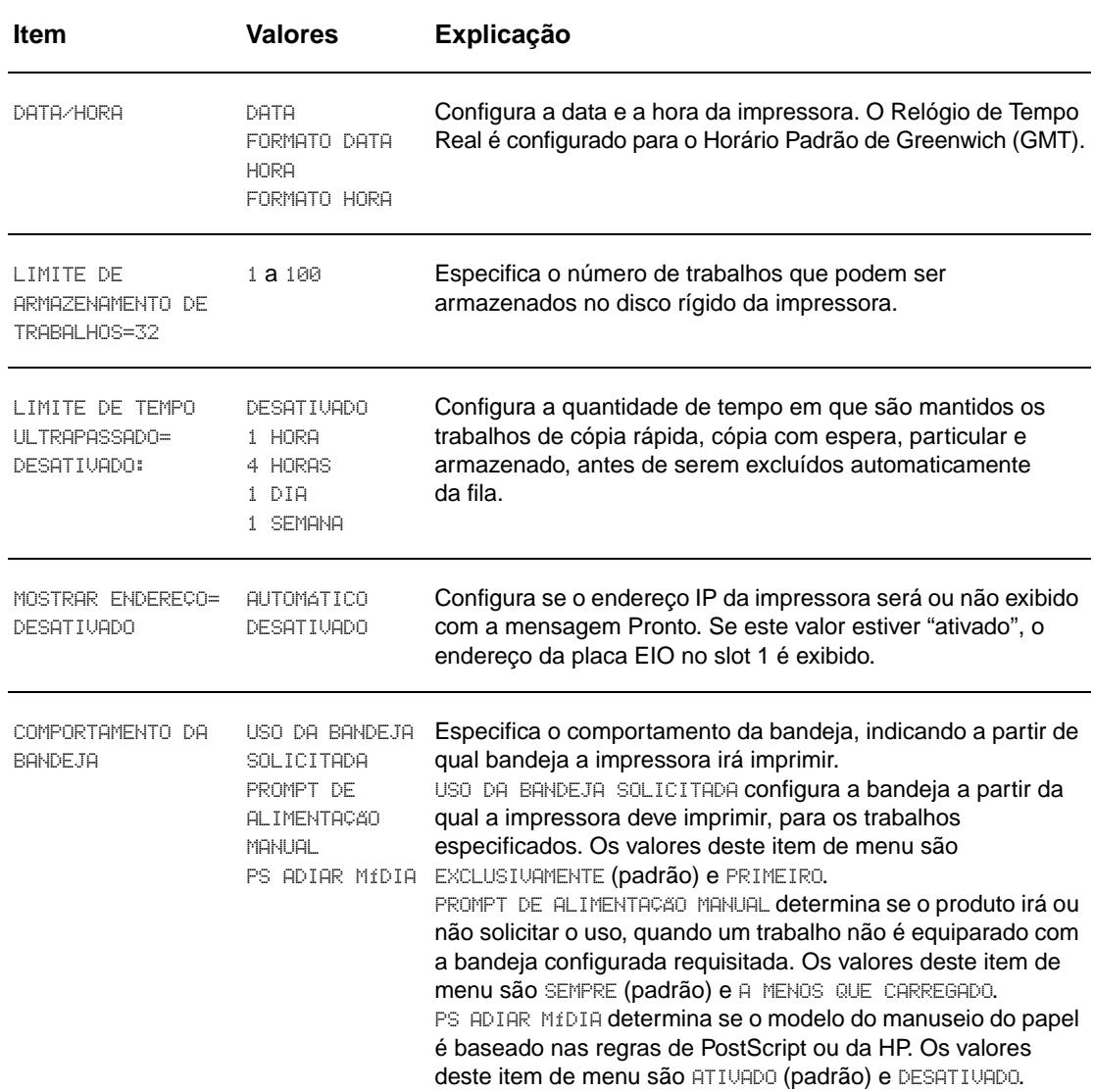

<span id="page-182-3"></span><span id="page-182-2"></span><span id="page-182-1"></span><span id="page-182-0"></span>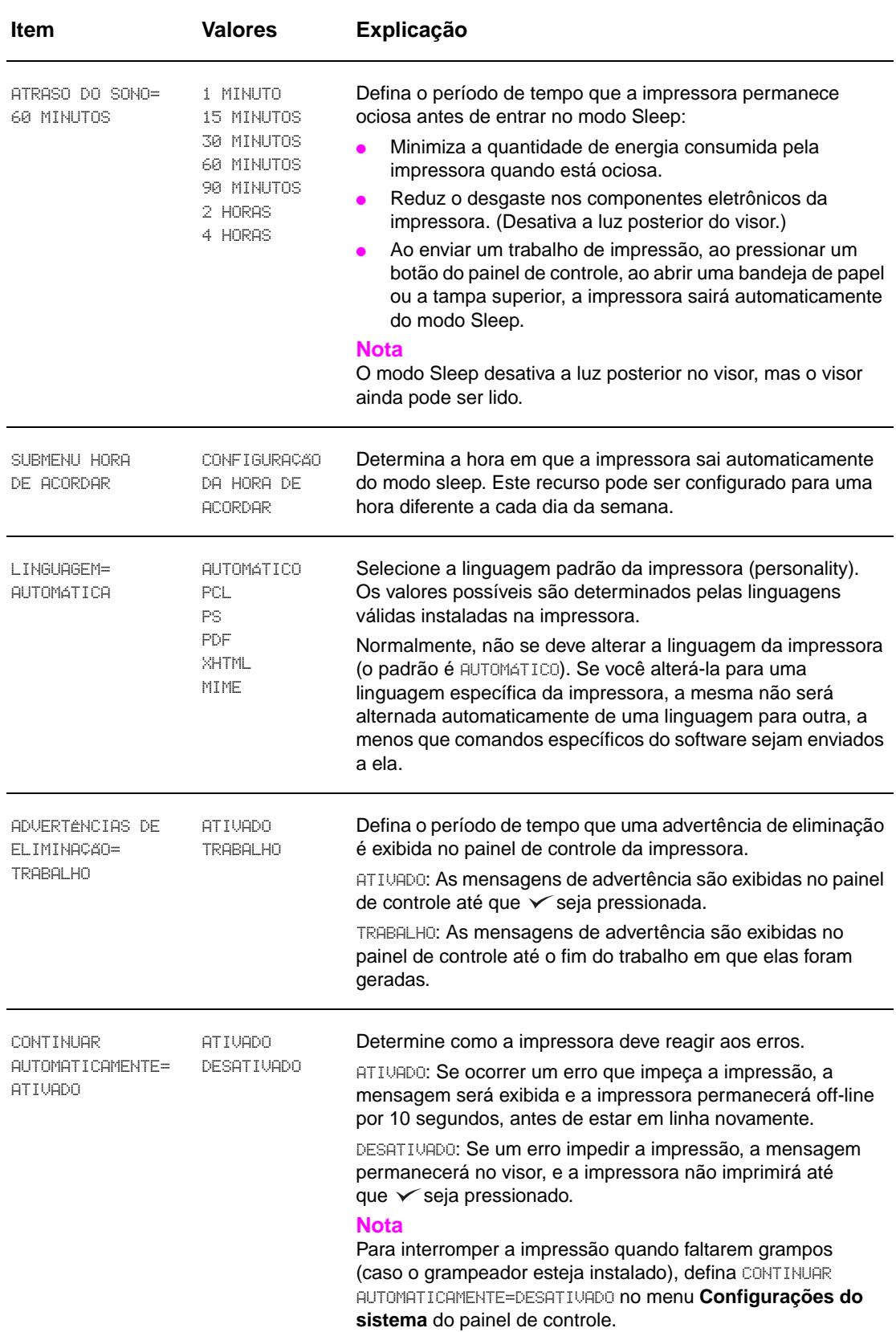

<span id="page-183-2"></span><span id="page-183-1"></span>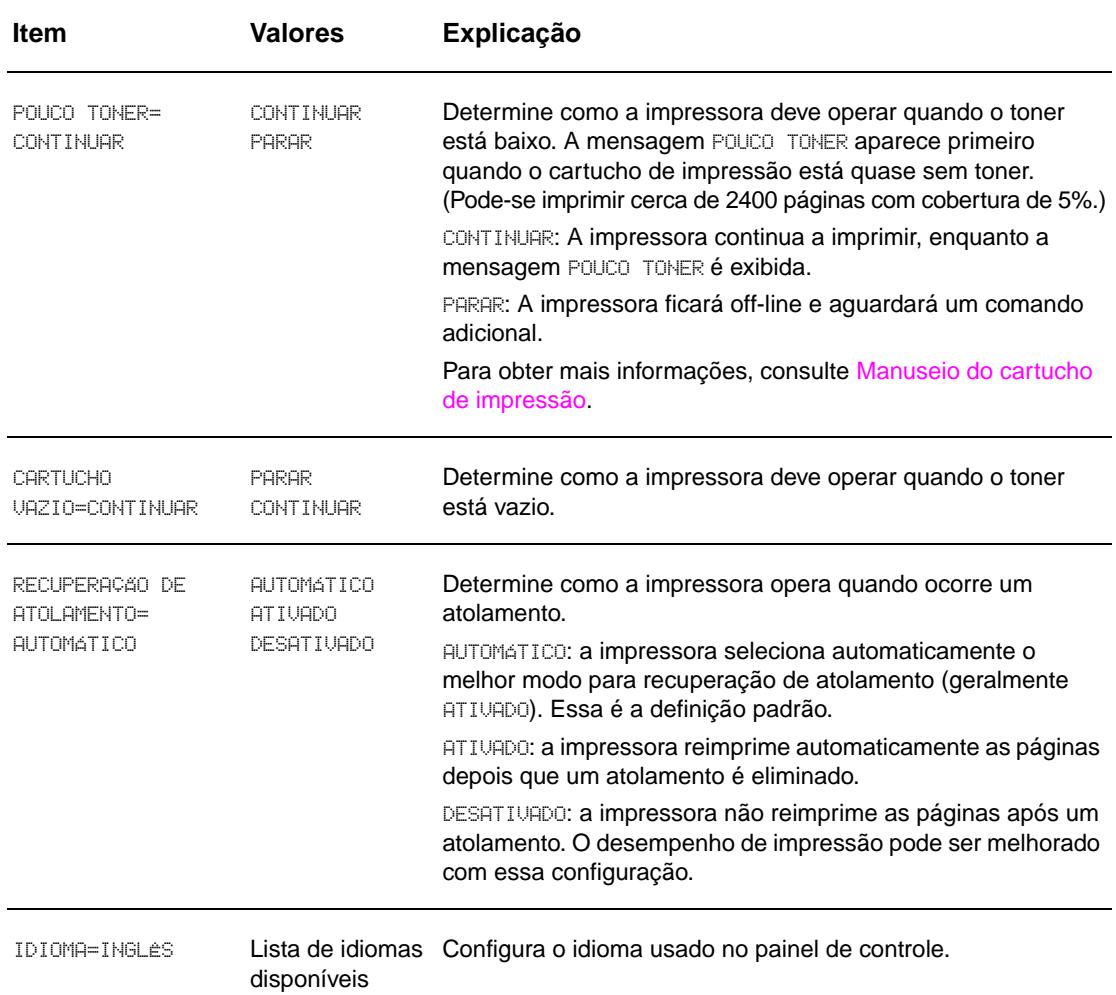

# <span id="page-183-4"></span><span id="page-183-0"></span>**Submenu E/S**

Os itens do menu **E/S** (entrada/saída) afetam a comunicação entre a impressora e o computador.

### **Submenu Tempo de espera de E/S**

<span id="page-183-3"></span>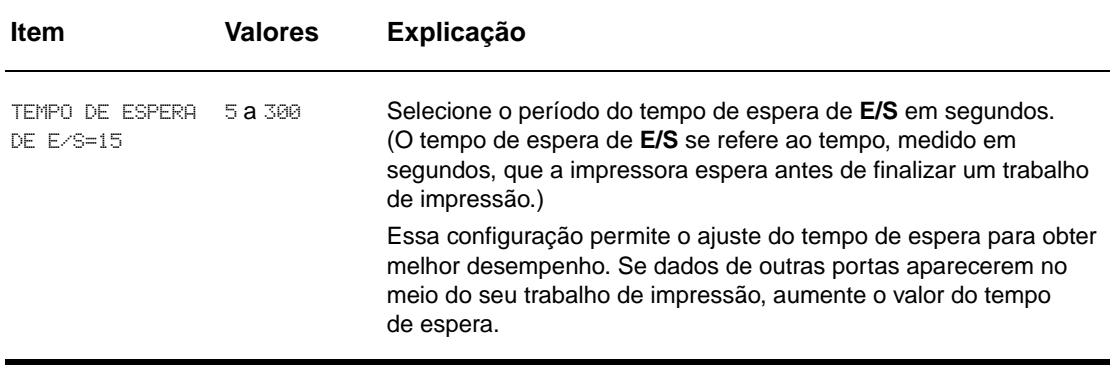

#### **Submenu Entrada paralela**

<span id="page-184-1"></span>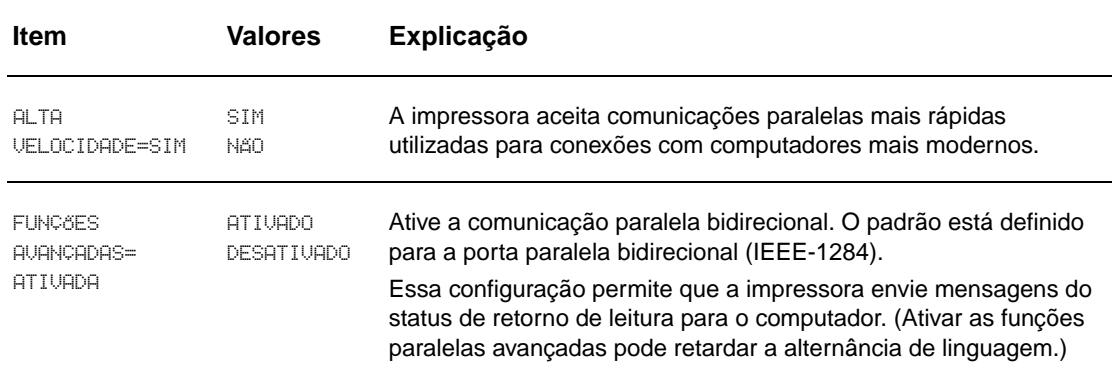

#### <span id="page-184-0"></span>**Submenu EIO X Jetdirect**

O submenu EIO (entrada/saída avançadas) aparece somente quando um dispositivo EIO está instalado em um slot EIO na impressora (como um servidor de impressão HP Jetdirect). Os itens no menu dependem do produto acessório específico instalado. Se a impressora possuir uma placa EIO de servidor de impressão HP Jetdirect, será possível configurar os parâmetros básicos da rede, utilizando o menu EIO. Esses parâmetros, e outros, também podem ser configurados através do HP Web Jetadmin ou de outras ferramentas de configuração de rede (como através do uso do Telnet ou a busca no servidor da Web incorporado).

Para obter mais informações sobre o submenu EIO, consulte a documentação fornecida com a placa EIO Jetdirect.

### **Submenu Jetdirect incorporado**

<span id="page-185-0"></span>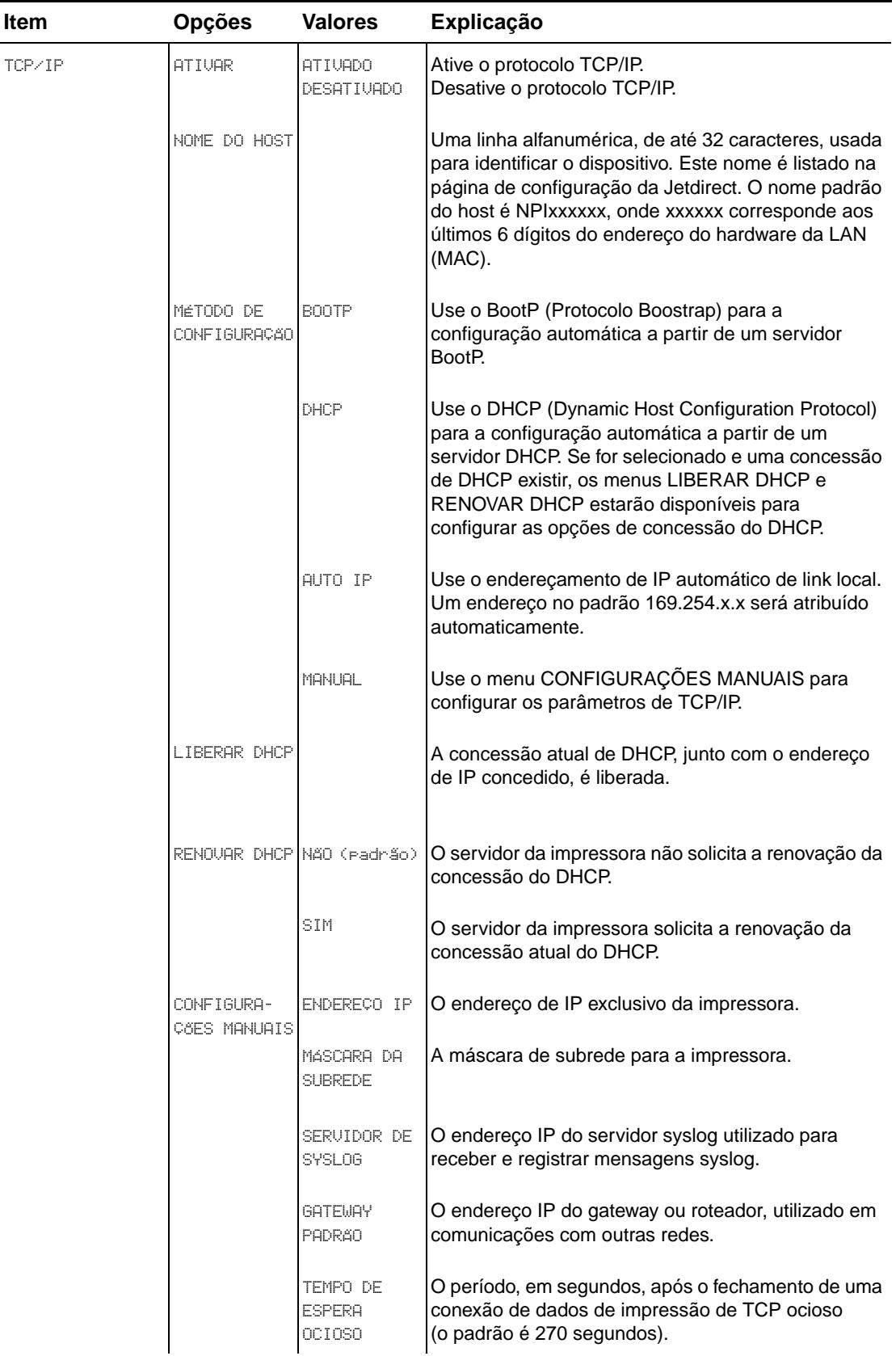

<span id="page-186-3"></span><span id="page-186-2"></span><span id="page-186-1"></span><span id="page-186-0"></span>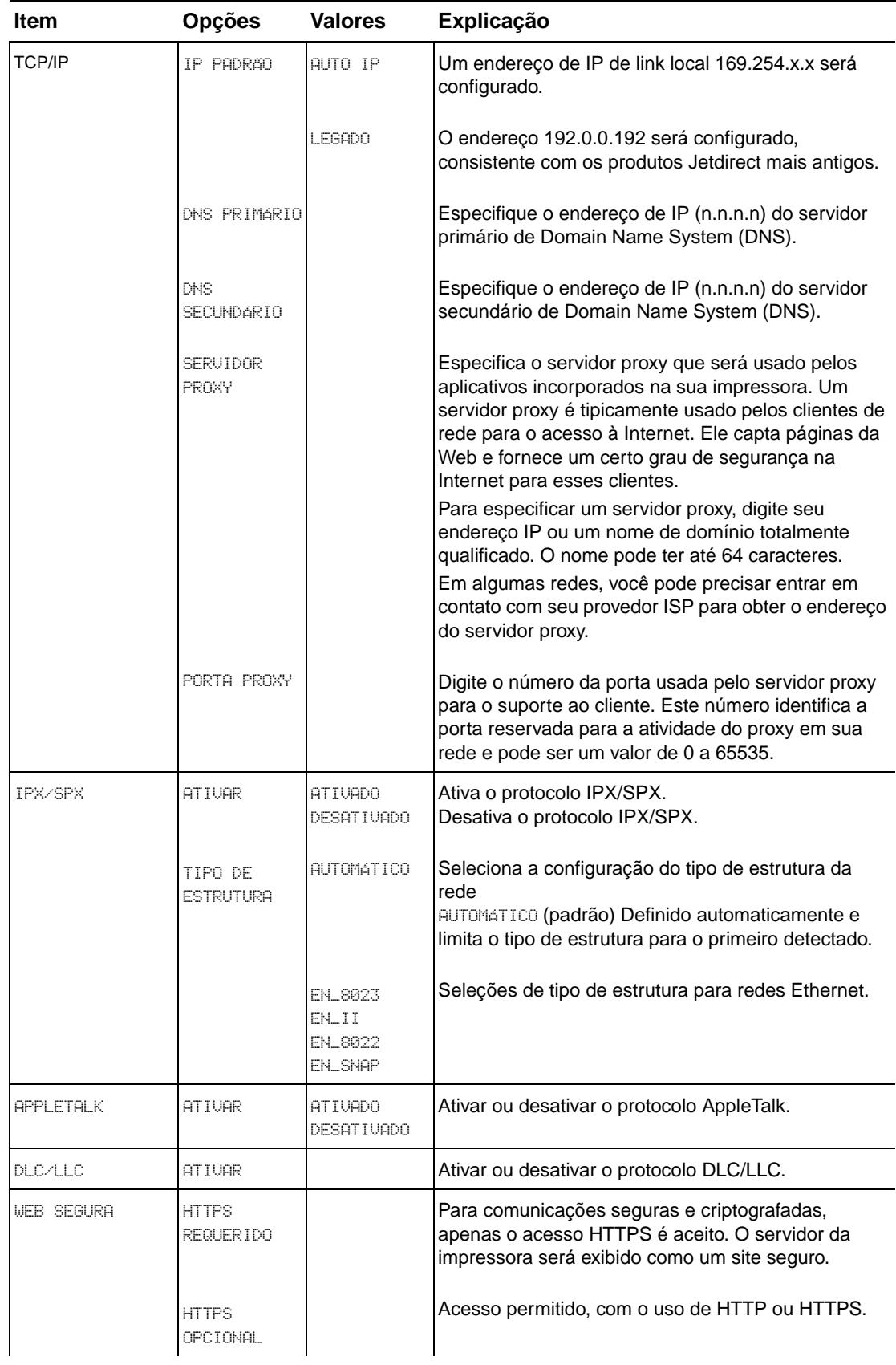

<span id="page-187-0"></span>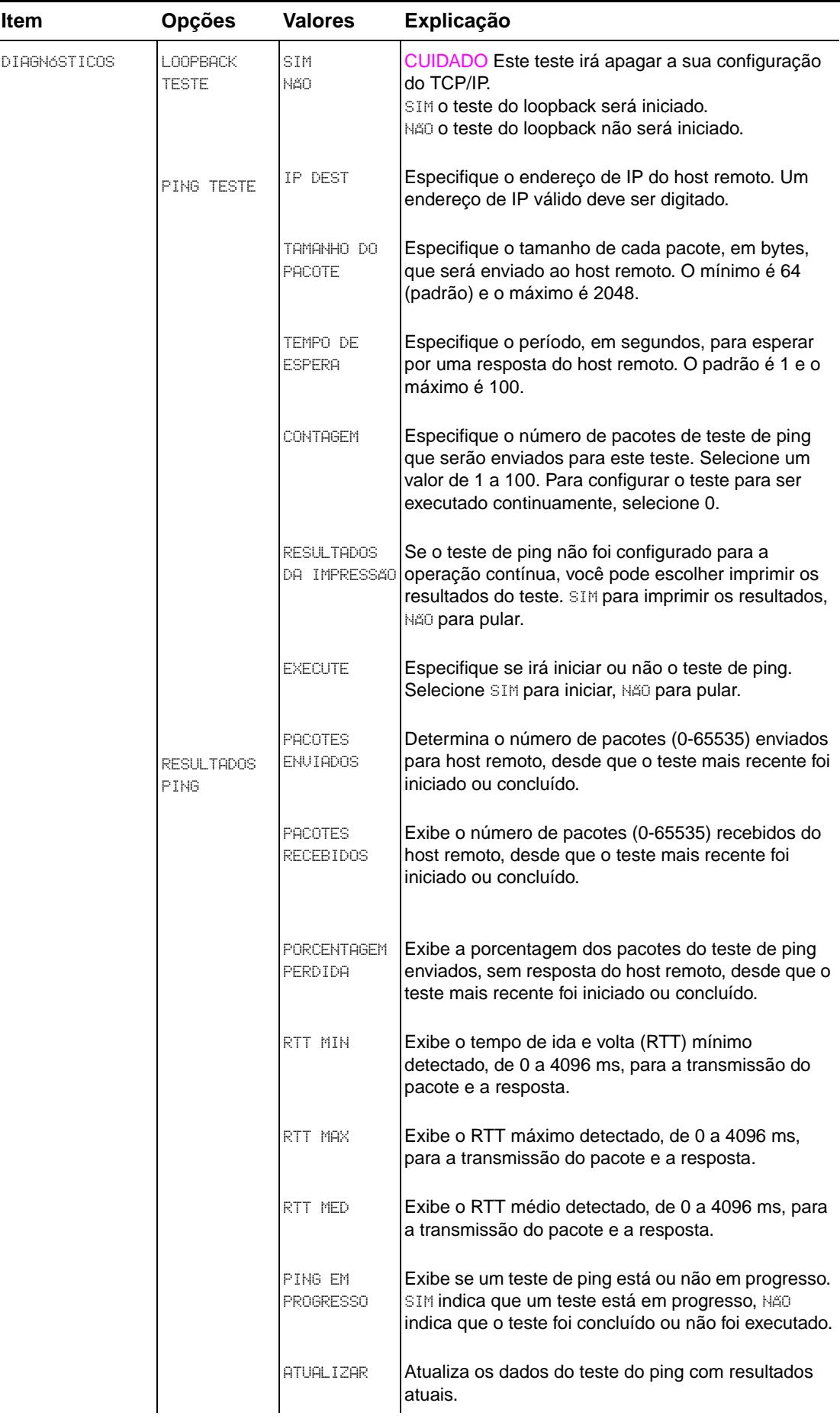

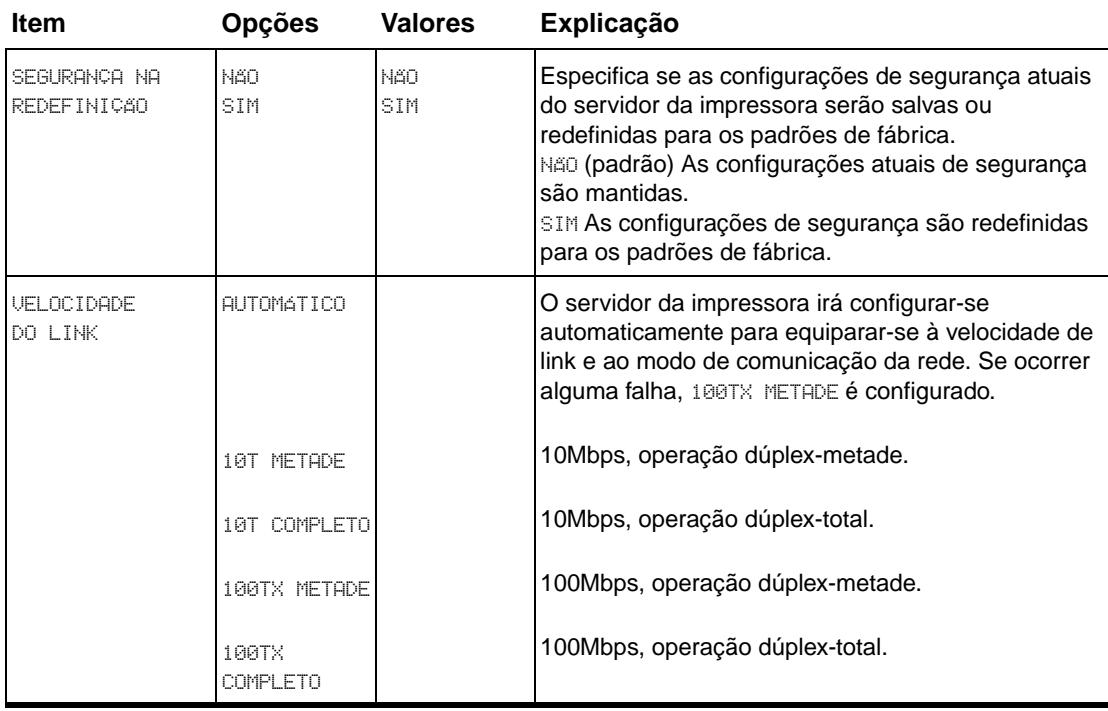

## <span id="page-188-1"></span><span id="page-188-0"></span>**Menu Reinicializações**

**Nota** Utilize esse menu com cuidado. Você pode perder os dados da página armazenados em buffer ou a configuração das definições da impressora quando selecionar esses itens. Somente reinicialize o produto quando ocorrerem as seguintes situações:

- Você quer restaurar as configurações padrão da impressora.
- A comunicação entre o produto e o computador foi interrompida.
- Há problemas com uma porta.

Os itens no submenu Reinicializações limparão todos os dados na memória da impressora, enquanto REINICIALIZAR limpará apenas o trabalho atual.

# **Menu Diagnósticos**

Os administradores podem usar este menu para resolver problemas de atolamento e qualidade da impressão.

<span id="page-189-0"></span>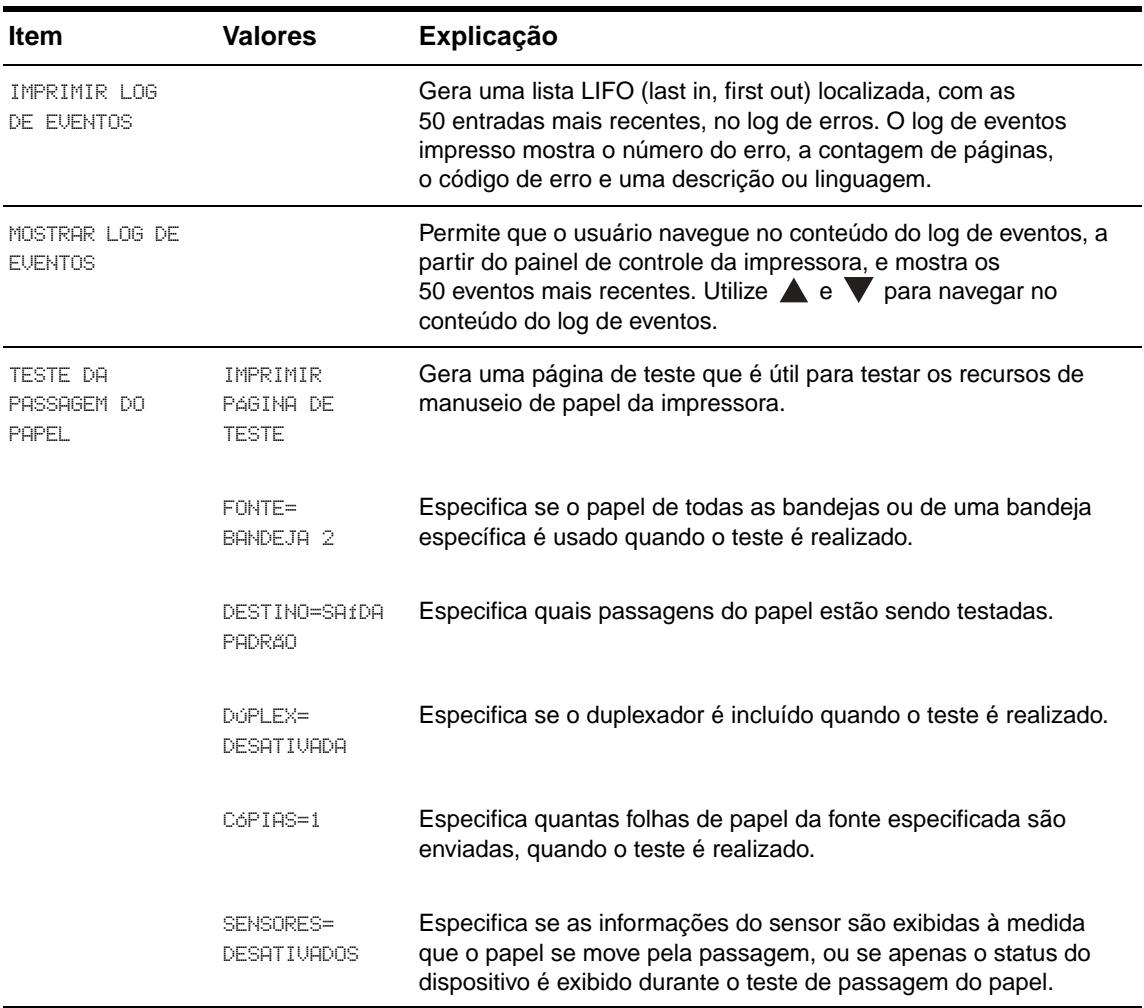

# **Menu Serviço**

O menu Serviço está bloqueado. Um técnico de serviço precisa digitar um PIN para abrir o menu.

# C Memória da impressora e<br>Cexpansão

# **Visão geral**

Este apêndice inclui:

- [Como determinar requisitos de memória](#page-191-0)
- [Instalação da memória e fontes](#page-191-1)
- [Verificação de instalação da memória](#page-196-0)
- **[Economia de recursos \(recursos permanentes\)](#page-197-0)**
- [Instalação de placas EIO/armazenamento em massa](#page-197-1)

<span id="page-190-0"></span>A impressora possui dois slots de memória DIMM de taxa de dados dupla (DDR) para atualizar vários recursos.

- Para acrescentar mais memória à impressora, DIMMs de memória DDR estão disponíveis em 16, 32, 64, 128 e 256 MB, para chegar ao máximo de 512 MB.
- Para aumentar as placas de memória flash, disponíveis em 16, 32 e 64 MB. Ao contrário da memória padrão da impressora, as placas de memória flash podem ser usadas para armazenar permanentemente itens carregados na impressora, mesmo quando a impressora está desligada. A impressora suporta a memória flash do Tipo 1 e Tipo 2.
- Para acrescentar fontes acessórias, macros e padrões baseados na memória flash, use o DDR DIMM adequado.
- Para acrescentar outras linguagens e opções de impressão baseadas na memória flash, use o DDR DIMM adequado.

**Nota** Os módulos simples de memória em linha (SIMMs), utilizados em impressoras HP LaserJet anteriores, não são compatíveis com esta impressora.

> É provável que você queira adicionar mais memória à impressora, caso imprima com freqüência gráficos complexos ou documentos PS, imprima com o acessório para impressão dúplex opcional, utilize muitas fontes carregáveis ou imprima papéis de tamanho grande (como A3, B4 ou 11 x 17 mm).

A impressora possui dois slots EIO para expandir recursos da impressora:

- Uma ou mais placas de rede.
- Um dispositivo de armazenamento em massa, como um disco rígido.

Para obter mais informações, consulte o folheto de suporte HP ou vá para [www.hp.com/support/lj9050\\_lj9040.](http://www.hp.com/support/lj9050_lj9040/)

# <span id="page-191-0"></span>**Como determinar requisitos de memória**

A quantidade de memória necessária depende dos tipos de documentos que são impressos. A impressora pode imprimir a maioria dos textos e gráficos com 1.200 dpi FastRes, sem memória adicional.

Adicione memória à impressora quando:

- imprimir com freqüência gráficos complexos;
- utilizar muitas fontes carregadas temporariamente;
- imprimir documentos complexos;
- imprimir documentos nos dois lados da folha;
- utilizar funções avançadas;
- <span id="page-191-2"></span>imprimir documentos PostScript.

# <span id="page-191-1"></span>**Instalação da memória e fontes**

## **Para instalar DIMMs de memória DDR**

Utilize este procedimento para instalar memória adicional. Antes de começar, imprima uma página de configuração (consulte [Para imprimir uma página de configuração\)](#page-197-2) para saber a quantidade de memória instalada na impressora, antes de adicionar mais memória. A tabela lista a quantidade máxima de memória permitida em cada slot DIMM.

**Nota** No modelo básico da HP LaserJet 9040/9050, para obter 512 MB de memória, remova os 64 MB que acompanham a impressora e substitua-os por 256 MB. Nos modelos HP LaserJet 9040n/9050n e HP LaserJet 9040dn/9050dn, para obter 512 MB de memória, remova os 128 MB que acompanham a impressora e substitua-os por 256 MB.

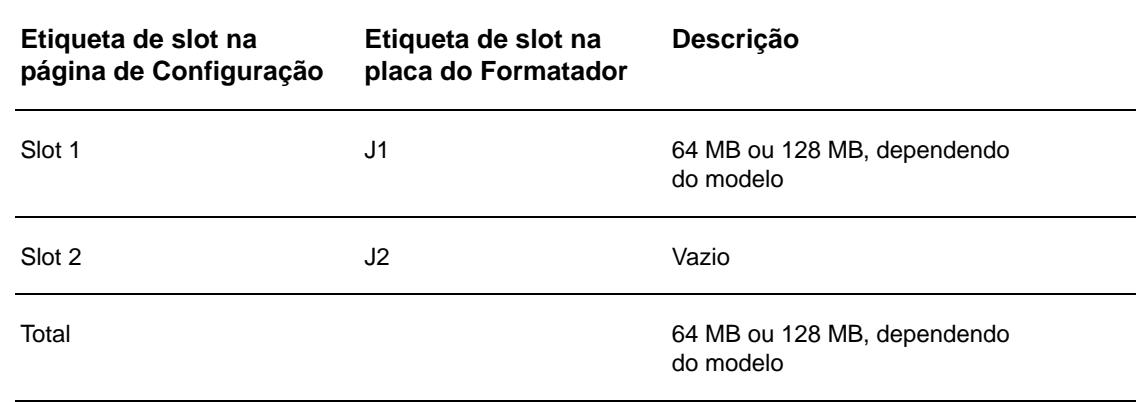

**CUIDADO** A eletricidade estática pode danificar DIMMs. Ao manusear os DIMMs, deve-se usar uma pulseira antiestática, ou tocar a superfície do pacote antiestático do DIMM com freqüência e, em seguida, tocar qualquer superfície de metal exposta da impressora.

#### **Para imprimir uma página de configuração**

- **1** Pressione  $\checkmark$ .
- **2** Use  $\triangle$  ou  $\nabla$  para navegar até Informações e pressione  $\checkmark$ .
- **3** Use  $\triangle$  ou  $\triangledown$  para navegar até Configuração da impressão e pressione  $\triangledown$ .

#### <span id="page-192-0"></span>**Para instalar memória**

- **1** Se ainda não tiver feito isso, imprima uma página de configuração para saber a quantidade de memória instalada na impressora, antes de adicionar mais memória. (Pressione 22, no teclado numérico, quando a impressora estiver ociosa.)
- **2** Desligue a impressora. Desconecte o cabo de alimentação e quaisquer outros cabos.

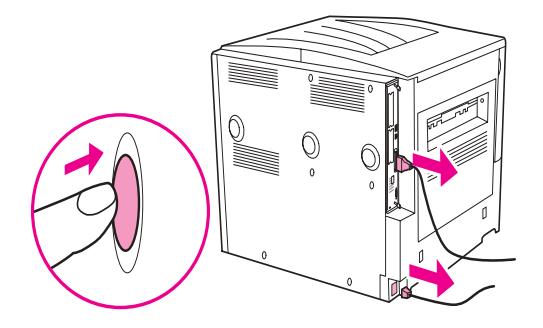

**3** Afrouxe os dois parafusos na parte traseira da impressora.

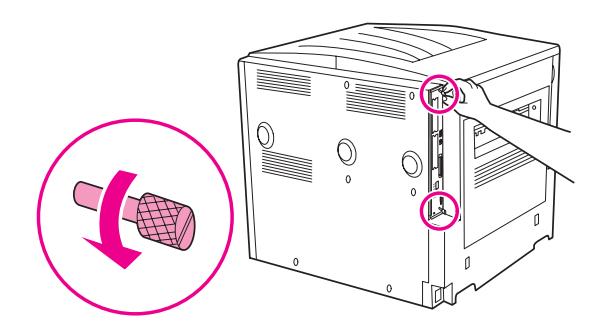

**ADVERTÊNCIA!** O formatador tem bordas precisas.

**4** Segure os parafusos e retire a placa do formatador da impressora. Coloque-a sobre uma superfície plana, não condutiva.

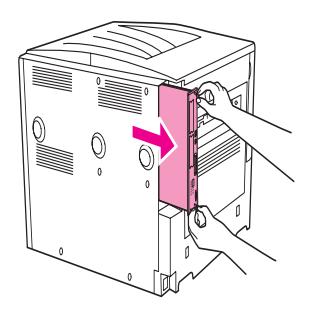

**5** Remova o DIMM da embalagem antiestática. Segure o DIMM com os dedos indicadores nas bordas laterais e com os polegares na parte posterior. Alinhe as ranhuras no DIMM com o slot DIMM. (Verifique se as travas em cada lado do slot do DIMM estão abertas ou para fora.)

Consulte [Instalação da memória e fontes](#page-191-1) para saber a quantidade máxima de memória em cada slot DIMM.

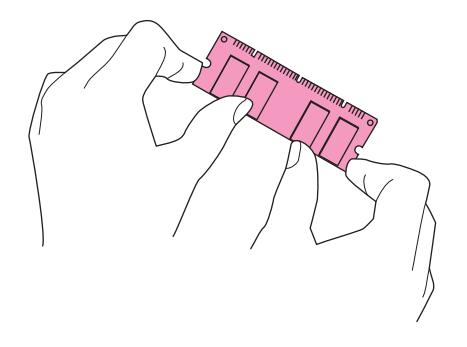

**6** Pressione o DIMM direto no slot (pressione com firmeza). Verifique se as travas em cada lado do DIMM se encaixam e travam adequadamente. (Para remover um DIMM, é necessário que as travas sejam liberadas.)

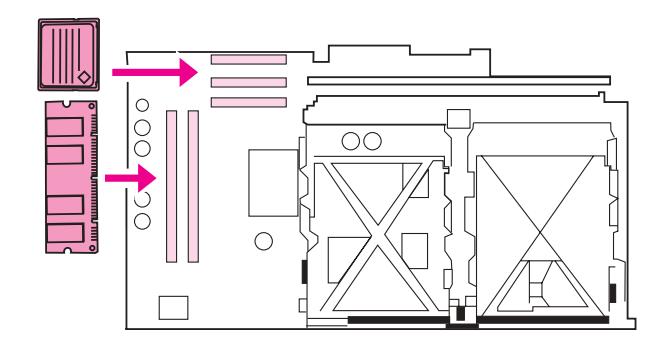

**7** Deslize a placa do formatador de volta à impressora e aperte os dois parafusos.

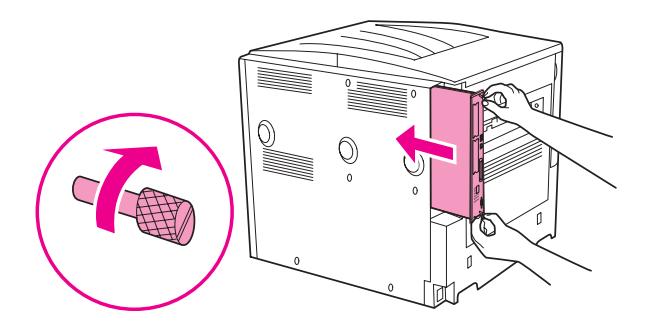

**8** Conecte o cabo de alimentação e todos os demais cabos. Ligue a impressora.

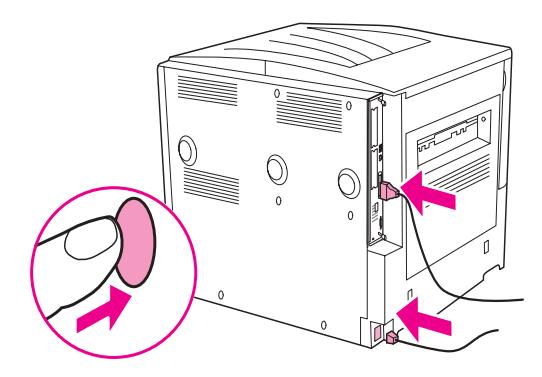

## <span id="page-194-0"></span>**Para instalar um cartão de memória flash**

**CUIDADO** Não insira na impressora um cartão de memória flash desenvolvido para o uso em uma câmera digital. A impressora não suporta a impressão de fotos diretamente a partir de um cartão de memória flash. Se você instalar um cartão de memória flash desenvolvido para câmeras, será exibida uma mensagem no display do painel de controle, perguntando se você deseja reformatálo. Se você escolher reformatar o cartão, todos os dados nele gravados serão perdidos.

**1** Desligue a impressora e desconecte todos os cabos de alimentação e interface.

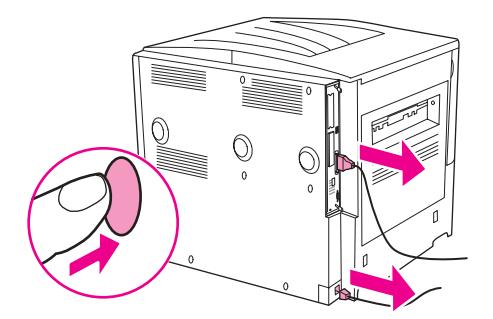

**2** Afrouxe os dois parafusos na parte traseira da impressora.

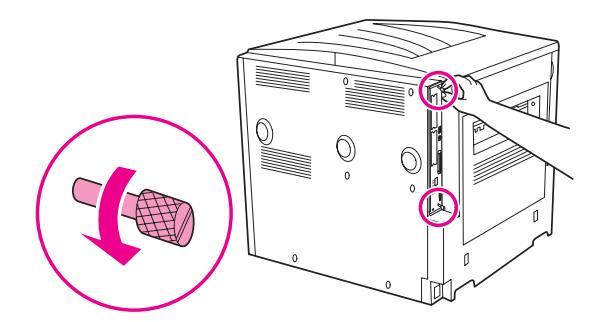

**ADVERTÊNCIA!** O formatador tem bordas precisas.

**3** Segure os parafusos e retire a placa do formatador da impressora. Coloque-a sobre uma superfície plana, não condutiva.

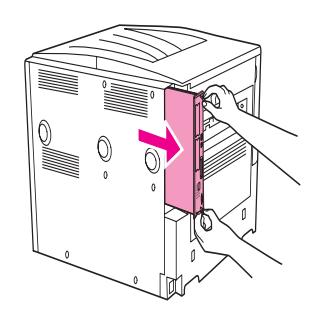

**4** Remova o cartão compact flash da embalagem antiestática. Segure o cartão compact flash com os dedos indicadores nas bordas laterais e com os polegares na parte posterior. Alinhe os rebaixos do cartão compact flash com o slot para o compact flash.

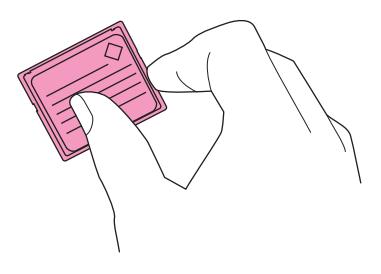

**5** Pressione o cartão compact flash reto para dentro do slot.

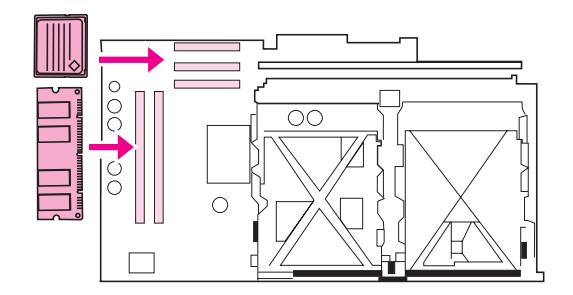

**CUIDADO** Não insira o cartão compact flash angulado.

**Nota** O primeiro slot para memória flash, rotulado "Slot de firmware", é reservado apenas para o firmware. Os slots 2 e 3 devem ser usados para todas as outras soluções.

**6** Deslize a placa do formatador de volta à impressora e aperte os dois parafusos.

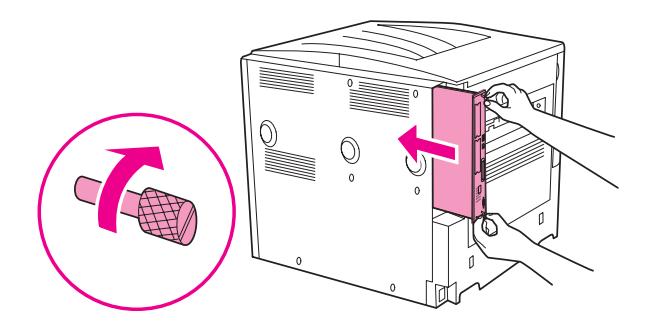

<span id="page-196-1"></span>**7** Conecte o cabo de alimentação e todos os demais cabos. Ligue a impressora.

# <span id="page-196-0"></span>**Verificação de instalação da memória**

Siga este procedimento para verificar se a memória está instalada corretamente:

- **1** Verifique se o Painel de controle da impressora exibe **PRONTA** quando a impressora está ligada. Se uma mensagem de erro aparecer, um DIMM pode estar instalado de maneira incorreta.
- **2** Pressione22 no teclado numérico. A página de configuração será impressa.
- **3** Consulte a seção de memória da página de configuração e compare-a à página de configuração impressa antes da instalação dos DIMMs. Se a quantidade de memória não tiver aumentado, uma destas situações terá ocorrido:
	- A memória pode não ter sido instalada corretamente. Repita o procedimento de instalação.
	- A memória pode estar com defeito. Experimente um novo DIMM ou tente instalar o DIMM em outro slot.
- **Nota** Se foi instalada uma linguagem de impressora (personality), verifique também a seção Linguagens instaladas e Opcionais da página de configuração. Essa área deve relacionar a nova linguagem de impressora.

# <span id="page-197-0"></span>**Economia de recursos (recursos permanentes)**

<span id="page-197-3"></span>Utilitários ou trabalhos transferidos por download para a impressora, às vezes, incluem recursos (por exemplo, fontes, macros ou padrões). Os recursos que são marcados internamente como permanentes ficam na memória da impressora, até que ela seja desligada.

Se não houver um disco rígido incorporado ou opcional, ou um cartão de memória flash, para armazenar recursos carregados, é aconselhável alterar a quantidade de memória alocada para cada linguagem ao carregar um número de fontes maior que o normal, ou se a impressora estiver em um ambiente compartilhado.

<span id="page-197-4"></span>A quantidade mínima de memória que pode ser alocada para gravação de recursos é de 400 KB para PCL e PS.

# <span id="page-197-1"></span>**Instalação de placas EIO/armazenamento em massa**

A Hewlett-Packard apresenta constantemente novas ferramentas de software, a serem utilizadas com a impressora e acessórios. Essas ferramentas encontram-se disponíveis na Internet gratuitamente. (Consulte o folheto de suporte HP ou vá para [www.hp.com/support/lj9050\\_lj9040.](http://www.hp.com/support/lj9050_lj9040/))

Siga este procedimento para instalar uma placa EIO ou dispositivo de armazenamento em massa:

- **1** Desligue a impressora e remova o cabo de alimentação, antes de instalar as placas EIO ou o dispositivo de armazenamento em massa.
- **2** Utilize o gráfico para saber a localização das placas EIO ou do dispositivo de armazenamento em massa opcional, como um disco rígido.

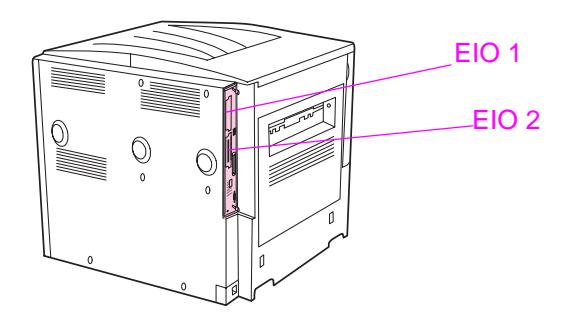

- **3** Use o applet gerenciador de armazenamento do Web Jetadmin para gerenciar fontes em um dispositivo de armazenamento em massa, ou use o LaserJet Utility em um Macintosh.
- **4** Após instalar um novo dispositivo, imprima uma página de configuração usando o seguinte procedimento.

#### <span id="page-197-2"></span>**Para imprimir uma página de configuração**

- **1** Pressione  $\checkmark$ .
- **2** Use  $\triangle$  ou  $\nabla$  para navegar até Informações e pressione  $\checkmark$ .
- 3 Use  $\blacktriangle$  ou  $\nabla$  para navegar até Configura<sup>ção</sup> da impressão e pressione  $\checkmark$ .

# Informações regulamentares

# **Programa de proteção ambiental do produto**

# <span id="page-198-2"></span>**Proteção do meio ambiente**

A Hewlett-Packard Company tem o compromisso de fornecer produtos de qualidade preservando ao máximo o meio ambiente. Este produto foi desenvolvido com vários atributos para minimizar seus impactos ambientais.

# <span id="page-198-1"></span>**Produção de ozônio**

Este produto não gera uma quantidade de gás ozônio (O3) considerável.

# <span id="page-198-0"></span>**Consumo de energia**

O consumo de energia cai significativamente no modo Sleep, que não só preserva recursos naturais, como também economiza dinheiro sem afetar o alto desempenho do produto. Este produto é qualificado pelo ENERGY STAR® (Versão 3.0), um programa voluntário para incentivar o desenvolvimento de produtos de escritório que utilizem energia de maneira eficiente.

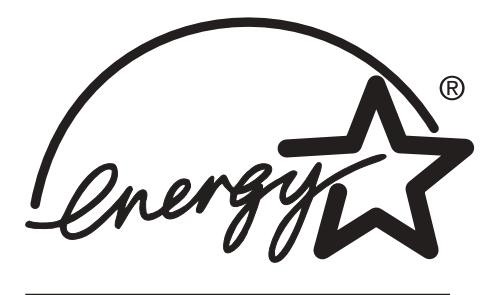

ENERGY STAR®é uma marca registrada nos EUA. Como associada da ENERGY STAR®, a Hewlett-Packard Company determinou que este produto atenda às diretrizes do ENERGY STAR® no que diz respeito à eficiência no consumo de energia. Para obter mais informações, consulte [www.energystar.gov.](http://www.energystar.gov/)

# **Consumo de toner**

O modo rascunho usa uma quantidade significativamente menor de toner, podendo estender a vida útil do cartucho de impressão.

# **Uso do papel**

O recurso opcional automático de dúplex e a capacidade de impressão N-up (diversas páginas impressas em apenas uma folha) deste produto pode reduzir o uso de papel e a conseqüente demanda por recursos naturais.

# **Plásticos**

As peças de plástico com mais de 25 gramas são marcadas de acordo com os padrões internacionais, o que melhora a capacidade de identificar plásticos para fins de reciclagem no final da vida do produto.

# <span id="page-199-0"></span>**HP LaserJet suprimentos de impressão**

Em muitos países/regiões, o cartucho de impressão deste produto pode ser devolvido para a HP por meio do Programa de devolução e reciclagem de suprimentos de impressão HP. Um programa de devolução gratuito e fácil de utilizar está disponível em mais de 30 países/regiões. Informações e instruções sobre o programa em vários idiomas são incluídas em cada novo cartucho de impressão HP LaserJet e nas embalagens dos suprimentos.

## **Informações sobre o programa de devolução e reciclagem de suprimentos de impressão HP**

Desde 1992, a HP vem oferecendo a devolução e a reciclagem dos suprimentos HP LaserJet gratuitamente, em 86% do mercado mundial onde os suprimentos da HP LaserJet são vendidos. As etiquetas de postagem paga e pré-endereçadas são incluídas no guia de instrução, na maioria das caixas de cartuchos de impressão da HP LaserJet. As etiquetas e as caixas também estão disponíveis no Web-site: [www.hp.com/recycle.](http://www.hp.com/recycle)

Mais de 10 milhões de cartuchos de impressão HP LaserJet foram reciclados no mundo todo em 2002, através do programa de reciclagem de suprimentos HP Planet Partners. Este número recorde representa 13 milhões de kg de materiais de impressão, que foram desviados dos aterros de lixo. No mundo todo, a HP reciclou em média 80% do peso dos cartuchos de impressão, consistindo principalmente em plásticos e metais. Os plásticos e metais são usados para a manufatura de novos produtos, como produtos HP, bandejas de plástico e bobinas. Os materiais remanescentes são descartados de uma maneira responsável, no que diz respeito ao meio ambiente.

### <span id="page-199-1"></span>**Devoluções nos EUA**

No intuito de respeitar as normas ambientais quando se trata da devolução de cartuchos e suprimentos usados, a HP incentiva a prática de devoluções em massa. Basta empacotar dois ou mais cartuchos e colocar a etiqueta UPS pré-endereçada e pré-paga fornecida na embalagem. Para obter mais informações nos EUA, ligue para 800-340-2445 ou visite o site da HP, no endereço [www.hp.com/recycle.](http://www.hp.com/recycle)

### **Devoluções fora dos EUA**

Clientes fora dos EUA podem ligar para o escritório de vendas e serviços HP local ou visitar o site na Web [www.hp.com/recycle](http://www.hp.com/recycle) para obter mais informações sobre a disponibilidade do Programa de devolução e reciclagem HP.

### **Papel**

A impressora é adequada para usar papéis reciclados, desde que atendam às orientações apresentadas no HP LaserJet Printer Family Media Specifications Guide. Consulte em [www.hp.com/support/lj9050\\_lj9040](http://www.hp.com/support/lj9050_lj9040/) as informações sobre pedidos. A impressora é adequada para o uso de papel reciclado de acordo com as normas EN12281:2002.

# <span id="page-200-1"></span>**Restrições de materiais**

Este produto HP não contém mercúrio adicionado.

<span id="page-200-0"></span>Este produto HP contém uma bateria de lítio localizada na placa do formatador, que pode requerer o manuseio especial no final de sua vida útil.

Para obter informações sobre reciclagem, visite [www.hp.com/recycle](http://www.hp.com/recycle) ou entre em contato com autoridades locais ou a Aliança da indústria eletrônica, no site: [www.eiae.org.](http://www.eiae.org/)

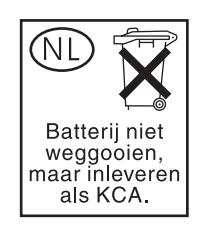

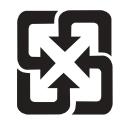

<span id="page-200-2"></span>廢電池請回收

## **Documentação sobre segurança de materiais**

As folhas de dados de segurança de materiais (FDSM) podem ser obtidas no site da HP, no endereço [www.hp.com/go/msds](http://www.hp.com/go/msds/) ou [www.hp.com/hpinfo/community/environment/productinfo/safety.](http://www.hp.com/hpinfo/community/environment/productinfo/safety/)

### **Como obter mais informações**

Como obter informações sobre estes tópicos ambientais:

- Folha de perfil ambiental para este e vários outros produtos HP
- Compromisso da HP com o meio ambiente
- Sistema de gerenciamento ambiental HP
- Programa de devolução e reciclagem de produtos HP no fim da vida útil
- FDSM

Visite: [www.hp.com/go/environment](http://www.hp.com/go/environment/) ou [www.hp.com/hpinfo/community/environment/.](http://www.hp.com/hpinfo/community/environment/)

# E Utilização das teclas de atalho de acessibilidade no Visualizador da ajuda

Os tópicos a seguir descrevem como navegar por este guia do usuário.

- [Utilização da tecla F6 para alternar entre os painéis de navegação e de tópicos](#page-202-0)
- [Teclas de atalho para o Visualizador da ajuda](#page-203-0)
- [Teclas de atalho para a guia Conteúdo](#page-203-1)
- [Teclas de atalho para a guia Índice](#page-204-0)
- [Teclas de atalho para a guia Pesquisar](#page-204-1)
- [Teclas de atalho para a guia Favoritos](#page-204-2)

#### **Notas**

- Existem também comandos do menu de atalho que podem ser acessados pelo teclado.
- As teclas de atalho também funcionam em janelas secundárias e pop-up.
- Sempre que você usa uma tecla de atalho no painel de navegação, sai do painel de tópicos. Para voltar a ele, pressione F6.
- A caixa de seleção **Corresponder palavras semelhantes**, na guia **Pesquisar**, será selecionada se tiver sido utilizada em sua última busca

# <span id="page-202-0"></span>**Utilização da tecla F6 para alternar entre os painéis de navegação e de tópicos**

<span id="page-202-1"></span>Você pode alternar rapidamente entre esses dois painéis pressionando a tecla F6 do teclado.

# <span id="page-203-0"></span>**Teclas de atalho para o Visualizador da ajuda**

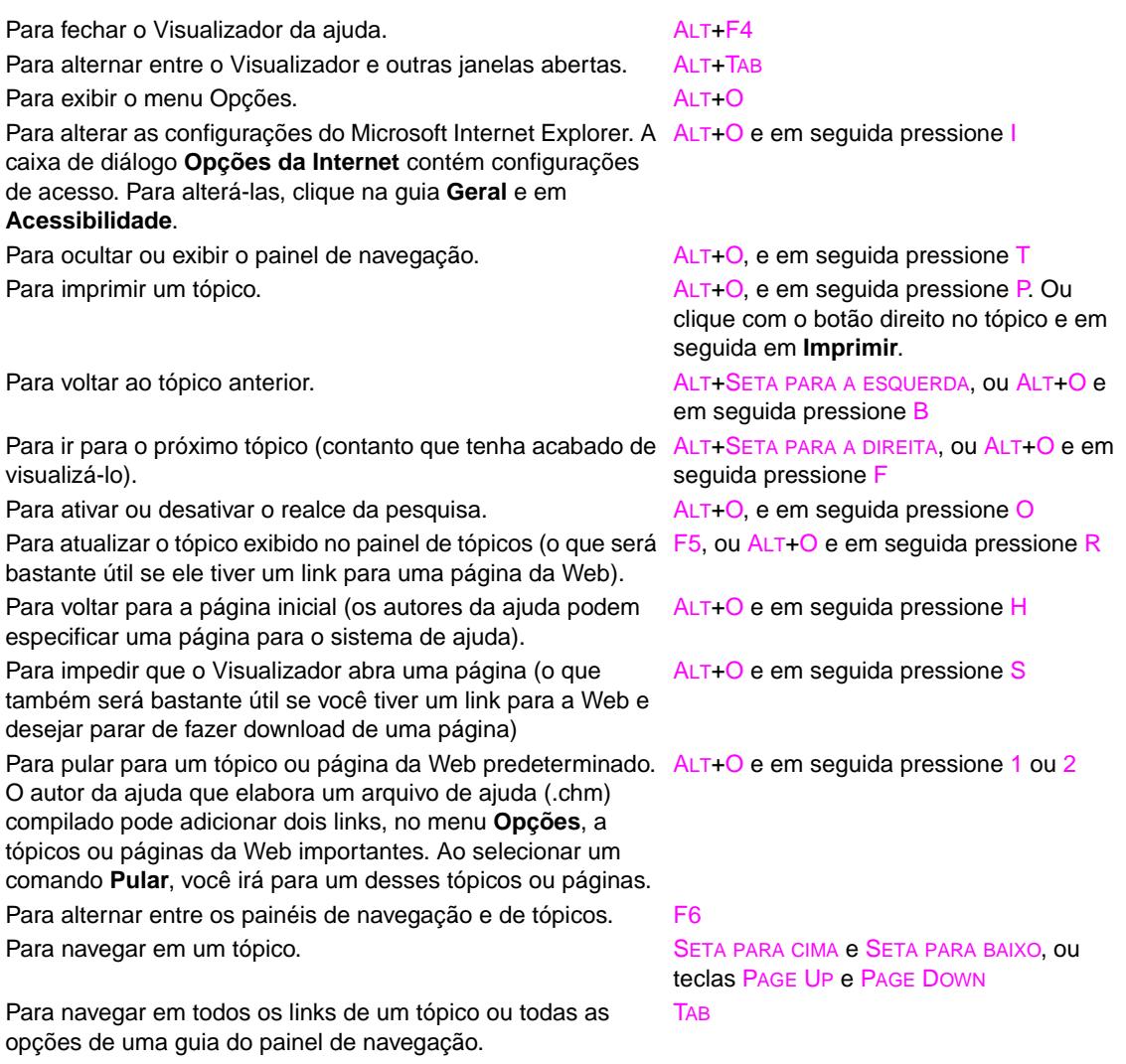

# <span id="page-203-1"></span>**Teclas de atalho para a guia Conteúdo**

Para exibir a guia **Conteúdo**. ALT+C Para abrir e fechar um livro ou uma pasta. SINAL DE MAIS (+) e SINAL DE MENOS (-), ou

Para exibir o tópico selecionado. ENTER

<span id="page-203-2"></span>

SETA PARA A ESQUERDA SETA PARA A DIREITA Para selecionar um tópico. **SETA PARA CIMA e SETA PARA BAIXO** 

# <span id="page-204-0"></span>**Teclas de atalho para a guia Índice**

Para exibir a guia **Índice**. ALT+N Para digitar uma palavra-chave pela qual pesquisar. ALT+W e em seguida digite a palavra Para selecionar uma palavra-chave na lista. SETA PARA CIMA e SETA PARA BAIXO Para exibir o tópico associado. ALT+D

<span id="page-204-5"></span><span id="page-204-4"></span>

# <span id="page-204-1"></span>**Teclas de atalho para a guia Pesquisar**

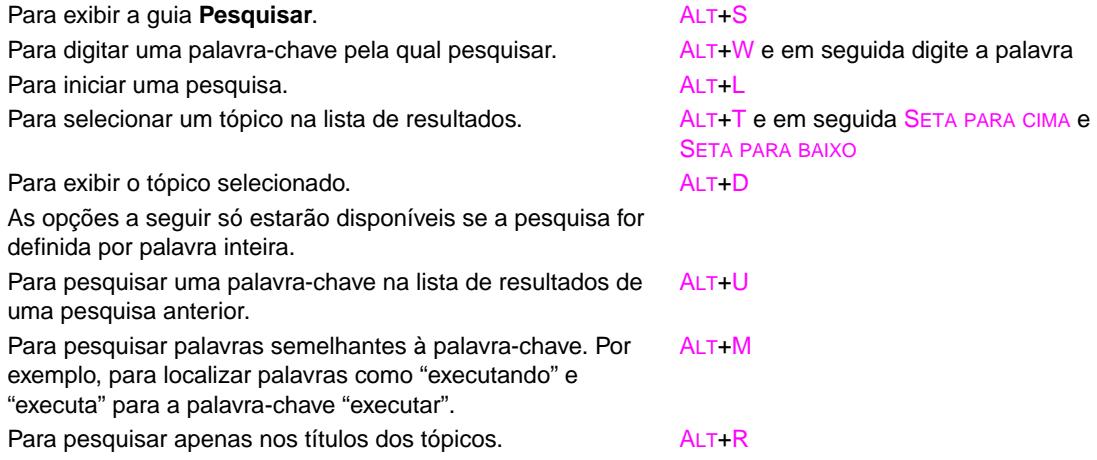

# <span id="page-204-2"></span>**Teclas de atalho para a guia Favoritos**

<span id="page-204-3"></span>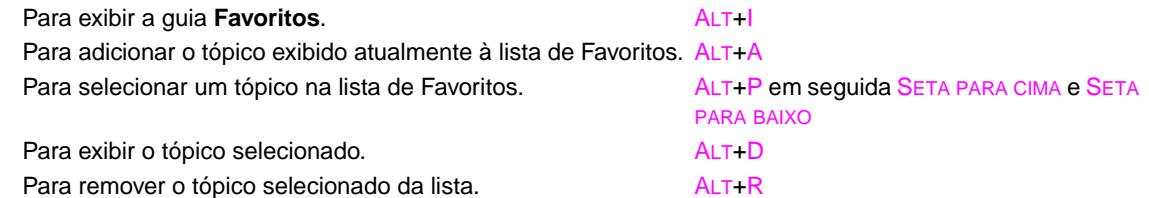

# F Utilização do Visualizador da Ajuda em HTML

<span id="page-206-1"></span>Os tópicos a seguir fornecem informações sobre a navegação e a utilização deste guia. Para obter informações adicionais, clique em um dos tópicos a seguir:

- [Para aproveitar melhor a Ajuda](#page-206-0)
- [Para localizar um tópico da ajuda](#page-207-0)
- [Para criar uma lista de tópicos da ajuda favoritos](#page-207-1)
- **[Para copiar um tópico da ajuda](#page-207-2)**
- [Para imprimir o tópico da ajuda atual](#page-207-3)
- [Para localizar tópicos utilizando os botões da barra de ferramentas](#page-208-0)
- [Utilização dos comandos do menu de atalho](#page-208-1)

# <span id="page-206-0"></span>**Para aproveitar melhor a Ajuda**

Veja algumas dicas de como encontrar mais informações ao utilizar o Visualizador da ajuda em HTML:

- Para acessar um link para outro tópico, uma página da Web, uma lista de outros tópicos ou um programa, clique nas palavras coloridas sublinhadas.
- Para visualizar tópicos que contenham informações relacionadas, clique nas palavras "Tópicos relacionados", exibidas ao final de um tópico, e no título do tópico desejado.
- Para verificar se uma palavra ou frase contida em um tópico está no índice, selecione a palavra e pressione F1.
- Se estiver visualizando o conteúdo da Web no painel de tópicos, clique em **Parar** ou **Atualizar** na barra de ferramentas para interromper o download ou para atualizar a página da Web
- Se você utiliza um determinado tópico da Ajuda com freqüência, adicione-o à sua lista de favoritos.
- Clique com o botão direito do mouse na guia **Conteúdo** ou no painel de tópicos para acessar os comandos do menu de atalho

# <span id="page-207-0"></span>**Para localizar um tópico da ajuda**

<span id="page-207-6"></span>No painel de navegação, clique em uma destas guias:

- Para procurar em um índice, clique na guia **Conteúdo**. O índice consiste em uma lista expansível de tópicos importantes.
- Para visualizar uma lista de entradas do índice, clique na guia **Índice** e digite uma palavra ou navegue pela lista. Geralmente, os tópicos são indexados em mais de uma entrada.
- Para localizar cada ocorrência de uma palavra ou frase contida em um arquivo de ajuda, clique na guia **Pesquisar** e digite a palavra.
- **Nota** Clique na entrada do conteúdo, do índice ou de resultados da pesquisa para exibir o tópico correspondente.

# <span id="page-207-1"></span>**Para criar uma lista de tópicos da ajuda favoritos**

- <span id="page-207-7"></span>**1** Localize o tópico da Ajuda que deseja transformar em um tópico favorito.
- **2** Clique na guia **Favoritos** e em **Adicionar**.

#### **Notas**

- Para voltar para um tópico favorito, clique na guia **Favoritos**, selecione-o e clique em **Exibir**.
- Se desejar renomear um tópico, selecione-o e digite um novo nome na caixa Tópico atual.
- <span id="page-207-4"></span>Para remover um tópico favorito, selecione-o e clique em **Remover**.

# <span id="page-207-2"></span>**Para copiar um tópico da ajuda**

- **1** No painel de tópicos, clique com o botão direito do mouse no tópico que deseja copiar e clique em **Selecionar tudo**.
- **2** Clique com o botão direito do mouse novamente e selecione **Copiar**. Com isso, você copiará o tópico para a Área de transferência.
- **3** Abra o documento onde deseja copiar o tópico.
- **4** Posicione o cursor onde deseja exibir as informações.
- **5** No menu **Editar**, clique em **Colar**.

**Nota** Se desejar copiar apenas parte de um tópico, selecione o texto desejado, clique com o botão direito do mouse e selecione **Copiar**.

# <span id="page-207-3"></span>**Para imprimir o tópico da ajuda atual**

<span id="page-207-5"></span>Clique com o botão direito do mouse em um tópico e selecione **Imprimir**.

**Nota** Se você imprimir pela guia **Conteúdo** (clicando com o botão direito do mouse em uma entrada e selecionando **Imprimir**), você só terá acesso às opções para imprimir o tópico atual ou o tópico atual e todos os subtópicos.

# <span id="page-208-0"></span>**Para localizar tópicos utilizando os botões da barra de ferramentas**

<span id="page-208-3"></span>Você pode encontrar cinco botões de navegação na barra de ferramentas do Visualizador da ajuda. Para localizar tópicos da ajuda, você pode clicar em um deles:

- **Voltar** exibe o último tópico consultado.
- **Avançar** exibe o próximo tópico em uma seqüência de tópicos exibida anteriormente.
- **Próximo** exibe o próximo tópico relacionado no índice.
- Anterior exibe o tópico anterior relacionado no índice.
- **Início** exibe o tópico da página inicial do arquivo de ajuda visualizado.
- Atualizar atualiza o conteúdo da Web exibido atualmente no painel de tópicos.
- Parar interrompe o download de informações do arquivo. Clique nesse botão para interromper o download de uma página da Web.

**Nota** A barra de ferramentas no Visualizador da ajuda pode não conter todos esses botões de navegação.

# <span id="page-208-1"></span>**Utilização dos comandos do menu de atalho**

Existem vários comandos no menu de atalho que podem ser usados para exibir e personalizar informações.

#### **Comando Descrição**

<span id="page-208-2"></span>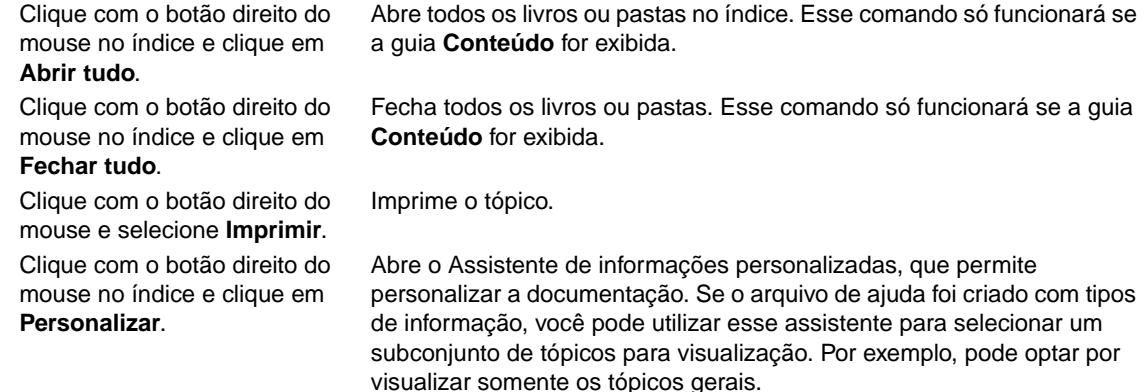

**Nota** Esses comandos podem ser acessados pelo teclado. Clique em SHIFT+F10 para exibir o menu de atalho e, em seguida, clique nas teclas de atalho adequadas. Você pode também desativar os botões do mouse. Utilize uma combinação de botões do mouse para exibir o menu de atalho e, em seguida, clique nas teclas de atalho adequadas.

# Índice

#### **A**

acabamento multifunções [atolamentos de grampos, freqüentes 139](#page-140-0) [atolamentos de grampos, limpeza 114](#page-115-0) [atolamentos de papel, limpeza 109](#page-110-0) [capacidade 9](#page-10-0) [grampeador, utilização 63](#page-64-0) [grampos, carregamento 64](#page-65-0) [livretos, criação 66](#page-67-0) [localização 14](#page-15-0) [luzes, status 17](#page-18-0) [mensagens de erro 124](#page-125-0) [número de fabricação 11](#page-12-0) [recursos 63](#page-64-1) [saída, compartimentos 56](#page-57-0) [solução de problemas, grampeamento 140](#page-141-0) [tamanhos de papel suportados 163](#page-164-0) [tamanhos diferentes de papel, mensagem de erro 122](#page-123-0) [acabamento, multifunções.](#page-64-2) Consulte acabamento multifunções [ação não disponível atualmente, mensagem de erro 121](#page-122-0) acessório para impressão dúplex [atolamentos, limpeza 105](#page-106-0) [defeito na conexão, mensagem de erro 121](#page-122-1) [locais do atolamento 100](#page-101-0) [localização 14](#page-15-1) [não reconhecido 142](#page-143-0) [número de fabricação 11](#page-12-1) [recursos 8](#page-9-0) [reinserir, mensagem de erro 124](#page-125-1) [remover, mensagem de erro 122](#page-123-1) [solução de problemas 139](#page-140-1) [tamanhos de papel suportados 162](#page-163-0) [acessórios, números de fabricação 11](#page-12-2) [adição de papel 36](#page-37-0) [advertências de eliminação, configurações 181](#page-182-0) ajuda [atalhos 201,](#page-202-1) [207](#page-208-2) [copiar tópicos 206](#page-207-4) [drivers 20](#page-21-0) [imprimir tópicos 206](#page-207-5) [localizar tópicos 206,](#page-207-6) [207](#page-208-3) [painel de controle 120](#page-121-0) [tecla, painel de controle 15](#page-16-0) [tópicos favoritos 206](#page-207-7) [utilização do visualizador da Ajuda 205](#page-206-1) [ajuda on-line.](#page-35-0) Consulte ajuda [ajuda para localizar tópicos 206,](#page-207-6) [207](#page-208-3) [alertas, configuração 33,](#page-34-0) [98](#page-99-0) [Aliança da indústria eletrônica 199](#page-200-0) alimentação manual [configurações do painel de controle 176](#page-177-0) [mensagens, solução de problemas 141](#page-142-0) [primeira página 76](#page-77-0) [seleção 78](#page-79-0) [solução de problemas 138](#page-139-0) alinhamento [registro da bandeja 75,](#page-76-0) [178](#page-179-0) [solução de problemas 134](#page-135-0) [alocação de memória 196](#page-197-3) [ambiente operacional, especificações 169](#page-170-0)

ambos os lados, impressão [carregamento do papel 49](#page-50-0) [configurações 176](#page-177-1) [impressão 68](#page-69-0) [solução de problemas 139,](#page-140-2) [140](#page-141-1) [Apagamento Seguro de Disco 88](#page-89-0) [apagando discos 88](#page-89-0) armazenamento [cartuchos de impressão 95](#page-96-1) [envelopes 166](#page-167-0) [impressora 169](#page-170-1) [arquivos EPS, solução de problemas 139](#page-140-3) [Arquivos PostScript Printer Description \(PPDs\), Macintosh 22](#page-23-0) [atalhos para ajuda 207](#page-208-2) [atalhos, ajuda 201](#page-202-1) [atolamento de mídia.](#page-35-1) Consulte atolamento de papel [atolamento, recuperação 182](#page-183-0) atolamentos [acabamento multifunções 109](#page-110-0) [acessório para impressão dúplex 105](#page-106-0) [Bandeja 1 101](#page-102-0) [Bandeja 2 ou 3 102](#page-103-0) [Bandeja 4 103](#page-104-0) [caixa de correio com 8 compartimentos 118](#page-119-0) [compartimento de saída padrão 107](#page-108-0) [configurações de recuperação 182](#page-183-0) [freqüentes, solução de problemas 119](#page-120-0) [grampo, empilhador/grampeador 112](#page-113-0) [grampos, acabamento multifunções 114](#page-115-0) [grampos, freqüentes 139](#page-140-4) [limpeza 100](#page-101-1) [localizações 100](#page-101-2) [mensagens de erro 126](#page-127-0) [porta direita 101](#page-102-1) [porta esquerda 107](#page-108-1) [prevenção 36](#page-37-1) atolamentos de grampos [acabamento multifunções, limpeza 114](#page-115-0) [empilhador/grampeador, limpeza 112](#page-113-0) [freqüentes, solução de problemas 139](#page-140-4) atolamentos de papel [acabamento multifunções 109](#page-110-0) [acessório para impressão dúplex 105](#page-106-0) [Bandeja 1 101](#page-102-0) [Bandeja 2 ou 3 102](#page-103-0) [Bandeja 4 103](#page-104-0) [caixa de correio com 8 compartimentos 118](#page-119-0) [compartimento de saída padrão 107](#page-108-0) [configurações de recuperação 182](#page-183-0) [freqüentes, solução de problemas 119](#page-120-0) [limpeza 100](#page-101-1) [localizações 100](#page-101-2) [mensagens de erro 126](#page-127-0) [porta direita 101](#page-102-1) [porta esquerda 107](#page-108-1) [prevenção 36](#page-37-1) [atolamentos na área do fusor, limpeza 107](#page-108-2) atualização [firmware 9](#page-10-1) [memória 189,](#page-190-0) [190](#page-191-2) [placas EIO suportadas 9](#page-10-2)

#### **B**

Bandeja 1 [atolamentos, limpeza 101](#page-102-0) [capacidade 8](#page-9-1) [carregamento 36](#page-37-2) [carregamento do papel. 49](#page-50-1) [defeito na conexão, mensagem de erro 121](#page-122-2) [envelopes, carregamento 53,](#page-54-0) [57](#page-58-0) [especificações do papel de tamanho personalizado 71](#page-72-0) [etiquetas, carregamento 53](#page-54-1) [locais do atolamento 100](#page-101-3) [localização 14](#page-15-2) [mensagens de alimentação manual, solução de problemas 141](#page-142-0) [mensagens de erro 123](#page-124-0) [modo de alimentação manual 78](#page-79-0) [modos de alimentação, configuração 78](#page-79-1) [número de fabricação 11](#page-12-3) [primeira página, papel diferente para 76](#page-77-1) [registro 75](#page-76-0) [tamanhos de papel suportados 161](#page-162-0) [travas do fusor, configuração 58,](#page-59-0) [59](#page-60-0) Bandeja 2 [atolamentos, limpeza 102](#page-103-0) [capacidade 8](#page-9-1) [carregamento de papel de tamanho padrão 39](#page-40-0) [carregamento de papel personalizado 45](#page-46-0) [carregamento de papel, orientação 50](#page-51-0) [carregamento do papel de tamanho padrão 42](#page-43-0) [configurações 174](#page-175-0) [especificações do papel de tamanho personalizado 71](#page-72-0) [locais do atolamento 100](#page-101-0) [localização 14](#page-15-3) [registro 75](#page-76-0) [solução de problemas 137](#page-138-0) [tamanhos de papel suportados 161](#page-162-1) Bandeja 3 [atolamentos, limpeza 102](#page-103-0) [capacidade 8](#page-9-1) [carregamento de papel de tamanho padrão 39](#page-40-0) [carregamento de papel personalizado 45](#page-46-0) [carregamento de papel, orientação 50](#page-51-0) [carregamento do papel de tamanho padrão 42](#page-43-0) [configurações 174](#page-175-0) [especificações do papel de tamanho personalizado 71](#page-72-1) [locais do atolamento 100](#page-101-0) [localização 14](#page-15-4) [registro 75](#page-76-0) [solução de problemas 137](#page-138-0) [tamanhos de papel suportados 161](#page-162-1) Bandeja 4 [atolamentos, limpeza 103](#page-104-0) [capacidade 8](#page-9-2) [carregamento de papel de tamanho padrão 39](#page-40-0) [carregamento de papel personalizado 45](#page-46-0) [carregamento de papel, orientação 50](#page-51-0) [carregamento do papel de tamanho padrão 42](#page-43-0) [configurações 174](#page-175-0) [energia, solução de problemas 141](#page-142-1) [especificações do papel de tamanho personalizado 71](#page-72-1) [locais do atolamento 100](#page-101-0) [localização 14](#page-15-5) [luzes, status 17](#page-18-1) [não reconhecido 142](#page-143-1) [número de fabricação 11](#page-12-4) [registro 75](#page-76-0) [solução de problemas 137](#page-138-0) [tamanhos de papel suportados 161](#page-162-2) [bandeja com face para baixo.](#page-35-2) Consulte compartimento superior padrão [bandeja multipropósito.](#page-35-3) Consulte Bandeja 1

[bandeja para 2.000 folhas de papel.](#page-35-4) Consulte Bandeja 4

bandejas [ação não disponível atualmente, mensagem de erro 121](#page-122-0) [atolamentos, limpeza 101](#page-102-0) [capacidades 8,](#page-9-3) [161](#page-162-3) [carregamento 36](#page-37-0) [configurações do comportamento 180](#page-181-0) [configurações, exibição 150](#page-151-0) [incluídos 8](#page-9-4) [locais do atolamento 100](#page-101-4) [localização 14](#page-15-6) [mensagens de erro 123](#page-124-0) [mensagens de erro de tamanho 127](#page-128-0) [números de fabricação 11](#page-12-5) [orientação, papel 49](#page-50-2) [recursos 8](#page-9-3) [registro 75,](#page-76-0) [178](#page-179-0) [registro/calibração 75](#page-76-0) [seleção 79](#page-80-0) [solução de problemas 137,](#page-138-1) [142](#page-143-2) [suportados, tamanhos de papel 161](#page-162-4) [teste da passagem do papel 156](#page-157-0) bandejas de entrada [ação não disponível atualmente, mensagem de erro 121](#page-122-0) [atolamentos, limpeza 101](#page-102-0) [capacidades 8,](#page-9-3) [161](#page-162-3) [carregamento 36](#page-37-0) [configurações do comportamento 180](#page-181-0) [configurações, exibição 150](#page-151-0) [incluídos 8](#page-9-3) [locais do atolamento 100](#page-101-4) [localização 14](#page-15-6) [mensagens de erro 123](#page-124-0) [mensagens de erro de tamanho 127](#page-128-0) [números de fabricação 11](#page-12-5) [orientação, papel 49](#page-50-2) [registro 75,](#page-76-0) [178](#page-179-0) [seleção 79](#page-80-0) [solução de problemas 137,](#page-138-1) [142](#page-143-2) [suportados, tamanhos de papel 161](#page-162-4) [teste da passagem do papel 156](#page-157-0) [bandejas de entrada de papel.](#page-35-5) Consulte bandejas [Botão Atualizar Agora 19](#page-20-0) [Botão Menu 15](#page-16-1) [Botão Parar 15](#page-16-2) [botões do mouse, recursos 207](#page-208-2) [botões, painel de controle 15](#page-16-3) [buffer E/S subrecarregado, mensagens de erro 127](#page-128-1) buffers [dados restantes em, solução de problemas 138](#page-139-1) [sobrecarregado, mensagens de erro 126,](#page-127-1) [129](#page-130-0)

#### **C**

[cabo de alimentação, localização 14](#page-15-7) caixa de correio [atolamentos, limpeza 118](#page-119-0) [capacidade 9](#page-10-3) [compartimentos, tipos de 56](#page-57-1) [localização 14](#page-15-0) [luzes, status 17](#page-18-0) [número de fabricação 11](#page-12-6) [recursos 67](#page-68-0) [tamanhos de papel suportados 163](#page-164-1) caixa de correio com 8 compartimentos [atolamentos, limpeza 118](#page-119-0) [capacidade 9](#page-10-3) [compartimentos, tipos de 56](#page-57-1) [localização 14](#page-15-0) [luzes, status 17](#page-18-0) [número de fabricação 11](#page-12-6)

[recursos 67](#page-68-0) [tamanhos de papel suportados 163](#page-164-1) [capa, livreto 66](#page-67-0) [capacidade de trabalho 7](#page-8-0) [capacidades, bandejas e compartimentos 8,](#page-9-3) [161](#page-162-3) caracteres [malformados, solução de problemas 134](#page-135-1) [qualidade de impressão, solução de problemas 132](#page-133-0) [caracteres malformados, solução de problemas 134](#page-135-1) carregamento [Bandeja 1 36](#page-37-2) [envelopes 53,](#page-54-0) [57](#page-58-0) [etiquetas 53](#page-54-1) [grampos no acabamento multifunções 64](#page-65-0) [grampos no empilhador/grampeador 61](#page-62-0) [orientação do papel 49](#page-50-1) [papel de tamanho padrão 39,](#page-40-0) [42](#page-43-0) [timbrado 53](#page-54-2) [transparências 53](#page-54-1) cartolina [especificações 167](#page-168-0) [impressão 71](#page-72-0) [modo do fusor 179](#page-180-0) cartucho de grampos [carregamento do empilhador/grampeador 61](#page-62-0) [mensagens de erro 124](#page-125-2) cartucho, grampos [mensagens de erro 124](#page-125-2) cartuchos de grampos [carregamento no acabamento multifunções 64](#page-65-0) [números de fabricação 12](#page-13-0) cartuchos de impressão [armazenamento 95](#page-96-1) [autenticação 95](#page-96-2) [baixo 182](#page-183-1) [encomendas 96](#page-97-0) [esvaziamento, configurações 182](#page-183-2) [informações sobre uso 152](#page-153-0) [mensagens de erro 121,](#page-122-3) [123,](#page-124-1) [124](#page-125-3) [não-HP 95,](#page-96-3) [124](#page-125-4) [nível de toner, verificação 95](#page-96-4) [números de fabricação 12,](#page-13-1) [158](#page-159-0) [página status dos suprimentos 151](#page-152-0) [reciclagem 198](#page-199-0) [recursos 8](#page-9-5) [remoção 92](#page-93-0) [status, visualização no HP Toolbox 33](#page-34-1) [substituição 97](#page-98-0) [cartuchos de impressão não-HP 95,](#page-96-3) [124](#page-125-4) [cartuchos de impressão, autenticação 95](#page-96-2) [cartuchos de tinta.](#page-35-6) Consulte cartuchos de impressão [cartuchos de toner.](#page-35-7) Consulte cartuchos de impressão cartuchos, de grampos [números de fabricação 12](#page-13-0) cartuchos, impressão [reciclagem 198](#page-199-0) [Chooser, Macintosh 145](#page-146-0) [cilindros, inclusos no kit de manutenção 13](#page-14-0) [compartilhamento, Windows 24](#page-25-0) [compartimento com face para cima.](#page-35-8) Consulte compartimentos, saída compartimento de saída esquerdo [localização 55](#page-56-0) [compartimento de saída superior, localização 14](#page-15-8) compartimento esquerdo de saída [tamanhos de papel suportados 162](#page-163-1) compartimento superior padrão [atolamentos, limpeza 107](#page-108-0) [locais do atolamento 100](#page-101-3) [localização 14](#page-15-9) [recursos 55](#page-56-1) [tamanhos de papel suportados 162](#page-163-2)

compartimentos de saída [acabamento multifunções 56](#page-57-0) [atolamentos, limpeza 107](#page-108-3) [caixa de correio com 8 compartimentos 56](#page-57-1) [capacidades 8](#page-9-6) [cheio, mensagens de erro 121](#page-122-4) [empilhador 55](#page-56-2) [empilhador/grampeador 55](#page-56-3) [locais do atolamento 100](#page-101-4) [localização 14,](#page-15-6) [55](#page-56-4) [seleção 56,](#page-57-2) [176](#page-177-2) [solução de problemas 141](#page-142-2) [tamanhos de papel suportados 161](#page-162-4) [teste da passagem do papel, impressão 156](#page-157-0) [compatibilidade com o Energy Star 197](#page-198-0) [conexões paralelas, mensagens de erro 127](#page-128-1) [configuração automática, driver 18](#page-19-0) [configuração automática, solução de problemas 137](#page-138-2) [configuração largura A4 177](#page-178-0) configurações [driver 21](#page-22-0) [página de configuração 150](#page-151-1) [painel de controle, alteração 16](#page-17-0) [qualidade da imagem 178](#page-179-1) [restauração de padrões 187](#page-188-0) [salva 74](#page-75-0) [substituição 74](#page-75-1) [configurações da comunicação bidirecional 183](#page-184-0) [configurações da fonte Courier 177](#page-178-1) [configurações da transmissão de dados 183](#page-184-1) [configurações de alimentação de linha 178](#page-179-2) [configurações de densidade 180](#page-181-1) [configurações de DLC/LLC 185](#page-186-0) [configurações de HTTPS 185](#page-186-1) [configurações de notificação, servidor da Web incorporado 147](#page-148-0) [configurações de protocolo 184](#page-185-0) [configurações de resolução 179](#page-180-1) [configurações de TCP/IP 184,](#page-185-0) [186](#page-187-0) configurações de tempo de espera [E/S 182](#page-183-3) [Modo Sleep 181](#page-182-1) [trabalhos retidos 180](#page-181-2) [configurações do Appletalk 185](#page-186-2) [configurações IPX/SPX 185](#page-186-3) configurações padrão [driver, alteração de 21](#page-22-0) [número de cópias 175](#page-176-0) [restauração 187](#page-188-1) [salva 74](#page-75-0) [tipo de papel 176](#page-177-3) [configurações rápidas 74](#page-75-0) [configuraçõesde espaçamento da linha 177](#page-178-2) [Configurar Registro 75,](#page-76-0) [178](#page-179-0) [conjuntos de símbolos 178](#page-179-3) [consumíveis.](#page-35-9) Consulte suprimentos [Contagem da página atual 155](#page-156-0) [contagem, manutenção da impressora 94](#page-95-0) [contagens de página, visualização 150](#page-151-2) [contagens de páginas 155](#page-156-0) [continuação da impressão 15](#page-16-2) [continuar automaticamente, configurações 181](#page-182-2) [cópias de revisão, impressão 84](#page-85-0) [cópias, número de 175](#page-176-0) [curva, solução de problemas 134,](#page-135-2) [165](#page-166-0)

#### **D**

[dados ausentes, solução de problemas 138](#page-139-2) [dados, ausentes 138](#page-139-2) [data, configuração 180](#page-181-3) [declaração do mercúrio 199](#page-200-1)

[declaração sobre o ozônio 197](#page-198-1) [defeito na conexão, mensagens de erro 121](#page-122-2) [defeitos repetitivos, solução de problemas 133](#page-134-0) [denominação de impressora 146](#page-147-0) [densidade do toner escura, configuração 180](#page-181-1) [desalinhamento, solução de problemas 134](#page-135-0) [desinstalação de software 27](#page-28-0) [devoluções em massa, reciclagem 198](#page-199-1) [digitalização de erros de buffer 129](#page-130-0) DIMMs [instalação 191](#page-192-0) [mensagens de erro 128](#page-129-0) [números de fabricação 12](#page-13-2) [slots 189,](#page-190-0) [190](#page-191-2) [verificação de instalação 195](#page-196-1) [DIMMs de fonte, números de fabricação 12](#page-13-2) [diretório de arquivos, imprimindo 148,](#page-149-0) [173](#page-174-0) [diretórios, arquivo 148,](#page-149-0) [173](#page-174-0) [diretrizes, papel 160,](#page-161-1) [164](#page-165-0) disco [apagamento, recurso de segurança 88](#page-89-0) [diretório de arquivos, imprimindo 148,](#page-149-0) [173](#page-174-1) [instalação 196](#page-197-4) [mensagens de erro 122](#page-123-2) [não reconhecido 142](#page-143-3) [número de fabricação 12](#page-13-3) [página de informações 153](#page-154-0) [recursos 10](#page-11-0) [retenção de trabalho 81,](#page-82-0) [180](#page-181-4) disco EIO [apagamento, recurso de segurança 88](#page-89-0) [diretório de arquivos, imprimindo 148,](#page-149-0) [173](#page-174-1) [mensagens de erro 122](#page-123-2) [não reconhecido 142](#page-143-3) [número de fabricação 12](#page-13-3) [página de informações 153](#page-154-0) [recursos 10](#page-11-0) [retenção de trabalho 81,](#page-82-0) [180](#page-181-5) disco rígido [apagamento, recurso de segurança 88](#page-89-0) [diretório de arquivos, imprimindo 148,](#page-149-0) [173](#page-174-1) [instalação 196](#page-197-4) [mensagens de erro 122](#page-123-2) [não reconhecido 142](#page-143-3) [número de fabricação 12](#page-13-3) [página de informações 153](#page-154-0) [recursos 10](#page-11-0) [retenção de trabalho 81,](#page-82-0) [180](#page-181-4) dispositivos de armazenamento [ferramentas de gerenciamento 10](#page-11-1) [instalação 196](#page-197-4) dispositivos de armazenamento em massa [ferramentas de gerenciamento 10](#page-11-1) [instalação 196](#page-197-4) [dispositivos de armazenamento em massa.](#page-35-10) Consulte disco rígido [dispositivos de armazenamento.](#page-35-11) Consulte disco rígido [dobragem de livretos 66](#page-67-0) [dobras, solução de problemas 134](#page-135-3) [download de firmware 9](#page-10-1) [dpi \(pontos por polegada\), configurações 179](#page-180-1) [Driver Work Space \(DWS\) 150](#page-151-3) drivers [ajuda 20](#page-21-0) [Botão Atualizar Agora 19](#page-20-0) [configuração automática 18](#page-19-0) [configurações 21](#page-22-0) [configurações, substituição 74](#page-75-2) [incluídos 19](#page-20-1) [pré-configuração 19](#page-20-2) [recursos 20](#page-21-1) [salva de configurações 74](#page-75-0)

[solução de problemas 138](#page-139-3) [solução de problemas do Macintosh 145](#page-146-0) [drivers de emulação PostScript 19,](#page-20-3) [20](#page-21-1) drivers de impressora [ajuda 20](#page-21-0) [Botão Atualizar Agora 19](#page-20-0) [configuração automática 18](#page-19-0) [configurações 21](#page-22-0) [configurações, substituição 74](#page-75-1) [incluídos 19](#page-20-1) [pré-configuração 19](#page-20-2) [recursos 20](#page-21-1) [salva de configurações 74](#page-75-0) [solução de problemas 138](#page-139-3) [solução de problemas do Macintosh 145](#page-146-1) [Drivers HP OpenVMS 20](#page-21-2) [drivers OpenVMS 20](#page-21-2) [drivers PCL 19,](#page-20-3) [20](#page-21-1) [drivers PS 19,](#page-20-3) [20](#page-21-1) duplexação [carregamento do papel. 49](#page-50-0) [configurações 176](#page-177-1) [impressão 68](#page-69-0) [opções de layout 69](#page-70-0) [solução de problemas 139,](#page-140-2) [140](#page-141-1)

#### **E**

[economia de recurso 196](#page-197-3) [Economode 179](#page-180-2) [e-mail, recebimento de alertas 98](#page-99-1) empilhador [capacidade 8](#page-9-7) [compartimentos 55](#page-56-2) [localização 14](#page-15-10) [luzes, status 17](#page-18-1) [número de fabricação 11](#page-12-7) [recursos 60](#page-61-0) [seleção de local de saída 56](#page-57-2) [tamanhos de papel suportados 162](#page-163-3) Empilhador para 3.000 folhas [capacidade 8](#page-9-7) [compartimentos 55](#page-56-2) [localização 14](#page-15-10) [luzes, status 17](#page-18-1) [número de fabricação 11](#page-12-7) [recursos 60](#page-61-0) [tamanhos de papel suportados 162](#page-163-3) empilhador/grampeador [atolamentos de grampos, limpeza 112](#page-113-0) [capacidade 8](#page-9-7) [carregamento de grampos 61](#page-62-0) [compartimentos 55](#page-56-3) [localização 14](#page-15-10) [luzes, status 17](#page-18-1) [número de fabricação 11](#page-12-8) [seleção de local de saída 56](#page-57-2) [encadernação de margem curta, configurações 176](#page-177-4) [encadernação de margem longa, configurações 176](#page-177-4) encomendas [cartuchos de impressão 96](#page-97-0) [peças e acessórios 11](#page-12-2) [servidor da Web incorporado 147](#page-148-1) [endereço de IP 146,](#page-147-0) [180](#page-181-6) [endereço, IP 146,](#page-147-0) [180](#page-181-6) [energia, especificações 168](#page-169-0) envelopes [armazenamento 166](#page-167-0) [carregamento 53,](#page-54-0) [57](#page-58-0) [especificações 166](#page-167-1) [impressão 36,](#page-37-3) [57](#page-58-1)

[margens 59,](#page-60-0) [160](#page-161-2) [rugas, solução de problemas 135](#page-136-0) [tamanho da imagem padrão, configuração 175](#page-176-1) [tamanhos suportados 161](#page-162-5) [erros de impressão temporários 128](#page-129-1) [erros de memória não volátil 129](#page-130-1) [erros NVRAM 129](#page-130-1) [espaçamento da linha vertical, configurações 177](#page-178-2) [especiais, impressão 71](#page-72-2) especificações [acústicas 169](#page-170-2) [ambientais 169](#page-170-0) [cartolina 167](#page-168-0) [energia 168](#page-169-0) [envelopes 166](#page-167-1) [etiquetas 165](#page-166-1) [papel 160,](#page-161-1) [164](#page-165-0) [transparências 166](#page-167-2) [especificações acústicas 169](#page-170-2) [especificações ambientais 169](#page-170-0) [especificações de energia 168](#page-169-0) [especificações de ruído 169](#page-170-2) [especificações elétricas 168](#page-169-0) etiquetas [carregamento 53](#page-54-1) [especificações 165](#page-166-1) [impressão 36,](#page-37-3) [70](#page-71-0) [modo do fusor 179](#page-180-3) etiquetas adesivas [carregamento 53](#page-54-1) [especificações 165](#page-166-1) [impressão 36,](#page-37-3) [70](#page-71-0) [modo do fusor 179](#page-180-3) exclusão de trabalhos [armazenados 83](#page-84-0) [cópia com espera 85](#page-86-0) [Cópia rápida 84](#page-85-1) [particulares 81](#page-82-1)

#### **F**

[faces.](#page-35-12) Consulte fontes [FastRes 7,](#page-8-1) [179](#page-180-1) firmware [atualização 9](#page-10-1) [mensagens de erro 127](#page-128-2) [Folha de dados de segurança de materiais 199](#page-200-2) [Folha de dados de segurança de materiais \(FDSM\) 199](#page-200-2) fontes [armazenamento em disco rígido 10](#page-11-2) [arquivos EPS, solução de problemas 139](#page-140-3) [configurações da Courier 177](#page-178-1) [configurações de PCL 177](#page-178-3) [impressão, listas 148,](#page-149-1) [153,](#page-154-1) [173](#page-174-2) [incluídos 8](#page-9-8) [solução de problemas 137,](#page-138-3) [143](#page-144-0) [fontes TrueType, incluídas 8](#page-9-8) [frente e verso, registro 75](#page-76-0) [fundo acinzentado, solução de problemas 132,](#page-133-1) [165](#page-166-2) [fundo, acinzentado 132,](#page-133-1) [165](#page-166-2)

#### **G**

gramatura, papel [pesado 167](#page-168-0) [suportadas 161](#page-162-6) [tabela de equivalência 157](#page-158-0) grampeador/empilhador [atolamentos de grampos, freqüentes 139](#page-140-4) [impressão para 60](#page-61-1) [mensagens de erro 124,](#page-125-0) [125](#page-126-0) [não reconhecido 142](#page-143-4)

[solução de problemas, grampeamento 140](#page-141-2) [tamanhos de papel suportados 163](#page-164-2) Grampeador/empilhador para 3.000 folhas [atolamentos de grampos, freqüentes 139](#page-140-0) [atolamentos de grampos, limpeza 112](#page-113-1) [capacidade 8](#page-9-7) [carregamento de grampos 61](#page-62-0) [compartimentos 55](#page-56-3) [localização 14](#page-15-10) [luzes, status 17](#page-18-2) [não reconhecido 142](#page-143-4) [Número de fabricação 11](#page-12-8) [solução de problemas, grampeamento 140](#page-141-2) [tamanhos de papel suportados 163](#page-164-2) grampeador/empilhador para 3.000 folhas [impressão para 60](#page-61-1) [mensagens de erro 124](#page-125-0) [grampeamento de lombada 66](#page-67-0) grampeando documentos [solução de problemas 140](#page-141-0) [utilização do acabamento multifunções 63](#page-64-0) [utilização do grampeador/empilhador para 3.000 folhas 60](#page-61-2) [guia Conteúdo: teclas de atalho 202](#page-203-2) guia Favoritos [adição de tópicos de ajuda 206](#page-207-7) [Teclas de atalho 203](#page-204-3) [guia Índice: teclas de atalho 203](#page-204-4) [guia Pesquisar: teclas de atalho 203](#page-204-5) [guia status, HP Toolbox 33](#page-34-2)

#### **H**

[home pages, servidor da Web incorporado 146](#page-147-1) [hora, configuração 180](#page-181-3) [HP FastRes 7](#page-8-1) [HP LaserJet transparências monocromáticas 158](#page-159-1) [HP MultiPurpose, papel 159](#page-160-0) [HP Office, papel 159](#page-160-1) [HP Office, papel reciclado 159](#page-160-2) [HP Premium Choice, papel LaserJet 158](#page-159-2) HP Toolbox [alertas, configuração 98](#page-99-2) [nível de toner, verificação de 96](#page-97-1) [recursos 29,](#page-30-0) [32](#page-33-0) HP Web Jetadmin [alertas, configuração 98](#page-99-0) [atualizações de firmware 9](#page-10-4) [nível de toner, verificação de 96](#page-97-2) [recursos 27](#page-28-1) [HP, papel brilhante 158](#page-159-3) [HP, Papel de impressão 159](#page-160-3)

#### **I**

[idioma, painel de controle 136,](#page-137-0) [182](#page-183-4) [imagens em papel especial, impressão 71](#page-72-2) impressão [instruções básicas 54](#page-55-0) [solução de problemas 137](#page-138-4) [trabalhos armazenados 82](#page-83-0) [trabalhos de cópia com espera 85](#page-86-1) [trabalhos de Cópia rápida 84](#page-85-2) [trabalhos particulares 81](#page-82-2) [impressão borda a borda 71,](#page-72-2) [75,](#page-76-0) [177](#page-178-4) impressão clara [densidade do toner, configuração 180](#page-181-1) [solução de problemas 132](#page-133-2) [impressão de n páginas por folha 77](#page-78-0) [impressão de rascunho 179](#page-180-2) [impressão de vários originais \(mopy\) 74](#page-75-3) [impressão desbotada, solução de problemas 132](#page-133-2) impressão em ambos os lados [carregamento do papel 49](#page-50-0) [carregamento do papel. 49](#page-50-0) [configurações 176](#page-177-1) [impressão 68](#page-69-0) [opções de layout 69](#page-70-0) [solução de problemas 139,](#page-140-2) [140](#page-141-1) [impressão interrompida, solução de problemas 144](#page-145-0) [impressão lenta, solução de problemas 139,](#page-140-5) [143](#page-144-1) impressão, cartuchos de [armazenamento 95](#page-96-1) [autenticação 95](#page-96-2) [baixo 182](#page-183-1) [encomendas 96](#page-97-0) [esvaziamento, configurações 182](#page-183-2) [informações sobre uso 152](#page-153-0) [mensagens de erro 121,](#page-122-3) [123,](#page-124-1) [124](#page-125-3) [não-HP 95,](#page-96-3) [124](#page-125-4) [nível de toner, verificação 95](#page-96-4) [números de fabricação 12,](#page-13-1) [158](#page-159-0) [página status dos suprimentos 151](#page-152-0) [recursos 8](#page-9-5) [remoção 92](#page-93-0) [status, visualização no HP Toolbox 33](#page-34-1) [substituição 97](#page-98-0) impressora, linguagens [alternância automática 20](#page-21-3) [incluídos 8](#page-9-8) [lista de instaladas, impressão 150](#page-151-4) [mensagens de erro 122](#page-123-3) [padrão, configuração 181](#page-182-3) [impressoras compartilhadas, solução de problemas 141](#page-142-3) [inclinação de página, solução de problemas 134](#page-135-0) [informações sobre a bateria 199](#page-200-1) [informações sobre a proteção ambiental 197](#page-198-2) instalação [cartões de memória flash 193](#page-194-0) [memória 190](#page-191-2) [placas EIO 196](#page-197-4) [software de redes 24](#page-25-1) [Software para Macintosh 25](#page-26-0) [Software para Windows 23](#page-24-0)

#### **J**

Jetadmin, HP Web [alertas, configuração 98](#page-99-0) [atualizações de firmware 9](#page-10-5) [nível de toner, verificação de 96](#page-97-3) [recursos 27](#page-28-1)

#### **K**

kit de manutenção [encomendas 124](#page-125-5) [números de fabricação 13](#page-14-0) [status 151](#page-152-1) [substituição 94](#page-95-1) kit de manutenção da impressora [encomendas 124](#page-125-5) [números de fabricação 13](#page-14-0) [status 151](#page-152-1) [substituição 94](#page-95-1)

#### **L**

[lado errado, impressão de páginas em 140](#page-141-3) LEDs

[dispositivos de manuseio de papel 17](#page-18-2) [painel de controle 16](#page-17-1)

liberação de trabalhos [armazenados 82](#page-83-1) [cópia com espera 85](#page-86-1) [particulares 81](#page-82-2) [limpeza da impressora 92](#page-93-1) linguagens [alternância automática 20](#page-21-3) [incluídos 8](#page-9-8) [lista de instaladas, impressão 150](#page-151-4) [mensagens de erro 122](#page-123-3) [padrão, configuração 181](#page-182-3) linguagens da impressora [alternância automática 20](#page-21-3) [incluídos 8](#page-9-8) [lista de instaladas, impressão 150](#page-151-5) [mensagens de erro 122](#page-123-3) [padrão, configuração 181](#page-182-3) [Linguagens instaladas e opções 150](#page-151-4) [linhas de formulário, configurações 177](#page-178-2) [linhas, solução de problemas 132](#page-133-3) [links, servidor da Web incorporado 147](#page-148-2) [lista de fontes PCL, impressão 148,](#page-149-1) [153,](#page-154-1) [173](#page-174-2) [lista de fontes PostScript, impressão 153,](#page-154-1) [173](#page-174-2) [lista de fontes PS, impressão 148,](#page-149-1) [153,](#page-154-1) [173](#page-174-2) [livretos, criação 66](#page-67-0) log de eventos [exibição 188](#page-189-0) [impressão 155](#page-156-1) [informações sobre 150,](#page-151-6) [155](#page-156-2) [página de servidor da Web incorporado 146](#page-147-2) [Luz Atenção 16](#page-17-2) [luz de dados 16,](#page-17-3) [143](#page-144-2) [Luz Pronta 16](#page-17-4) luzes [dispositivos de manuseio de papel 17](#page-18-1) [painel de controle 16](#page-17-1) luzes piscantes [dispositivos de manuseio de papel 17](#page-18-1) [painel de controle 16](#page-17-1)

#### **M**

Macintosh [Chooser, solução de problemas 145](#page-146-0) [comunicações, solução de problemas 145](#page-146-2) [configurações do Appletalk 185](#page-186-2) [configurações do driver 21](#page-22-1) [desinstalação de software 27](#page-28-2) [drivers incluídos 19](#page-20-1) [instalação do software 25](#page-26-0) [PPDs e PDEs 22](#page-23-0) [sistemas operacionais suportados 18](#page-19-1) [Utilitário HP LaserJet 23](#page-24-1) [mapa de menu, impressão 148,](#page-149-2) [149,](#page-150-0) [173](#page-174-3) [mapa, menu 148,](#page-149-2) [149,](#page-150-0) [173](#page-174-3) [marcas d'água, impressão 74](#page-75-4) [marcas de corte, impressão 71](#page-72-2) [margem de encadernação, configurações 176](#page-177-4) margens [configurações 178](#page-179-0) [cortadas, solução de problemas 137](#page-138-5) [envelopes 59,](#page-60-0) [160](#page-161-2) [margens cortadas, solução de problemas 137](#page-138-5) memória [alocação 196](#page-197-3) [base 7](#page-8-2) [cartões flash, instalação 193](#page-194-0) [erros NVRAM 129](#page-130-1) [instalação 190](#page-191-2) [insuficiente 126](#page-127-2) [mensagens de erro de DIMM 128](#page-129-0)
[números de fabricação 12](#page-13-0) [página de configuração, impressão 150](#page-151-0) [recursos de retenção de trabalho 81](#page-82-0) [requisitos, como determinar 189,](#page-190-0) [190](#page-191-0) [verificação de instalação 195](#page-196-0) [memória base 7](#page-8-0) memória flash [DIMMs, atualização 189](#page-190-1) [DIMMs, números de fabricação 12](#page-13-0) [instalação 193](#page-194-0) [slots 190](#page-191-1) [memória insuficiente 126](#page-127-0) mensagens [configurações 181](#page-182-0) [lista em ordem alfabética 121](#page-122-0) [lista numérica 126](#page-127-1) [luzes do painel de controle 16](#page-17-0) [solução de problemas 120](#page-121-0) mensagens de erro [configurações 181](#page-182-0) [lista em ordem alfabética 121](#page-122-0) [lista numérica 126](#page-127-1) [luzes do painel de controle 16](#page-17-0) [solução de problemas 120](#page-121-0) [mensagens de erro do fusor 127](#page-128-0) [mensagens de erro no controlador DC 128](#page-129-0) mensagens de status [configurações 181](#page-182-0) [lista em ordem alfabética 121](#page-122-0) [lista numérica 126](#page-127-1) [luzes do painel de controle 16](#page-17-0) [solução de problemas 120](#page-121-0) [menu Configurar dispositivo 175](#page-176-0) [menu Diagnósticos 188](#page-189-0) [menu E/S 182](#page-183-0) [menu EIO 183](#page-184-0) [menu Informações 173](#page-174-0) [menu Manuseio de papel 174](#page-175-0) [menu PCL 177](#page-178-0) [menu Qualidade de impressão 178](#page-179-0) [menu Recuperar trabalho 172](#page-173-0) [menu Reinicializações 187](#page-188-0) [menu Serviço 188](#page-189-1) mídia [carregamento 36](#page-37-0) [cartolina: especificações 167](#page-168-0) [curva, solução de problemas 134](#page-135-0) [diferente, primeira página 76](#page-77-0) [especial 70](#page-71-0) [especificações 160,](#page-161-0) [164](#page-165-0) [etiquetas 70](#page-71-1) [HP 158](#page-159-0) [modos do fusor 179](#page-180-0) [orientação 49](#page-50-0) [pequeno, modo de 180](#page-181-0) [perfurado, carregamento 52](#page-53-0) [personalizado, carregamento 45](#page-46-0) [reciclado 159,](#page-160-0) [198](#page-199-0) [seleção de bandeja 79](#page-80-0) [solução de problemas 164](#page-165-1) [suportados, tamanhos 161](#page-162-0) [tabela de equivalência de gramatura 157](#page-158-0) [tamanho da imagem padrão, configuração 175](#page-176-1) [tamanho padrão, carregamento 39,](#page-40-0) [42](#page-43-0) [timbrado 53](#page-54-0) [tipo, ajuste da configuração 176](#page-177-0) [tipos suportados 164](#page-165-2) [mídia especial, impressão em 36,](#page-37-1) [70](#page-71-0) [mídia estreita, configurações 180](#page-181-0) [mídia não-HP 160](#page-161-1) [modo papel pequeno 180](#page-181-0)

modo Sleep [compatibilidade com o Energy Star 197](#page-198-0) [configurações 181](#page-182-1) [consumo de energia 168](#page-169-0) [modo Timbrado Alternativo 53](#page-54-1) modos Bandeia 1 78 [bandejas 80](#page-81-0) [fusor 179](#page-180-1) [Sleep 181](#page-182-1) [Timbrado Alternativo 53](#page-54-1) [modos de alimentação, bandejas 78,](#page-79-0) [80](#page-81-0) [modos do fusor 179](#page-180-1) [mopy \(impressão de vários originais\) 74](#page-75-0)

#### **N**

[não impressão de bordas, solução de problemas 137](#page-138-0) [navegadores, requisitos do HP Toolbox 32](#page-33-0) [número de cópias 175](#page-176-2) número de série [cartuchos 151](#page-152-0) [disco 153](#page-154-0) [impressora 150](#page-151-1) [números de fabricação 11](#page-12-0) [números de fabricação, suprimentos 158](#page-159-1)

## **O**

[onda, solução de problemas 134](#page-135-1) [opções de conectividade 9](#page-10-0) orientação [carregamento de mídia 49](#page-50-1) [impressão em ambos os lados 69](#page-70-0) [padrão 177](#page-178-1) orientação da página [carregamento de mídia 49](#page-50-1) [impressão em ambos os lados 69](#page-70-0) [padrão 177](#page-178-1) orientação de paisagem [configuração como padrão 177](#page-178-1) [impressão em ambos os lados 69](#page-70-1) orientação de retrato [configuração como padrão 177](#page-178-1) [impressão em ambos os lados 69](#page-70-1)

## **P**

[página de alerta, servidor da Web incorporado 147](#page-148-0) página de configuração [Guia Jetdirect 29](#page-30-0) [impressão 148,](#page-149-0) [173](#page-174-1) [informações sobre 150](#page-151-2) [visualização a partir do servidor da Web incorporado 146](#page-147-0) [página de configuração da impressora, servidor da Web](#page-148-1)  incorporado 147 [página de e-mail, servidor da Web incorporado 147](#page-148-2) [página de erros do PDF 177](#page-178-2) [página de fabricação 155](#page-156-0) [página de identificação de dispositivos, servidor da Web](#page-147-1)  [incorporado 146,](#page-147-1) [147](#page-148-3) [página de limpeza, impressão 97](#page-98-0) [página de linguagem, servidor da Web incorporado 147](#page-148-4) [página de status da impressora, servidor da Web incorporado 146](#page-147-2) [página de status, servidor da Web incorporado 146](#page-147-2) [página de taxa de atualização, servidor da Web incorporado 147](#page-148-5) página de uso [impressão 148,](#page-149-1) [173](#page-174-2) [informações sobre 152](#page-153-0) [servidor da Web incorporado 146](#page-147-3) [página externa, configurações 77](#page-78-0) [página inclinada, solução de problemas 134](#page-135-2)

[página para contato sobre informações, servidor da Web](#page-148-6)  incorporado 147 [página para encomenda de suprimentos, servidor da Web](#page-148-7)  incorporado 147 [página para outros links, servidor da Web incorporado 147](#page-148-8) página status dos suprimentos [impressão 148,](#page-149-2) [173](#page-174-3) [informações sobre 151](#page-152-1) [página, contagens 150,](#page-151-3) [155](#page-156-1) [páginas com erro PostScript 137,](#page-138-1) [177](#page-178-3) [páginas com erro PS 137,](#page-138-1) [177](#page-178-3) [páginas complexas, solução de problemas 126](#page-127-2) [páginas cortadas, solução de problemas 139](#page-140-0) [páginas de diagnóstico, servidor da Web incorporado 147](#page-148-9) páginas de informações [configuração 150](#page-151-2) [impressão 148,](#page-149-3) [173](#page-174-1) [Jetdirect 154](#page-155-0) [listas de fontes 153](#page-154-1) [log de eventos 155](#page-156-2) [mapa de menu 149](#page-150-0) [status dos suprimentos 151](#page-152-1) [uso 152](#page-153-0) [visualização a partir do servidor da Web incorporado 146](#page-147-0) páginas em branco [acréscimo 77](#page-78-0) [solução de problemas 137](#page-138-2) [suppressão 178](#page-179-1) páginas não impressas [interrupção no meio do trabalho 144](#page-145-0) [parcial 139,](#page-140-1) [143](#page-144-0) [tudo 137](#page-138-3) [última 141](#page-142-0) [páginas para redes, servidor da Web incorporado 147](#page-148-10) [páginas parciais, solução de problemas 139](#page-140-0) [Páginas por folha 77](#page-78-1) [páginas por minuto 7,](#page-8-1) [169](#page-170-0) [páginas sobre dispositivos, servidor da Web incorporado 147](#page-148-11) [páginas truncada, solução de problemas 139](#page-140-0) painel de controle [botões 15](#page-16-0) [configurações, alteração 16](#page-17-1) [configurações, substituição 74](#page-75-1) [em branco, solução de problemas 136](#page-137-0) [idioma, seleção 136,](#page-137-1) [182](#page-183-1) [luzes 16](#page-17-0) [mapa de menu, impressão 149,](#page-150-1) [173](#page-174-4) [mensagens 120](#page-121-0) [menu Configurar dispositivo 175](#page-176-0) [menu Diagnósticos 188](#page-189-0) [menu E/S 182](#page-183-0) [menu EIO 183](#page-184-0) [menu Informações 173](#page-174-0) [menu Manuseio de papel 174](#page-175-0) [menu PCL 177](#page-178-0) [menu Qualidade de impressão 178](#page-179-0) [menu Recuperar trabalho 172](#page-173-0) [menu Serviço 188](#page-189-1) [menus 171](#page-172-0) [menus bloqueados 16](#page-17-2) [Reinicializações 187](#page-188-0) [sistema de ajuda 120](#page-121-1) [submenu Configurações do sistema 180](#page-181-1) [submenu Entrada paralela 183](#page-184-1) [submenu Impressão 175](#page-176-3) painel de controle, menus [bloqueados 16](#page-17-2) [Configurações do sistema 180](#page-181-1) [Configurar dispositivo 175](#page-176-0) [Diagnóstico 188](#page-189-0) [E/S 182](#page-183-0)

[EIO 183](#page-184-0) [Entrada paralela 183](#page-184-1) [Impressão 175](#page-176-3) [Informações 173](#page-174-0) [Manuseio de papel 174](#page-175-0) [mapa, impressão 149,](#page-150-1) [173](#page-174-4) [navegação 16](#page-17-3) [PCL 177](#page-178-0) [Qualidade de impressão 178](#page-179-0) [Recuperar trabalho 172](#page-173-0) [Reinicializações 187](#page-188-0) [Serviço 188](#page-189-1) [utilização 171](#page-172-0) [painel de controle, menus bloqueados 16](#page-17-2) papel [carregamento 36](#page-37-0) [curva, solução de problemas 134](#page-135-0) [diferente, primeira página 76](#page-77-0) [especificações 160,](#page-161-0) [164](#page-165-0) [modos do fusor 179](#page-180-0) [orientação 49](#page-50-0) [pequeno, modo de 180](#page-181-0) [perfurado, carregamento 52](#page-53-0) [personalizado, carregamento 45](#page-46-0) [reciclado 159,](#page-160-0) [198](#page-199-0) [seleção de bandeja 79](#page-80-0) [solução de problemas 164](#page-165-1) [suportados, tamanhos 161](#page-162-0) [tabela de equivalência de gramatura 157](#page-158-0) [tamanho da imagem padrão, configuração 175](#page-176-1) [tamanho padrão, carregamento 39,](#page-40-0) [42](#page-43-0) [timbrado 53](#page-54-0) [tipo, ajuste da configuração 176](#page-177-0) [tipos suportados 164](#page-165-2) papel A4 [configurações largura A4 177](#page-178-4) [substituição de configurações 176](#page-177-1) [Papel de impressão HP 159](#page-160-1) papel de tamanho padronizado [configurações de bandeja 176](#page-177-2) papel de tamanho personalizado [impressão 71](#page-72-0) [Papel HP LaserJet 159](#page-160-2) [Papel HP LaserJet Soft Gloss 158](#page-159-2) [Papel HP MultiPurpose 159](#page-160-3) [Papel HP Office 159](#page-160-4) [Papel HP Premium Choice LaserJet 158](#page-159-3) [Papel LaserJet Soft Gloss 158](#page-159-2) [Papel LaserJet, HP 159](#page-160-2) papel perfurado [carregamento 52](#page-53-0) [impressão 70](#page-71-2) [modo do fusor 179](#page-180-0) papel personalizado [carregamento 45,](#page-46-0) [50,](#page-51-0) [51](#page-52-0) [tamanhos suportados 161](#page-162-1) papel pesado [especificações 167](#page-168-0) [impressão 71](#page-72-0) [modo do fusor 179](#page-180-2) papel pré-impresso [impressão em 70](#page-71-2) [modo do fusor 179](#page-180-2) [Papel Premium Choice LaserJet 158](#page-159-3) [papel reciclado 159,](#page-160-0) [198](#page-199-0) [Papel reciclado HP Office 159](#page-160-0) [Papel Soft Gloss 158](#page-159-2) [papel, tabela de equivalência 157](#page-158-1)

papel, tamanhos [mensagens de erro 127](#page-128-1) [seleção de bandejas por 79](#page-80-1) [suportadas 161](#page-162-0) [papel, teste da passagem 156](#page-157-0) [papel, tipos 164](#page-165-2) [configurações de bandeja 174](#page-175-1) [modos do fusor 179](#page-180-2) [padrão, configuração 176](#page-177-0) [seleção de bandejas por 79](#page-80-1) [pausa na impressão 142](#page-143-0) [pausar a impressora 15](#page-16-1) [PDEs, Macintosh 22](#page-23-0) PINs [liberação de trabalhos particulares 81](#page-82-1) [mensagens de erro 123](#page-124-0) [menu Serviço 188](#page-189-1) [menus do Painel de controle 171](#page-172-0) [placas de Ethernet suportadas 9](#page-10-0) placas EIO [buffer sobrecarregado, mensagens de erro 126](#page-127-3) [instalação 196](#page-197-0) [mensagens de erro 130](#page-131-0) [números de fabricação 13](#page-14-0) [slots 14](#page-15-0) [suportadas 9](#page-10-0) [plásticos, reciclagem 198](#page-199-1) [plataformas suportadas 18](#page-19-0) [pontos por polegada \(dpi\), configurações 179](#page-180-3) [pontos pretos, solução de problemas 97,](#page-98-0) [132](#page-133-0) [pontos, solução de problemas 97,](#page-98-0) [132](#page-133-0) porta de transferência vertical [locais do atolamento 100](#page-101-0) [localização 14](#page-15-1) porta direita [limpeza de atolamentos 101](#page-102-0) [locais do atolamento 100](#page-101-1) [localização 14](#page-15-2) porta esquerda [limpeza de atolamentos 107](#page-108-0) [locais do atolamento 100](#page-101-2) [localização 14](#page-15-3) porta frontal [locais do atolamento 100](#page-101-3) [localização 14](#page-15-4) portas [atolamentos na porta direita, limpeza 101](#page-102-0) [atolamentos na porta esquerda, limpeza 107](#page-108-1) [locais do atolamento 100](#page-101-0) [localização 14](#page-15-5) [paralelas, mensagens de erro 127](#page-128-2) [solução de problemas 143,](#page-144-1) [144](#page-145-1) postais [especificações 167](#page-168-0) [impressão 71](#page-72-0) [pouco toner de impressão, configurações 182](#page-183-2) [PPDs, Macintosh 22](#page-23-0) [Pré-configuração do Driver HP 19](#page-20-0) [pré-configuração, driver 19](#page-20-0) primeira página [papel diferente para 76](#page-77-0) [velocidade, especificações 7](#page-8-2) [velocidade, solução de problemas 139](#page-140-2) [primeira página diferente 76](#page-77-0) [Printer Dialog Extension \(PDEs\), Macintosh 22](#page-23-0) [problemas de interface, solução de problemas 142](#page-143-1) [Programa de reciclagem e devolução de suprimentos de impressão](#page-199-2)  HP 198

# **Q**

qualidade [configurações 178](#page-179-0) [página de limpeza, impressão 97](#page-98-0) [solução de problemas 131](#page-132-0) qualidade da imagem [configurações 178](#page-179-0) [página de limpeza, impressão 97](#page-98-0) [tabelas de problemas 131](#page-132-0) qualidade da impressão [configurações 178](#page-179-0) [página de limpeza, impressão 97](#page-98-0) [solução de problemas 131](#page-132-0) [qualidade de impressão, solução de problemas 132](#page-133-1)

# **R**

[RAM.](#page-35-0) Consulte memória [reabastecimento de papel 36](#page-37-0) recarga de grampos [acabamento multifunções 64](#page-65-0) [Grampeador/empilhador para 3.000 folhas 61](#page-62-0) [reciclagem de suprimentos 198](#page-199-3) recursos [drivers 20](#page-21-0) [impressora 7](#page-8-3) [retenção de trabalho 80](#page-81-1) [software 18](#page-19-1) [recursos de intercalação 74](#page-75-0) [recursos permanentes 196](#page-197-1) redes [configurações de velocidade 187](#page-188-1) [instalação do software 24](#page-25-0) [página de configurações, servidor da Web incorporado 147](#page-148-12) [servidores de impressão HP Jetdirect 29](#page-30-1) [sistemas operacionais suportados 18](#page-19-2) [software para 27](#page-28-0) [solução de problemas 141](#page-142-1) [registro, bandeja 75,](#page-76-0) [178](#page-179-2) [reinicializando a contagem de manutenção da impressora 94](#page-95-0) relatórios [impressão 148,](#page-149-3) [173](#page-174-1) [listas de fontes 153](#page-154-1) [log de eventos 155](#page-156-2) [mapa de menu 149](#page-150-0) [página de configuração 150](#page-151-2) [página de uso 152](#page-153-0) [Página Jetdirect 154](#page-155-0) [página status dos suprimentos 151](#page-152-1) [visualização a partir do servidor da Web incorporado 146](#page-147-4) [relógio, configuração 180](#page-181-2) [remoção de software 27](#page-28-1) [remoção do toner 92](#page-93-0) [resolução 7](#page-8-4) [restauração das configurações de fábrica padrão 187](#page-188-2) [restauração das configurações padrão 187](#page-188-2) retenção de trabalho [Apagamento Seguro de Disco 88](#page-89-0) [configurações de tempo de espera 180](#page-181-3) [cópia com espera 84](#page-85-0) [Cópia rápida 83](#page-84-0) [limite de armazenamento de trabalho, configuração 180](#page-181-4) [mensagens de erro 125](#page-126-0) [menu Recuperar trabalho 172](#page-173-0) [recursos, acesso a 80](#page-81-1) [trabalhos armazenados 82](#page-83-0) [trabalhos particulares 81](#page-82-2) [retornos de carro, configurações 178](#page-179-3) [roupas, sujas de toner 92](#page-93-0)

rugas, solução de problemas [envelopes 135](#page-136-0) [páginas 134,](#page-135-3) [165](#page-166-0)

### **S**

saída, compartimentos [acabamento multifunções 56](#page-57-0) [atolamentos, limpeza 107](#page-108-2) [caixa de correio com 8 compartimentos 56](#page-57-1) [capacidades 8](#page-9-0) [cheio, mensagens de erro 121](#page-122-1) [empilhador 55](#page-56-0) [empilhador/grampeador 55](#page-56-1) [locais do atolamento 100](#page-101-4) [localização 14,](#page-15-5) [55](#page-56-2) [seleção 56,](#page-57-2) [176](#page-177-3) [solução de problemas 141](#page-142-2) [tamanhos de papel suportados 161](#page-162-2) [teste da passagem do papel, impressão 156](#page-157-0) [salva de configurações 74](#page-75-2) segurança [cofigurações do servidor da Web incorporado 147](#page-148-13) [configurações 187](#page-188-3) [configurações do servidor da Web incorporado 147](#page-148-14) [status, página de configuração 150](#page-151-4) [trava 89](#page-90-0) [Web-sites, configurações 185](#page-186-0) [Sem página externa 77](#page-78-0) servidor da Web incorporado [accesso 31](#page-32-0) [páginas 146](#page-147-5) [recursos 28](#page-29-0) [servidor de impressão incorporado 30](#page-31-0) servidores de impressão [mensagens de erro 130](#page-131-1) [menu EIO 183](#page-184-2) [números de fabricação 13](#page-14-0) [Página Jetdirect 154](#page-155-0) [solução de problemas 29](#page-30-1) servidores de impressão HP Jetdirect [mensagens de erro 130](#page-131-1) [menu EIO 183](#page-184-2) [números de fabricação 13](#page-14-0) [página de informações 154](#page-155-0) [solução de problemas 29](#page-30-1) servidores de impressão Jetdirect [mensagens de erro 130](#page-131-1) [menu EIO 183](#page-184-2) [números de fabricação 13](#page-14-0) [página de informações 154](#page-155-0) [solução de problemas 29](#page-30-1) [sistemas operacionais suportados 18](#page-19-0) [site da Web anti-falsificação 95](#page-96-0) [site da Web de fraudes 95](#page-96-0) [site da Web de fraudes HP 95](#page-96-0) slots [DIMM 189,](#page-190-2) [190](#page-191-1) [EIO 9](#page-10-1) [Linguagens instaladas e Opções 150](#page-151-5) [localização 14](#page-15-0) slots de expansão [DIMMs 189,](#page-190-2) [190](#page-191-1) [EIO 9](#page-10-1) [Linguagens instaladas e Opções 150](#page-151-5) [sobreposições, solução de problemas 139](#page-140-0) software [CD-ROM, conteúdo 18](#page-19-3) [configurações, substituição 74](#page-75-1) [desinstalação 27](#page-28-2) [instalação no Macintosh 25](#page-26-0)

[instalação no Windows 23](#page-24-0) [Macintosh 22](#page-23-1) [recursos 18](#page-19-1) [rede 27](#page-28-0) [solução de problemas 138](#page-139-0) solução de problemas [alimentação manual 138,](#page-139-1) [141](#page-142-3) [atolamentos de grampos, freqüentes 139](#page-140-3) [atolamentos de grampos, limpeza 112](#page-113-0) [atolamentos, freqüentes 119](#page-120-0) [atolamentos, limpeza 100](#page-101-5) [bandejas 137](#page-138-4) [dados, ausentes 138](#page-139-2) [defeitos repetitivos 133](#page-134-0) [fontes 137,](#page-138-5) [143](#page-144-2) [fundo acinzentado 132](#page-133-2) [grampeamento 140](#page-141-0) [impressão desbotada 132](#page-133-3) [impressão interrompida 144](#page-145-2) [impressora, envio para 139](#page-140-4) [inclinação 134](#page-135-4) [linhas 132](#page-133-4) [lista de verificação 136](#page-137-2) [luzes, dispositivos de manuseio de papel 17](#page-18-0) [luzes, painel de controle 16](#page-17-0) [Macintosh 145](#page-146-0) [manchas de toner 133](#page-134-1) [mensagens do painel de controle 120](#page-121-0) [páginas curvadas 134](#page-135-5) [páginas não impressas 137](#page-138-3) [páginas parciais 139](#page-140-1) [painel de controle 136](#page-137-1) [papel 164](#page-165-1) [pausa na impressão 142](#page-143-0) [pontos 132](#page-133-5) [portas 143,](#page-144-1) [144](#page-145-1) [qualidade 131](#page-132-0) [redes 141](#page-142-1) [servidores de impressão HP Jetdirect 29](#page-30-1) [software 138](#page-139-0) [teste da passagem do papel 156](#page-157-0) [trabalhos de impressão PS 144](#page-145-3) [velocidade 143](#page-144-3) [Status do dispositivo, visualização no HP Toolbox 33](#page-34-0) [status dos LEDs no manuseio de papel 17](#page-18-1) [submenu Configurações do sistema 180](#page-181-1) [submenu Entrada paralela 183](#page-184-1) [submenu Impressão 175](#page-176-3) substituição [cartuchos de impressão 97](#page-98-1) [kit de manutenção da impressora 94](#page-95-1) [substituição de configurações 74](#page-75-3) [substituir A4/carta 176](#page-177-1) [suporte do IBM OS/2 20](#page-21-1) [suporte do OS/2 20](#page-21-1) [suporte Linux 18](#page-19-2) [suporte LocalTalk 9](#page-10-0) [suporte USB 9](#page-10-0) suprimentos [encomendas 147](#page-148-7) [mensagens de erro 125](#page-126-1) [números de fabricação 158](#page-159-1) [reciclagem 198](#page-199-3) [status, visualização a partir do servidor da Web incorporado 146](#page-147-6) [status, visualização no HP Toolbox 33](#page-34-1) suprimentos, status [página de informações 151](#page-152-1) [página, impressão 148,](#page-149-2) [173](#page-174-3) [visualização a partir do servidor da Web incorporado 146](#page-147-6) [visualização no HP Toolbox 33](#page-34-1)

#### **T**

[tabelas de problemas, qualidade da imagem 131](#page-132-0) [tamanho da imagem padrão, configuração 175](#page-176-1) [tamanhos diferentes de papel, mensagem de erro 122](#page-123-0) [teclas, painel de controle 15](#page-16-0) [Tecnologia de aumento de resolução \(REt\) 7,](#page-8-4) [179](#page-180-4) [Tecnologia RIP Once 7](#page-8-5) [tecnologia RIP ONCE 10](#page-11-0) [temperatura, ambiente operacional 169](#page-170-1) [teste da passagem do papel, impressão 156](#page-157-0) [teste da passagem, impressão 156](#page-157-0) texto, solução de problemas [caracteres parcialmente impressos 132](#page-133-1) [malformados 134](#page-135-6) timbrado [impressão em 70](#page-71-2) [modo do fusor 179](#page-180-0) [modo Timbrado Alternativo 53](#page-54-1) toner [configurações de densidade 180](#page-181-5) [informações sobre uso 152](#page-153-1) [limpeza de roupas 92](#page-93-0) [mancha, solução de problemas 133](#page-134-2) [nível, verificação 95](#page-96-1) [pontos, solução de problemas 97,](#page-98-0) [132](#page-133-0) [problemas de aderência 164](#page-165-3) [solto, solução de problemas 133](#page-134-3) [toner manchado, solução de problemas 133](#page-134-2) [toner solto, solução de problemas 133](#page-134-3) Toolbox, HP [alertas, configuração 98](#page-99-0) [nível de toner, verificação de 96](#page-97-0) [recursos 29,](#page-30-2) [32](#page-33-1) trabalhos armazenados [Apagamento Seguro de Disco 88](#page-89-0) [configurações de tempo de espera 180](#page-181-6) [configurações do painel de controle 172](#page-173-0) [criação 82](#page-83-0) [exclusão 83](#page-84-1) [impressão 82](#page-83-1) [mensagens de erro 125](#page-126-0) [opções 80](#page-81-2) trabalhos de cópia com espera [Apagamento Seguro de Disco 88](#page-89-1) [configurações de tempo de espera 180](#page-181-7) [configurações do painel de controle 172](#page-173-0) [criação 84](#page-85-0) [exclusão 85](#page-86-0) [impressão 85](#page-86-1) [opções 80](#page-81-3) trabalhos de Cópia rápida [Apagamento Seguro de Disco 88](#page-89-0) [configurações de tempo de espera 180](#page-181-6) [configurações do painel de controle 172](#page-173-0) [criação 83](#page-84-0) [exclusão 84](#page-85-1) [impressão 84](#page-85-2) [opções 80](#page-81-4) [trabalhos de impressão, cancelamento 15](#page-16-1) [trabalhos de impressão, continuação 15](#page-16-1) trabalhos particulares [Apagamento Seguro de Disco 88](#page-89-1) [configurações de tempo de espera 180](#page-181-6) [configurações do painel de controle 172](#page-173-0) [exclusão 81](#page-82-3) [impressão 81](#page-82-2) [opções 80](#page-81-5) [trabalhos PostScript, solução de problemas 144](#page-145-3) [trabalhos PS, solução de problemas 144](#page-145-3) [trabalhos, cancelamento 15](#page-16-1)

transparências [carregamento 53](#page-54-2) [especificações 166](#page-167-0) [HP LaserJet 158](#page-159-4) [impressão 71](#page-72-1) [modo do fusor 179](#page-180-5) [transparências monocromáticas LaserJet 158](#page-159-5) [trava, segurança 89](#page-90-0) [travas do fusor, configuração 58,](#page-59-0) [59](#page-60-0)

#### **U**

[última página, não impressa 141](#page-142-0) [umidade, ambiente operacional 169](#page-170-1) UNIX [configurações de retorno de carro 178](#page-179-3) [suporte 18](#page-19-2) [Utilitário HP Jetdirect Printer Installer 28](#page-29-1) [Utilitário HP LaserJet 23](#page-24-1) [Utilitário LaserJet 23](#page-24-1)

#### **V**

[várias páginas por folha 77](#page-78-1) velocidade [configurações da transmissão de dados 183](#page-184-3) [configurações de rede 187](#page-188-1) [configurações de resolução 179](#page-180-3) [impressão 169](#page-170-0) [páginas por minuto 7](#page-8-1) [processador 7](#page-8-6) [solução de problemas 139,](#page-140-2) [143](#page-144-3) [velocidade do microprocessador 7](#page-8-6) [velocidade do processador 7](#page-8-6) Visualizador da Ajuda [utilização 205](#page-206-0) Visualizador da ajuda [teclas de atalho 201](#page-202-0) [voltagem, solução de problemas 136](#page-137-3)

#### **W**

Web Jetadmin [alertas, configuração 98](#page-99-1) [atualizações de firmware 9](#page-10-2) [nível de toner, verificação de 96](#page-97-1) [recursos 27](#page-28-3) Web-sites [Aliança da indústria eletrônica 199](#page-200-0) [anti-falsificação 95](#page-96-0) [atualizações de firmware 9](#page-10-2) [configurações de segurança 185](#page-186-0) [Folha de dados de segurança de materiais 199](#page-200-1) [informações sobre o meio ambiente 199](#page-200-2) [informações sobre reciclagem 198](#page-199-3) [papel: especificações 160](#page-161-2) [Software para Windows 10](#page-11-1) Windows [configurações do driver 21](#page-22-0) [desinstalação de software 27](#page-28-2) [drivers incluídos 19](#page-20-1) [instalação do software 23](#page-24-0) [redes, instalação do software 24](#page-25-0) [sistemas operacionais suportados 18](#page-19-0)

© 2005 Hewlett-Packard Development Company, L.P.

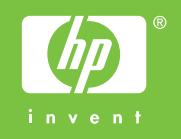

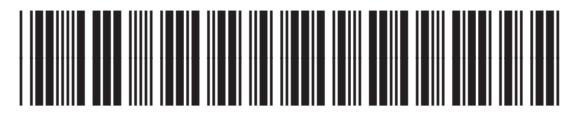

Q3721-90948